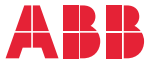

——<br>OPTIONS FOR ABB DRIVES, CONVERTERS AND INVERTERS

# **FENA-01/-11/-21 Ethernet adapter module** User's manual

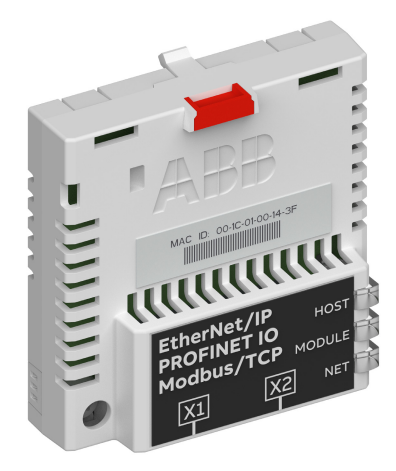

# **— List of related manuals**

See section *[Related manuals](#page-26-0)* on page *[27](#page-26-0)*.

You can find manuals and other product documents in PDF format on the Internet. See section [Document library on the Internet](#page-456-0) on the inside of the back cover. For manuals not available in the Document library, contact your local ABB representative.

The code below opens an online listing of the manuals applicable to the product:

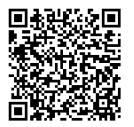

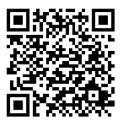

[FENA-01/-11/-21 manual](http://search.abb.com/library/Download.aspx?DocumentID=3AUA0000093568&LanguageCode=en&DocumentPartId=1&Action=Launch) [Fieldbus connectivity webpage](http://new.abb.com/drives/connectivity/fieldbus-connectivity)

# **User's manual**

## **FENA-01/-11/-21 Ethernet adapter module**

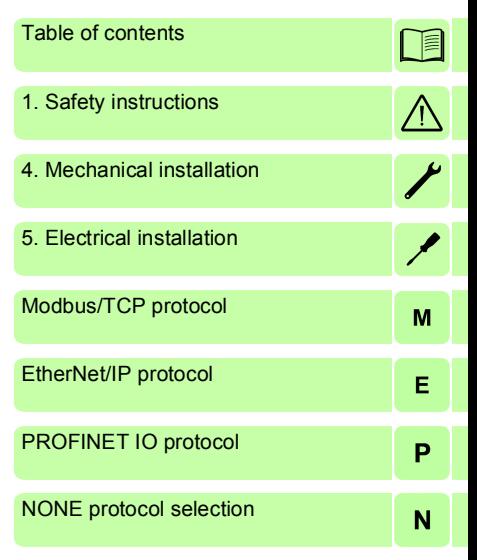

3AUA0000093568 Rev E EN EFFECTIVE: 2018-03-14

 2018 ABB Oy All Rights Reserved.

# <span id="page-4-0"></span>**Table of contents**

## *[1. Safety instructions](#page-18-1)*

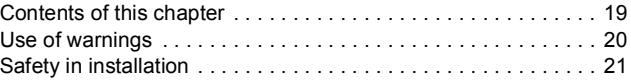

## *[2. Introduction to the manual](#page-22-0)*

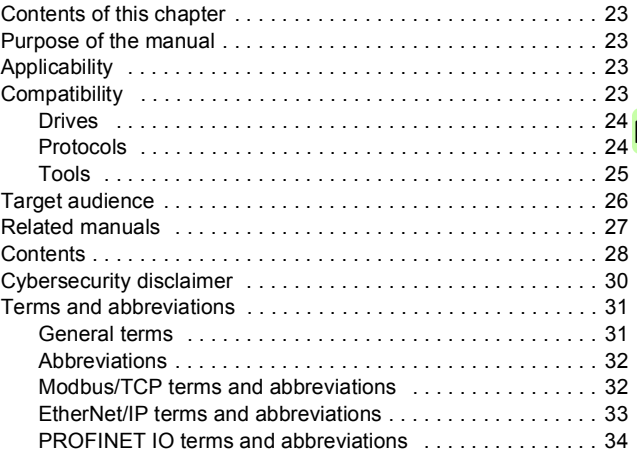

## *[3. Overview of the Ethernet network and the FENA-01/-](#page-36-0) 11/-21 module*

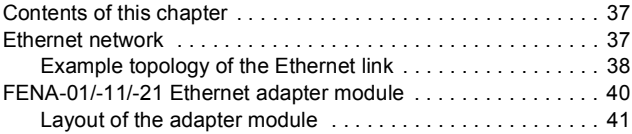

## *6 Table of contents*

# *[4. Mechanical installation](#page-42-1)*

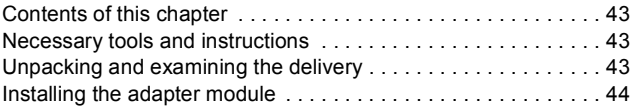

# *[5. Electrical installation](#page-46-1)*

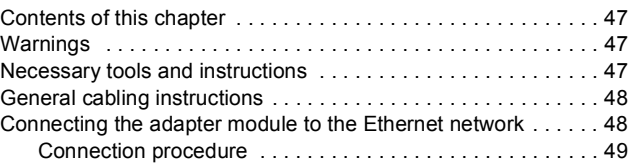

# *[Modbus/TCP protocol](#page-50-1)*

# *[6. Modbus/TCP – Start-up](#page-52-0)*

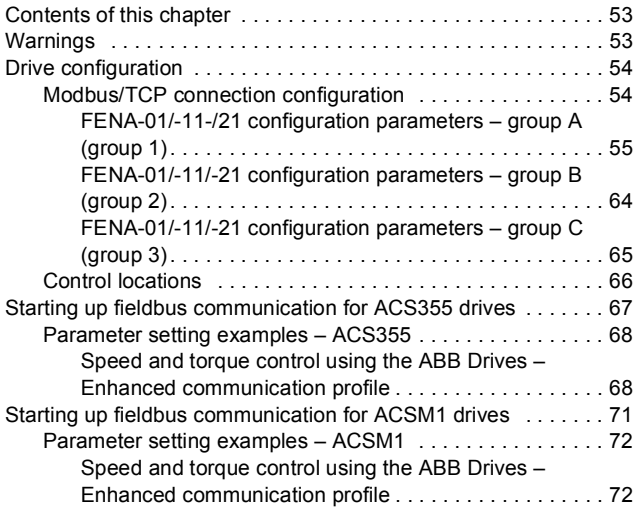

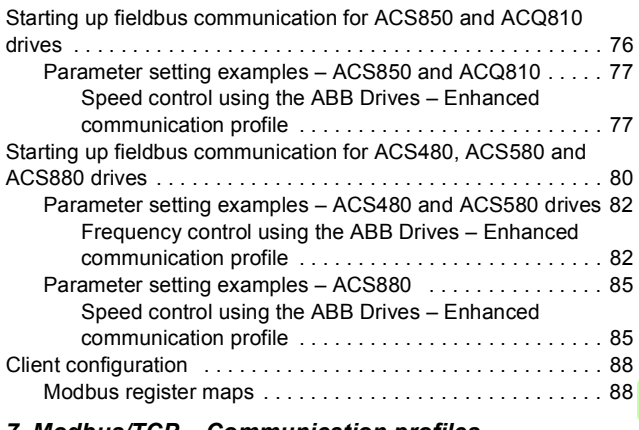

## *[7. Modbus/TCP – Communication profiles](#page-88-0)*

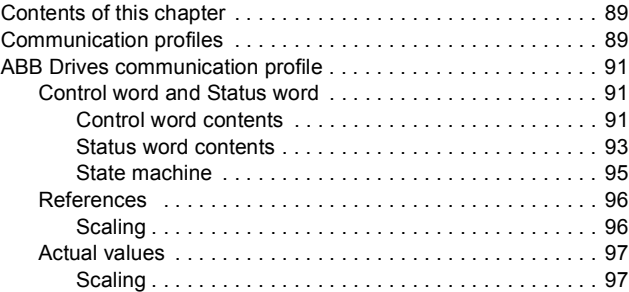

## *[8. Modbus/TCP – Communication protocol](#page-98-0)*

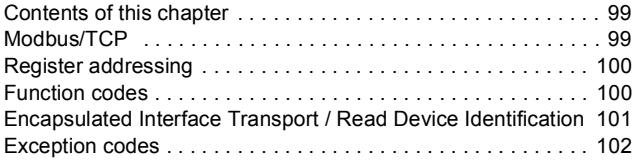

## *8 Table of contents*

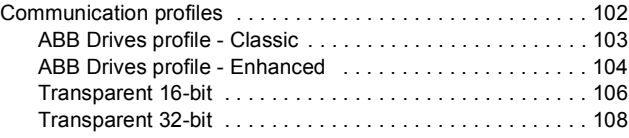

# *[9. Modbus/TCP – Diagnostics](#page-110-0)*

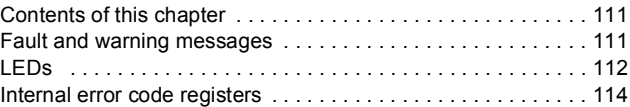

# *[EtherNet/IP protocol](#page-116-1)*

# *[10. EtherNet/IP – Start-up](#page-118-0)*

 $\sqrt{2}$ 

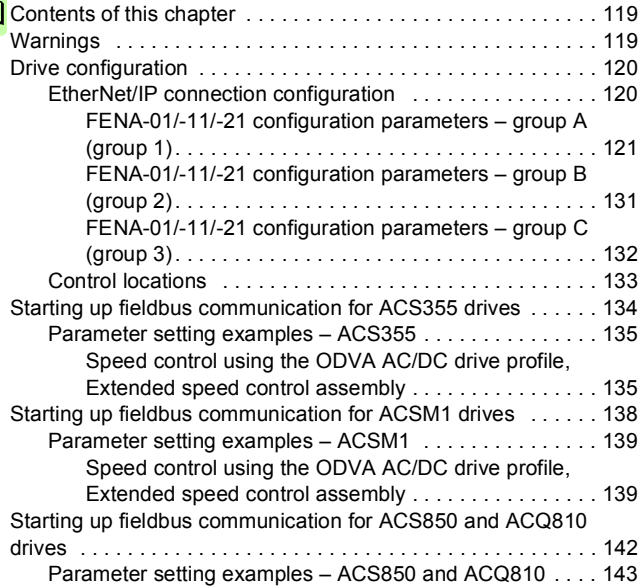

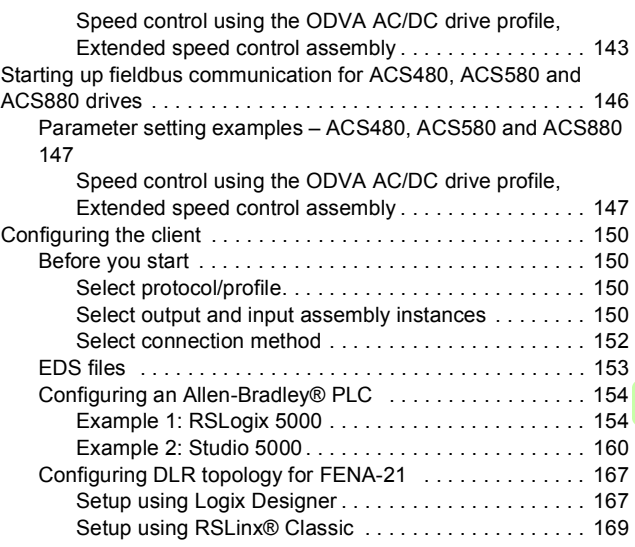

# *[11. EtherNet/IP – Communication profiles](#page-170-0)*

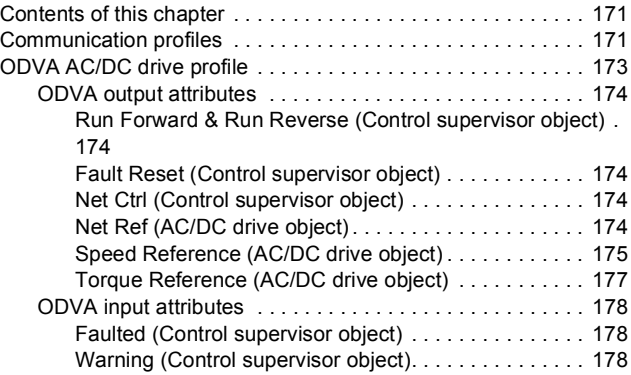

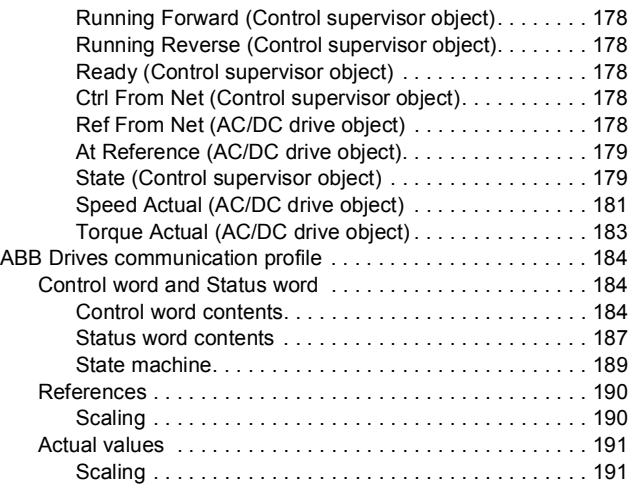

## *[12. EtherNet/IP – Communication protocol](#page-192-0)*

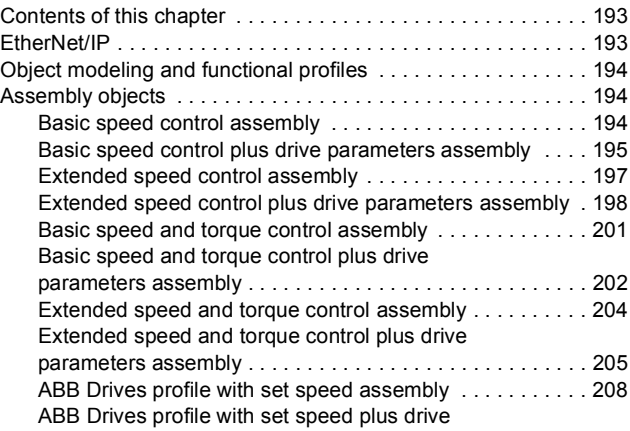

目

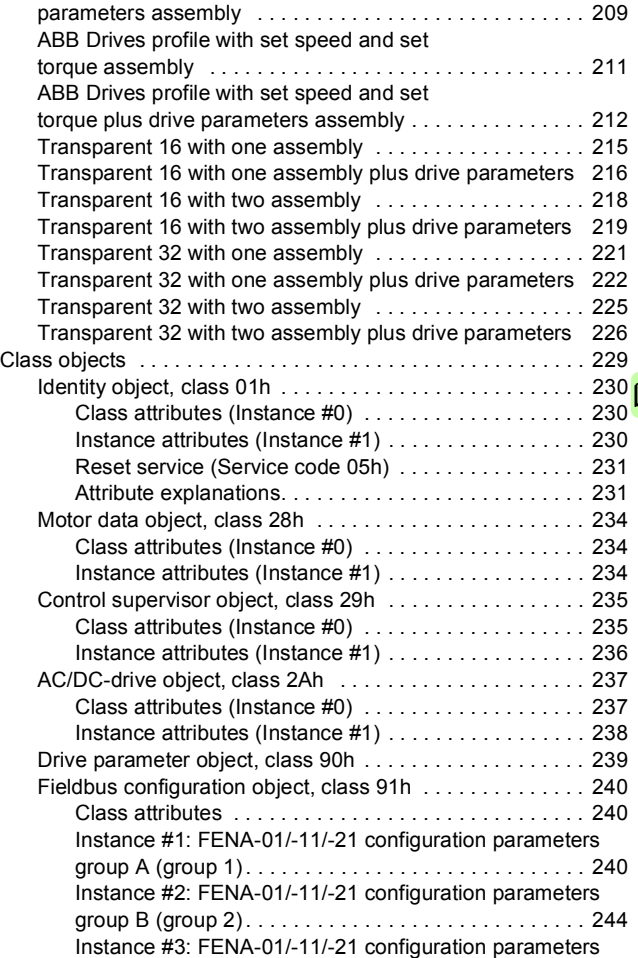

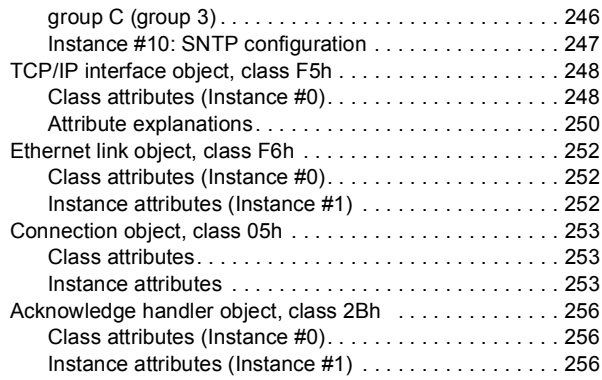

# *[13. EtherNet/IP – Diagnostics](#page-256-0)*

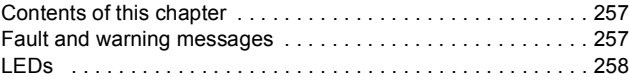

# *[PROFINET IO protocol](#page-260-1)*

## *[14. PROFINET IO – Start-up](#page-262-0)*

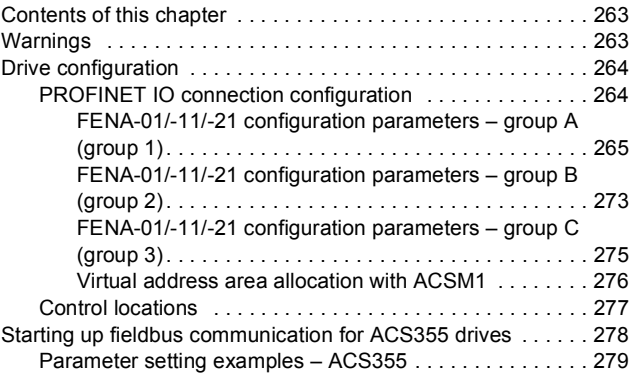

E

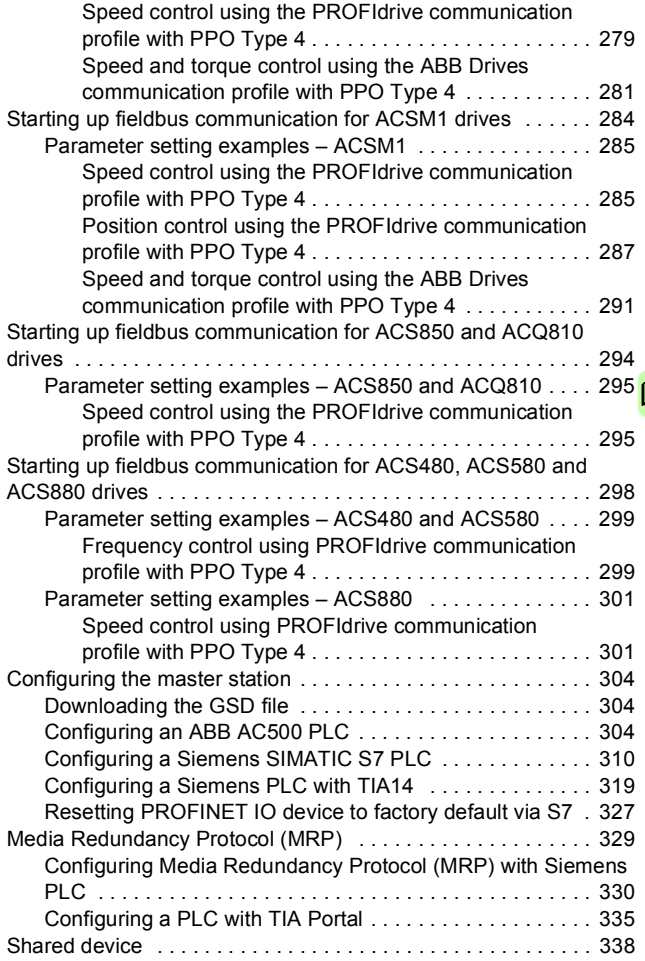

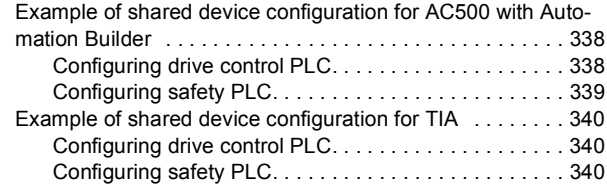

## *[15. PROFINET IO – Communication profiles](#page-340-0)*

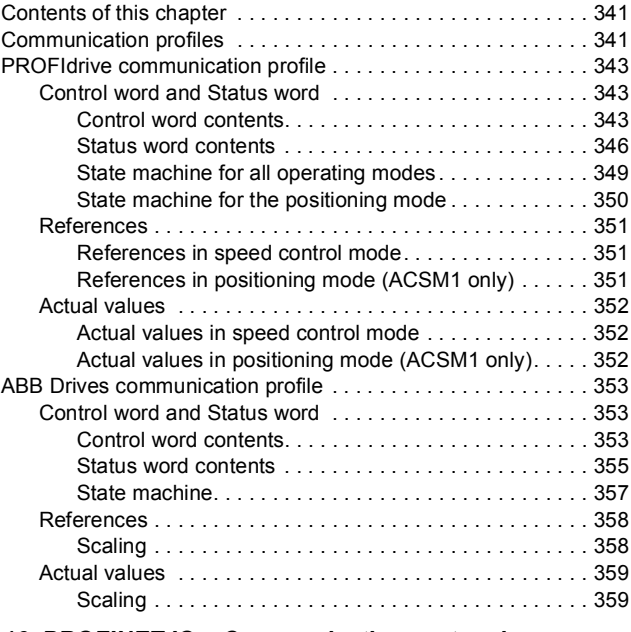

## *[16. PROFINET IO – Communication protocol](#page-360-0)*

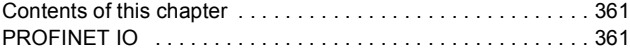

E

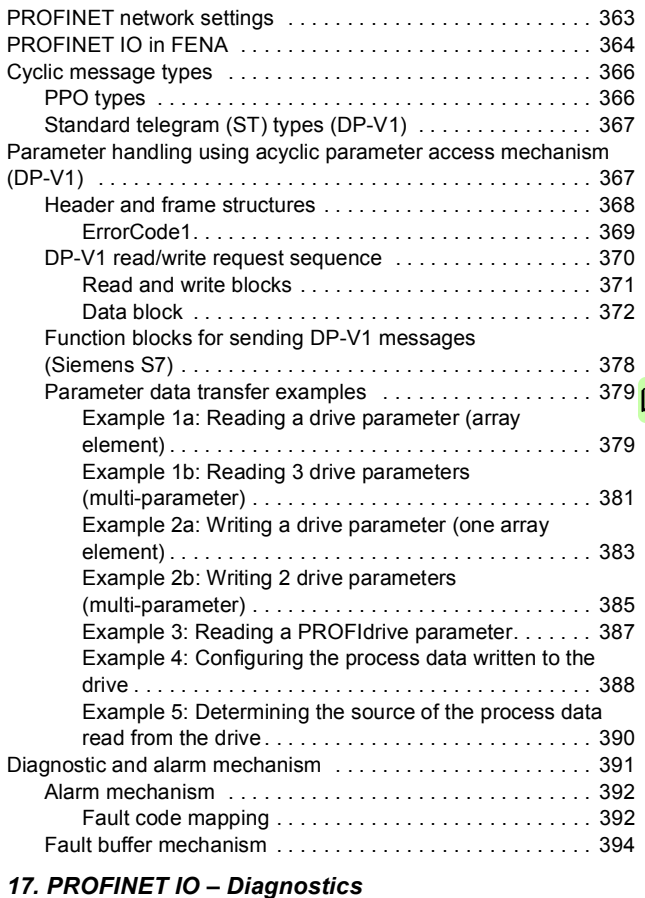

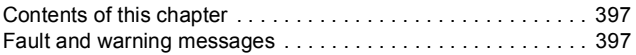

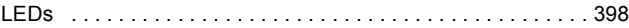

# *[NONE protocol selection](#page-400-1)*

## *[18. NONE – Start-up](#page-402-0)*

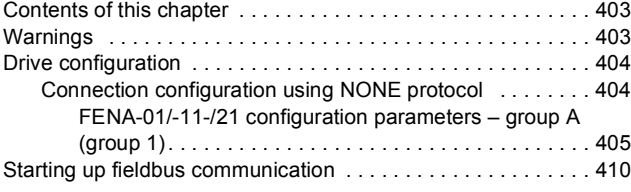

## *[19. NONE - Diagnostics](#page-410-0)*

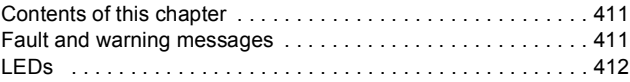

## *[20. Technical data](#page-414-0)*

Ր≣

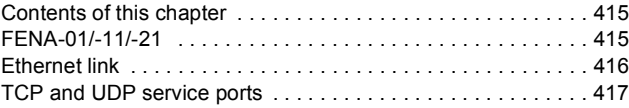

## *[21. Appendix A – PROFIdrive parameters and I&M re](#page-418-0)cords of PROFINET IO*

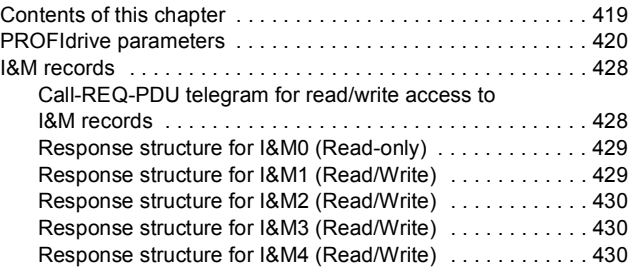

## *[22. Appendix B – ABB IP configuration tool for FENA](#page-430-0)*

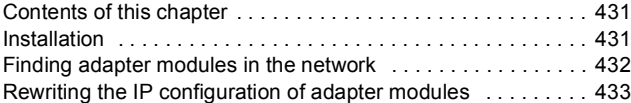

## *[23. Appendix C – FENA configuration web pages](#page-434-0)*

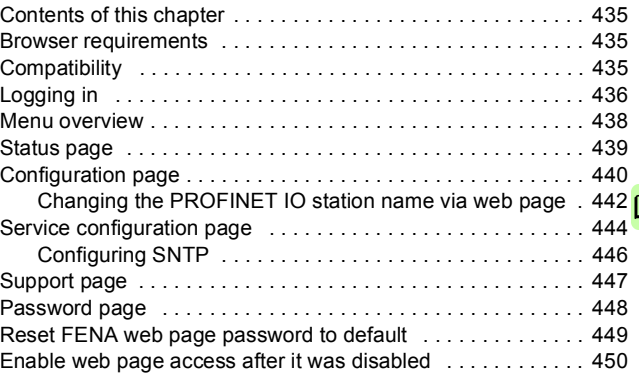

# *[24. Appendix D – FENA configuration backup](#page-450-0)*

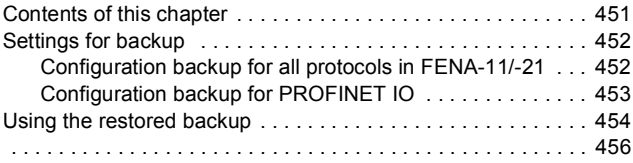

## *[Further information](#page-456-1)*

#### *18 Table of contents*

 $\Box$ 

# 1

# <span id="page-18-1"></span><span id="page-18-0"></span>**Safety instructions**

# <span id="page-18-2"></span>**Contents of this chapter**

The chapter contains the warning symbols used in this manual and the safety instructions which you must obey when you install or connect an optional module to a drive, converter or inverter. If you ignore the safety instructions, injury, death or damage can occur. Read this chapter before you start the installation.

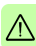

# <span id="page-19-0"></span>**Use of warnings**

Warnings tell you about conditions which can cause injury or death, or damage to the equipment. They also tell you how to prevent the danger. The manual uses these warning symbols:

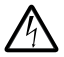

**Electricity warning** tells you about hazards from electricity which can cause injury or death, or damage to the equipment.

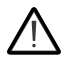

**General warning** tells you about conditions, other than those caused by electricity, which can cause injury or death, or damage to the equipment.

# <span id="page-20-0"></span>**Safety in installation**

These instructions are for all who install or connect an optional module to a drive, converter or inverter and need to open its front cover or door to do the work.

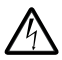

**WARNING!** Obey these instructions. If you ignore them, injury or death, or damage to the equipment can occur.

- If you are not a qualified electrician, do not do installation or maintenance work.
- Disconnect the drive, converter or inverter from all possible power sources. After you have disconnected the drive, converter or inverter, always wait for 5 minutes to let the intermediate circuit capacitors discharge before you continue.
- Disconnect all dangerous voltages connected to other control signal connectors in reach. For example, it is possible that 230 V AC is connected from outside to a relay output of the drive, converter or inverter.
- Always use a multimeter to make sure that there are no parts under voltage in reach. The impedance of the multimeter must be at least 1 Mohm.

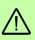

#### *22 Safety instructions*

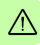

# $\boldsymbol{\mathscr{S}}$

# <span id="page-22-0"></span>**Introduction to the manual**

# <span id="page-22-1"></span>**Contents of this chapter**

This chapter introduces this manual.

## <span id="page-22-2"></span>**Purpose of the manual**

The manual provides information on installing, commissioning and using the FENA-01/-11/-21 Ethernet adapter module.

# <span id="page-22-3"></span>**Applicability**

This manual applies to the FENA-01/-11/-21 Ethernet adapter module, software version 3.20 and later.

# <span id="page-22-4"></span>**Compatibility**

The FENA-01/-11/-21 Ethernet adapter module is compatible with different ABB drives and solar inverters.

**Note**: Later in this manual, the term drive is used to refer converters and inverters as well.

## <span id="page-23-0"></span>**Drives**

The table below shows the compatibility of FENA adapter module with different ABB drives.

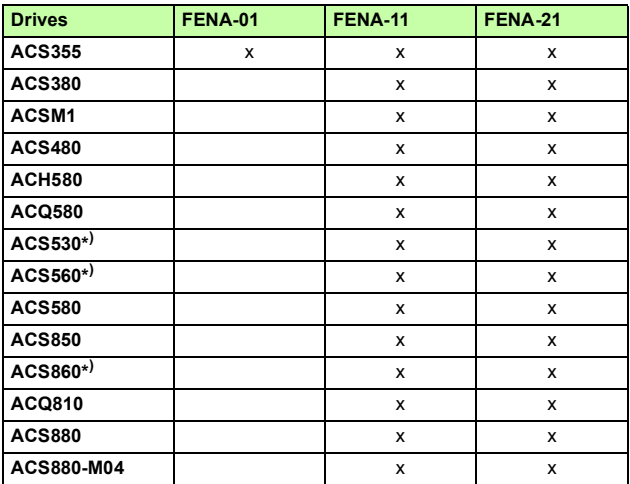

**\*)** check the compatibility in drive's release note

## <span id="page-23-1"></span>**Protocols**

The FENA adapter module is compatible with Ethernet standards IEEE 802.3 and IEEE 802.3u.

This table shows the protocols supported by the FENA adapter module from SW version 3.11 onwards.

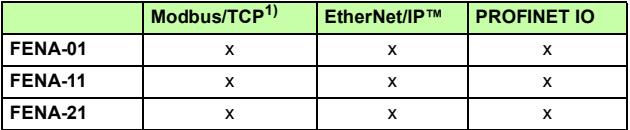

- 1) In addition to Modbus/TCP, FENA-01/-11/-21 supports Modbus over UDP.
- 2) In addition to these protocol, it is possible to have the no communication protocol running on FENA adapter module. This configuration is called NONE protocol. In this setup, FENA adapter module is used only for running Ethernet services which can be enabled/disabled via Web pages. See *[Appendix C – FENA configuration web pages](#page-434-4)* on page *[435](#page-434-4)*. Also SNTP is available with NONE protocol).

The below table specifies the clients/masters that are compatible with the supported protocols.

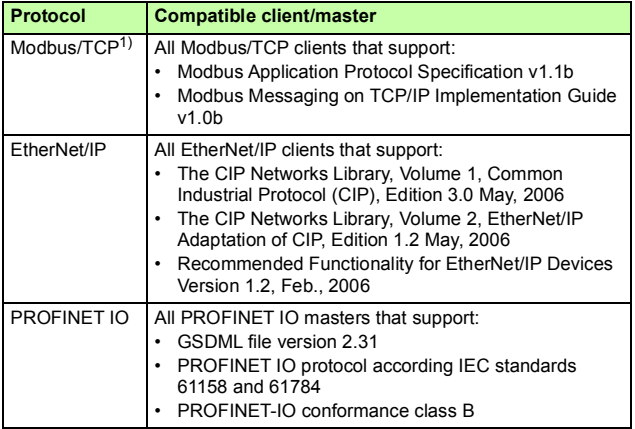

## <span id="page-24-0"></span>**Tools**

The FENA-11/-21 adapter module can be used in the Ethernet tool network for ACS880. The Ethernet tool network enables commissioning and monitoring several single drives, or inverter and supply units of a multi-drive from a single location by using the Drive composer pro PC tool.

**Note:** When the FENA-11/-21 adapter module is used only in the Ethernet tool network, the recommended setting for parameters

## **50.21 FBA A timelevel sel** and **50.51 FBA B timelevel sel** is *Slow* or *Monitoring*.

For more information on the Ethernet tool network, see:

- *Ethernet tool network for ACS880 drives application guide*  (3AUA0000125635) [English])
- *Drive composer user's manual* (3AUA0000094606 [English]).

# <span id="page-25-0"></span>**Target audience**

This manual is intended for people who plan the installation, install, start up, use and service the adapter module. Before you do work on the module, read this manual and the applicable drive manual that contains the hardware and safety instructions for the product in question.

You are expected to know the fundamentals of electricity, wiring, electrical components and electrical schematic symbols.

The manual is written for readers worldwide. Both SI and imperial units are shown.

# <span id="page-26-1"></span><span id="page-26-0"></span>**Related manuals**

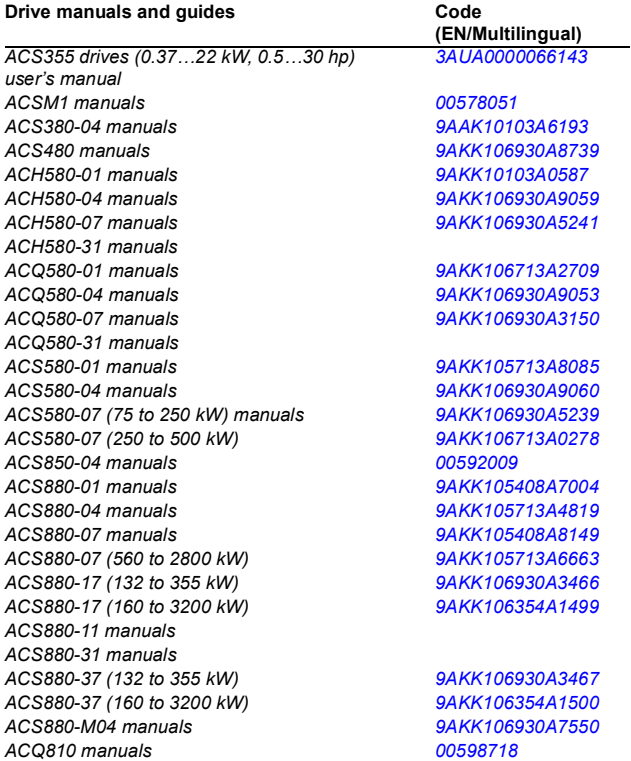

#### **Option manuals and guides**

*FENA-01/-11/-21 Ethernet adapter module user's [3AUA0000093568](http://search.abb.com/library/ABBLibrary.asp?DocumentID=3AUA0000093568&LanguageCode=en&DocumentPartId=1&Action=Launch ) manual*

# <span id="page-27-0"></span>**Contents**

The manual consists of the following chapters:

- *[Safety instructions](#page-18-0)* gives the safety instructions which you must obey when you install a fieldbus adapter module.
- *[Overview of the Ethernet network and the FENA-01/-11/-21](#page-36-3)  [module](#page-36-3)* contains a short description of the Ethernet network and the adapter module.
- *[Mechanical installation](#page-42-0)* contains a delivery checklist and instructions on installing the adapter module.
- *[Electrical installation](#page-46-0)* contains instructions on cabling and connecting the adapter module to the Ethernet network.
- *[Technical data](#page-414-3)* contains the technical data of the adapter module and the Ethernet link.
- *[Appendix A PROFIdrive parameters and I&M records of](#page-418-2)  [PROFINET IO](#page-418-2)* contains the PROFIdrive profile parameters and telegram and response structures for the I&M records of the PROFINET IO protocol.
- *[Appendix B ABB IP configuration tool for FENA](#page-430-3)* shows how to use the APP IP configuration tool for FENA.
- *[Appendix C FENA configuration web pages](#page-434-4)* presents the FENA configuration web pages.
- *[Appendix D FENA configuration backup](#page-450-2)* presents the FENA configuration backup.

## **Modbus/TCP protocol**

- *[Modbus/TCP Start-up](#page-52-3)* presents the steps to take during the start-up of the drive with the adapter module and gives information on configuring the Modbus/TCP client.
- *[Modbus/TCP Communication profiles](#page-88-3)* describes the communication profiles used in the communication between the client, the adapter module and the drive.
- *[Modbus/TCP Communication protocol](#page-98-3)* describes the Modbus/TCP communication protocol for the adapter module.
- *[Modbus/TCP Diagnostics](#page-110-3)* explains how to trace faults with the status LEDs on the adapter module.

## **EtherNet/IP protocol**

- *[EtherNet/IP Start-up](#page-118-3)* presents the steps to take during the start-up of the drive with the adapter module and gives examples of configuring the EtherNet/IP client.
- *[EtherNet/IP Communication profiles](#page-170-3)* describes the communication profiles used in the communication between the client, the adapter module and the drive.
- *[EtherNet/IP Communication protocol](#page-192-3)* describes the EtherNet/IP communication protocol for the adapter module.
- *[EtherNet/IP Diagnostics](#page-256-3)* explains how to trace faults with the status LEDs on the adapter module.

## **PROFINET IO protocol**

- *[PROFINET IO Start-up](#page-262-3)* presents the steps to take during the start-up of the drive with the adapter module and gives examples of configuring the PROFINET master.
- *[PROFINET IO Communication profiles](#page-340-3)* describes the communication profiles used in the communication between the master, the adapter module and the drive.
- *[PROFINET IO Communication protocol](#page-360-3)* describes the PROFINET IO communication protocol for the adapter module.
- *[PROFINET IO Diagnostics](#page-396-3)* explains how to trace faults with the status LEDs on the adapter module.

#### *30 Introduction to the manual*

## **NONE protocol selection**

- *[NONE Start-up](#page-402-3)* presents the steps to take during the start-up of the drive with the adapter module and gives examples of configuring the NONE protocol.
- *[NONE Diagnostics](#page-410-3)* explains how to trace faults with the status LEDs on the adapter module.

# <span id="page-29-0"></span>**Cybersecurity disclaimer**

This product is designed to be connected to and to communicate information and data via a network interface. It is Customer's sole responsibility to provide and continuously ensure a secure connection between the product and Customer network or any other network (as the case may be). Customer shall establish and maintain any appropriate measures (such as but not limited to the installation of firewalls, application of authentication measures, encryption of data, installation of anti-virus programs, etc.) to protect the product, the network, its system and the interface against any kind of security breaches, unauthorized access, interference, intrusion, leakage and/or theft of data or information. ABB and its affiliates are not liable for damages and/or losses related to such security breaches, any unauthorized access, interference, intrusion, leakage and/or theft of data or information.

**Note**: The web pages are meant only for configuring the device during commissioning. For security reasons, it is recommended to disable the web pages after commissioning.

# <span id="page-30-0"></span>**Terms and abbreviations**

## <span id="page-30-1"></span>**General terms**

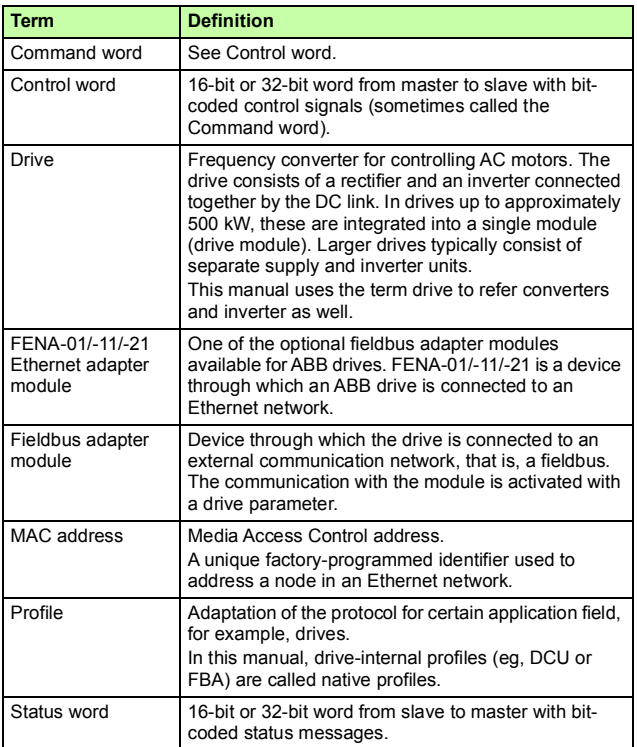

## <span id="page-31-0"></span>**Abbreviations**

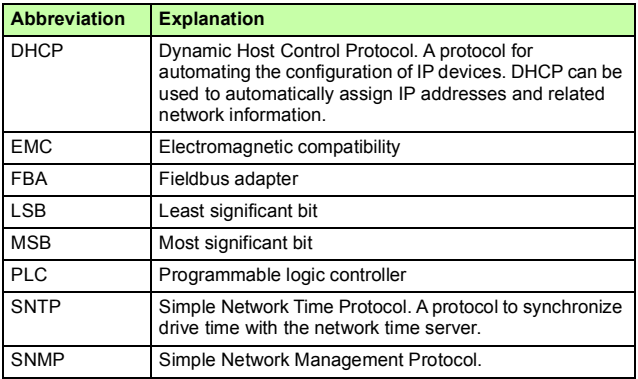

# <span id="page-31-1"></span>**Modbus/TCP terms and abbreviations**

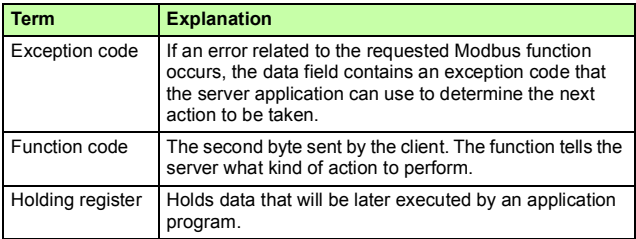

## <span id="page-32-0"></span>**EtherNet/IP terms and abbreviations**

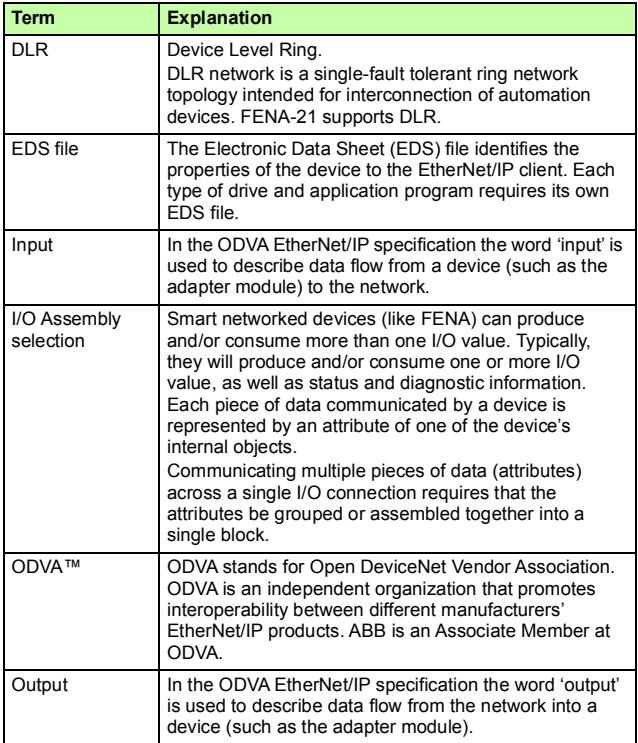

## <span id="page-33-0"></span>**PROFINET IO terms and abbreviations**

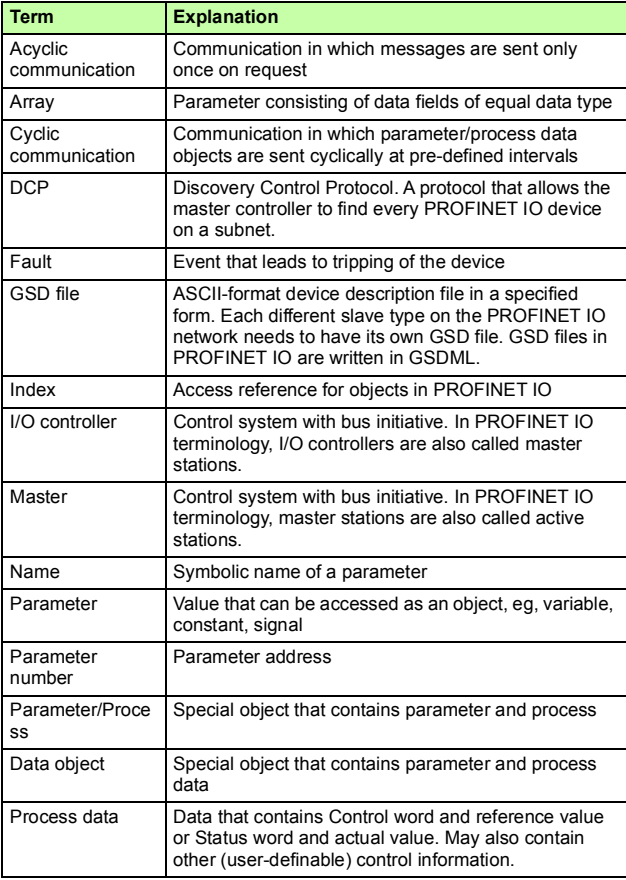

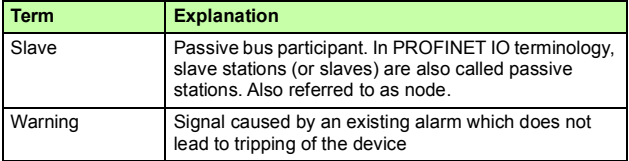

## The text in *italics* is the original German term.

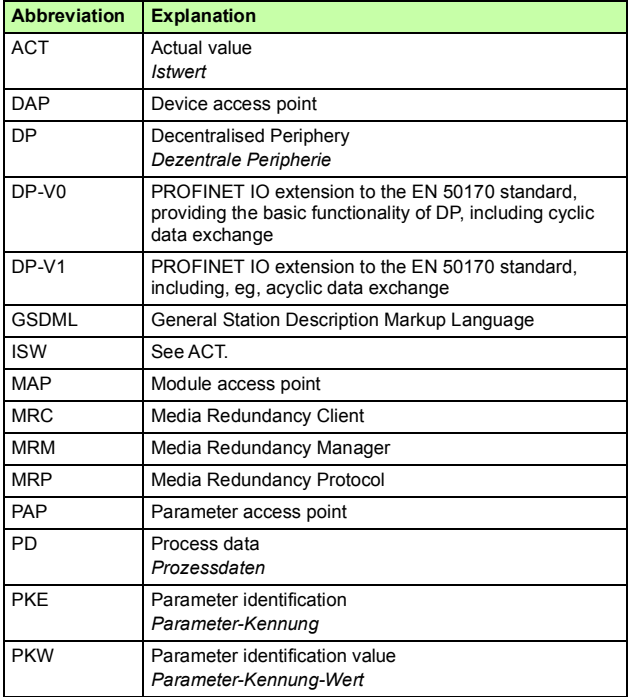

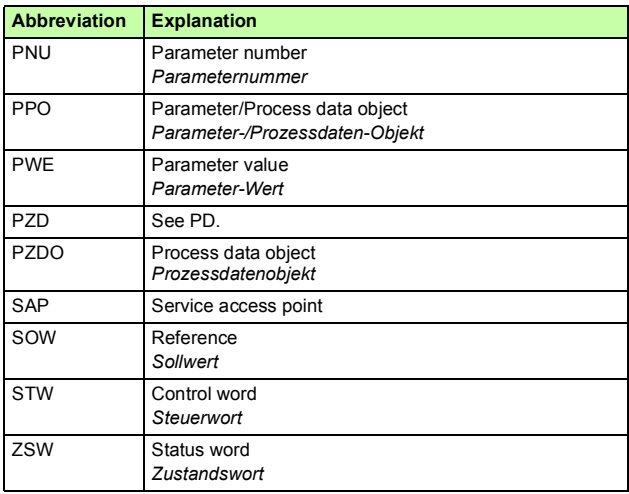
# 3

# **Overview of the Ethernet network and the FENA-01/-11/- 21 module**

# **Contents of this chapter**

This chapter contains a short description of the Ethernet network and the FENA adapter module.

# **Ethernet network**

Ethernet standards support a variety of physical media (coaxial cable, twisted pair, fiber optics) and topologies (bus and star). The FENA-01/-11/-21 adapter module supports twisted pair as the physical media in a star topology. In addition, FENA-21 supports a daisy chain topology with all protocols and DLR with EtherNet/IP and Media Redundancy Protocol (MRP) with PROFINET IO protocol.

The maximum length for an Ethernet segment on twisted pair media is 100 meters. All twisted pair media between the Ethernet node and the switch or router must be shorter than 100 meters, including media within patch panels. For more information, see chapter *[Technical data](#page-414-0)*.

# **Example topology of the Ethernet link**

This figure shows an example of an allowable topology for an Ethernet network with FENA-01/-11/-21.

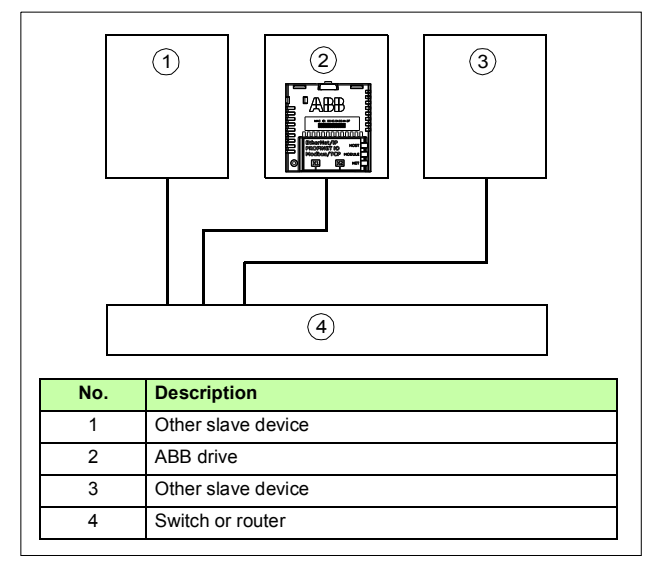

This figure shows an example of an allowable topology for an Ethernet network with FENA-21.

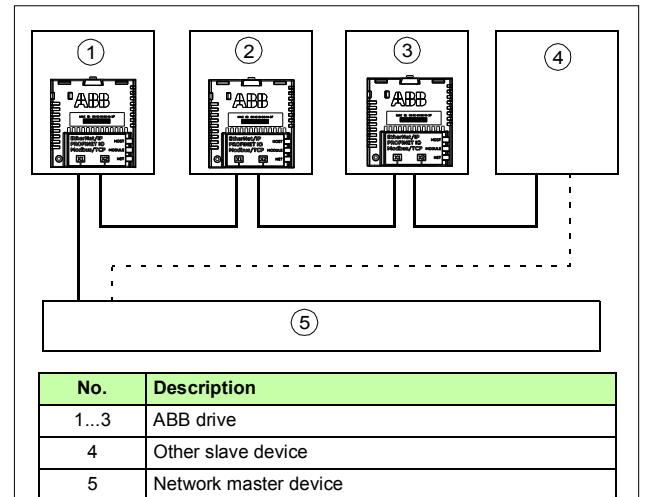

# **FENA-01/-11/-21 Ethernet adapter module**

The FENA-01/-11/-21 Ethernet adapter module is an optional device for ABB drives which enables the connection of the drive to an Ethernet network.

Through the adapter module you can:

- give control commands to the drive (for example, Start, Stop, Run enable)
- feed a motor speed or torque reference to the drive
- give a process actual value or a process reference to the PID controller of the drive
- read status information and actual values from the drive
- reset a drive fault.

The protocols used to access these functionalities over Ethernet are described in chapters:

- *[Modbus/TCP Communication protocol](#page-98-0)*
- *[EtherNet/IP Communication protocol](#page-192-0)*
- *[PROFINET IO Communication protocol](#page-360-0)*.

The adapter module supports 10 Mbit/s and 100 Mbit/s data transfer rates and automatically detects the data transfer rate used in the network.

**Note:** PROFINET IO uses only 100 Mbit/s in the Full duplex mode.

The adapter module is installed into an option slot on the drive control unit. See the drive manuals for module placement options.

# **Layout of the adapter module**

This figure shows the layout of FENA-01/-11.

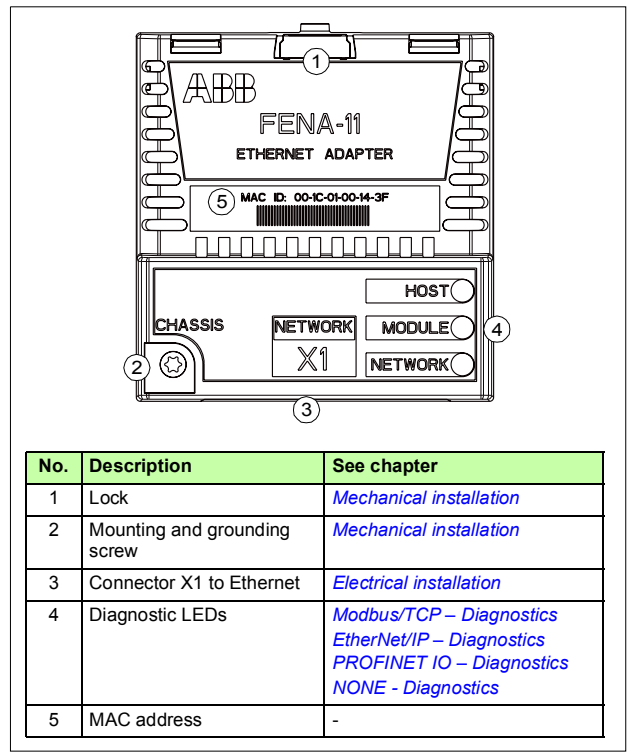

This figure shows the layout of FENA-21.

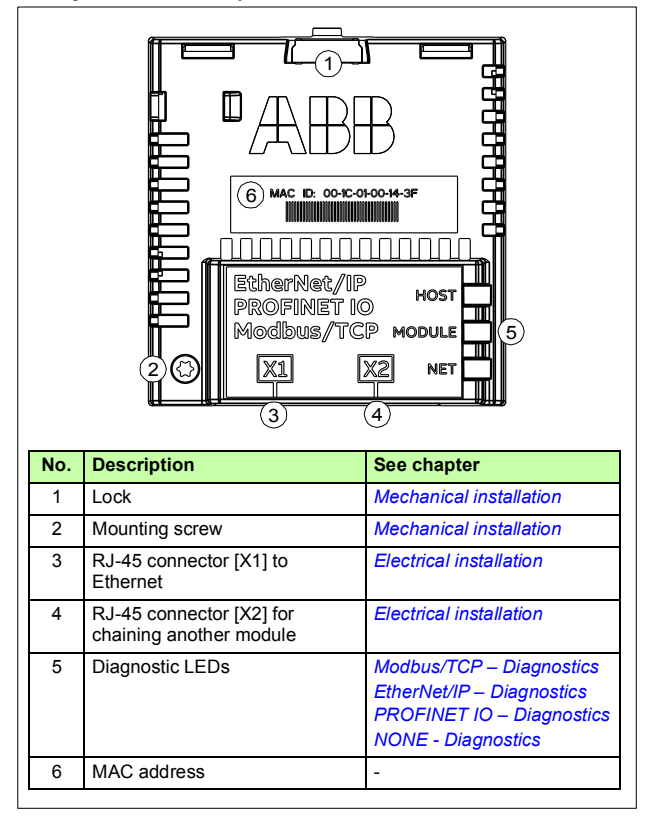

# 4

# <span id="page-42-0"></span>**Mechanical installation**

# **Contents of this chapter**

This chapter contains a delivery checklist and instructions to install the adapter module.

# **Necessary tools and instructions**

You will need a Torx TX10 screwdriver to secure the FENA adapter module to the drive. See also, the applicable drive hardware manual.

# **Unpacking and examining the delivery**

- 1. Open the option package.
- 2. Make sure that the package contains:
	- Ethernet adapter module, type FENA-01/-11/-21
	- this manual.
- 3. Make sure that there are no signs of damage.

# **Installing the adapter module**

**WARNING!** Obey the safety instructions. See chapter *[Safety instructions](#page-18-0)* on page *[19](#page-18-0)*. If you ignore the safety instructions, injury or death can occur.

The adapter module has a specific position in the drive. Plastic pins, a lock and one screw to hold the adapter module in place. The screw also makes an electrical connection between the module and drive frame for cable shield termination.

When the adapter module is installed, it makes the signal and power connection to the drive through a 20-pin connector.

When you install or remove the adapter module from the control unit:

1. Pull out the lock.

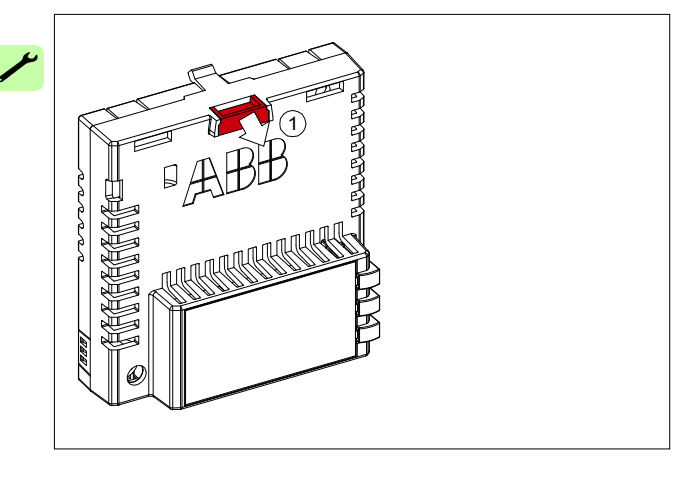

- 2. Put the adapter module carefully into its position on the drive.
- 3. Push in the lock.

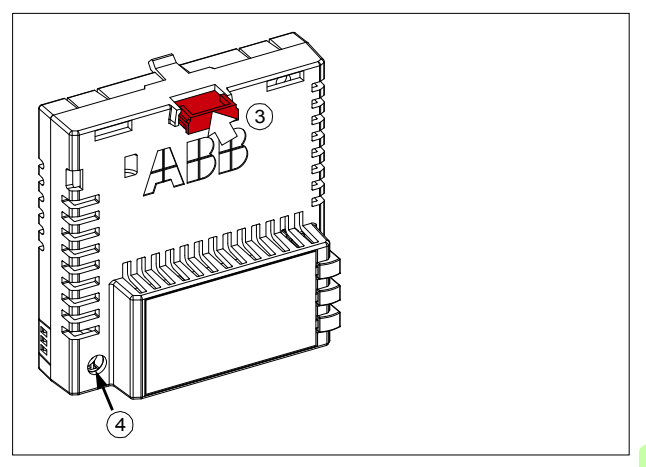

4. Tighten the screw to torque 0.8 N·m using a Torx TX10 screwdriver.

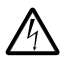

**WARNING!** Do not use excessive force, or leave the screw too loose. Over-tightening can damage the screw or module. A loose screw decreases the EMC performance,

and can even cause an operation failure.

See the applicable drive manual for further instructions on how to install the adapter module to the drive.

### *46 Mechanical installation*

 $\overline{\phantom{a}}$ 

# 5

# <span id="page-46-0"></span>**Electrical installation**

# **Contents of this chapter**

This chapter contains:

- general cabling instructions
- instructions on connecting the adapter module to the Ethernet network.

# **Warnings**

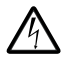

**WARNING!** Obey the safety instructions. See chapter *[Safety instructions](#page-18-0)* on page *[19](#page-18-0)*. If you ignore the safety instructions, injury or death can occur. If you are not a

qualified electrician, do not do electrical work.

# **Necessary tools and instructions**

See the applicable drive hardware manual.

# **General cabling instructions**

- Arrange the bus cables as far away from the motor cables as possible.
- Avoid parallel runs.
- Use bushings at cable entries.

# **Connecting the adapter module to the Ethernet network**

The network cable can be CAT5 or higher, and type UTP, FTP or STP.

When CAT5 FTP or STP is used, the cable shield is connected to the drive frame through an RC network. In FENA-01, it is possible to change this connection by using jumper J1 located next to the X1 connector.

- Position 1-2 connects the cable shield directly to the drive frame.
- Position 2-3 connects the cable shield to the drive frame through an RC network. This is the default setting of the jumper.

The figure below shows the location of jumper pin 1 on the FENA-01 adapter module.

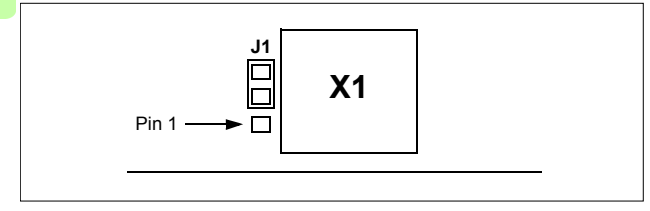

## **Connection procedure**

- 1. Connect the network cable to the RJ-45 connector (X1) on the adapter module.
- 2. If you want to create a daisy chain with FENA-21 adapter modules, connect the X2 connector of the first adapter module to X1 on the next adapter module, and so on.

**Note**: If a device in the daisy chain is powered off or fails, the rest of the chain is disconnected from the network. In applications where this is not acceptable, consider using the ring topology instead.

### *50 Electrical installation*

Þ

# **Modbus/TCP protocol**

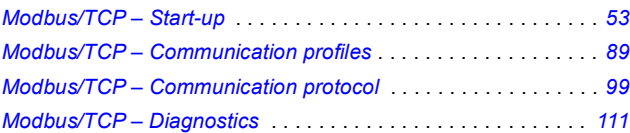

 $\overline{\mathsf{M}}$ 

# 6

# <span id="page-52-0"></span>**Modbus/TCP – Start-up**

# **Contents of this chapter**

This chapter contains:

- information on configuring the drive for operation with the adapter module
- drive-specific instructions on starting up the drive with the adapter module
- information on configuring the client for communication with the adapter module.

# **Warnings**

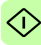

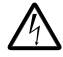

**WARNING!** Obey the safety instructions given in this manual and the drive documentation.

# **Drive configuration**

The information in this section applies to all drive types compatible with the adapter module, unless otherwise stated.

# **Modbus/TCP connection configuration**

After the adapter module has been mechanically and electrically installed according to the instructions in chapters *[Mechanical](#page-42-0)  [installation](#page-42-0)* and *[Electrical installation](#page-46-0)*, you must prepare the drive for communication with the module.

The detailed procedure of activating the module for Modbus/TCP communication with the drive depends on the drive type. Normally, you must adjust a parameter to activate the communication. See the drive-specific start-up sections starting on page *[67](#page-66-0)*.

Once communication between the drive and the adapter module is established, several configuration parameters are copied to the drive. These parameters are shown in the tables below and must be checked first and adjusted where necessary. You can adjust the parameters via a drive control panel, a PC tool or a web user interface. For more information on the web user interface, see *[Appendix C – FENA configuration web pages](#page-434-0)*.

### **Note:**

- Not all drives display descriptive names for the configuration parameters.
- The new parameter settings take effect only when you power up the module the next time or when you activate the fieldbus adapter refresh parameter.

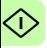

## **FENA-01/-11-/21 configuration parameters – group A (group 1)**

**Note:** The actual parameter group number depends on the drive type. Group A (group 1) corresponds to:

- parameter group 51 in ACS355, ACS380, ACSM1, ACS480, ACS580, ACS850 and ACQ810.
- parameter group is typically 51/54 (group 151/154 in some variants) in ACS880 and ACS880-M04 if the adapter is installed as fieldbus adapter A/B.

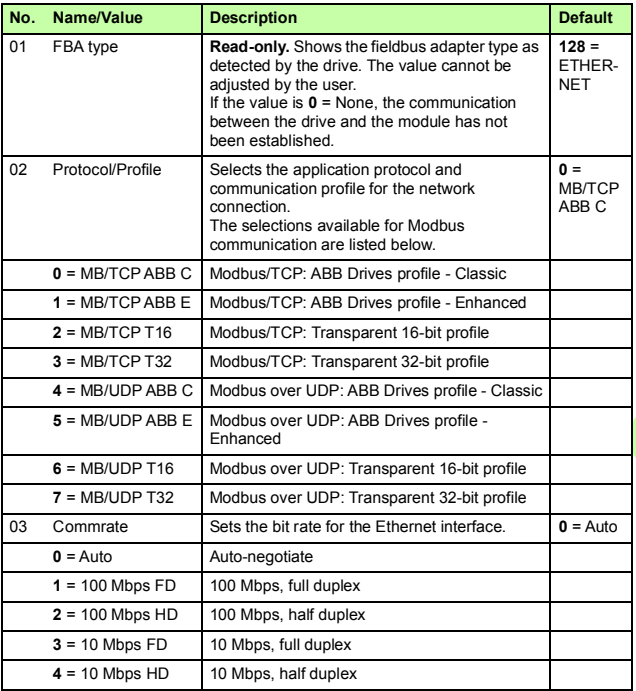

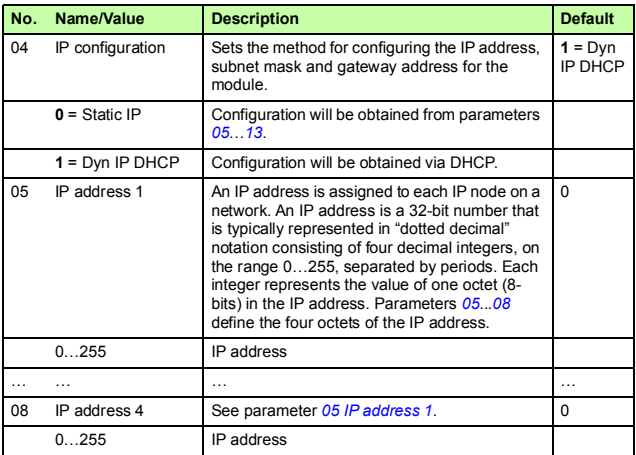

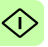

<span id="page-56-0"></span> $\odot$ 

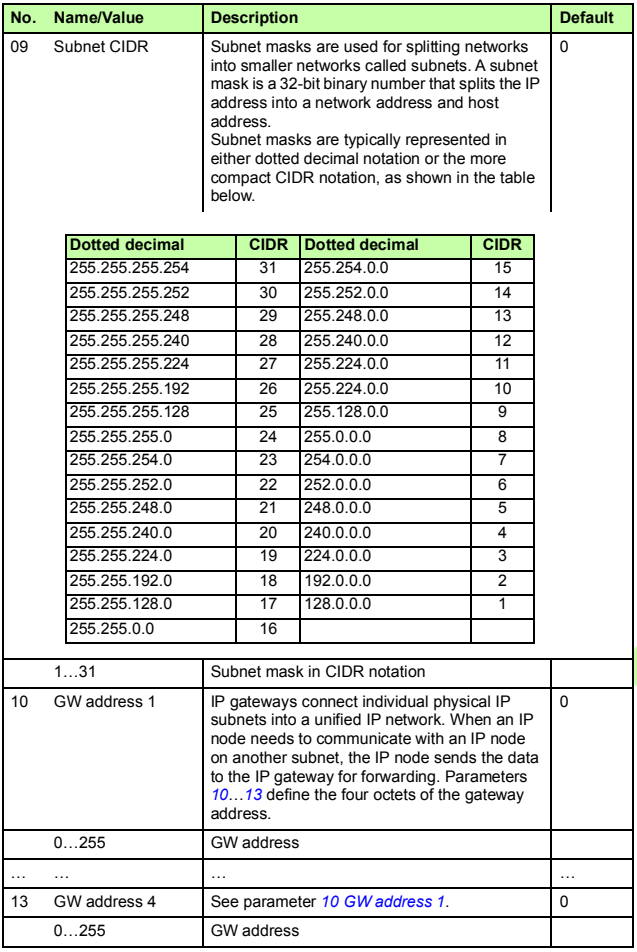

<mark></u></mark>

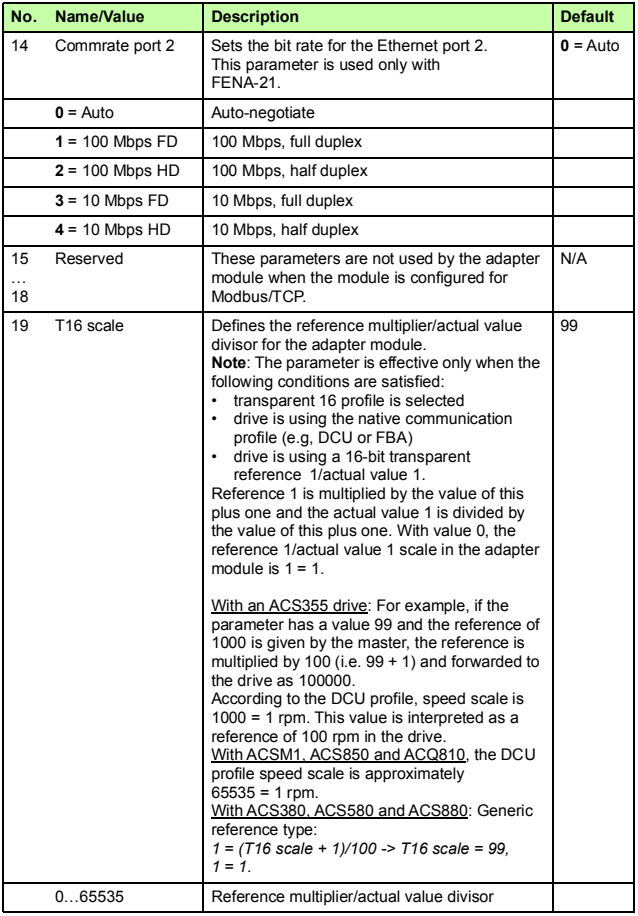

 $\mathbb{O}$ 

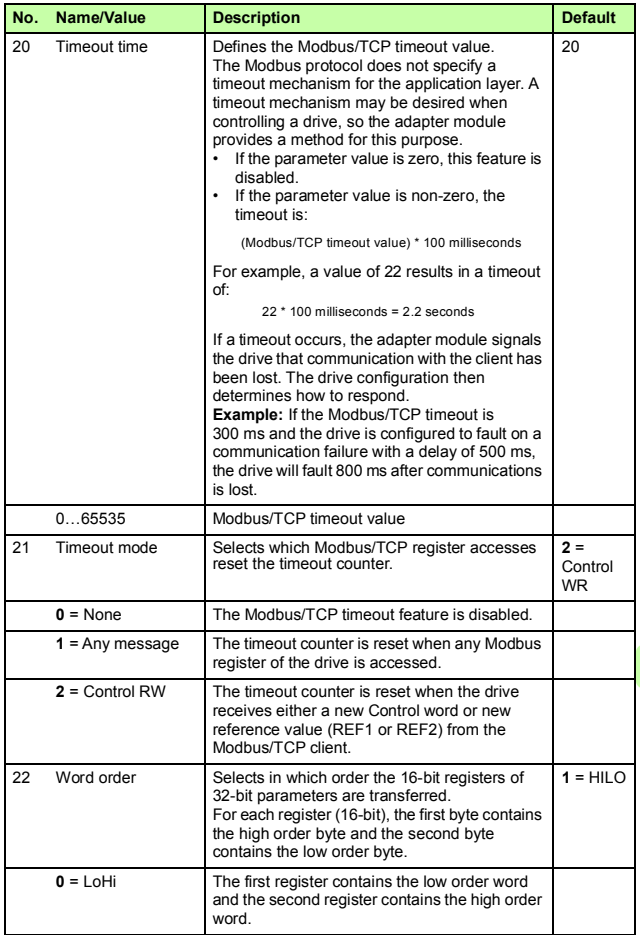

◁

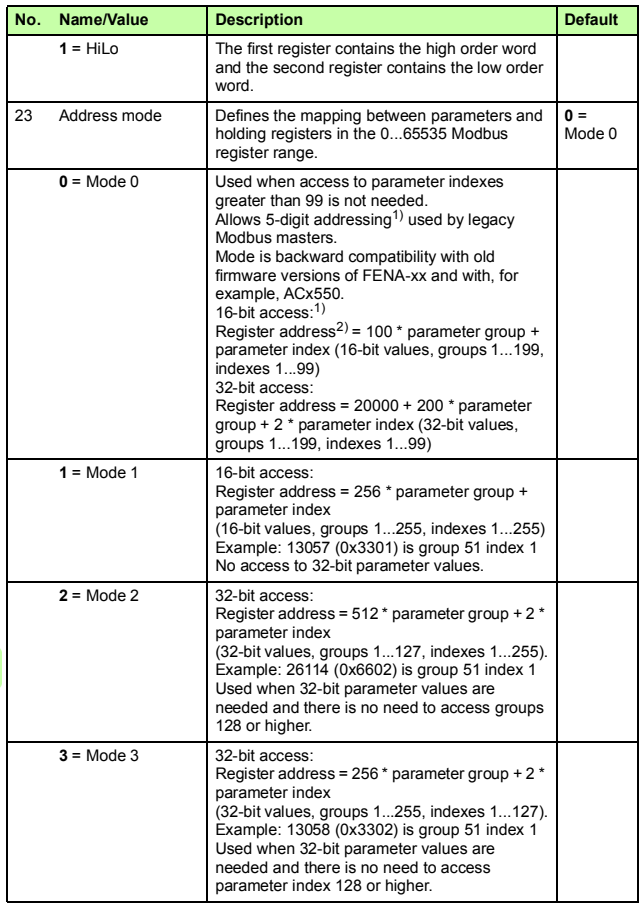

 $\odot$ 

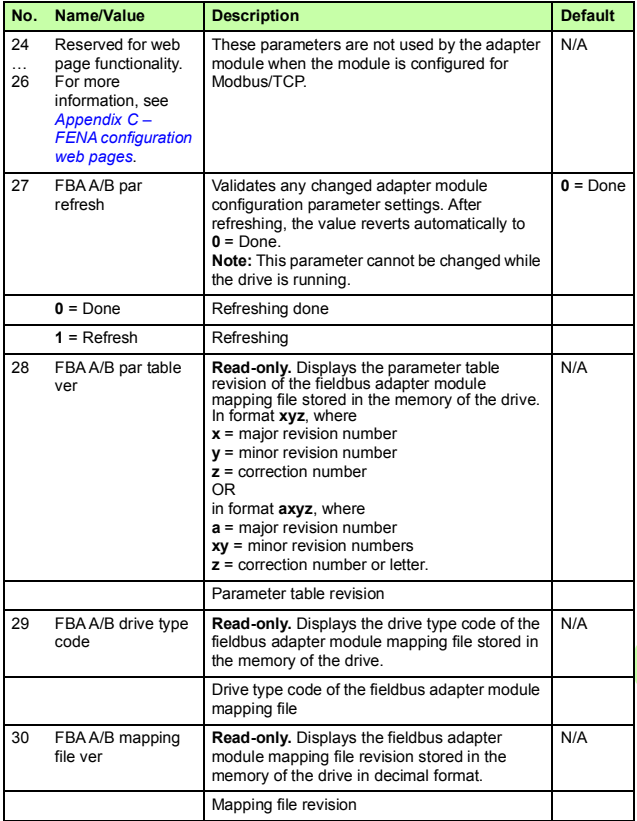

<mark></u></mark>

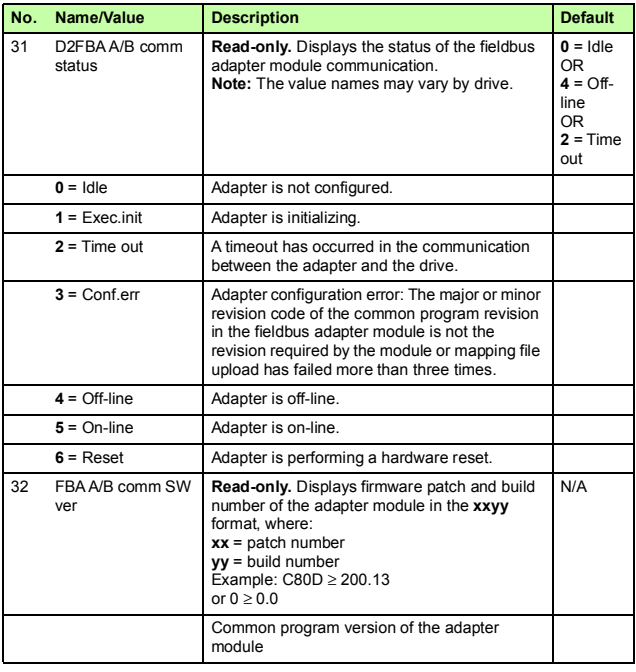

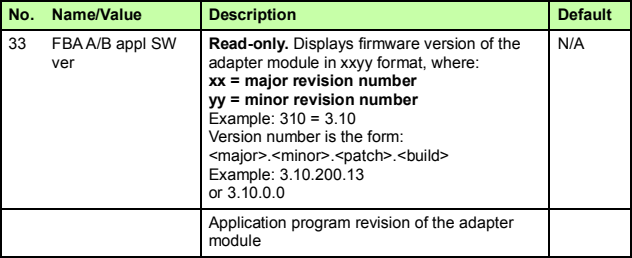

 $1)$  6-digit register addressing (400001) is used instead of 5-digit register addressing

(40001) to describe register map.<br><sup>2)</sup> Register address = Register address + 40000 (0) if holding register area indication should be used.

For more information, see *[Register addressing](#page-99-0)* on page *[100](#page-99-0)*.

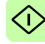

## **FENA-01/-11/-21 configuration parameters – group B (group 2)**

**Note:** The actual parameter group number depends on the drive type. Group B (group 2) corresponds to:

- parameter group 55 in ACS355
- parameter group 53 in ACSM1, ACS380, ACS480, ACS580, ACS850 and ACQ810.
- parameter group is typically 53/56 (group 153/156 in some variants) in ACS880 and ACS880-M04 if the adapter is installed as fieldbus adapter A/B.

<span id="page-63-0"></span>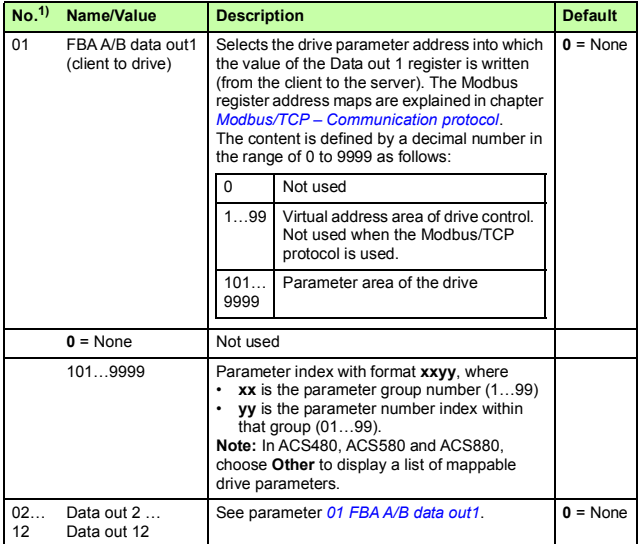

<sup>1)</sup> The number of parameters in this group may vary by drive type and drive firmware.

### **FENA-01/-11/-21 configuration parameters – group C (group 3)**

**Note:** The actual parameter group number depends on the drive type. Group C (group 3) corresponds to:

- parameter group 54 in ACS355
- parameter group 52 in ACSM1, ACS480, ACS580, ACS850 and ACQ810
- parameter group is typically 52/55 (group 152/155 in some variants) in ACS880 and ACS880-M04 if the adapter is installed as fieldbus adapter A/B.

<span id="page-64-0"></span>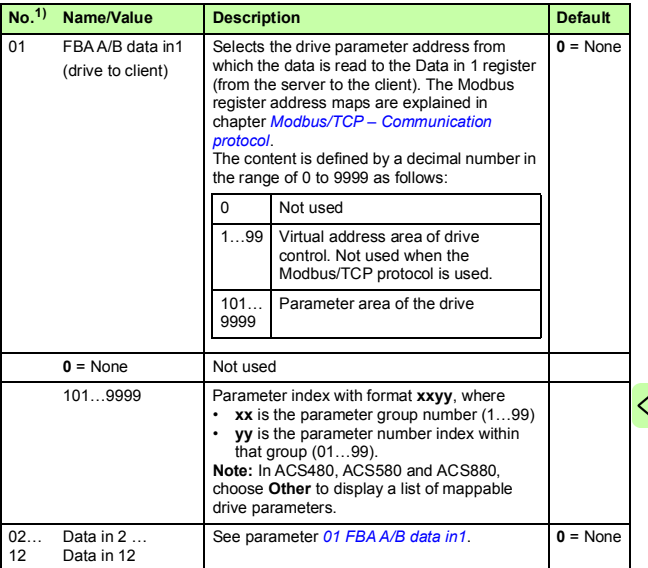

 $\frac{1}{1}$  The number of parameters in this group may vary by drive type and drive firmware.

# **Control locations**

ABB drives can receive control information from multiple sources including digital inputs, analog inputs, the drive control panel and a fieldbus adapter module. ABB drives allow the user to separately determine the source for each type of control information (Start, Stop, Direction, Reference, Fault reset, etc.).

To give the fieldbus client the most complete control over the drive, you must select the adapter module as the source of this information. The drive-specific parameter setting examples below contain the drive control parameters relevant in the examples. For a complete parameter list, see the drive documentation.

# <span id="page-66-0"></span>**Starting up fieldbus communication for ACS355 drives**

- 1. Power up the drive.
- 2. Enable the communication between the adapter module and the drive with parameter **9802 COMM PROT SEL**.
- 3. Set the module configuration parameters in group 51.
	- Select the communication protocol and profile with parameter **5102** and configure the network settings with parameters **5103**…**5113**.
	- With parameters **5120** and **5121**, select how the adapter module detects fieldbus communication breaks.
- 4. With parameter **3018 COMM FAULT FUNC**, select how the drive reacts to a fieldbus communication break.
- 5. With parameter **3019 COMM FAULT TIME**, define the time between communication break detection and the selected action.
- 6. Define the process data transferred to and from the drive in parameter groups 54 and 55.

**Note:** The adapter module assigns the Control word, Status word, references 1…2 and actual values 1…2 automatically to Modbus registers. Process data groups are not available for the ABB Drives - Classic communication profile.

- 7. Validate the settings made in parameter groups 51, 54 and 55 with parameter **5127 FBA PAR REFRESH**.
- 8. Set the relevant drive control parameters to control the drive according to the application. Examples of appropriate values are shown in the tables below.

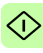

# **Parameter setting examples – ACS355**

### **Speed and torque control using the ABB Drives – Enhanced communication profile**

This example shows how to configure a speed and torque control application that uses the ABB Drives - Enhanced profile. In addition, some application-specific data is added to the communication.

The start/stop commands and reference are according to the ABB Drives profile. For more information, see section *[ABB Drives](#page-90-0)  [communication profile](#page-90-0)* on page *[91](#page-90-0)*.

When Reference 1 (REF1) is used, a reference value of ±20000 (decimal) corresponds to the reference set with parameter **1105 REF1 MAX** in the forward and reverse directions.

When Reference 2 (REF2) is used, a reference value of ±10000 (decimal) corresponds to the reference set with parameter **1108 REF2 MAX** in the forward and reverse directions.

The minimum and maximum 16-bit integer values that can be given through the fieldbus are -32768 and 32767 respectively.

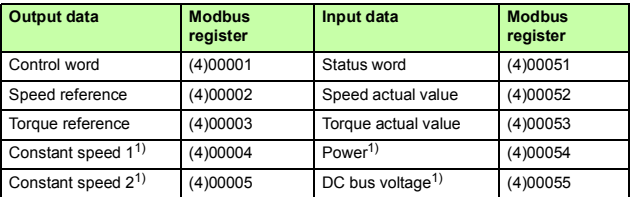

 $<sup>1</sup>$  Example</sup>

**介** 

The table below gives the recommended drive parameter settings.

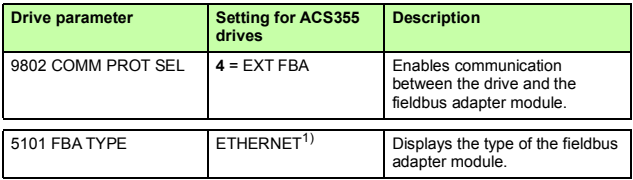

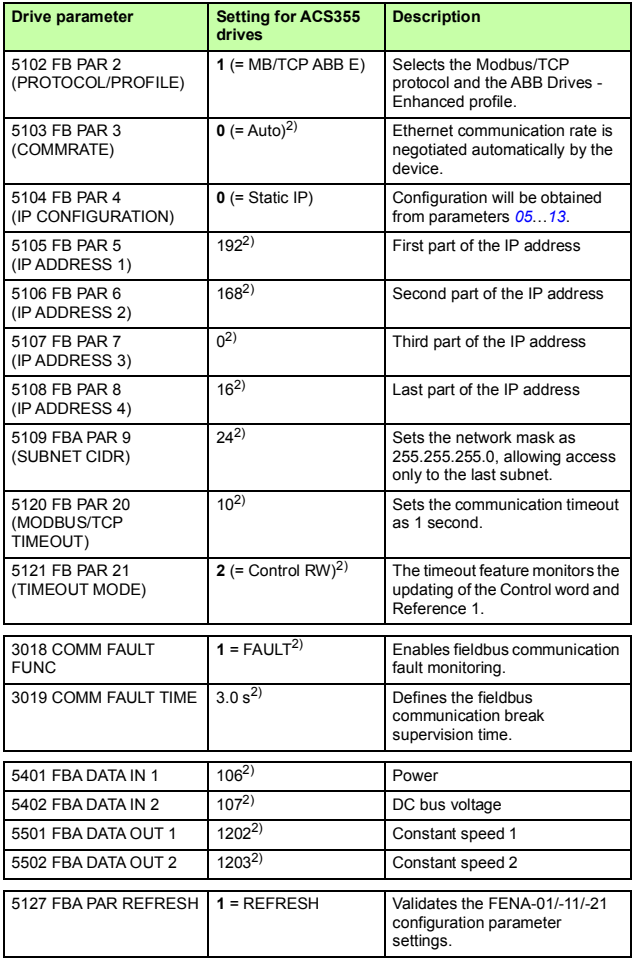

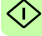

### *70 Modbus/TCP – Start-up*

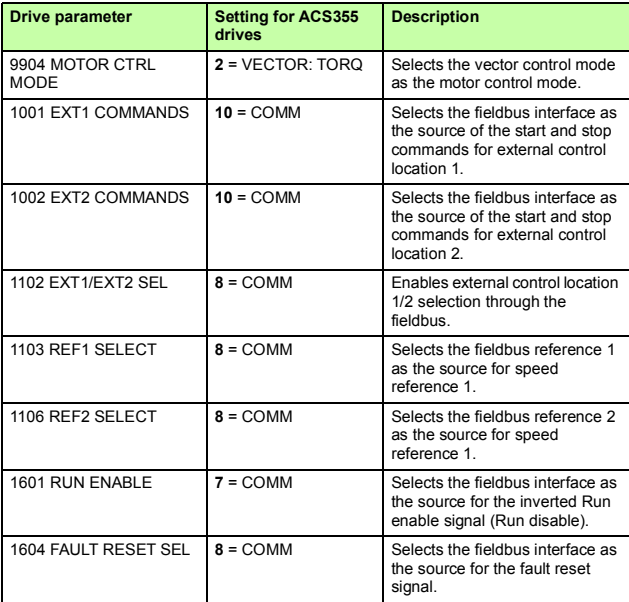

<sup>1)</sup> Read-only or automatically detected/set

2) Example

The start sequence for the parameter example above is given below.

Control word:

- Reset the fieldbus communication fault (if active).
- Enter 47Eh (1150 decimal)  $\rightarrow$  READY TO SWITCH ON.
- Enter 47Fh (1151 decimal)  $\rightarrow$  OPERATING (Speed mode) or

C7Fh (3199 decimal)  $\rightarrow$  OPERATING (Torque mode).

# **Starting up fieldbus communication for ACSM1 drives**

- 1. Power up the drive.
- 2. Enable the communication between the adapter module and the drive with parameter **50.01 FBA ENABLE**.
- 3. With parameter **50.02 COMM LOSS FUNC**, select how the drive reacts to a fieldbus communication break. Note that this function monitors both communication between the fieldbus master and the adapter module and communication between the adapter module and the drive.
- 4. With parameter **50.03 COMM LOSS T OUT**, define the time between communication break detection and the selected action.
- 5. Select application-specific values for parameters **50.04**…**50.11**.

Examples of appropriate values are shown in the tables below.

- 6. Set the module configuration parameters in group 51.
	- Select the communication protocol and profile with parameter **51.02** and configure the network settings with parameters **51.03**…**51.13**.
	- With parameters **51.20** and **51.21**, select how the adapter module detects fieldbus communication breaks.

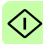

- *72 Modbus/TCP Start-up*
- 7. Define the process data transferred to and from the drive in parameter groups 52 and 53.

**Note:** The adapter module assigns the Control word, Status word, references 1…2 and actual values 1…2 automatically to Modbus registers. Process data groups are not available in the ABB Drives - Classic communication profile.

- 8. Validate the settings made in parameter groups 51, 52 and 53 with parameter **51.27 FBA PAR REFRESH**.
- 9. Set the relevant drive control parameters to control the drive according to the application.

Examples of appropriate values are shown in the tables below.

# **Parameter setting examples - ACSM1**

### **Speed and torque control using the ABB Drives – Enhanced communication profile**

This example shows how to configure a speed and torque control application that uses the ABB Drives - Enhanced profile. In addition, some application-specific data is added to the communication.

The start/stop commands and reference are according to the ABB Drives profile. For more information, see section *[ABB Drives](#page-90-0)  [communication profile](#page-90-0)* on page *[91](#page-90-0)*.

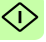

When Reference 1 (REF1) is used, a reference value of ±20000 (4E20h) corresponds to the reference set with parameter **25.02 SPEED SCALING** in the forward and reverse directions.

When Reference 2 (REF2) is used, a reference value of  $\pm 10000$ (2710h) corresponds to the reference set with parameter **32.04 TORQUE REF 1 MAX** in the forward and reverse directions.
The minimum and maximum 16-bit integer values that can be given through the fieldbus are -32768 and 32767 respectively.

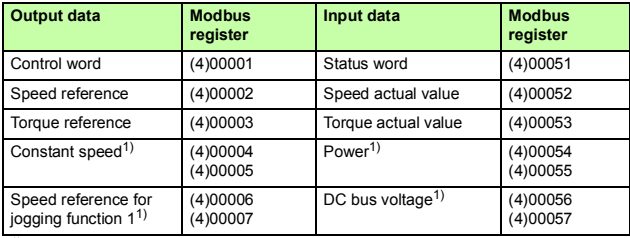

1) Example

### The table below gives the recommended drive parameter settings.

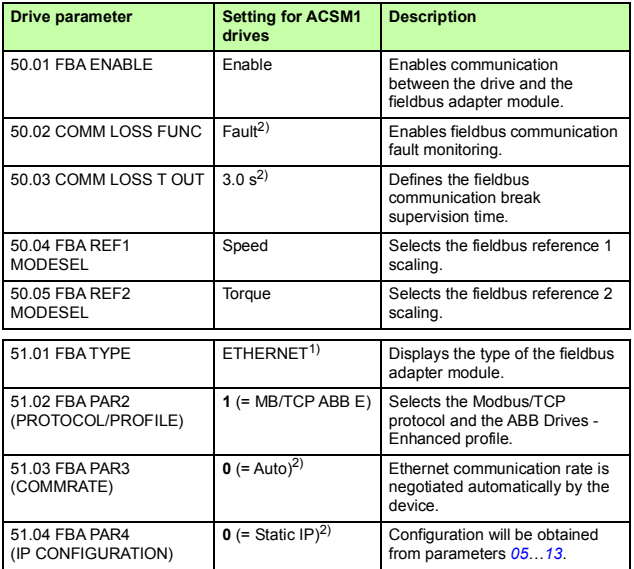

### *74 Modbus/TCP – Start-up*

⊲

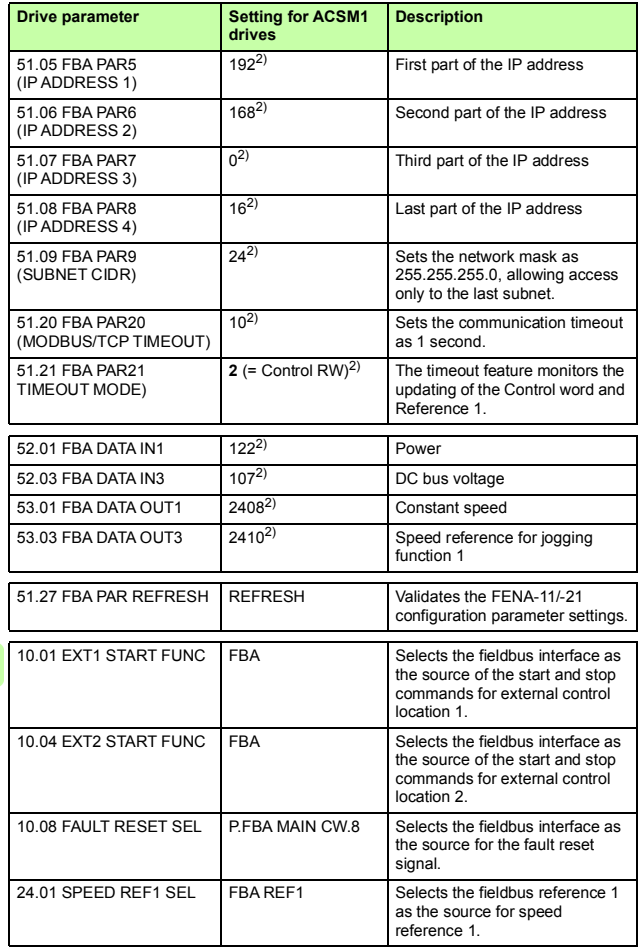

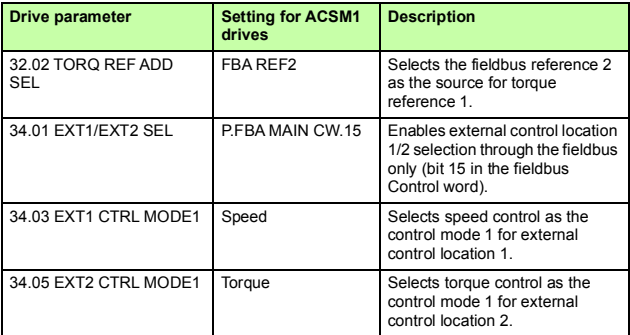

1) Read-only or automatically detected/set

2) Example

The start sequence for the parameter example above is given below.

Control word:

- Reset the fieldbus communication fault (if active).
- Enter 47Eh (1150 decimal)  $\rightarrow$  READY TO SWITCH ON.
- Enter 47Fh (1151 decimal)  $\rightarrow$  OPERATING (Speed mode) or

C7Fh (3199 decimal)  $\rightarrow$  OPERATING (Torque mode).

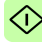

# **Starting up fieldbus communication for ACS850 and ACQ810 drives**

- 1. Power up the drive.
- 2. Enable the communication between the adapter module and the drive with parameter **50.01 FBA enable**.
- 3. With parameter **50.02 Comm loss func**, select how the drive reacts to a fieldbus communication break.

### **Notes:**

- This function monitors both communication between the fieldbus master and the adapter module and communication between the adapter module and the drive.
- In ACQ810, you can select the control locations to be monitored with parameter **50.21 Comm loss enable**. By default, the monitoring is enabled in both control locations (EXT1 and EXT2).
- 4. With parameter **50.03 Comm loss t out**, define the time between communication break detection and the selected action.
- 5. Select application-specific values for parameters **50.04**…**50.11**.

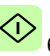

Examples of appropriate values are shown in the tables below.

- - Set the module configuration parameters in group 51.
		- Select the communication protocol and profile with parameter **51.02** and configure the network settings with parameters **51.03**…**51.13**.
		- With parameters **51.20** and **51.21**, select how the adapter module detects fieldbus communication breaks.

7. Define the process data transferred to and from the drive in parameter groups 52 and 53.

**Note:** The adapter module assigns the Control word, Status word, references 1…2 and actual values 1…2 automatically to Modbus registers. Process data groups are not available in the ABB Drives - Classic communication profile.

- 8. Validate the settings made in parameter groups 51, 52 and 53 with parameter **51.27 FBA par refresh**.
- 9. Set the relevant drive control parameters to control the drive according to the application.

Examples of appropriate values are shown in the tables below.

# **Parameter setting examples – ACS850 and ACQ810**

### **Speed control using the ABB Drives – Enhanced communication profile**

This example shows how to configure a speed control application that uses the ABB Drives - Enhanced profile. In addition, some application-specific data is added to the communication.

The start/stop commands and reference are according to the ABB Drives profile. For more information, see section *[ABB Drives](#page-90-0)  [communication profile](#page-90-0)* on page *[91](#page-90-0)*.

When Reference 1 (REF1) is used, a reference value of ±20000 (4E20h) corresponds to the reference set with parameter **19.01 Speed scaling** in the forward and reverse directions.

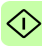

### *78 Modbus/TCP – Start-up*

The minimum and maximum 16-bit integer values that can be given through the fieldbus are -32768 and 32767 respectively.

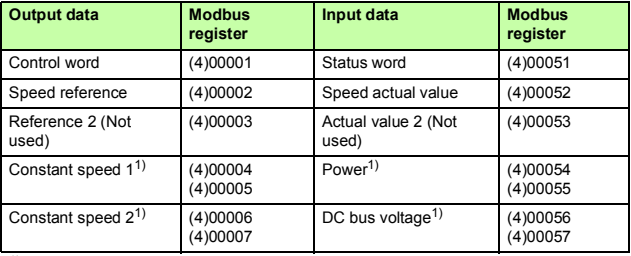

1) Example

The table below gives the recommended drive parameter settings.

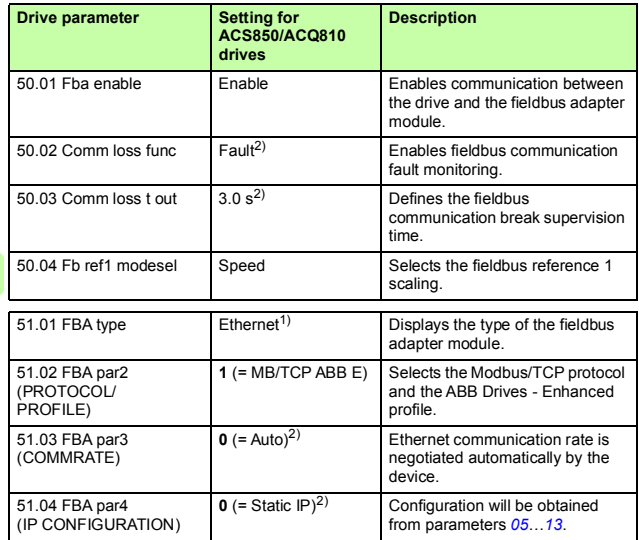

➀

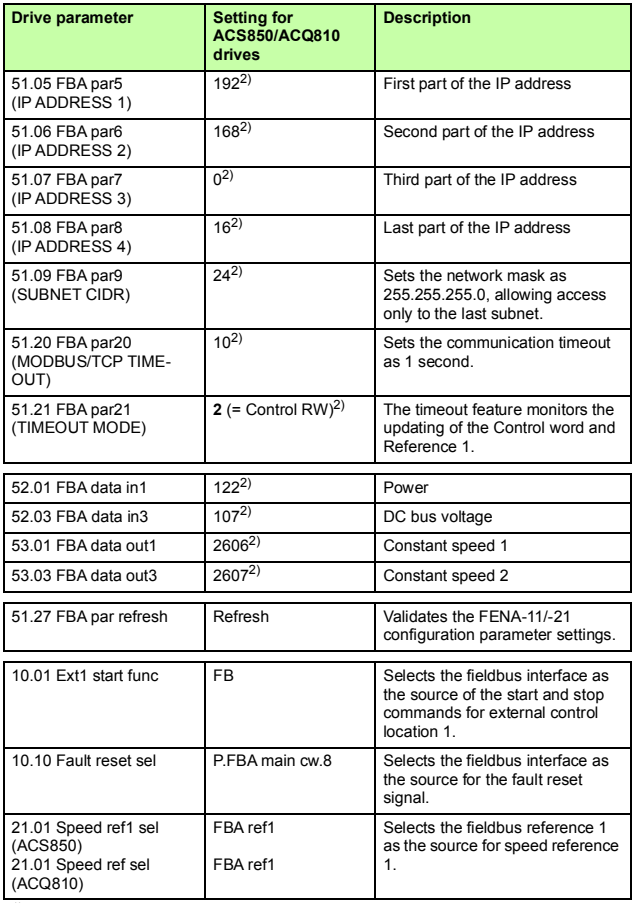

1) Read-only or automatically detected/set

2) Example

The start sequence for the parameter example above is given below.

Control word:

- Reset the fieldbus communication fault (if active).
- Enter 47Eh (1150 decimal)  $\rightarrow$  READY TO SWITCH ON.
- Enter 47Fh (1151 decimal)  $\rightarrow$  OPERATING (Speed mode).

# **Starting up fieldbus communication for ACS480, ACS580 and ACS880 drives**

- 1. Power up the drive.
- 2. Enable the communication between the adapter module and the drive by selecting the correct slot number in parameter **50.01 FBA A enable**.

The selection must correspond to the slot where the adapter module is installed. For example, if the adapter module is installed in slot 1, you must select slot 1.

- 3. With parameter **50.02 FBA A comm loss func**, select how the drive reacts to a fieldbus communication break. Note that this function monitors both communication between the fieldbus master and the adapter module and communication between the adapter module and the drive.
- 4. With parameter **50.03 FBA A comm loss t out**, define the time between communication break detection and the selected action.
	- 5. Select application-specific values for the rest of the parameters in group 50, starting from **50.04**.

Examples of appropriate values are shown in the tables below.

- 6. Set the module configuration parameters in group 51.
	- Select the communication protocol and profile with parameter **51.02** and configure the network settings with parameters **51.03**…**51.13**.
	- With parameters **51.20** and **51.21**, select how the adapter module detects fieldbus communication breaks.
- 7. Define the process data transferred to and from the drive in parameter groups 52 and 53.

**Note:** The adapter module assigns the Control word, Status word, references 1…2 and actual values 1…2 automatically to Modbus registers. Process data groups are not available in the ABB Drives - Classic communication profile.

- 8. Save the valid parameter values to permanent memory with parameter **96.07 Parameter save manually**.
- 9. Validate the settings made in parameter groups 51, 52 and 53 with parameter **51.27 FBA A par refresh**.
- 10. Set the relevant drive control parameters to control the drive according to the application.

Examples of appropriate values are shown in the tables below.

# **Parameter setting examples – ACS480 and ACS580 drives**

### **Frequency control using the ABB Drives – Enhanced communication profile**

This example shows how to configure a frequency control application that uses the ABB Drives - Enhanced profile. In addition, some application-specific data is added to the communication.

The start/stop commands and reference are according to the ABB Drives profile. For more information, see section *[ABB Drives](#page-90-0)  [communication profile](#page-90-0)* on page *[91](#page-90-0)*.

In the frequency control mode, when Reference 1 (REF1) is used. a reference value of ±20000 (4E20h) corresponds to the reference set with parameter **46.02 Frequency scaling** in the forward and reverse directions.

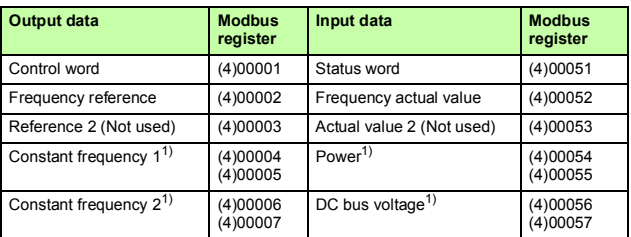

The minimum and maximum 16-bit integer values that can be given through the fieldbus are -32768 and 32767 respectively.

 $\overline{1)}$  Example

The table below gives the recommended drive parameter settings.

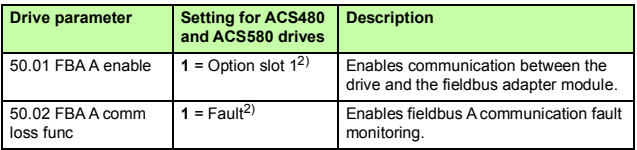

 $\mathbb{O}$ 

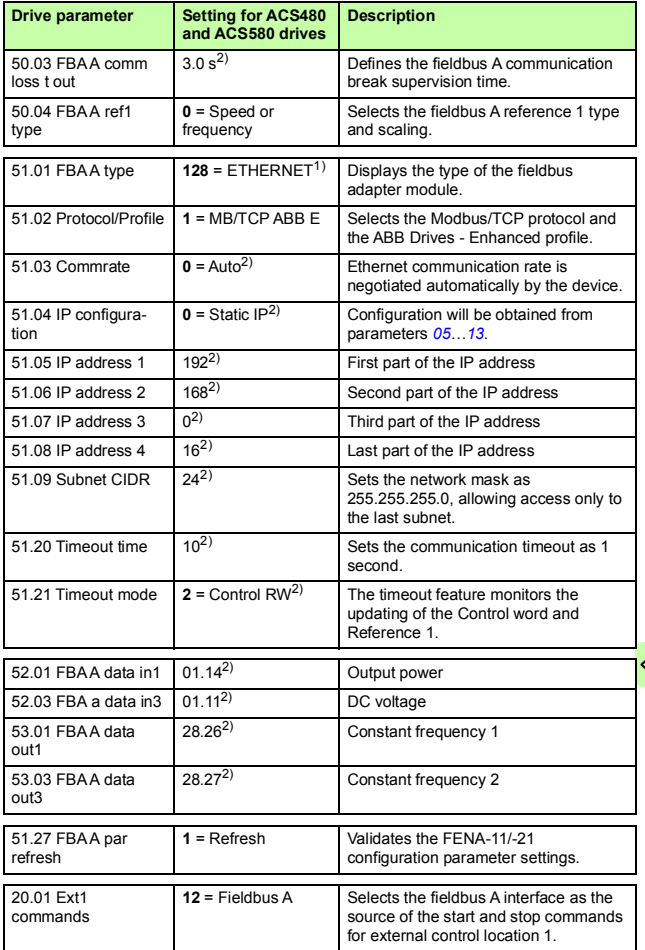

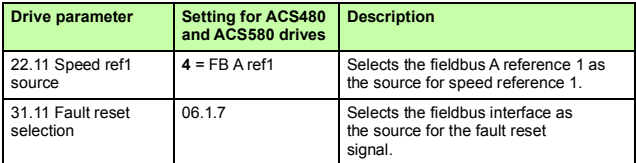

1) Read-only or automatically detected/set

2) Example

The start sequence for the parameter example above is given below.

Control word:

- Reset the fieldbus communication fault (if active).
- Enter 47Eh (1150 decimal)  $\rightarrow$  READY TO SWITCH ON. Enter 47Fh (1151 decimal) → OPERATING (Scalar motor control mode).

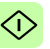

### **Parameter setting examples – ACS880**

### **Speed control using the ABB Drives – Enhanced communication profile**

This example shows how to configure a speed control application that uses the ABB Drives - Enhanced profile. In addition, some application-specific data is added to the communication.

The start/stop commands and reference are according to the ABB Drives profile. For more information, see section *[ABB Drives](#page-90-0)  [communication profile](#page-90-0)* on page *[91](#page-90-0)*.

When Reference 1 (REF1) is used, a reference value of ±20000 (4E20h) corresponds to the reference set with parameter **46.01 Speed scaling** in the forward and reverse directions.

The minimum and maximum 16-bit integer values that can be given through the fieldbus are -32768 and 32767 respectively.

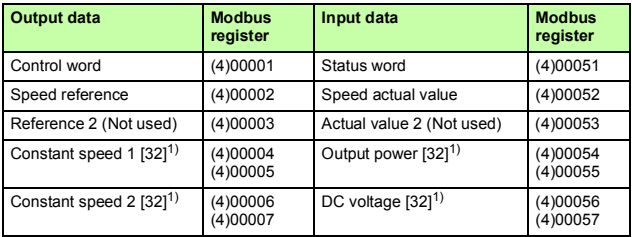

 $\overline{1)}$  Example

The table below gives the recommended drive parameter settings.

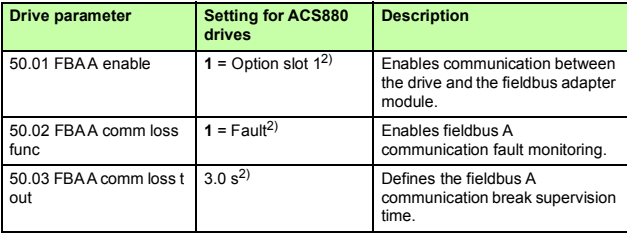

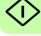

### *86 Modbus/TCP – Start-up*

◁

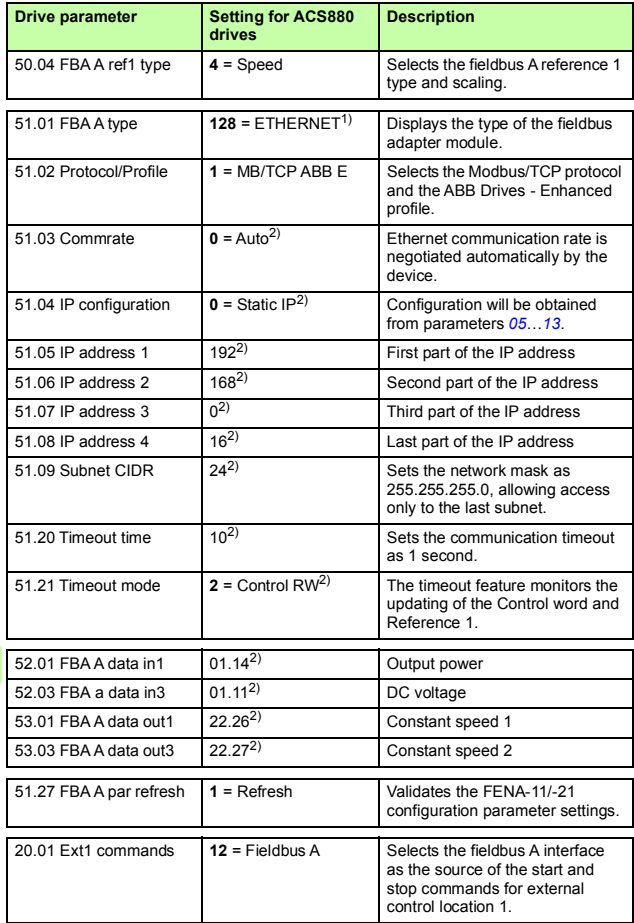

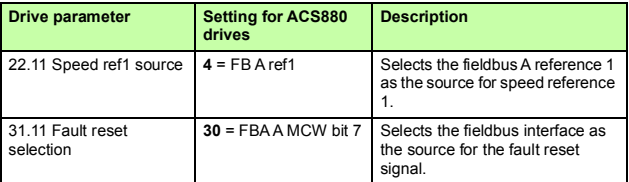

<sup>1)</sup> Read-only or automatically detected/set

2) Example

The start sequence for the parameter example above is given below.

Control word:

- Reset the fieldbus communication fault (if active).
- Enter 47Eh (1150 decimal)  $\rightarrow$  READY TO SWITCH ON.
- Enter 47Fh (1151 decimal)  $\rightarrow$  OPERATING (Speed mode).

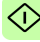

# **Client configuration**

After the adapter module has been initialized by the drive, you must prepare the client for communication with the module. Due to the large number of different Modbus clients, specific instructions cannot be provided here. Refer to the documentation of your client for more information.

## **Modbus register maps**

The Modbus register map which the adapter module presents to the Modbus client is selected with parameter *02 Protocol/Profile* (see page *55*).

For Modbus register map definitions, see chapter *[Modbus/TCP –](#page-98-0)  [Communication protocol](#page-98-0)*.

For definitions of the Control word, Status word, references and actual values for a given communication profile, see chapter *[Modbus/TCP – Communication profiles](#page-88-0)*.

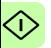

# 7

# <span id="page-88-0"></span>**Modbus/TCP – Communication profiles**

# **Contents of this chapter**

This chapter describes the communication profiles used in the communication between the Modbus/TCP client, the adapter module and the drive.

# **Communication profiles**

Communication profiles are ways of conveying control commands (Control word, Status word, references and actual values) between the Modbus client and the drive.

With the FENA adapter module, the Modbus/TCP network may employ either the ABB Drives profile or one of two Transparent modes for 16-bit and 32-bit words respectively. For the ABB Drives profile, data is converted by the adapter module into the native profile (e.g., DCU or FBA). For the Transparent modes, no data conversion takes place.

### *90 Modbus/TCP – Communication profiles*

The figure below illustrates the profile selection:

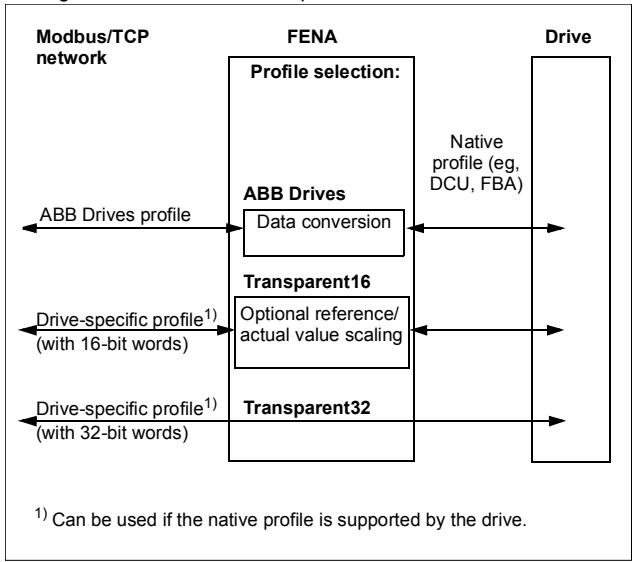

The following sections describe the Control word, the Status word, references and actual values for the ABB Drives communication profile. Refer to the drive manuals for details on the native profiles.

M

# <span id="page-90-0"></span>**ABB Drives communication profile**

# **Control word and Status word**

The Control word is the principal means for controlling the drive from a fieldbus system. It is sent by the fieldbus client station to the drive through the adapter module. The drive switches between its states according to the bit-coded instructions in the Control word and returns status information to the client in the Status word.

The contents of the Control word and the Status word are detailed below. The drive states are presented on page *[95](#page-94-0)*.

### **Control word contents**

The table below shows the contents of the Control word for the ABB Drives communication profile. The upper case boldface text refers to the states shown in the state machine on page *[95](#page-94-0)*.

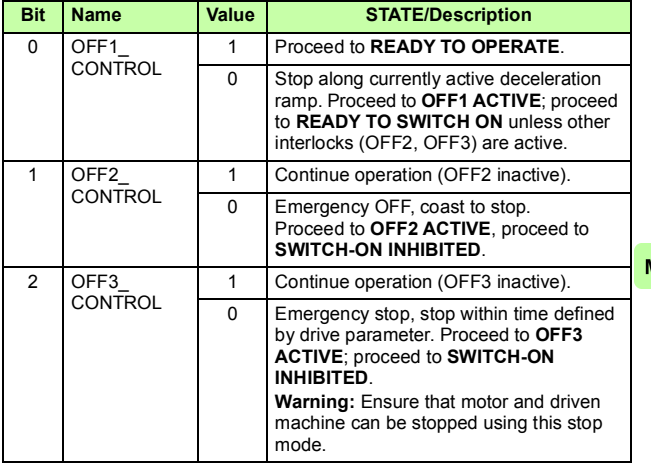

 $\mathbf{M}$ 

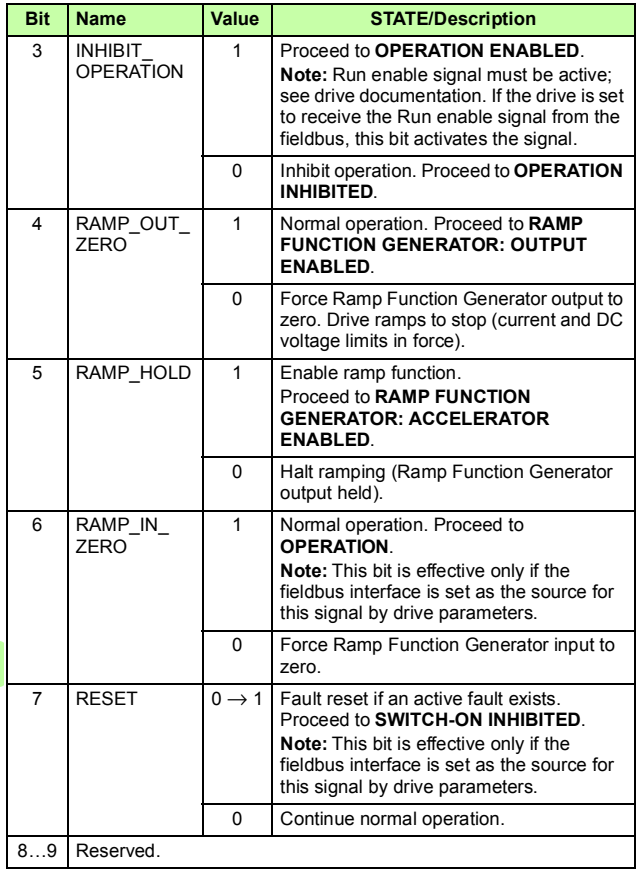

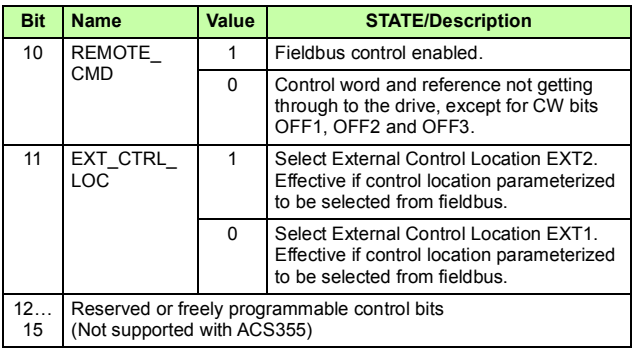

### **Status word contents**

The table below shows the contents of the Status word for the ABB Drives communication profile. The upper case boldface text refers to the states shown in the state machine on page *[95](#page-94-0)*.

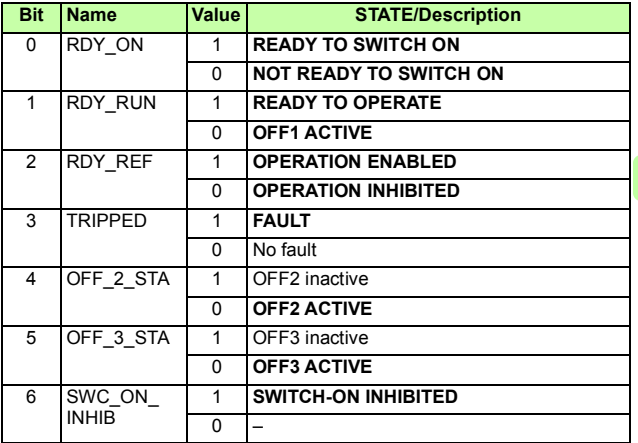

M

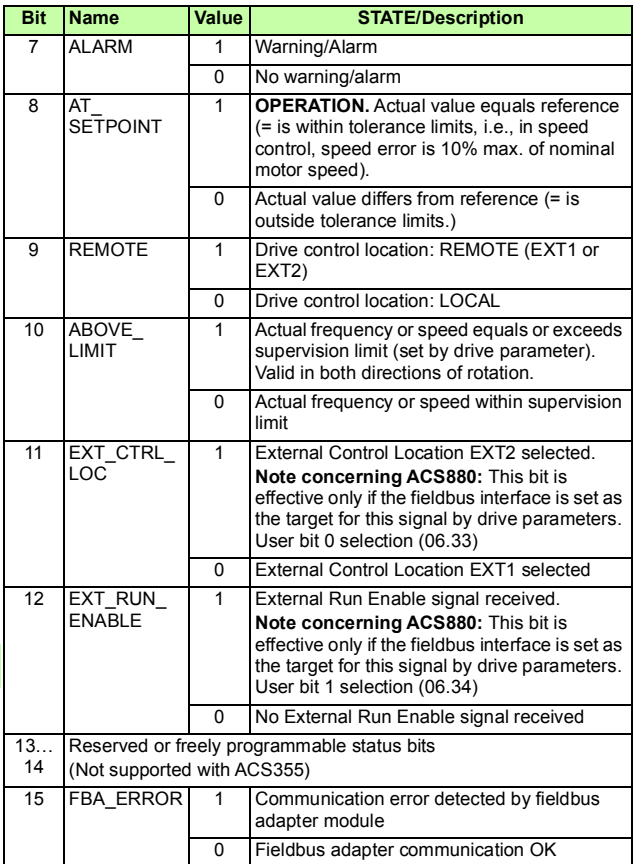

### <span id="page-94-0"></span>**State machine**

The state machine for the ABB Drives communication profile is shown below.

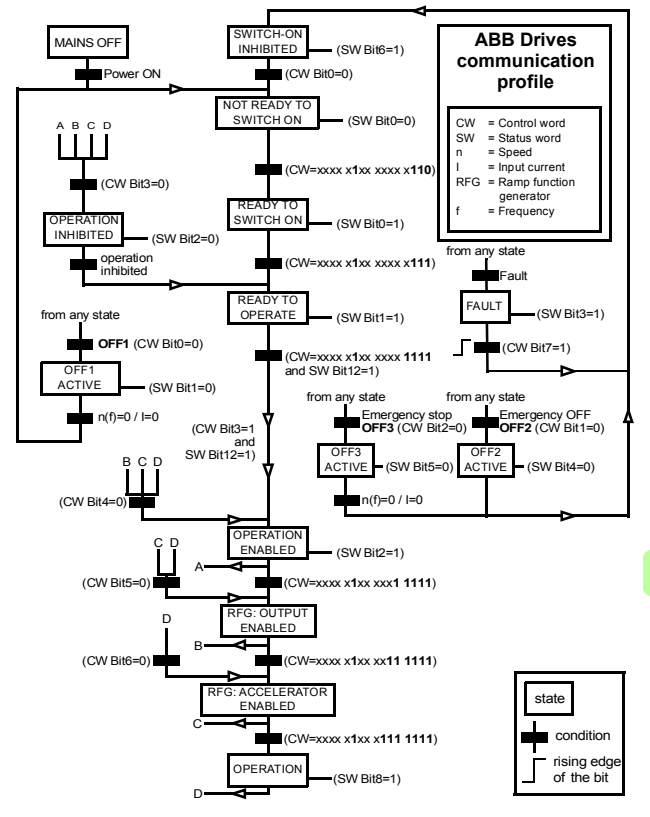

# **References**

References are 16-bit words containing a sign bit and a 15-bit integer. A negative reference (indicating reversed direction of rotation) is formed by calculating the two's complement from the corresponding positive reference.

ABB drives can receive control information from multiple sources including analog and digital inputs, the drive control panel and a fieldbus adapter module (for example, FENA). To have the drive controlled through the fieldbus, you must select the module as the source for control information, for example, reference.

### **Scaling**

References are scaled as shown below.

**Note:** The values of REF1 MAX and REF2 MAX are set with drive parameters. See the drive manuals for further information.

In ACSM1, ACS480, ACS580, ACS850, ACQ810 and ACS880 the speed reference (REFx) in decimal (0…20000) corresponds to 0…100% of the speed scaling value (as defined with a drive parameter).

In ACS355, drive parameter REFx MIN may limit the actual minimum reference.

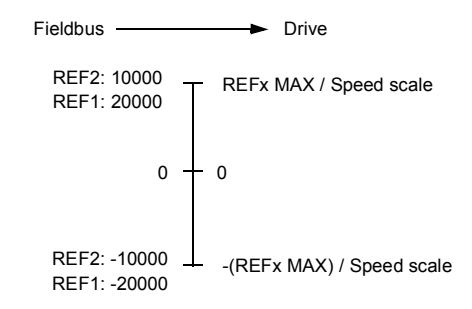

M

### **Actual values**

Actual values are 16-bit words containing information on the operation of the drive. The functions to be monitored are selected with a drive parameter.

### **Scaling**

Actual values are scaled as shown below.

**Note:** The values of REF1 MAX and REF2 MAX are set with drive parameters. See the drive manuals for further information.

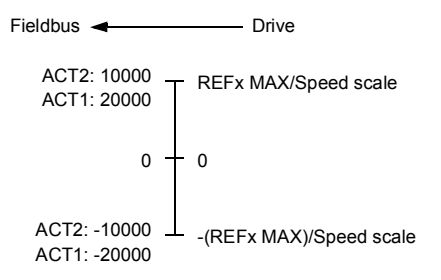

M

*98 Modbus/TCP – Communication profiles* 

# 8

# <span id="page-98-0"></span>**Modbus/TCP – Communication protocol**

# **Contents of this chapter**

This chapter describes the Modbus/TCP communication protocol for the adapter module.

# **Modbus/TCP**

Modbus/TCP is a variant of the Modbus family of simple, vendor neutral communication protocols intended for supervision and control of automation equipment. Specifically, it covers the use of Modbus messaging over TCP connection on an IP network.

The FENA adapter module acts as a Modbus/TCP server with support for the ABB Drives and Transparent profiles. The adapter module also supports Modbus over UDP. The only difference between Modbus/TCP and Modbus/UDP is that in Modbus/UDP the transport layer protocol is UDP instead of TCP.

The supported Modbus commands are listed in section *[Function](#page-99-0)  [codes](#page-99-0)* on page *[100](#page-99-0)*. Two simultaneous Modbus/TCP connections are supported, that is, two clients can be connected to the adapter module at a time.

For information of the port used with Modbus/TCP or Modbus/UDP, see *[TCP and UDP service ports](#page-416-0)* on page *[417](#page-416-0)*.

Further information on the Modbus/TCP protocol is available at [www.modbus.org.](http://www.modbus.org)

# <span id="page-99-1"></span>**Register addressing**

The address field of Modbus Requests for accessing Holding registers is 16 bits. This allows the Modbus protocol to support addressing of 65536 Holding registers.

Historically, Modbus client devices used 5-digit decimal addresses from 40001 to 49999 to represent Holding register addresses. 5-digit decimal addressing limited to 9999 the number of holding registers that could be addressed.

Modern Modbus client devices typically provide a means to access the full range of 65536 Modbus Holding registers. One of these methods is to use 6-digit decimal addresses from 400001 to 465536. This manual uses 6-digit decimal addressing to represent Modbus Holding register addresses.

Modbus client devices that are limited to 5-digit decimal addressing may still access registers 400001 to 409999 by using 5-digit decimal addresses 40001 to 49999. Registers 410000- 465536 are inaccessible to these clients.

# <span id="page-99-0"></span>**Function codes**

The adapter module supports the Modbus function codes shown below.

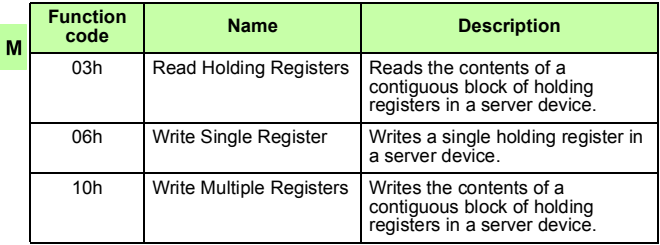

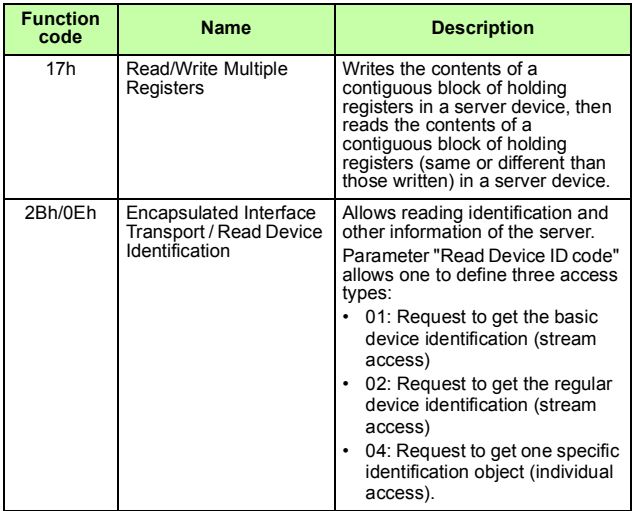

# **Encapsulated Interface Transport / Read Device Identification**

The adapter module supports the Modbus EIT/RDI objects shown below.

M

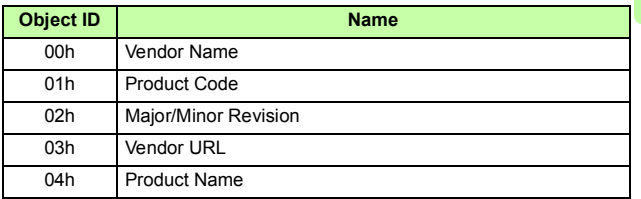

# **Exception codes**

The adapter module supports the Modbus exception codes shown below.

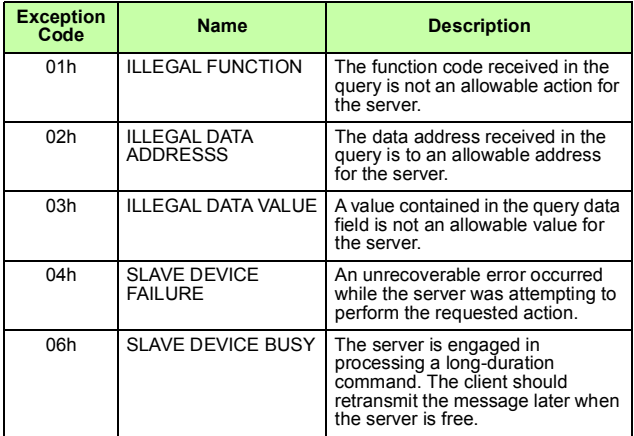

# **Communication profiles**

Modbus is an application layer messaging protocol. It describes how data is transferred between the client and a server, but not the M meaning of that data. Communication profiles are used to define the meaning of the data.

# **ABB Drives profile - Classic**

The ABB Drives profile - Classic communication profile provides register mapped access to the control, status, reference and actual values of the ABB Drives profile in the classic format for backward compatibility.

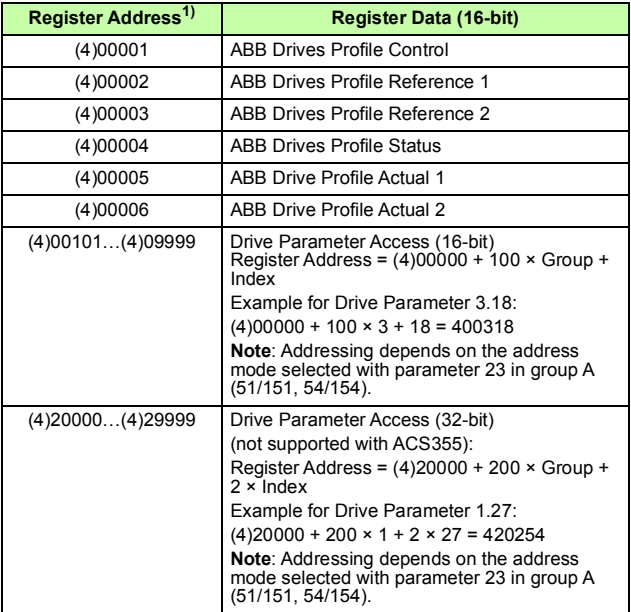

 $1)$  6-digit register addressing ([4]00001) is used instead of 5-digit register addressing ([4]0001) to describe the register map. See section *[Register](#page-99-1)  [addressing](#page-99-1)* on page *[100](#page-99-1)* for additional information.

M

# **ABB Drives profile - Enhanced**

The ABB Drives profile - Enhanced communication profile provides register mapped access to the control, status, reference and actual values of the ABB Drives profile. The mapping of the registers has been enhanced to allow writing of control and reading of status in a single Read/Write Multiple Register request.

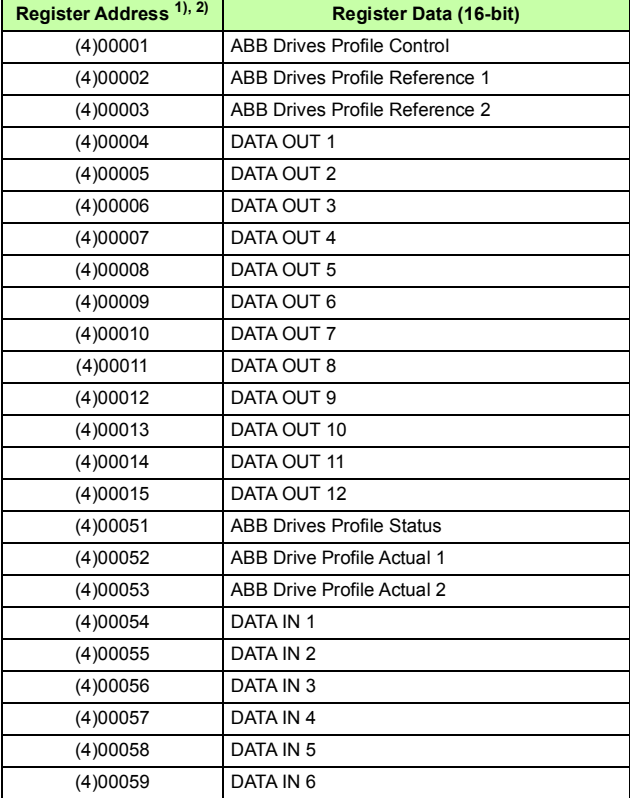

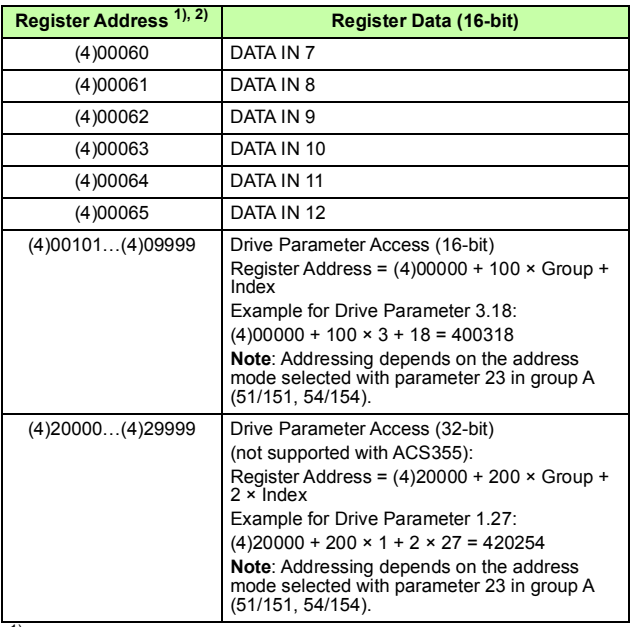

1) 6-digit register addressing ([4]00001) is used instead of 5-digit register addressing ([4]0001) to describe register map. See section *[Register](#page-99-1)  [addressing](#page-99-1)* on page *[100](#page-99-1)* for additional information.

2) Register addresses of the 32-bit parameters cannot be accessed by using 5-digit register numbers.

# **Transparent 16-bit**

The Transparent 16-bit communication profile provides unaltered 16-bit access to the configured drive profile.

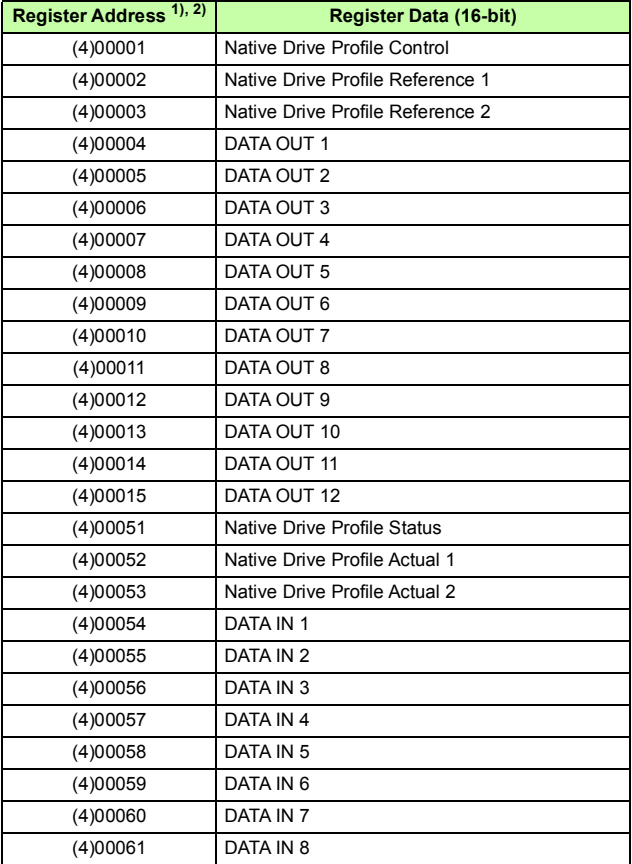

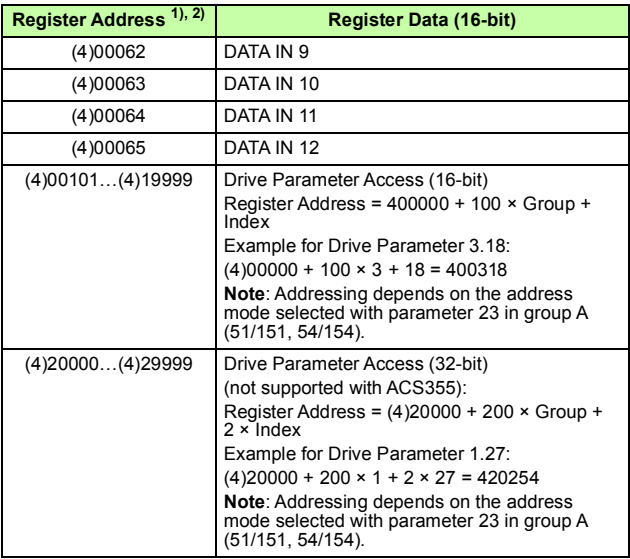

1) 6-digit register addressing ([4]00001) is used instead of 5-digit register addressing ([4]0001) to describe register map. See section *[Register](#page-99-1)  [addressing](#page-99-1)* on page *[100](#page-99-1)* for additional information.

2) Register addresses of the 32-bit parameters cannot be accessed by using 5-digit register numbers.

# **Transparent 32-bit**

The Transparent 32-bit communication profile provides unaltered 32-bit access to the configured drive profile.

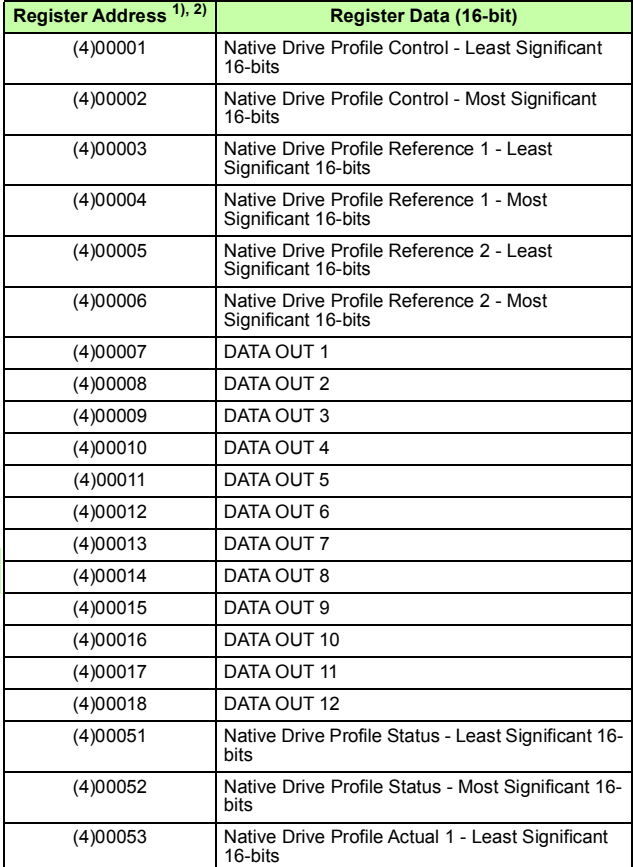
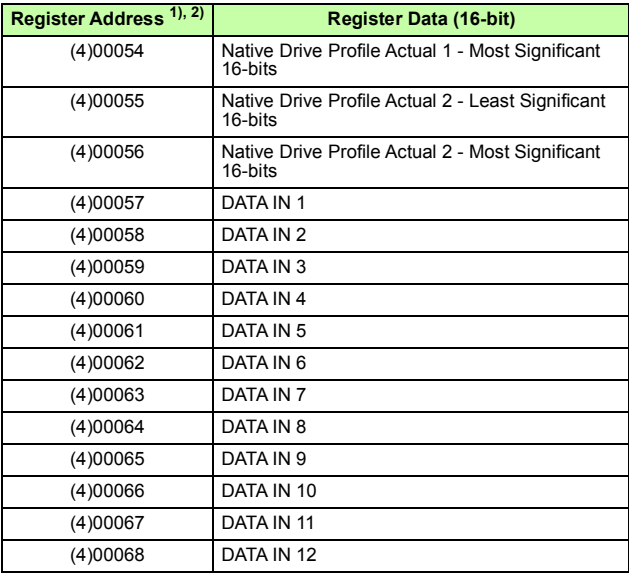

 $\mathbf M$ 

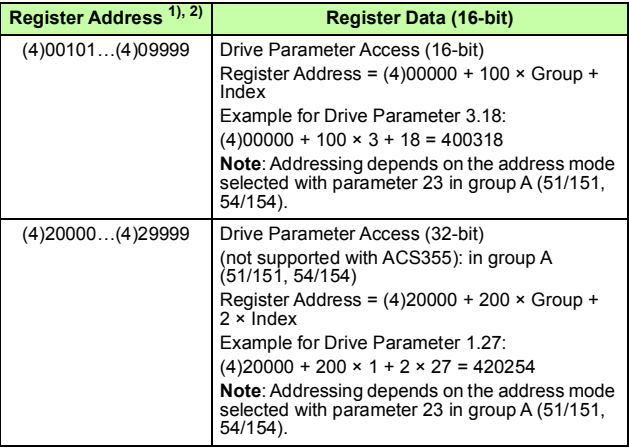

1) 6-digit register addressing ([4]00001) is used instead of 5-digit register addressing ([4]0001) to describe register map. See section *[Register](#page-99-0)  [addressing](#page-99-0)* on page *[100](#page-99-0)* for additional information.

2) Register addresses of the 32-bit parameters cannot be accessed by using 5-digit register numbers.

# 9

# **Modbus/TCP – Diagnostics**

## **Contents of this chapter**

This chapter explains how to trace faults with the status LEDs on the adapter module when the module is used for Modbus/TCP communication.

### **Fault and warning messages**

For the fault and warning messages concerning the adapter module, see the drive firmware manual.

# **LEDs**

The adapter module is equipped with three bicolor diagnostic LEDs. The LEDs are described below.

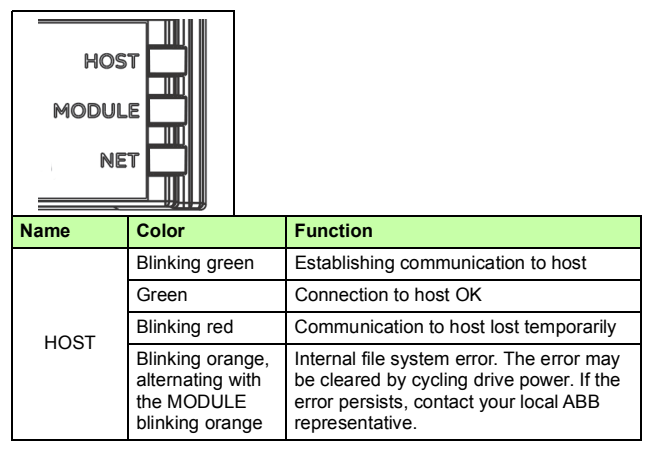

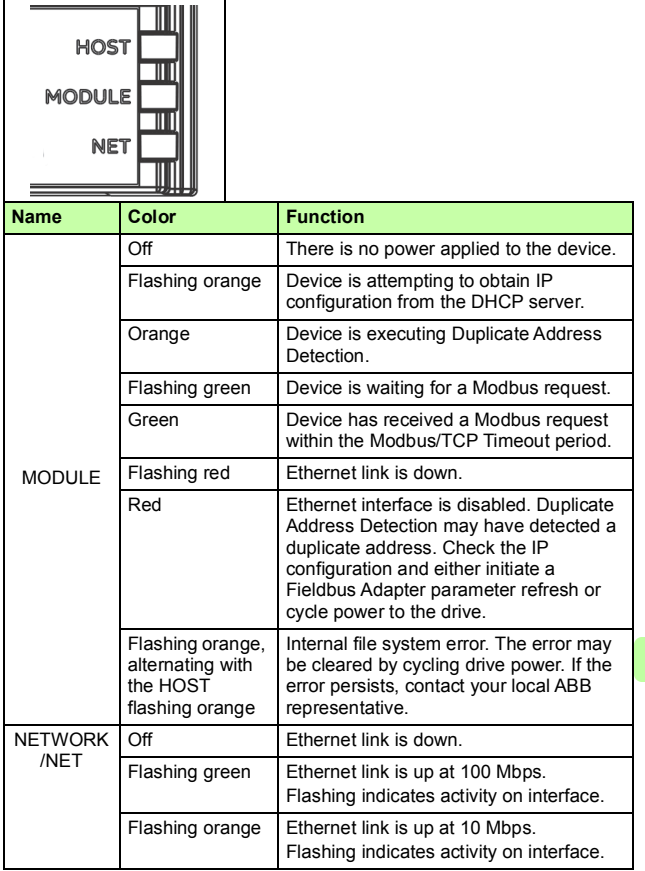

M

### **Internal error code registers**

A Modbus query can fail in many ways in the drive. The Modbus standard does not specify detailed error descriptions. In addition to the standard error codes, the FENA adapter module provides an internal error register area for more detailed diagnostics.

The internal error register area is used if Modbus error code 0x04 occurs. The registers contain information about the last query. You can figure out the reason of the failure by reading the registers. The internal error register is cleared when a query has finished successfully.

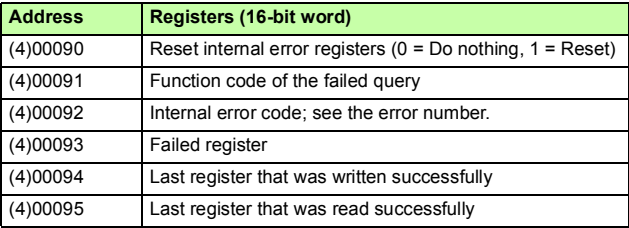

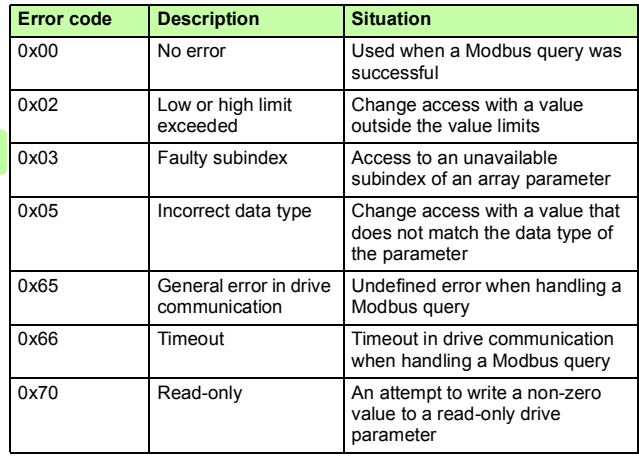

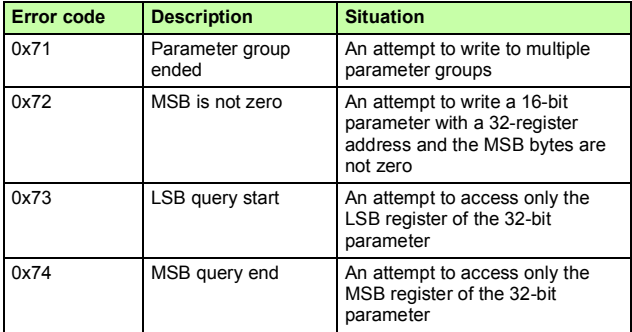

*116 Modbus/TCP – Diagnostics* 

# **EtherNet/IP protocol**

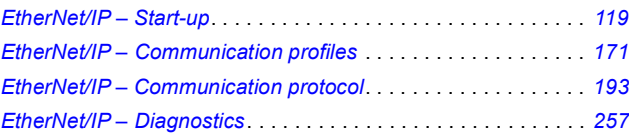

 $\mathsf E$ 

# 10

# <span id="page-118-0"></span>**EtherNet/IP – Start-up**

# **Contents of this chapter**

This chapter contains:

- information on configuring the drive for operation with the adapter module
- drive-specific instructions on starting up the drive with the adapter module
- examples of configuring the client for communication with the adapter module.

# **Warnings**

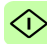

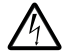

**WARNING!** Obey the safety instructions given in this manual and the drive documentation.

# **Drive configuration**

The information in this section applies to all drive types compatible with the adapter module, unless otherwise stated.

#### **EtherNet/IP connection configuration**

After the adapter module has been mechanically and electrically installed according to the instructions in chapters *[Mechanical](#page-42-0)  [installation](#page-42-0)* and *[Electrical installation](#page-46-0)*, you must prepare the drive for communication with the module.

The detailed procedure of activating the module for EtherNet/IP communication with the drive depends on the drive type. Normally, you must adjust a parameter to activate the communication. See the drive-specific start-up sections starting on page *[134](#page-133-0)*.

Once communication between the drive and the adapter module has been established, several configuration parameters are copied to the drive. These parameters are shown in the tables below and must be checked first and adjusted where necessary. You can adiust the parameters via a drive control panel, a PC tool or a web user interface. For more information on the web user interface, see *[Appendix C – FENA configuration web pages](#page-434-0)*.

#### **Note:**

- Not all drives display descriptive names for the configuration parameters. To help you identify the parameters in different drives, the names displayed by each drive are given in gray boxes in the tables.
- The new parameter settings take effect only when you power up the module the next time or when you activate the fieldbus adapter refresh parameter.

#### **FENA-01/-11/-21 configuration parameters – group A (group 1)**

**Note:** The actual parameter group number depends on the drive type. Group A (group 1) corresponds to:

- parameter group 51 in ACS355, ACS380, ACSM1, ACS480, ACS580, ACS850 and ACQ810
- parameter group is typically 51/54 (group 151/154 in some variants) in ACS880 and ACS880-M04 if the adapter is installed as fieldbus adapter A/B.

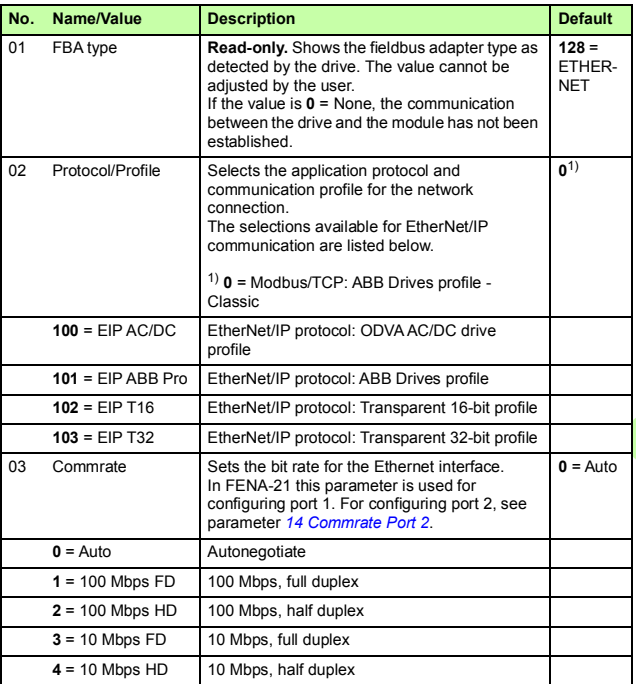

<span id="page-121-0"></span>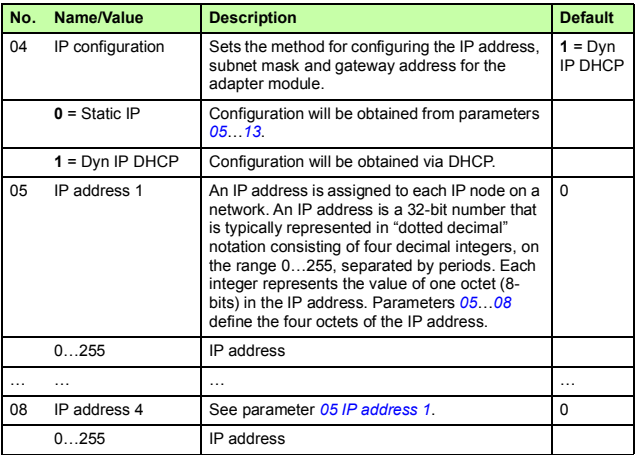

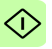

<span id="page-122-0"></span> $\mathbb{O}$ 

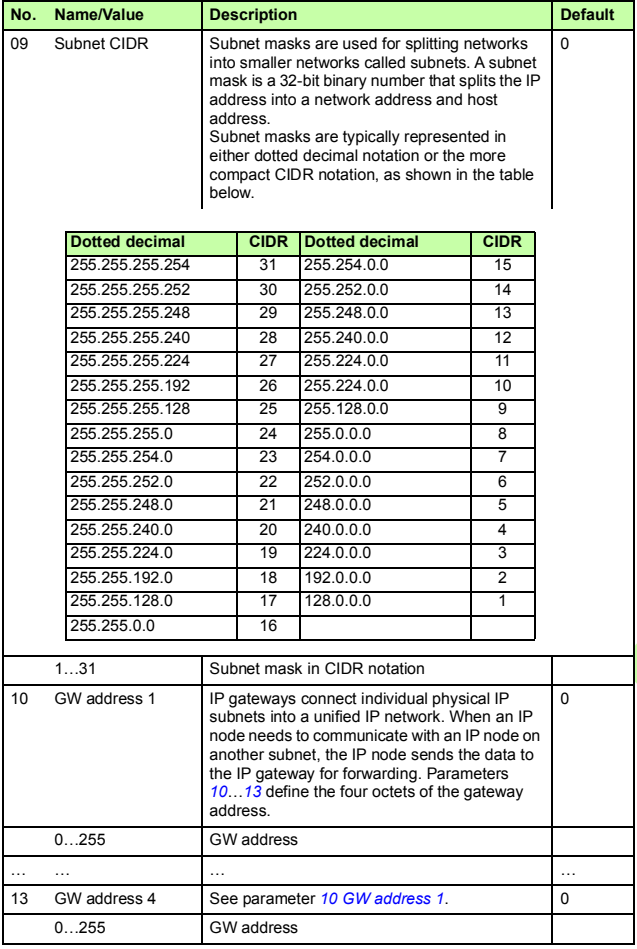

 $\widehat{\left\langle 1\right\rangle }$ 

<span id="page-123-1"></span><span id="page-123-0"></span>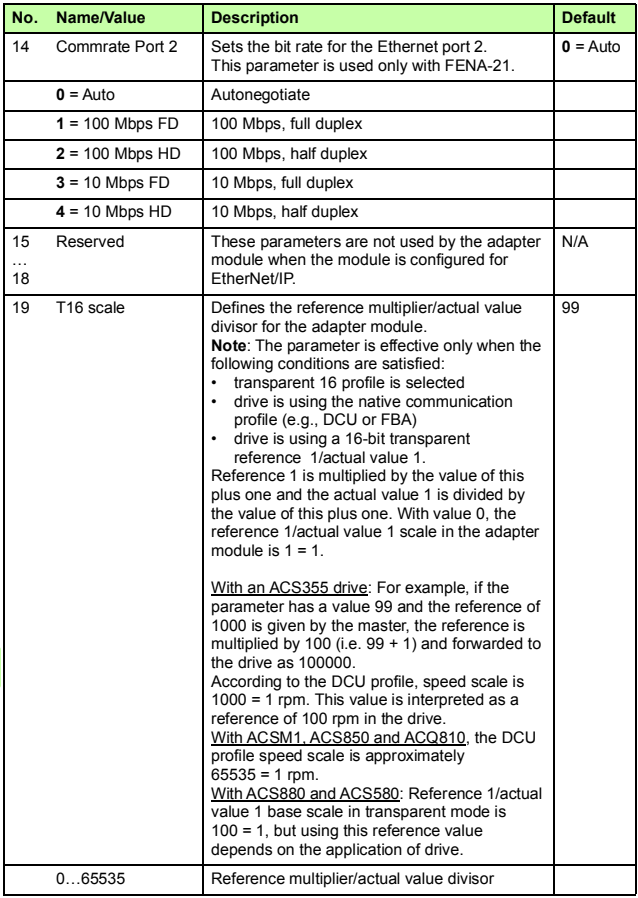

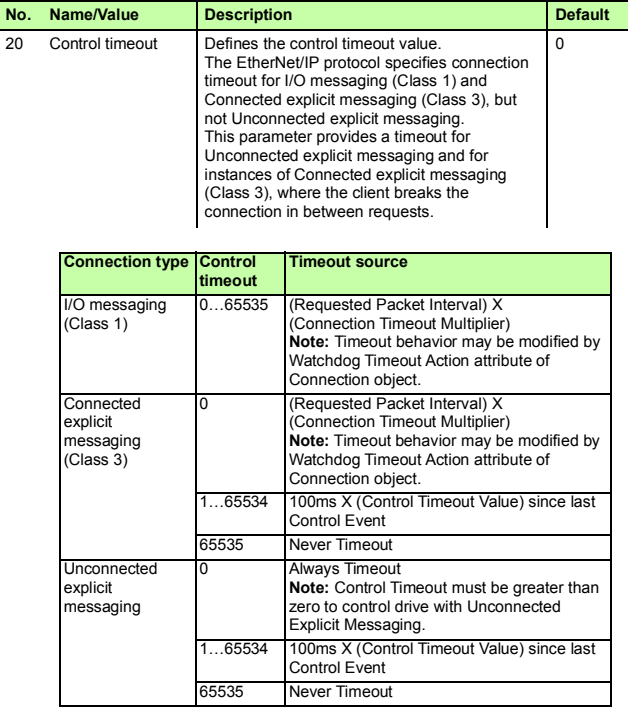

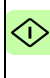

⊲

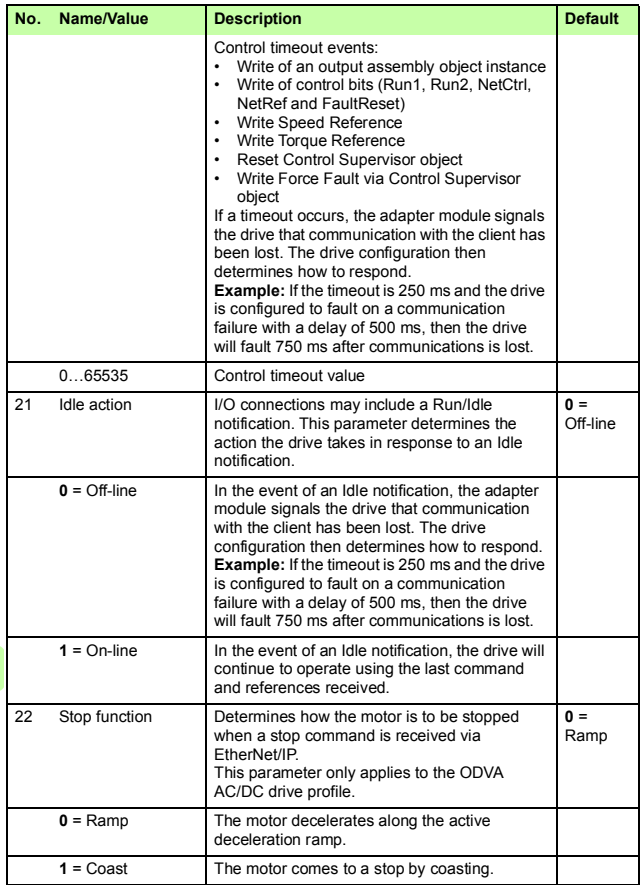

<span id="page-126-0"></span>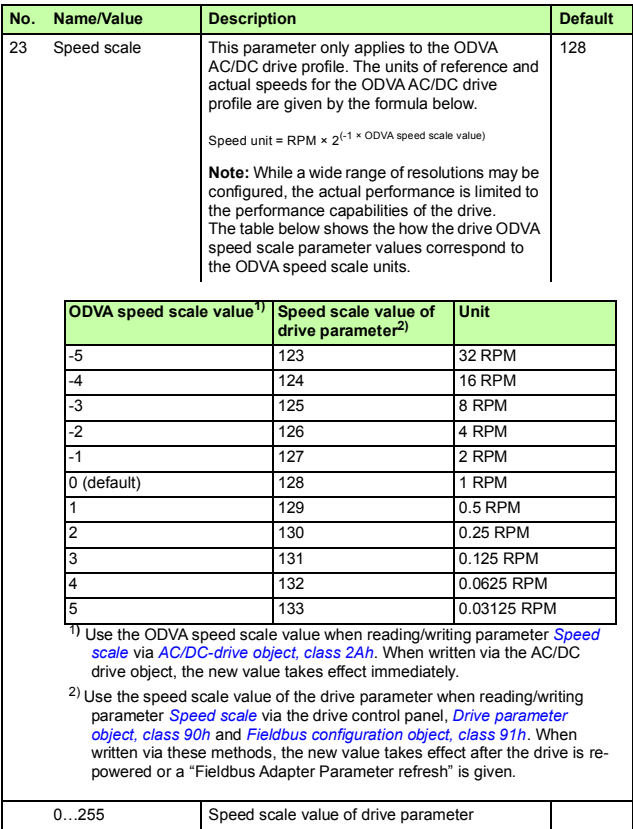

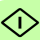

<span id="page-127-0"></span>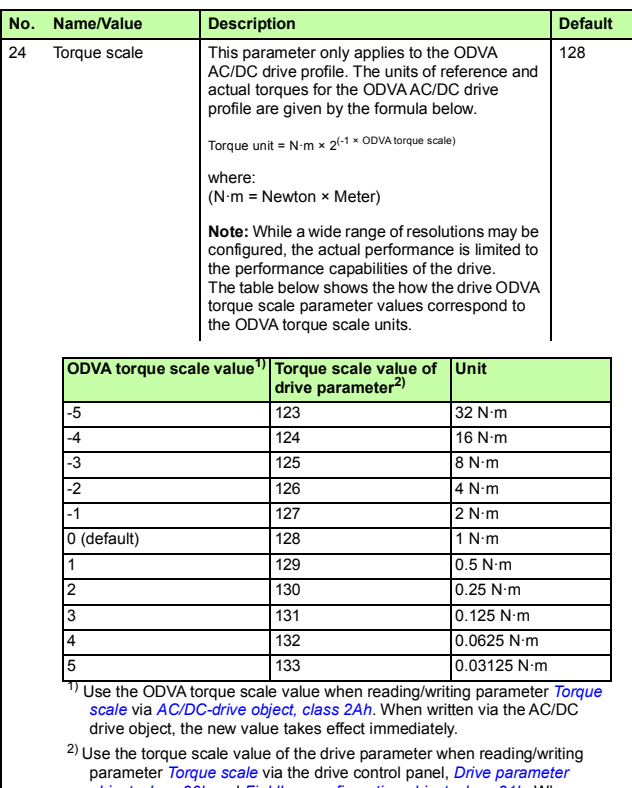

*[object, class 90h](#page-238-0)* and *[Fieldbus configuration object, class 91h](#page-239-0)*. When written via these methods, the new value takes effect after the drive is repowered or a "Fieldbus Adapter Parameter refresh" is given.

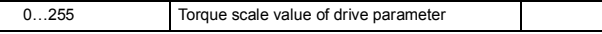

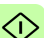

 $\bigcirc$ 

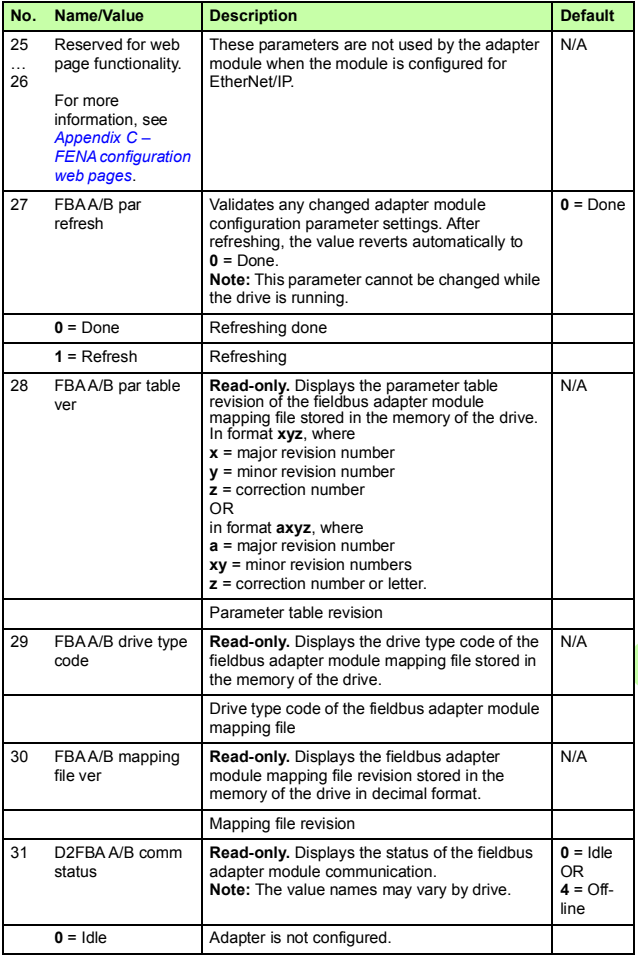

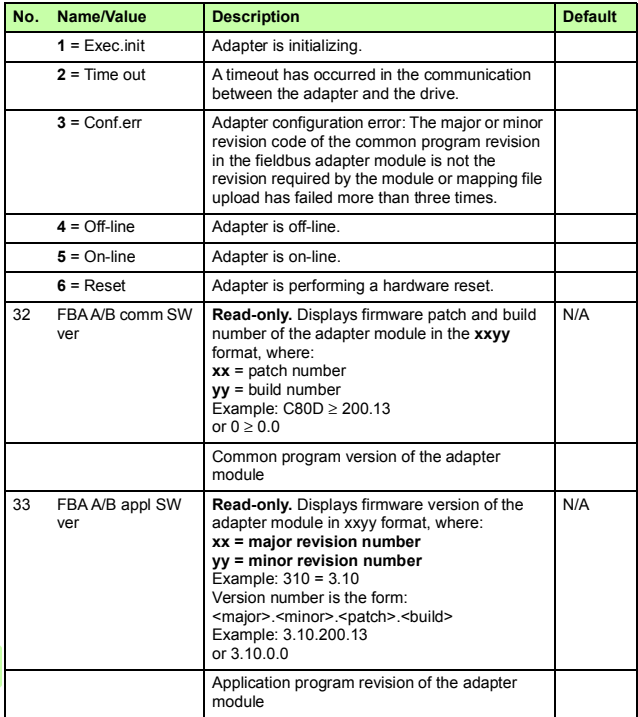

#### **FENA-01/-11/-21 configuration parameters – group B (group 2)**

**Note:** The actual parameter group number depends on the drive type. Group B (group 2) corresponds to:

- parameter group 55 in ACS355
- parameter group 53 in ACSM1, ACS380, ACS480, ACS580, ACS850 and ACQ810
- parameter group is typically 53/56 (group 153/156 in some variants) in ACS880 and ACS880-M04 if the adapter is installed as fieldbus adapter A/B.

<span id="page-130-0"></span>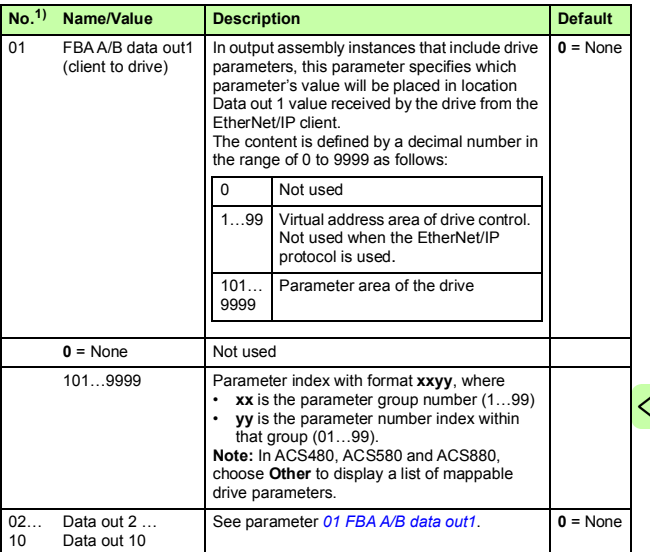

 $1)$  The number of parameters in this group may vary by drive type and drive firmware.

#### **FENA-01/-11/-21 configuration parameters – group C (group 3)**

**Note:** The actual parameter group number depends on the drive type. Group C (group 3) corresponds to:

- parameter group 54 in ACS355
- parameter group 52 in ACSM1, ACS380, ACS480, ACS580, ACS850 and ACQ810
- parameter group is typically 52/55 (group 152/155 in some variants) in ACS880 and ACS880-M04 if the adapter is installed as fieldbus adapter A/B.

<span id="page-131-0"></span>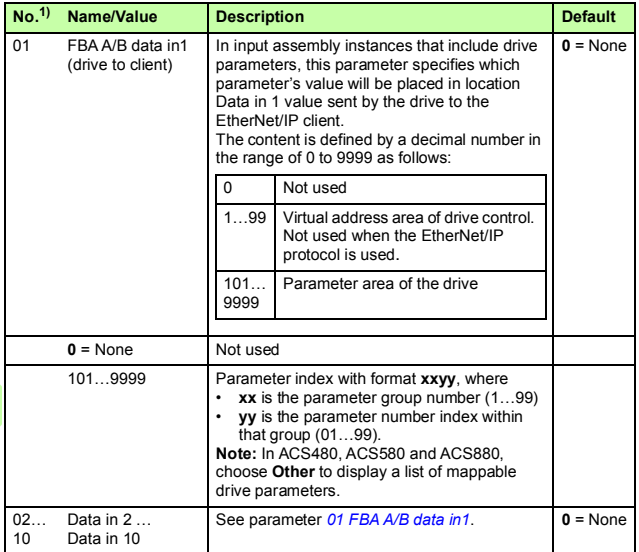

 $1)$  The number of parameters in this group may vary by drive type and drive firmware.

#### **Control locations**

ABB drives can receive control information from multiple sources including digital inputs, analog inputs, the drive control panel and a fieldbus adapter module. ABB drives allow the user to separately determine the source for each type of control information (Start, Stop, Direction, Reference, Fault reset, etc.).

To give the fieldbus client the most complete control over the drive, you must select the adapter module as the source of this information. The drive-specific parameter setting examples below contain the drive control parameters relevant in the examples. For a complete parameter list, see the drive documentation.

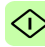

# <span id="page-133-0"></span>**Starting up fieldbus communication for ACS355 drives**

- 1. Power up the drive.
- 2. Enable the communication between the adapter module and the drive with parameter **9802 COMM PROT SEL**.
- 3. Set the module configuration parameters in group 51. At the minimum, select the communication protocol and profile with parameter **5102** and configure the network settings with parameters **5103**…**5113**.
- 4. With parameter **3018 COMM FAULT FUNC**, select how the drive reacts to a fieldbus communication break.
- 5. With parameter **3019 COMM FAULT TIME**, define the time between communication break detection and the selected action.
- 6. Define the process data transferred to and from the drive in parameter groups 54 and 55.

**Note:** The adapter module assigns the Control word, Status word, references 1…2 and actual values 1…2 automatically to cyclical communication according to the selected assembly instances.

- 7. Validate the settings made in parameter groups 51, 54 and 55 with parameter **5127 FBA PAR REFRESH**.
	- 8. Set the relevant drive control parameters to control the drive according to the application.

Examples of appropriate values are shown in the tables below.

#### **Parameter setting examples – ACS355**

#### **Speed control using the ODVA AC/DC drive profile, Extended speed control assembly**

This example shows how to configure a speed control application that uses the ODVA AC/DC drive profile, Extended speed control assembly. In addition, some application-specific data is added to the communication.

The start/stop commands and reference scaling are according to the ODVA AC/DC drive profile. For more information, see section *[ODVA AC/DC drive profile](#page-172-0)* on page *[173](#page-172-0)*.

When Reference 1 (REF1) is used for speed control and the parameter **5123** value is 128, an ODVA speed reference value of ±30000 (decimal) corresponds to an equal amount of rpm in the drive. The reference value sent from the PLC is limited by parameter **1105 REF1 MAX** in the forward and reverse directions.

The minimum and maximum 16-bit integer values that can be given through the fieldbus are -32768 and 32767 respectively.

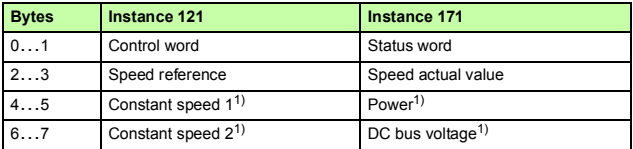

 $1)$  Example

The table below gives the recommended drive parameter settings.

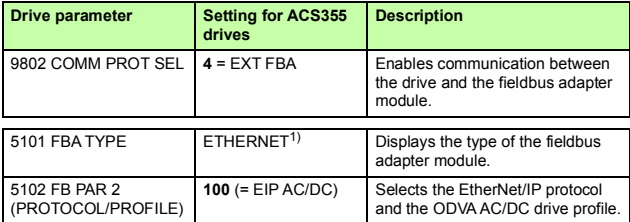

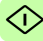

#### *136 EtherNet/IP – Start-up*

⊲

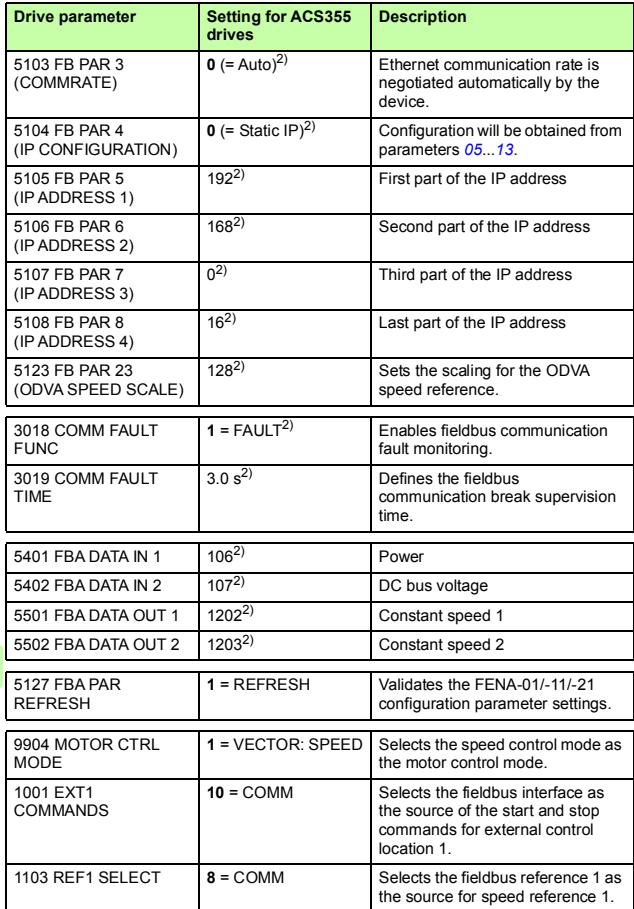

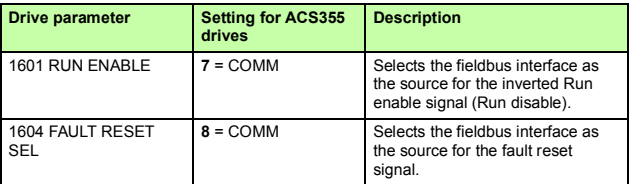

1) Read-only or automatically detected/set

2) Example

The start sequence for the parameter example above is given below.

Control word:

- Reset the fieldbus communication fault (if active).
- Enter 0h (0 decimal)  $\rightarrow$  READY.
- Enter 1h (1 decimal)  $\rightarrow$  ENABLED (Running forward) or

Enter 2h (2 decimal)  $\rightarrow$  ENABLED (Running reverse).

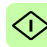

# **Starting up fieldbus communication for ACSM1 drives**

- 1. Power up the drive.
- 2. Enable the communication between the adapter module and the drive with parameter **50.01 FBA ENABLE**.
- 3. With parameter **50.02 COMM LOSS FUNC**, select how the drive reacts to a fieldbus communication break. Note that this function monitors both communication between the fieldbus master and the adapter module and communication between the adapter module and the drive.
- 4. With parameter **50.03 COMM LOSS T OUT**, define the time between communication break detection and the selected action.
- 5. Select application-specific values for parameters **50.04**…**50.11**.

Examples of appropriate values are shown in the tables below.

- 6. Set the module configuration parameters in group 51. At the minimum, select the communication protocol and profile with parameter **51.02** and configure the network settings with parameters **51.03**…**51.13**.
- 7. Define the process data transferred to and from the drive in parameter groups 52 and 53. **Note:** The adapter module assigns the Control word, Status

word, references 1…2 and actual values 1…2 automatically to cyclical communication according to the selected assembly instances.

8. Validate the settings made in parameter groups 51, 52 and 53 with parameter **51.27 FBA PAR REFRESH**.

9. Set the relevant drive control parameters to control the drive according to the application.

Examples of appropriate values are shown in the tables below.

#### **Parameter setting examples - ACSM1**

#### **Speed control using the ODVA AC/DC drive profile, Extended speed control assembly**

This example shows how to configure a speed control application that uses the ODVA AC/DC drive profile. Extended speed control assembly. In addition, some application-specific data is added to the communication.

The start/stop commands and reference scaling are according to the ODVA AC/DC drive profile. For more information, see section *[ODVA AC/DC drive profile](#page-172-0)* on page *[173](#page-172-0)*.

When Reference 1 (REF1) is used for speed control and the value of parameter **51.23** is 128, an ODVA speed reference value of ±30000 (decimal) corresponds to an equal amount of rpm in the drive. The speed reference value sent by the PLC is limited by parameter **20.01 MAXIMUM SPEED** in the forward direction and **20.02 MINIMUM SPEED** in the reverse direction.

The minimum and maximum 16-bit integer values that can be given through the fieldbus are -32768 and 32767 respectively.

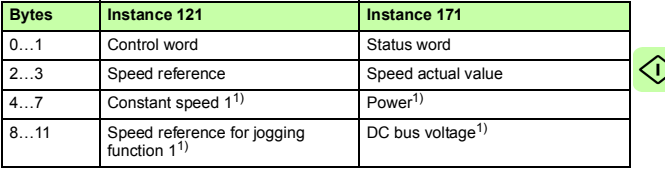

 $\overline{1)}$  Example

⊲

The table below gives the recommended drive parameter settings.

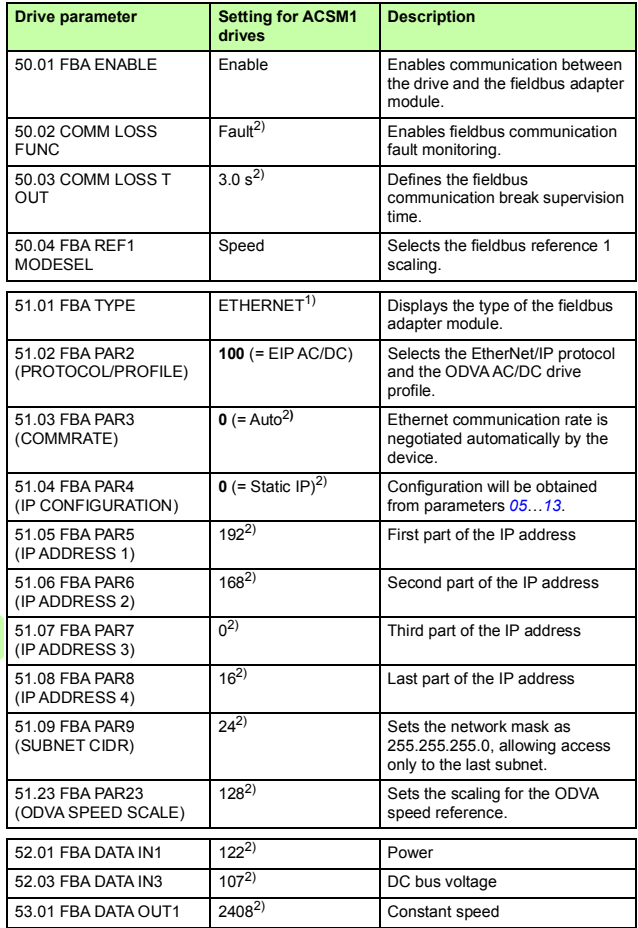

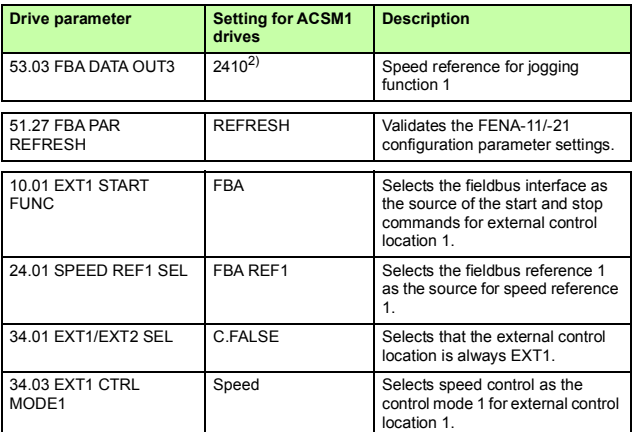

<sup>1)</sup> Read-only or automatically detected/set

2) Example

The start sequence for the parameter example above is given below.

Control word:

- Reset the fieldbus communication fault (if active).
- Enter 0h (0 decimal)  $\rightarrow$  READY.
- Enter 1h (1 decimal)  $\rightarrow$  ENABLED (Running forward).
- Enter 2h (2 decimal)  $\rightarrow$  ENABLED (Running reverse).

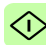

# **Starting up fieldbus communication for ACS850 and ACQ810 drives**

- 1. Power up the drive.
- 2. Enable the communication between the adapter module and the drive with parameter **50.01 FBA enable**.
- 3. With parameter **50.02 Comm loss func**, select how the drive reacts to a fieldbus communication break.

**Notes:** 

- This function monitors both communication between the fieldbus master and the adapter module and communication between the adapter module and the drive.
- In ACQ810, you can select the control locations to be monitored with parameter **50.21 Comm loss enable**. By default, the monitoring is enabled in both control locations (EXT1 and EXT2).
- 4. With parameter **50.03 Comm loss t out**, define the time between communication break detection and the selected action.
- 5. Select application-specific values for parameters **50.04**…**50.11**.

Examples of appropriate values are shown in the tables below.

Set the module configuration parameters in group 51. At the minimum, select the communication protocol and profile with parameter **51.02** and configure the network settings with parameters **51.03**…**51.13**.

7. Define the process data transferred to and from the drive in parameter groups 52 and 53.

**Note:** The adapter module assigns the Control word, Status word, references 1…2 and actual values 1…2 automatically to cyclical communication according to the selected assembly instances.

- 8. Validate the settings made in parameter groups 51, 52 and 53 with parameter **51.27 FBA par refresh**.
- 9. Set the relevant drive control parameters to control the drive according to the application.

Examples of appropriate values are shown in the tables below.

#### **Parameter setting examples – ACS850 and ACQ810**

#### **Speed control using the ODVA AC/DC drive profile, Extended speed control assembly**

This example shows how to configure a speed control application that uses the ODVA AC/DC drive profile, Extended speed control assembly. In addition, some application-specific data is added to the communication.

The start/stop commands and reference scaling are according to the ODVA AC/DC drive profile. For more information, see section *[ODVA AC/DC drive profile](#page-172-0)* on page *[173](#page-172-0)*.

When Reference 1 (REF1) is used for speed control and the value of parameter **51.23** is 128, an ODVA speed reference value of ±30000 (decimal) corresponds to an equal amount of rpm in the drive. The speed reference value sent from the PLC is limited by parameter **20.01 Maximum speed** in the forward direction and **20.02 Minimum speed** in the reverse direction.

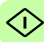

#### *144 EtherNet/IP – Start-up*

The minimum and maximum 16-bit integer values that can be given through the fieldbus are -32768 and 32767 respectively.

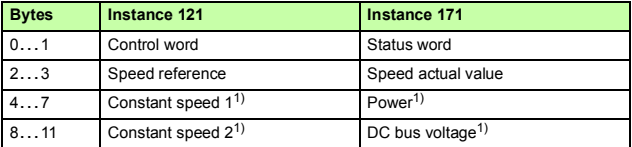

1) Example

#### The table below gives the recommended drive parameter settings.

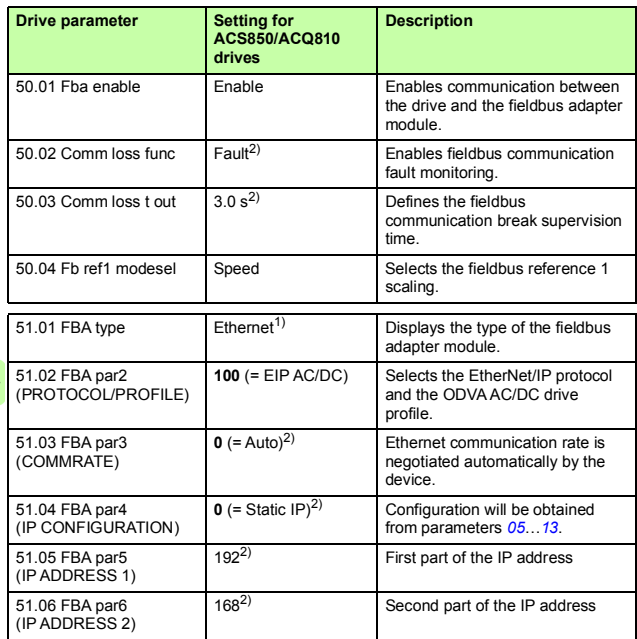
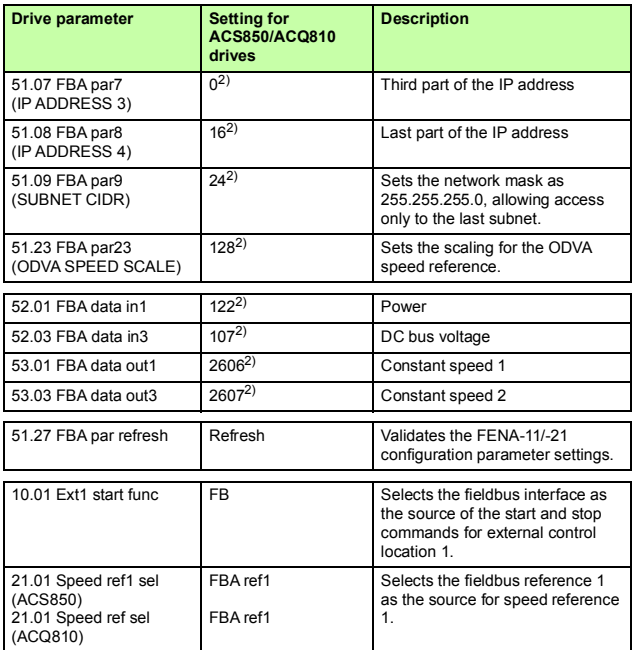

<sup>1)</sup> Read-only or automatically detected/set

2) Example

The start sequence for the parameter example above is given below.

Control word:

- Reset the fieldbus communication fault (if active).
- Enter 0h (0 decimal)  $\rightarrow$  READY.
- Enter 1h (1 decimal)  $\rightarrow$  ENABLED (Running forward).
- Enter 2h (2 decimal)  $\rightarrow$  ENABLED (Running reverse).

# **Starting up fieldbus communication for ACS480, ACS580 and ACS880 drives**

- 1. Power up the drive.
- 2. Enable the communication between the adapter module and the drive by selecting the correct slot number in parameter **50.01 FBA A enable**.

The selection must correspond to the slot where the adapter module is installed. For example, if the adapter module is installed in slot 1, you must select slot 1.

- 3. With parameter **50.02 FBA A comm loss func**, select how the drive reacts to a fieldbus communication break. Note that this function monitors both communication between the fieldbus master and the adapter module and communication between the adapter module and the drive.
- 4. With parameter **50.03 FBA A comm loss t out**, define the time between communication break detection and the selected action.
- 5. Select application-specific values for the rest of the parameters in group 50, starting from **50.04**. Examples of appropriate values are shown in the tables below.
- 6. Set the module configuration parameters in group 51. At the minimum, select the communication protocol and profile with parameter **51.02** and configure the network settings with parameters **51.03**…**51.13**.
	- 7. Define the process data transferred to and from the drive in parameter groups 52 and 53.

**Note:** The adapter module assigns the Control word, Status word, references 1…2 and actual values 1…2 automatically to cyclical communication according to the selected assembly instances.

- 8. Save the valid parameter values to permanent memory with parameter **96.07 Parameter save manually**.
- 9. Validate the settings made in parameter groups 51, 52 and 53 with parameter **51.27 FBA A par refresh**.
- 10. Set the relevant drive control parameters to control the drive according to the application.

Examples of appropriate values are shown in the tables below.

# **Parameter setting examples – ACS480, ACS580 and ACS880**

# **Speed control using the ODVA AC/DC drive profile, Extended speed control assembly**

This example shows how to configure a speed control application that uses the ODVA AC/DC drive profile, Extended speed control assembly. In addition, some application-specific data is added to the communication.

The start/stop commands and reference scaling are according to the ODVA AC/DC drive profile. For more information, see section *[ODVA AC/DC drive profile](#page-172-0)* on page *[173](#page-172-0)*.

When Reference 1 (REF1) is used for speed control and the value of parameter **51.23** is 128, an ODVA speed reference value of ±30000 (decimal) corresponds to an equal amount of rpm in the drive. The speed reference value sent from the PLC is limited by parameter **30.12 Maximum speed** in the forward direction and **30.11 Minimum speed** in the reverse direction.

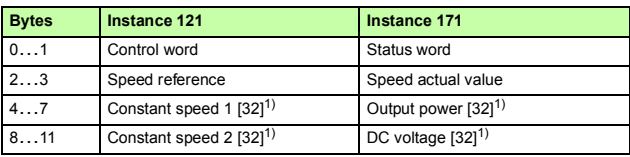

The minimum and maximum 16-bit integer values that can be given through the fieldbus are -32768 and 32767 respectively.

 $\overline{1)}$  Example

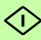

### *148 EtherNet/IP – Start-up*

ぐ

The table below gives the recommended drive parameter settings.

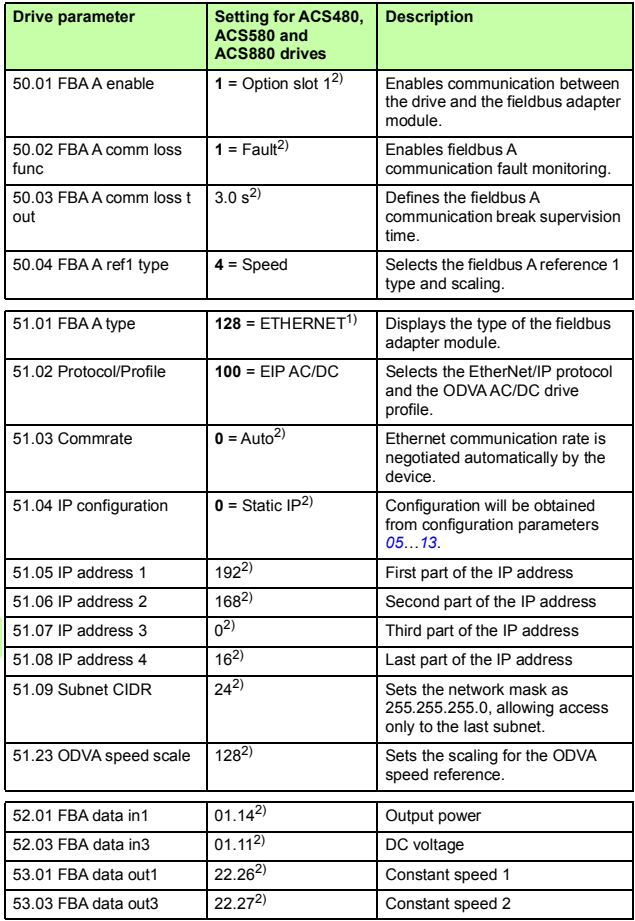

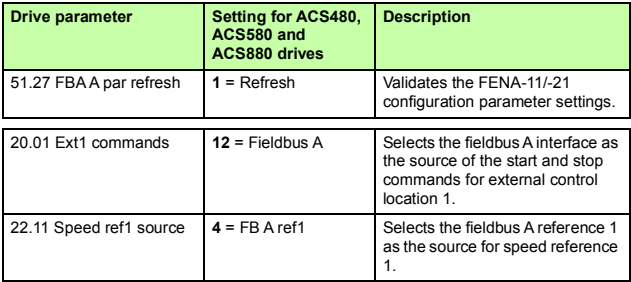

1) Read-only or automatically detected/set

2) Example

The start sequence for the parameter example above is given below.

Control word:

- Reset the fieldbus communication fault (if active).
- Enter 0h (0 decimal)  $\rightarrow$  READY.
- Enter 1h (1 decimal)  $\rightarrow$  ENABLED (Running forward).
- Enter 2h (2 decimal)  $\rightarrow$  ENABLED (Running reverse).

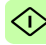

# **Configuring the client**

After the adapter module has been initialized by the drive, you must prepare the client for communication with the module. An example of an Allen-Bradley® PLC is given below. If you are using another client system, refer to its documentation for more information.

The example applies to all drive types compatible with the module.

# **Before you start**

Decide on these points before you start the client configuration.

# **Select protocol/profile**

During the configuration of the drive and the client, it is necessary to select a communication protocol, in this case EtherNet/IP, and a communication profile. The communication profile determines which I/O assemblies and objects are available. See chapter *[EtherNet/IP – Communication profiles](#page-170-0)* for more information.

# <span id="page-149-0"></span>**Select output and input assembly instances**

EtherNet/IP devices implement multiple objects each with many attributes. While it is possible to write or read each attribute separately to control the drive, this is inefficient. Assembly object instances provide a means to group writes or reads of attributes. The selection of assembly objects is limited by the choice of the communication profile. This table gives a listing of the output and input assemblies.

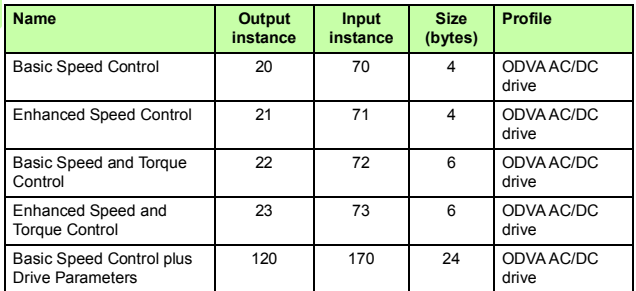

0

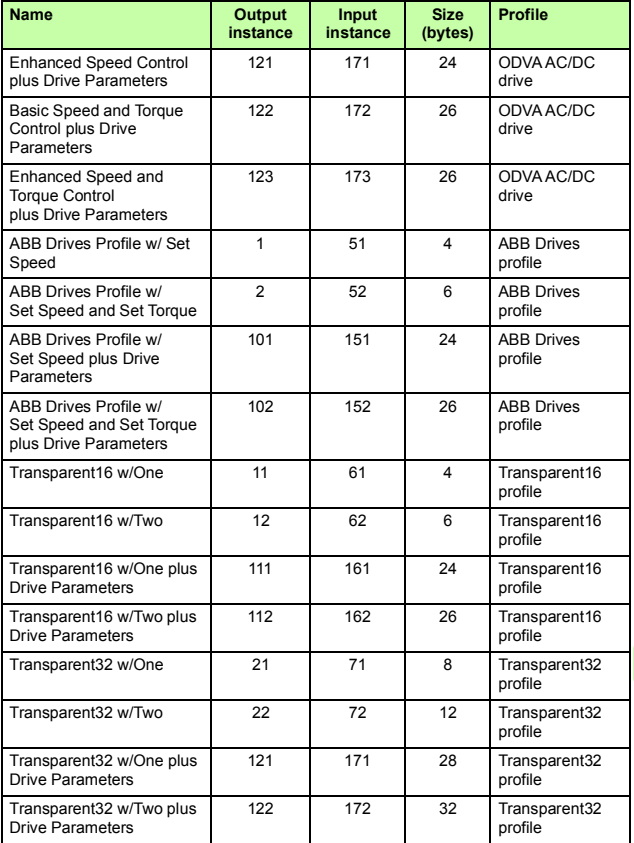

# **Select connection method**

EtherNet/IP provides a variety of connection methods to communicate between devices. Not all methods are supported by all devices. Refer to the client documentation to determine which method(s) are supported by the client.

**Note:** The choice of the connection method has a significant impact on the timeout behavior. Refer to configuration parameters *20 [Control timeout](#page-124-0)* and *21 [Idle action](#page-125-0)* for more information.

The FENA adapter module supports the following connection methods:

# *I/O connections*

The adapter module supports Class 1 I/O connections. I/O connections are often also referred to as "Implicit Messaging". I/O connections are typically established by configuring an I/O scanner to write and read assembly object instances.

# *Connected explicit messaging*

The adapter module supports Class 3 connected explicit messaging. Class 3 connected explicit messages are typically established by using a "message instruction" to write or read an attribute.

**Note:** When using Class 3 explicit messaging, some EtherNet/IP clients may close the connection after the MSG instruction is done. This will cause the module to behave as if it were controlled via unconnected explicit messaging.

# ぐし

# *Unconnected explicit messaging*

The adapter module supports unconnected explicit messaging. Unconnected explicit messages are typically established by using a "message instruction" to write or read an attribute.

**Note:** EtherNet/IP does not provide a timeout means for unconnected explicit messaging. To use unconnected explicit messaging for control, refer to configuration parameter *20 [Control](#page-124-0)  [timeout](#page-124-0)*.

# **EDS files**

Electronic Data Sheet (EDS) files specify the properties of the device for the EtherNet/IP client. The client identifies the device by means of the product code, device type and major revision attributes.

To enable the use of different ABB drive types on the same EtherNet/IP network, a unique product code has been given to each drive type and application combination.

EDS files are available from the Document library (*[http://new.abb.com/drives/ethernet-ip](http://new.abb.com/drives/connectivity/fieldbus-connectivity/ethernet-ip)*).

**Note:** Only one EDS file with the same EtherNet/IP product code can be installed in the PLC at a time.

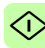

# <span id="page-153-0"></span>**Configuring an Allen-Bradley**® **PLC**

# **Example 1: RSLogix 5000**

This example shows how to prepare an Allen-Bradley® Control-Logix5555™ PLC for communication with the adapter module by using the RSLogix 5000<sup>®</sup> software as the configuration tool.

1. Start the RSLogix software and open/create an RSLogix project.

**Note:** It is assumed that the PLC configuration has already been established in the RSLogix project.

2. In the RSLogix I/O, right-click the EtherNet/IP communication module and select **New Module**.

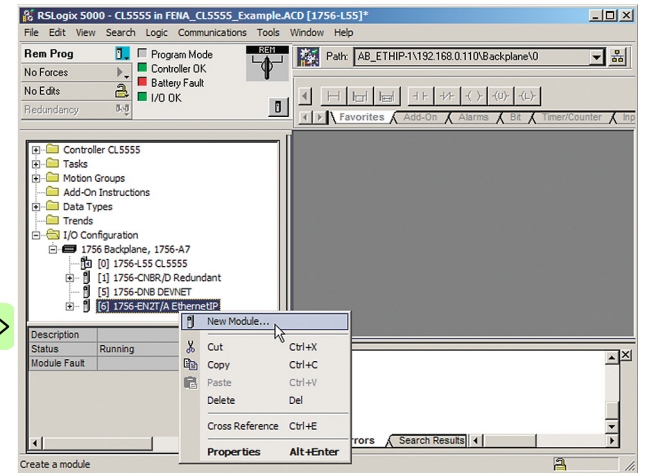

# 3. In the **Select Module** window, select ETHERNET-MODULE.

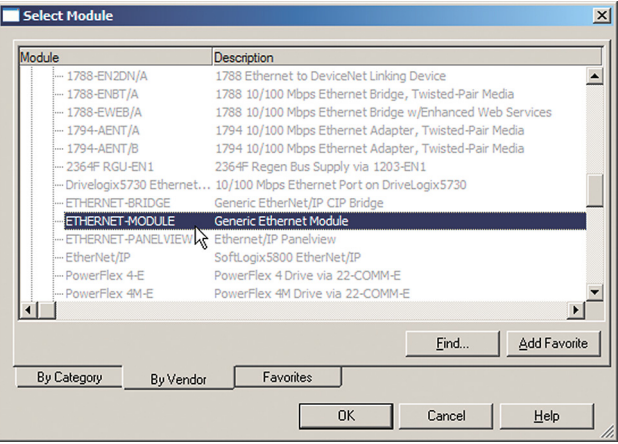

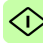

4. Select the input and output assembly instances and the PLC I/O memory size to be used.

The table below shows the available combinations. The example below uses the ODVA AC/DC assembly instances 121 and 171.

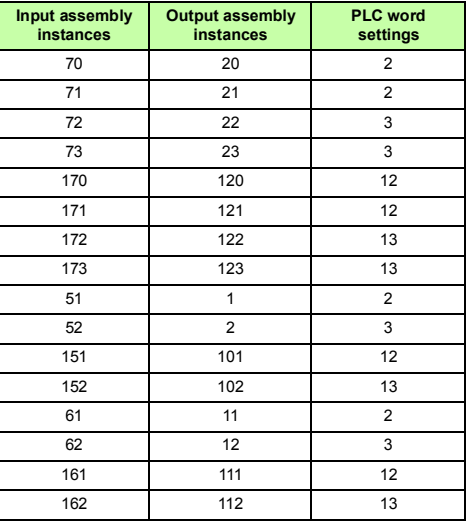

For more information on the input/output assembly instances, see chapter *[Select output and input assembly instances](#page-149-0)* on page *[150](#page-149-0)*.

5. Enter the following information.

The example below uses ODVA AC/DC assembly instances 121 and 171. The PLC will transmit and receive 12 words.

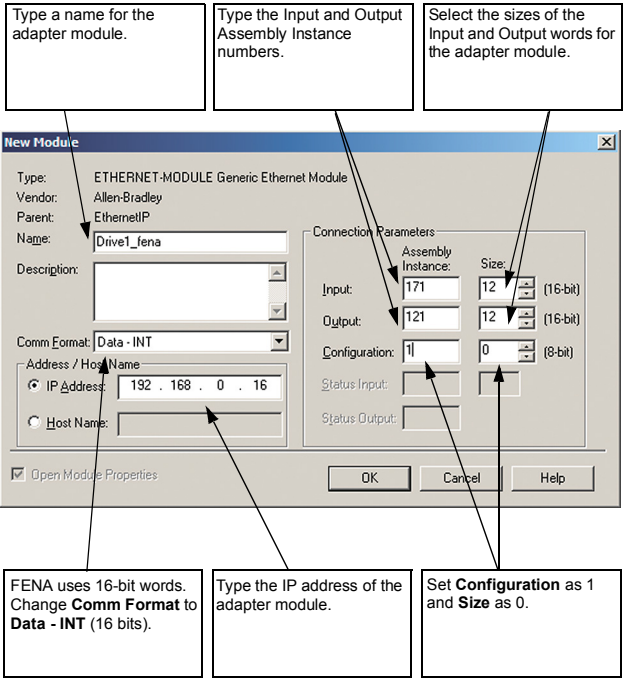

6. Click **OK**.

The adapter module is now added to the PLC I/O.

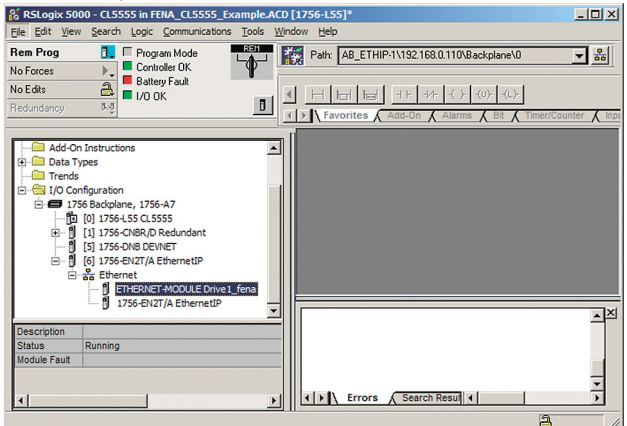

7. Click the FENA module to open the **Module Properties** window.

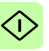

8. On the **Connection** tab, select the Requested Packet Interval (RPI) for the adapter module I/O communication.

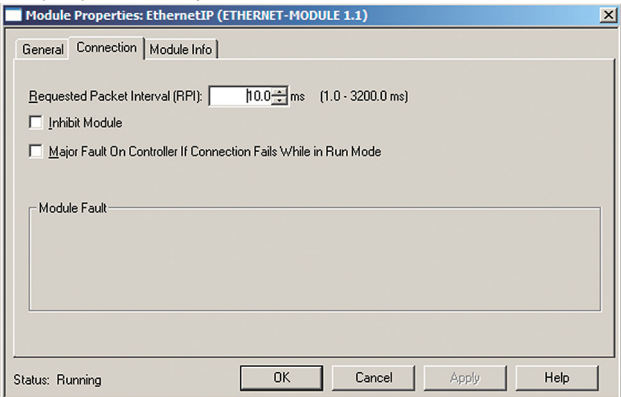

9. Download the new configuration to the PLC.

The PLC is now ready for communication with the adapter module.

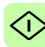

# **Example 2: Studio 5000**

This example shows how to prepare an Allen-Bradley<sup>®</sup> CompactLogix™ PLC for communication with the adapter module using the Studio 5000<sup>®</sup> software as the configuration tool.

1. Start the RSLogix software and open/create an RSLogix project.

**Note:** It is assumed that the PLC configuration was already established in the Studio 5000® project.

- 2. If EDS file for the correct device is not installed, use the EDS hardware installation tool. To register a new EDS file:
	- Select **Tools** → **EDS Hardware Installation Tool**.

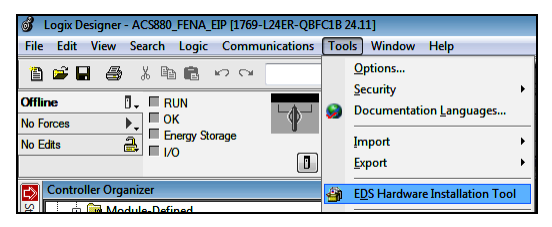

• Select the option Register an EDS file(s). Click **Next**.

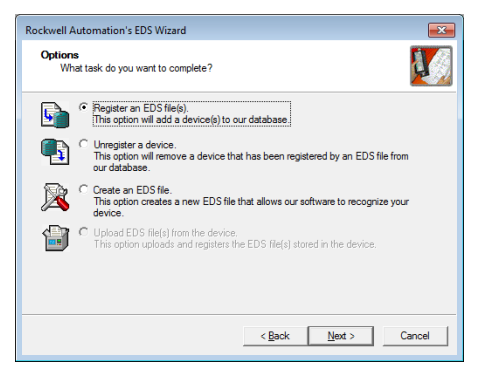

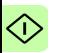

• Browse to FENA EDS file and select the file. Click **Next** to register the EDS file.

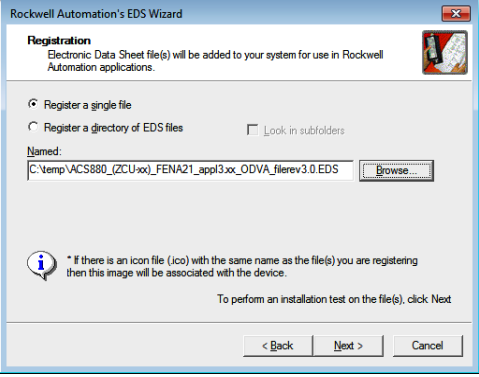

• Click **Next** and **Finish** to finalize registration. After the EDS file is successfully registered the device can be used in the PLC project.

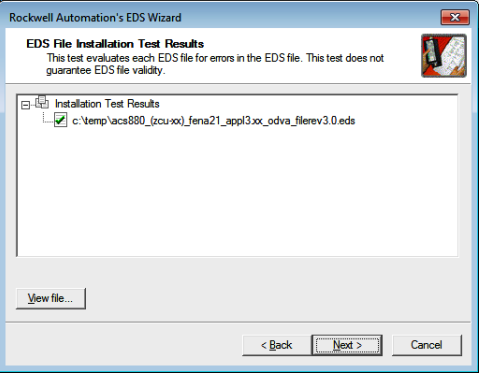

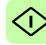

3. Add new devices to EtherNet/IP bus by right-clicking **Ethernet** under I/O Configuration and selecting **New Module**.

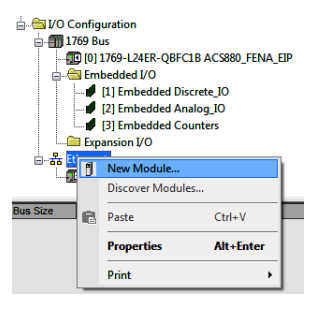

4. In the Select Module Type window, select ACS880 module (AC Drive Device). You can easily find the ABB devices using filters. Click **Create** to add a new module.

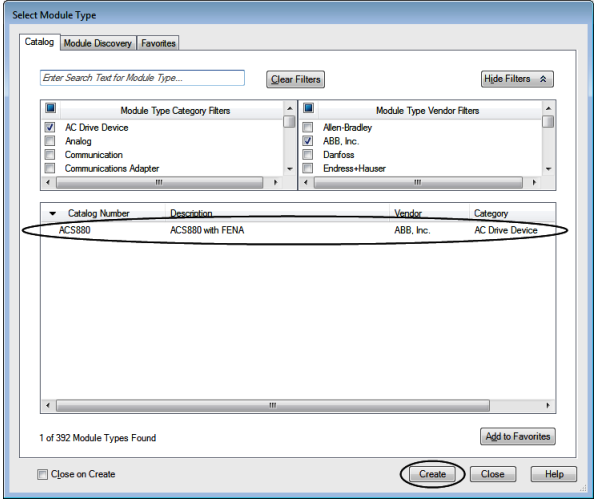

5. Enter the following information to configure the IP address and module name.

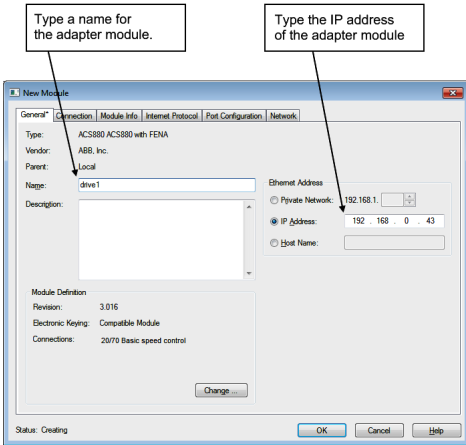

6. Click **Change**, to select the input and output assembly instances and the PLC I/O memory size to be used. The table below shows the available combinations.

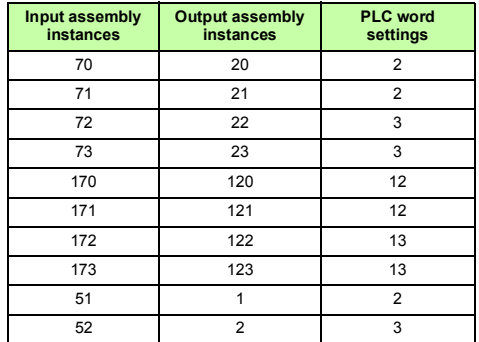

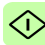

### *164 EtherNet/IP – Start-up*

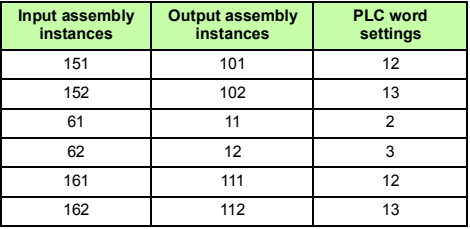

For more information on the input/output assembly instances, see *[Select output and input assembly instances](#page-149-0)* on page *[150](#page-149-0)*. FENA uses 16-bit words. Change the size to INT (16 bits). The example below uses ODVA AC/DC assembly instances 121 and 171. The PLC transmits and receives 12 words.

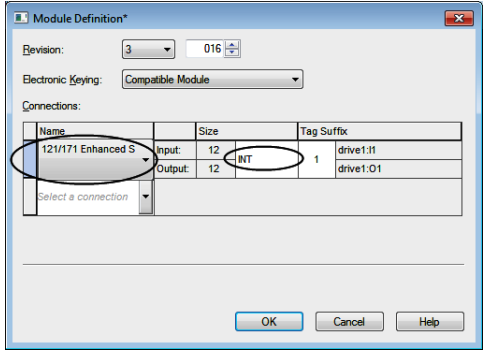

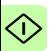

7. Click **OK** and confirm selection to change the module data types.

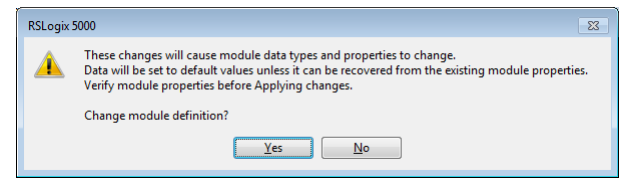

8. On the Connection tab, select the Requested Packet Interval (RPI) for the adapter module I/O communication.

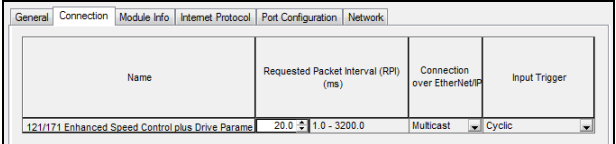

9. Click **OK**. The adapter module is now added to the PLC I/O. You can add more modules by choosing **Create** or exit the window by choosing **Close**.

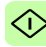

### *166 EtherNet/IP – Start-up*

10. Download the new configuration to the PLC. The PLC is now ready for communication with the adapter module.

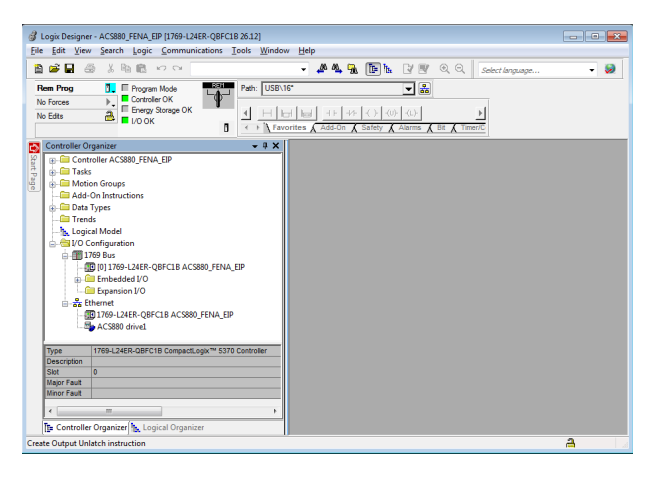

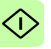

# **Configuring DLR topology for FENA-21**

This example shows how to prepare an Allen-Bradley® CompactLogix™ PLC for DLR topology with FENA-21 adapter modules. After installing the devices on the DLR network, at least one supervisor node must be configured. Configuration can be done by using the Studio 5000® Logix Designer or RSLinx® Classic Lite software.

**Note**: The examples below uses ACSxxx drive. You can also use this configuration with other drives that supports FENA-21.

# **Setup using Logix Designer**

1. Open the Studio 5000® software. Test setup uses an Allen Bradley PLC connected in a ring topology with two FENA-21 fieldbus Ethernet modules. The topology used in the example is shown below. More devices can be added, but the recommended maximum number of nodes on a single DLR network is 50.

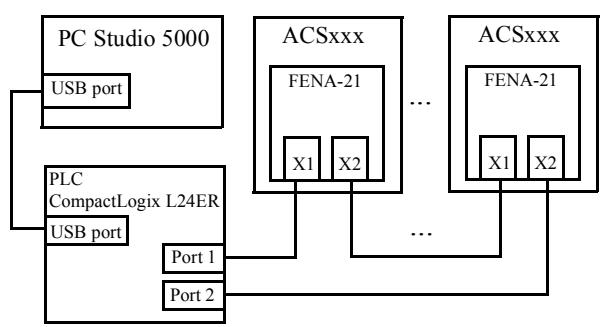

**Note**: It is assumed that the PLC configuration was already established in the Studio 5000® project and the EDS file(s) are installed and at least two FENA-21 modules are added to the project.

For more information on adding modules to a project and installing EDS files, see chapter *[Configuring an Allen-Bradley®](#page-153-0)  [PLC](#page-153-0)*.

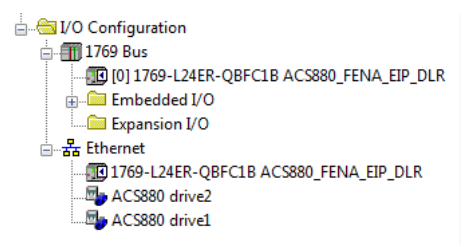

- 2. Download the project to the PLC.
- 3. Go online with the PLC and leave it in Program mode.
- 4. Double-click the module in the **I/O Configuration**. In the Controller Properties window, open Network tab and select **Enable Supervisor Mode**. Click **OK**.

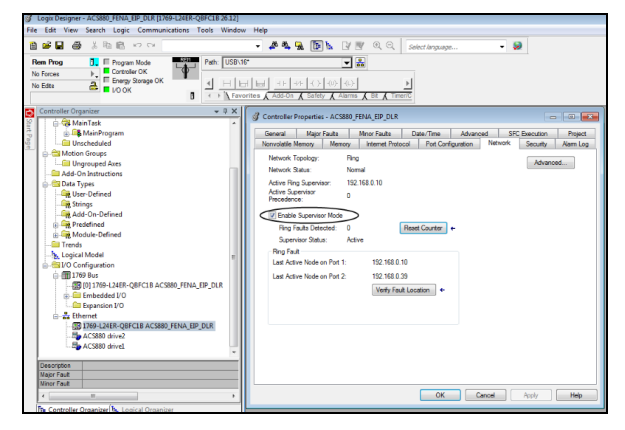

G

# **Setup using RSLinx**® **Classic**

You can configure and enable DLR supervisor via RSLinx<sup>®</sup>Classic.

- 1. Open the RSLinx®Classic software.
- 2. Browse to the DLR network.

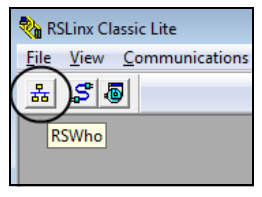

3. Open the **Module Configuration** by right-clicking on the ring supervisor in the list.

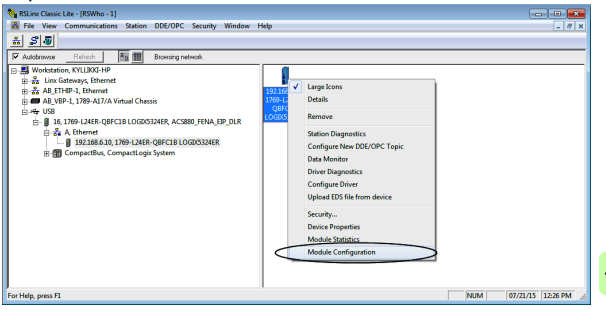

4. On the Network tab, select **Enable Ring Supervisor**, to enable DLR messages in the ring.

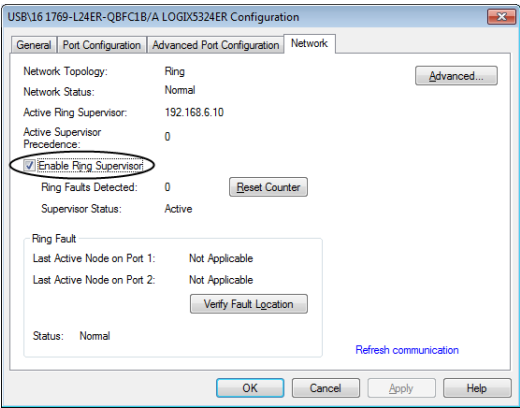

5. Click **Advanced...** to configure DLR parameters, such as Beacon Interval and Beacon Timeout.

**Note**: It is recommended to use the default values.

6. Go back to Logix Designer and make sure that none of the FENA-21 modules are faulted, that is no warning symbols are displayed.

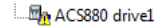

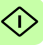

# 11

# <span id="page-170-0"></span>**EtherNet/IP – Communication profiles**

# **Contents of this chapter**

This chapter describes the communication profiles used in the communication between the EtherNet/IP client, the adapter module and the drive.

# **Communication profiles**

Communication profiles are ways of conveying control commands (Control word, Status word, references and actual values) between the master station and the drive.

With the FENA adapter module, the EtherNet/IP network may employ either the ODVA AC/DC drive profile or the ABB Drives profile. Both are converted to the native profile (e.g., DCU or FBA) by the adapter module. In addition, two Transparent modes – for 16-bit and 32-bit words respectively – are available. With the Transparent modes, no data conversion takes place.

The figure below illustrates the profile selection:

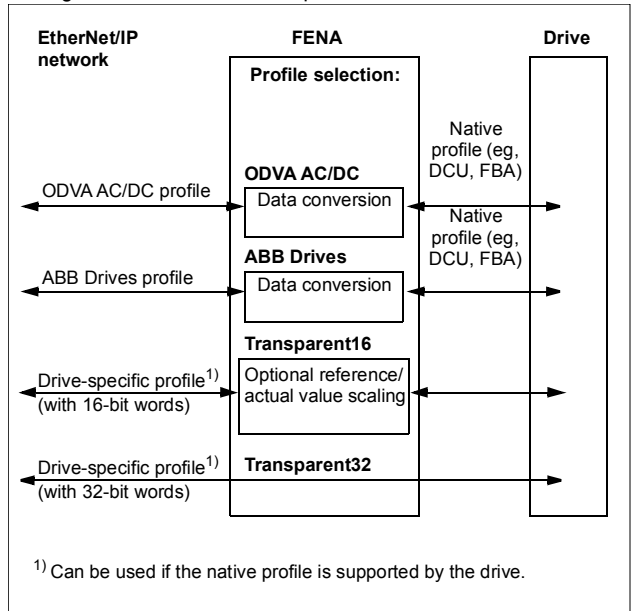

The following sections describe the Control word, the Status word, references and actual values for the ODVA AC/DC drive and ABB Drives communication profiles. Refer to the drive manuals for **E** details on the native profiles.

# <span id="page-172-0"></span>**ODVA AC/DC drive profile**

This section briefly describes the ODVA AC/DC drive profile. Additional information is available at [www.odva.org.](http://www.odva.org)

An EtherNet/IP node is modeled as a collection of abstract objects. Each object represents the interface to and behavior of a component within the product. The ODVA AC/DC drive profile defines a collection of objects suitable for the control of AC and DC drives. The objects supported by the adapter module are listed in section *[Class objects](#page-228-0)* on page *[229](#page-228-0)*.

Objects are defined by:

- Service
- Class
- Instance
- Attribute
- **Behavior**

For example, to set the drive speed reference, the Set Attribute Single service can be requested for the SpeedRef attribute of the AC/DC drive object class. The resulting behavior is that the reference speed of the drive is set to the requested value.

This is an example of explicit messaging, where each attribute of a class is set individually. While this is allowed, it is inefficient. Instead, implicit messaging using input and output assembly Instances is recommended. Implicit messaging allows the EtherNet/IP client to set or get predefined groups of attributes in a single message exchange. The assembly instances supported by the adapter module are listed and defined in section *[Assembly](#page-193-0)  [objects](#page-193-0)* on page *[194](#page-193-0)*.

# **ODVA output attributes**

This section briefly describes the instances found in the output assemblies of the ODVA AC/DC drive profile. Note that all output assembly instances do not support all attributes listed here.

## **Run Forward & Run Reverse (Control supervisor object)**

These attributes are used to assert run and stop commands to the Control supervisor object state machine according to the following Run/Stop event matrix. See *[State \(Control supervisor object\)](#page-178-0)* on page *[179](#page-178-0)*.

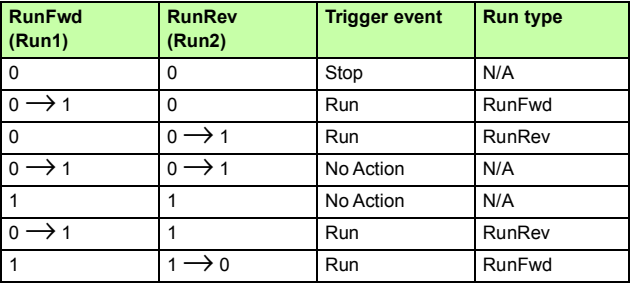

## **Fault Reset (Control supervisor object)**

This attribute resets a drive fault on a transition from zero to one if the condition that caused the fault has been cleared.

### **Net Ctrl (Control supervisor object)**

This attribute requests that the drive Run/Stop command be Е supplied locally (Net Ctrl = 0) or by the network (Net Ctrl = 1).

### **Net Ref (AC/DC drive object)**

This attribute requests that the drive speed and torque references be supplied locally (Net Ref = 0) or by the network (Net Ref = 1).

# **Speed Reference (AC/DC drive object)**

This attribute is the speed reference for the drive. The units are scaled by the Speed Scale attribute of the AC/DC drive object. See parameter *[23](#page-126-0) [Speed scale](#page-126-1)* for details.

### *Scalar mode*

When the drive is operating in the scalar mode, the adapter module provides the drive with a frequency reference. The ODVA AC/DC drive profile uses rpm units for the speed reference. The drive frequency reference is calculated as follows:

$$
Dfr = \frac{Osr \times Us \times Mf}{Mss}
$$

where

- Dfr = Drive Frequency Reference in Hz
- Osr = ODVA Speed Reference
- Us = ODVA Speed Unit (see *[23](#page-126-0) [Speed scale](#page-126-1)* on page *[127](#page-126-1)*)
- $Mf$  = Motor Nominal Frequency in Hz
- Mss = Motor Synchronous Speed in rpm (not Motor Nominal Speed).

For example, for a 4-pole 60 Hz motor (Mss = 1800 rpm) with a unit of 1 rpm and an ODVA Speed Reference of 900, the drive frequency reference is:

 $\frac{\triangle11 \text{pm} \triangle 60 \text{ Hz}}{1800 \text{ rpm}} = 30 \text{ Hz}$  $900 \times 1$ rpm $\times 60$  Hz  $\text{Dfr} = \frac{\text{Osr} \times \text{Us} \times \text{Mf}}{\text{Mss}} = \frac{900 \times \text{1rpm} \times 60 \text{ Hz}}{1800 \text{rpm}} =$ 

### *Vector mode*

When the drive is operating in the vector mode, the adapter module provides the drive with a speed reference. The ODVA AC/DC drive profile uses rpm units for the speed reference. The drive speed reference is calculated as follows:

 $Der = Osr \times Us$ 

where

- Dsr = Drive Speed Reference in rpm
- Osr = ODVA Speed Reference
- Us = ODVA Speed Unit (see *[23](#page-126-0) [Speed scale](#page-126-1)* on page *[127](#page-126-1)*).

For example, for an ODVA Speed Reference of 900 rpm with a unit of 0.5 rpm, the drive speed reference is:

 $Dsr = Osr \times Us = 900 \times 0.5$ rpm = 450rpm

# **Torque Reference (AC/DC drive object)**

This attribute is the torque reference for the drive. The units are scaled by the Torque Scale attribute of the AC/DC drive object. See parameter *[24](#page-127-0) [Torque scale](#page-127-1)* for details.

The adapter module provides the drive with a torque reference in percent of the motor nominal torque. The ODVA AC/DC drive profile uses Newton-meter (N·m) units for the torque reference. The drive torque reference is calculated as follows:

 $Dtr = \frac{100 \times Otr \times Ut}{Mt}$ 

where

- Dtr = Drive Torque Reference in Percent of Motor Nominal Torque
- Otr = ODVA Torque Reference
- Ut = ODVA Torque Unit (see *[24](#page-127-0) [Torque scale](#page-127-1)* on page *[128](#page-127-1)*)
- Mt = Motor Nominal Torque in  $N \cdot m$ .

For example, for a 1000 N·m Motor Nominal Torque with a unit of 1 N·m and an ODVA Torque Reference of 500, the drive torque reference is:

 $\frac{1000 \text{ Nm}}{1000 \text{ Nm}} = 50$  $100\times 500\times 1$  Nm  $\text{Dtr} = \frac{100 \times \text{Otr} \times \text{Ut}}{\text{Mt}} = \frac{100 \times 500 \times 1 \text{ Nm}}{1000 \text{ Nm}} =$ 

# **ODVA input attributes**

This section briefly describes the instances found in the ODVA AC/DC drive profile's input assemblies. Note that all input assembly instances do not support all attributes listed here.

# **Faulted (Control supervisor object)**

This attribute indicates that the drive has experienced a fault. The fault code may be read from the FaultCode attribute of the Control supervisor object.

# **Warning (Control supervisor object)**

This attribute indicates that the drive is experiencing a warning condition. The warning code may be read from the WarnCode attribute of the Control supervisor object.

## **Running Forward (Control supervisor object)**

This attribute indicates that the drive is running in the forward direction.

## **Running Reverse (Control supervisor object)**

This attribute indicates that the drive is running in the reverse direction.

# **Ready (Control supervisor object)**

This attribute indicates that the Control supervisor object state machine is in the Ready, Running or Stopping state. See *[State](#page-178-0)  [\(Control supervisor object\)](#page-178-0)* on page *[179](#page-178-0)*.

# **Ctrl From Net (Control supervisor object)**

This attribute indicates if the Run/Stop command is being supplied locally (Ctrl From Net = 0) or by the network (Ctrl From  $\text{Net} = 1$ ).

## **Ref From Net (AC/DC drive object)**

Ė

This attribute indicates if the speed and torque references are being supplied locally (Ref From Net = 0) or by the network (Ref From Net  $= 1$ ).

# **At Reference (AC/DC drive object)**

This attribute indicates that the drive is operating at the specified speed or torque reference.

## <span id="page-178-0"></span>**State (Control supervisor object)**

This attribute indicates the current state of the Control supervisor object.

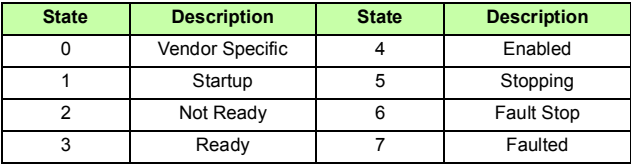

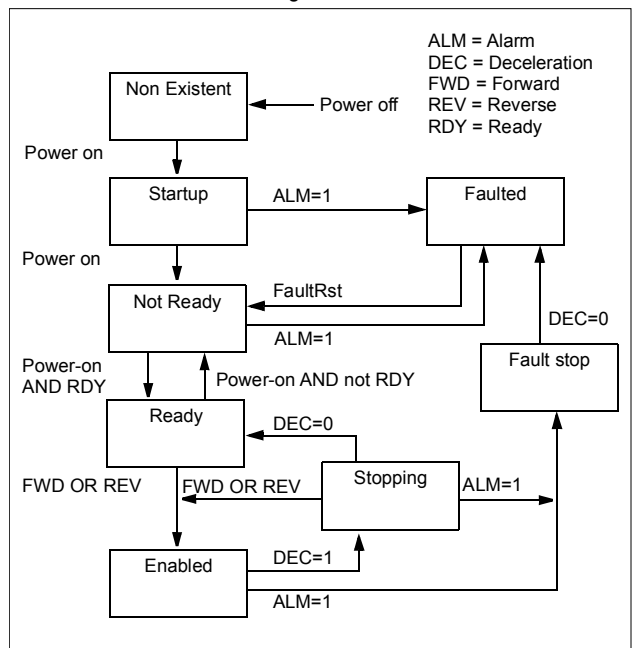

The ODVA state transition diagram is shown below:

E.
#### **Speed Actual (AC/DC drive object)**

This attribute indicates the actual speed at which the drive is operating. The units are scaled by the SpeedScale attribute of the AC/DC drive object. See parameter *[23](#page-126-0) [Speed scale](#page-126-1)* for details.

#### *Scalar mode*

When the drive is operating in the scalar mode, the drive provides the adapter module with a frequency actual. The ODVA AC/DC drive profile uses rpm units for the speed actual. The ODVA Speed Actual is calculated as follows:

$$
Osa = \frac{Dfa \times Mss}{Mf \times Us}
$$

where

Osa = ODVA Speed Actual Dfa = Drive Frequency Actual in Hz Us = ODVA Speed Unit (see *[23](#page-126-0) [Speed scale](#page-126-1)* on page *[127](#page-126-1)*)  $Mf$  = Motor Nominal Frequency in Hz Mss = Motor Synchronous Speed in rpm (not Motor Nominal Speed).

For example, for a 4-pole 60 Hz motor (Mss = 1800 rpm) with a unit of 1 rpm and a Drive Frequency Actual of 30 Hz, the ODVA Speed Actual is:

$$
Osa = \frac{Dfa \times Mss}{Mf \times Us} = \frac{30Hz \times 1800rpm}{60Hz \times 1rpm} = 900
$$

F.

#### *Vector mode*

When the drive is operating in the vector mode, the drive provides the adapter module with a speed actual. The ODVA AC/DC drive profile uses rpm units for the speed actual. The ODVA Speed Actual is calculated as follows:

$$
Osa = \frac{Dsa}{Us}
$$

where

Dsa = Drive Speed Actual in rpm

Osa = ODVA Speed Actual

Us = ODVA Speed Unit (see *[23](#page-126-0) [Speed scale](#page-126-1)* on page *[127](#page-126-1)*).

For example, for a Drive Speed Actual of 900 rpm with a unit of 0.5 rpm, the ODVA Speed Actual is:

 $\frac{4501 \text{pm}}{0.5 \text{rpm}}$  = 900 450 rpm  $\text{Osa} = \frac{\text{Dsa}}{\text{Us}} = \frac{450 \text{ rpm}}{0.5 \text{ rpm}} =$ 

#### **Torque Actual (AC/DC drive object)**

This attribute indicates the actual torque at which the drive is operating. The units are scaled by the Torque Scale attribute of the AC/DC drive object. See parameter *[24](#page-127-0) [Torque scale](#page-127-1)* for details.

The drive provides the adapter module with a torque actual in percent of the Motor Nominal Torque. The ODVA AC/DC drive profile uses Newton-meter (N·m) units for the torque actual. The ODVA Torque Actual is calculated as follows:

 $100 \times 1$  It  $Ota = \frac{Dta \times Mt}{100 \times Ut}$ 

where

- Dta = Drive Torque Actual in Percent of Motor Nominal Torque
- Ota = ODVA Torque Actual
- Ut = ODVA Torque Unit (see *[24](#page-127-0) [Torque scale](#page-127-1)* on page *[128](#page-127-1)*)
- Mt = Motor Nominal Torque in  $N \cdot m$ .

For example, for a 1000 N·m Motor Nominal Torque with a unit of 1 N·m and a drive torque actual of 50%, the ODVA Torque Actual is:

 $\frac{600 \times 1000 \text{ N}}{100 \times 1 \text{ N}}$  = 500  $50\times 1000$  Nm Ota =  $\frac{\text{Dta} \times \text{Mt}}{100 \times \text{Ut}}$  =  $\frac{50 \times 1000 \text{ Nm}}{100 \times 1 \text{Nm}}$  =

# **ABB Drives communication profile**

# **Control word and Status word**

The Control word is the principal means for controlling the drive from a fieldbus system. It is sent by the fieldbus client station to the drive through the adapter module. The drive switches between its states according to the bit-coded instructions in the Control word and returns status information to the client in the Status word.

The contents of the Control word and the Status word are detailed below. The drive states are presented on page *[189](#page-188-0)*.

#### **Control word contents**

The table below shows the contents of the Control word for the ABB Drives communication profile. The upper case boldface text refers to the states shown in the state machine on page *[189](#page-188-0)*.

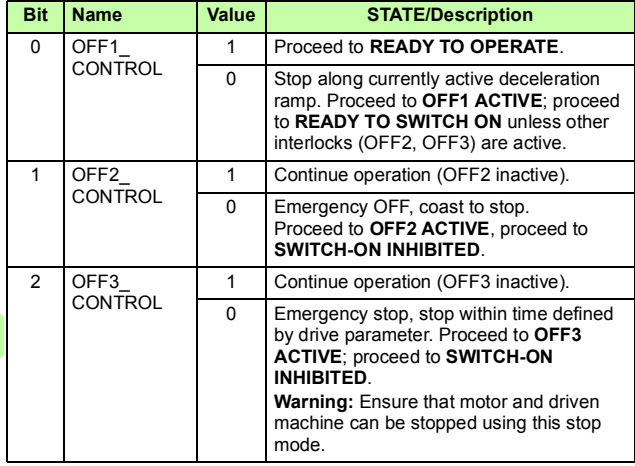

Е

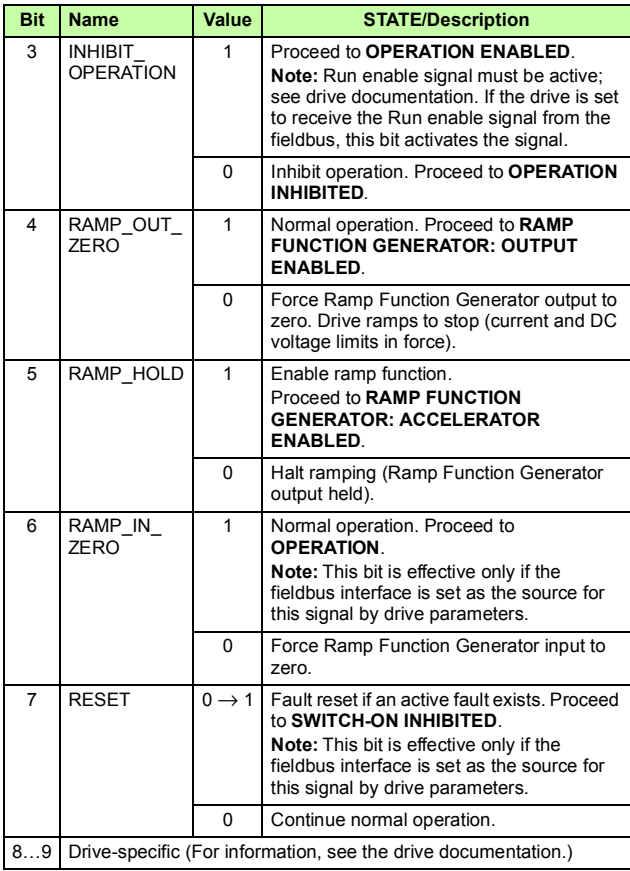

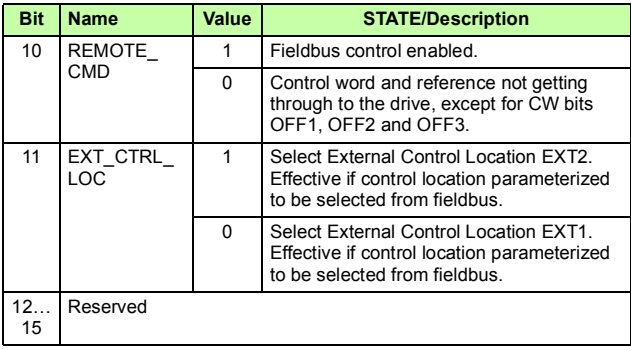

#### **Status word contents**

The table below shows the contents of the Status word for the ABB Drives communication profile. The upper case boldface text refers to the states shown in the state machine on page *[189](#page-188-0)*.

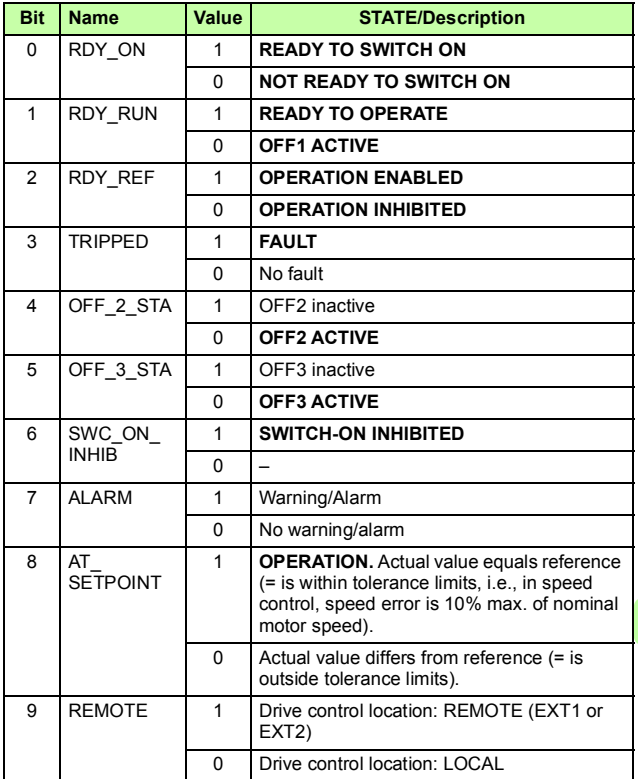

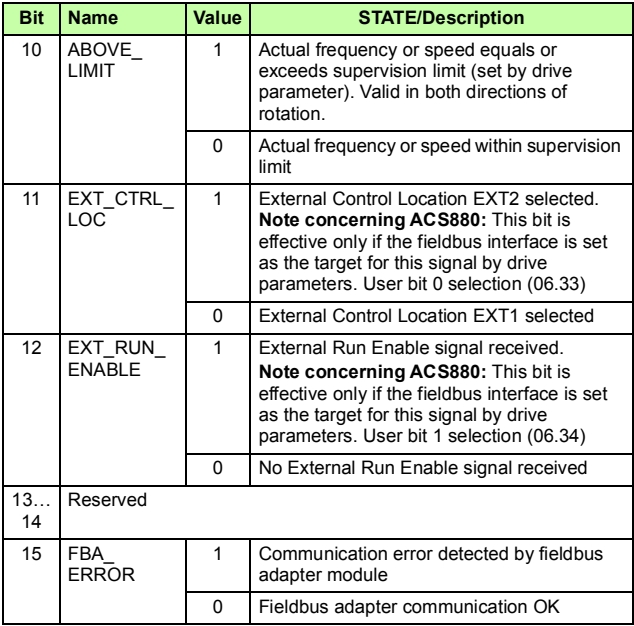

#### <span id="page-188-0"></span>**State machine**

The state machine for the ABB Drives communication profile is shown below.

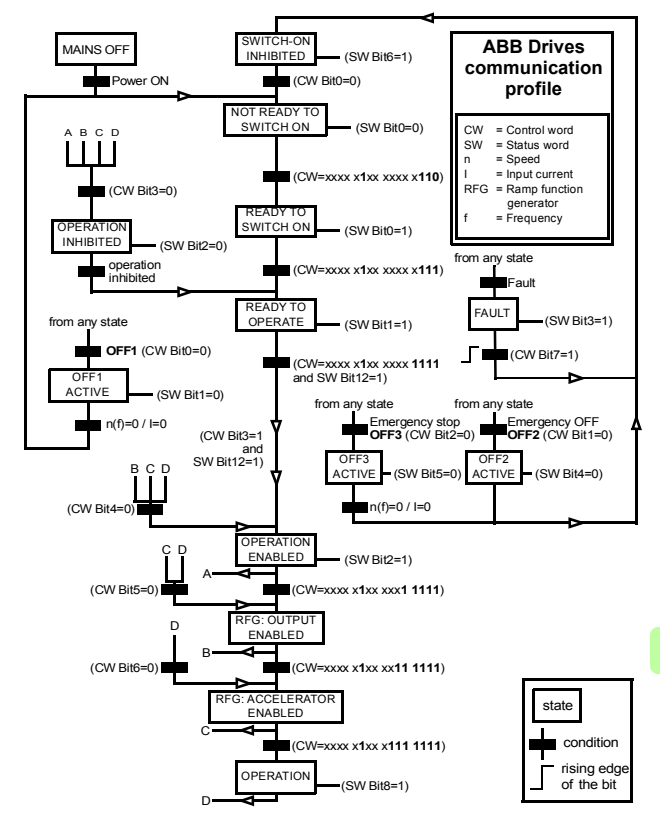

# **References**

References are 16-bit words containing a sign bit and a 15-bit integer. A negative reference (indicating reversed direction of rotation) is formed by calculating the two's complement from the corresponding positive reference.

ABB drives can receive control information from multiple sources including analog and digital inputs, the drive control panel and a fieldbus adapter module (for example, FENA). To have the drive controlled through the fieldbus, you must select the module as the source for control information, for example, reference.

#### **Scaling**

References are scaled as shown below.

**Note:** The values of REF1 MAX and REF2 MAX are set with drive parameters. See the drive manuals for further information.

In ACSM1, ACS480, ACS580, ACS850, ACQ810 and ACS880 the speed reference (REFx) in decimal (0…20000) corresponds to 0…100% of the speed scaling value (as defined with a drive parameter).

In ACS355, drive parameter REFx MIN may limit the actual minimum reference.

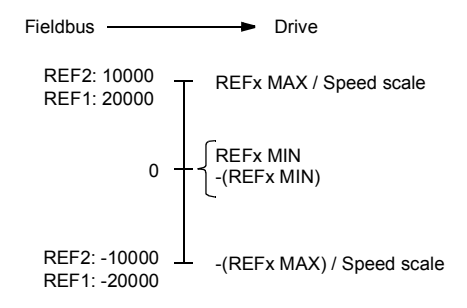

Е

#### **Actual values**

Actual values are 16-bit words containing information on the operation of the drive. The functions to be monitored are selected with a drive parameter.

#### **Scaling**

Actual values are scaled as shown below.

**Note:** The values of REF1 MAX and REF2 MAX are set with drive parameters. See the drive manuals for further information.

> 0 REFx MAX/Speed scale ACT2: -10000 丄 <sub>-(REFx MAX)/Speed scale</sub>  $0 -$ ACT1: -20000 ACT2: 10000 ACT1: 20000 Fieldbus <>>
> Fieldbus</>  $\leftarrow$

#### *192 EtherNet/IP – Communication profiles*

# 12

# **EtherNet/IP – Communication protocol**

# **Contents of this chapter**

This chapter describes the EtherNet/IP communication protocol for the adapter module.

# **EtherNet/IP**

EtherNet/IP is a variant of the Common Industrial Protocol (CIP) family of communication protocols intended for supervision and control of automation equipment. Specifically, it covers the use of CIP messaging over an IP network, typically using Ethernet as the media.

The FENA adapter module acts as a server on an EtherNet/IP network with support for the ODVA AC/DC drive, ABB Drives and Transparent profiles.

Two simultaneous EtherNet/IP connections are supported, that is, two clients can be connected to the adapter module at a time.

Further information on the EtherNet/IP protocol is available at [www.odva.org.](http://www.odva.org)

# **Object modeling and functional profiles**

One of the main features of EtherNet/IP is object modeling. A group of objects can be described with a Functional Profile. The FENA adapter module realizes the ODVA AC/DC drive Functional Profile with additional features.

# **Assembly objects**

I/O assembly instances may also be referred to as Block Transfer of data. Intelligent devices realizing a Functional Profile, such as FENA, have several objects. Since it is not possible to transmit more than one object data through a single connection, it is practical and more efficient to group attributes from different objects into a single I/O connection using the assembly object. The assembly object acts as a tool for grouping these attributes.

The assembly selections described above are, in fact, instances of the assembly object class. The adapter module uses static assemblies (in other words, fixed groupings of different object data only). The following tables describe the assembly instances supported by the adapter module.

# **Basic speed control assembly**

The Basic speed control assembly is defined by the ODVA AC/DC drive profile. The format of the output assembly is:

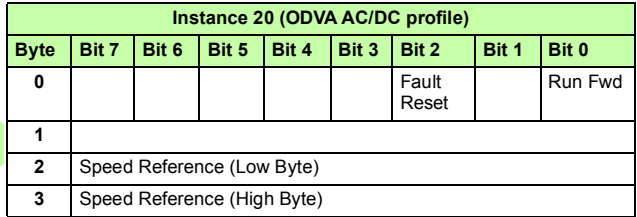

Е

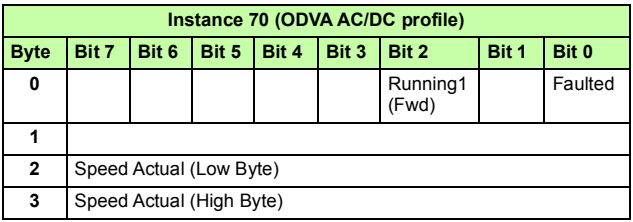

# **Basic speed control plus drive parameters assembly**

The Basic speed control plus drive parameters assembly, defined by ABB, adds configurable drive parameters to the Basic speed control assembly of the ODVA AC/DC drive profile.

The format of the output assembly is:

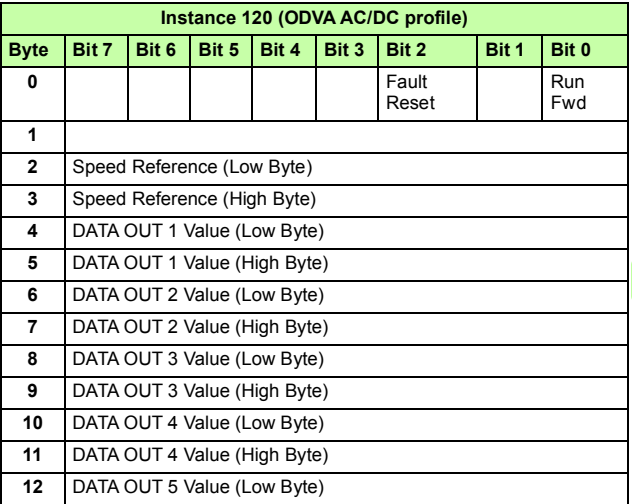

Ė.

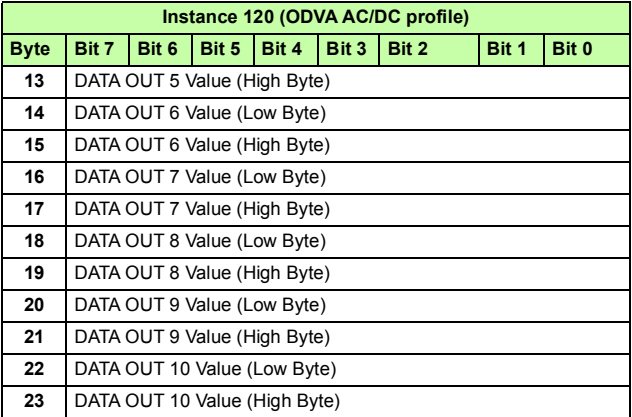

Ė

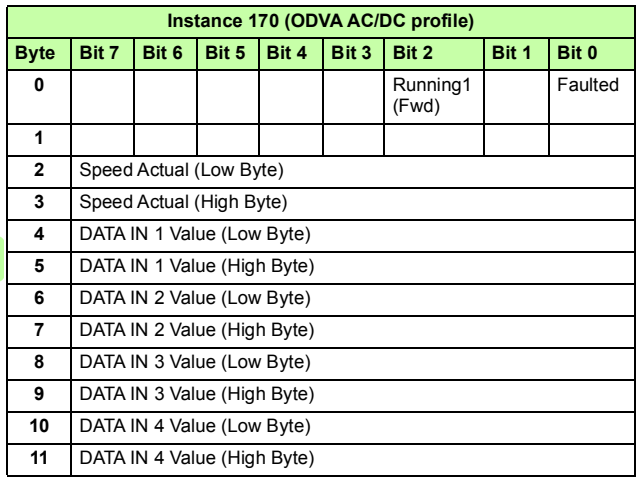

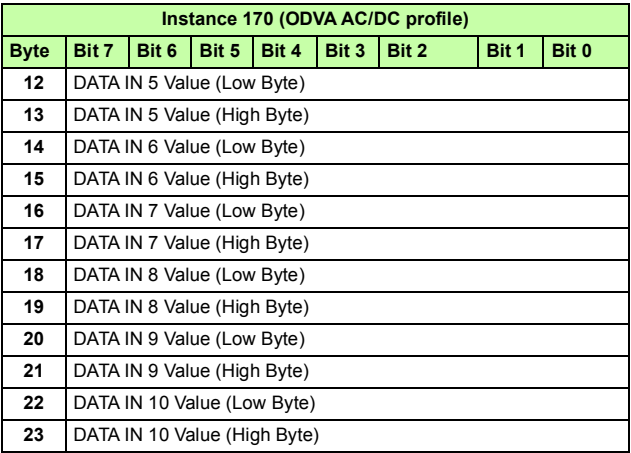

#### **Extended speed control assembly**

The Extended speed control assembly is defined by the ODVA AC/DC drive profile. The format of the output assembly is:

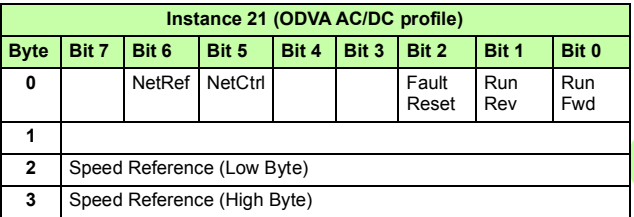

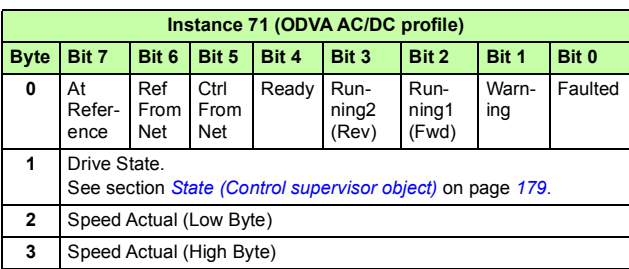

# **Extended speed control plus drive parameters assembly**

The Extended speed control plus drive parameters assembly, defined by ABB, adds configurable drive parameters to the Extended speed control assembly of the ODVA AC/DC drive profile.

The format of the output assembly is:

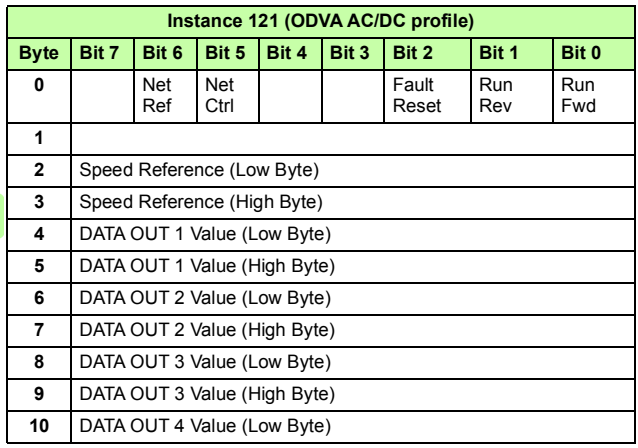

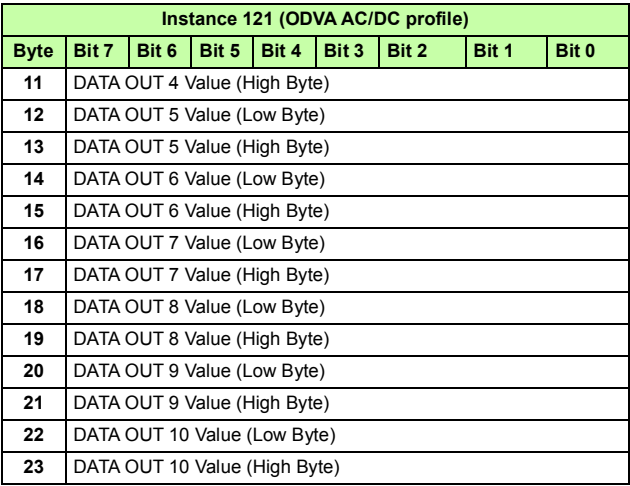

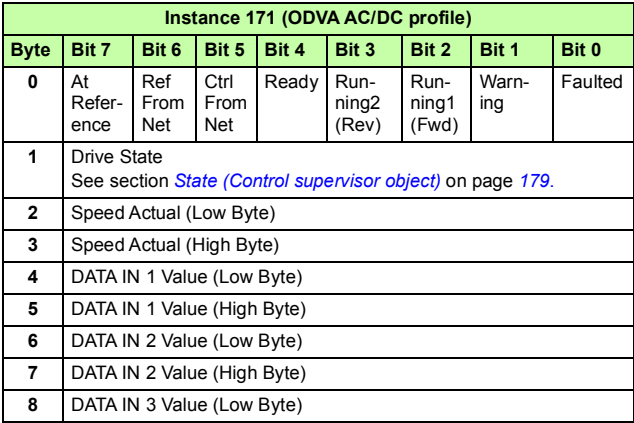

 $\mathsf E$ 

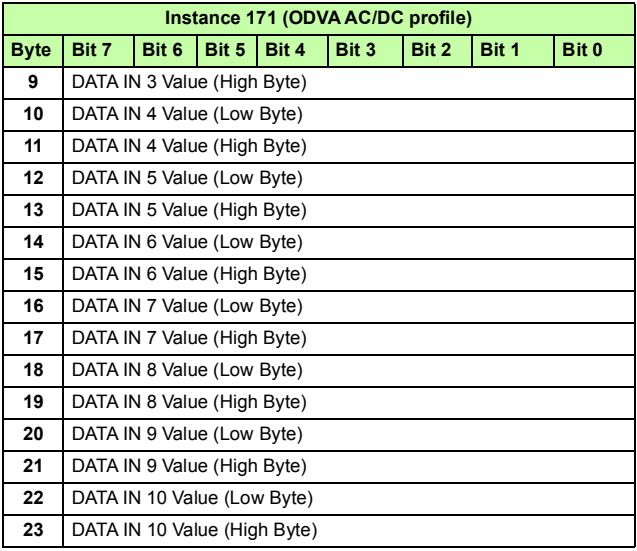

 $\mathsf{E}% _{T}$ 

#### **Basic speed and torque control assembly**

The Basic speed and torque control assembly is defined by the ODVA AC/DC drive profile. The format of the output assembly is:

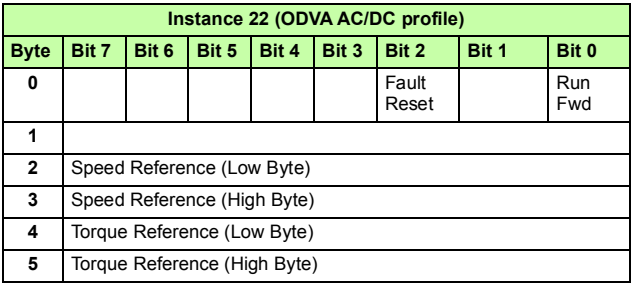

The format of the input assembly is:

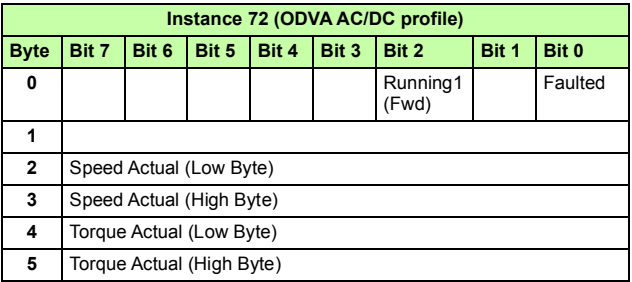

## **Basic speed and torque control plus drive parameters assembly**

The Basic speed and torque control plus drive parameters assembly, defined by ABB, adds configurable drive parameters to the Basic speed and torque control assembly of the ODVA AC/DC drive profile.

The format of the output assembly is:

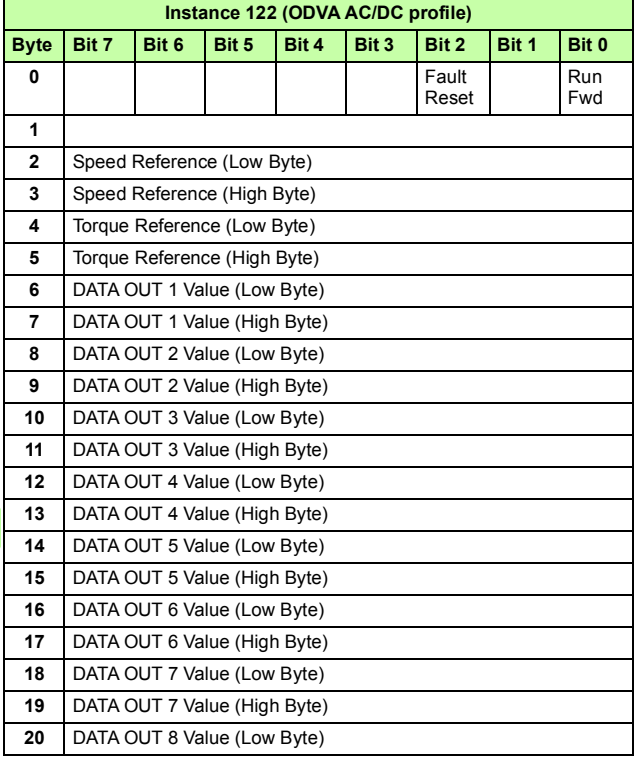

E.

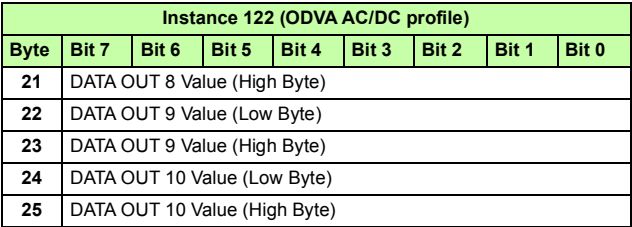

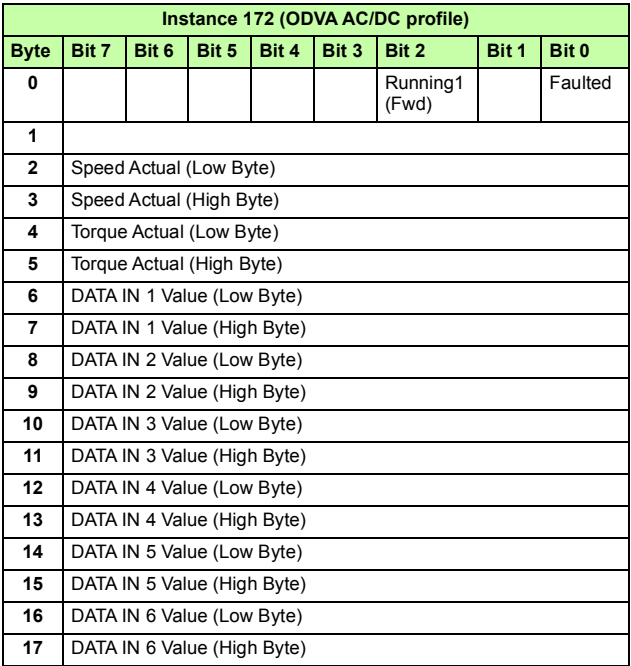

 $\mathsf E$ 

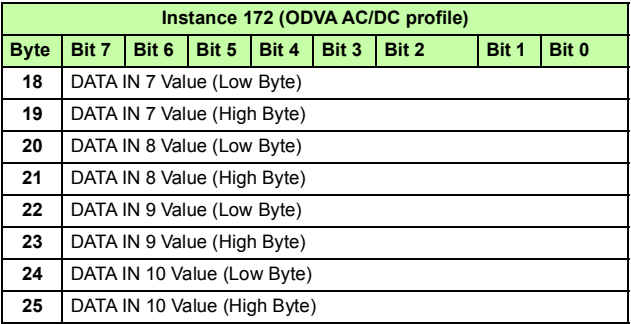

#### **Extended speed and torque control assembly**

The Extended speed and torque control assembly is defined by the ODVA AC/DC drive profile. The format of the output assembly is:

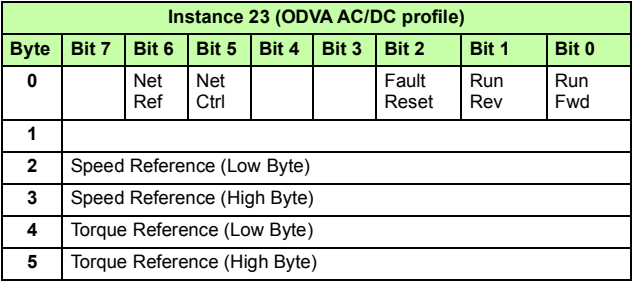

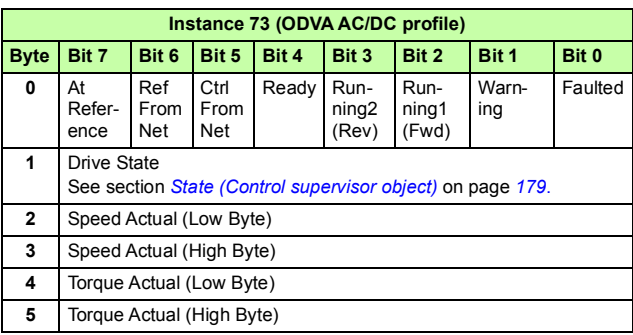

#### **Extended speed and torque control plus drive parameters assembly**

The Extended speed and torque control plus drive parameters assembly, defined by ABB, adds configurable drive parameters to the Extended speed and torque control assembly of the ODVA AC/DC drive profile.

The format of the output assembly is:

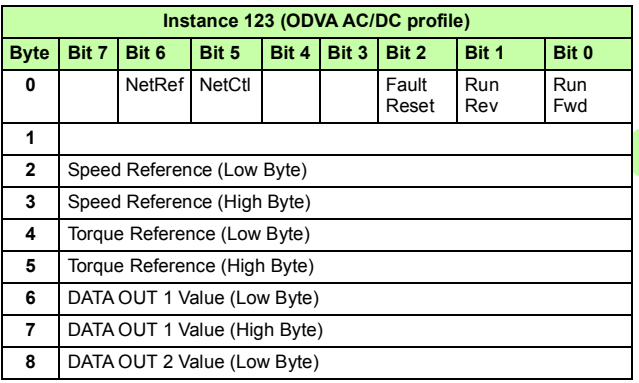

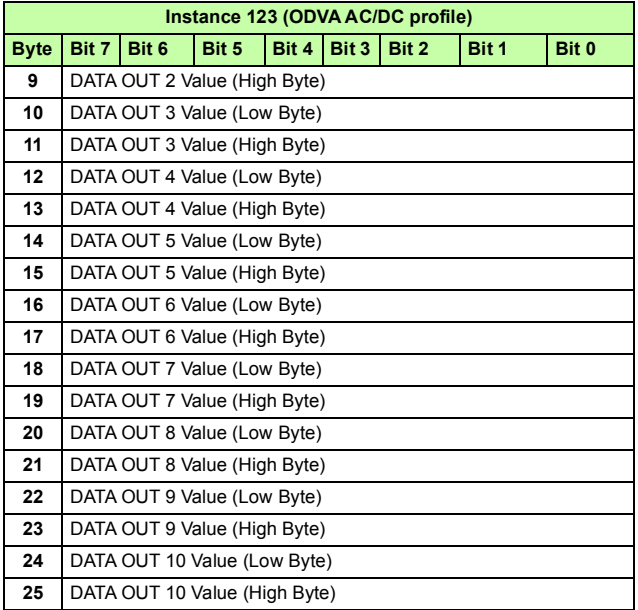

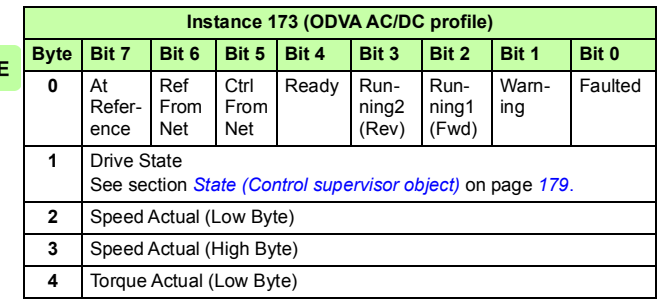

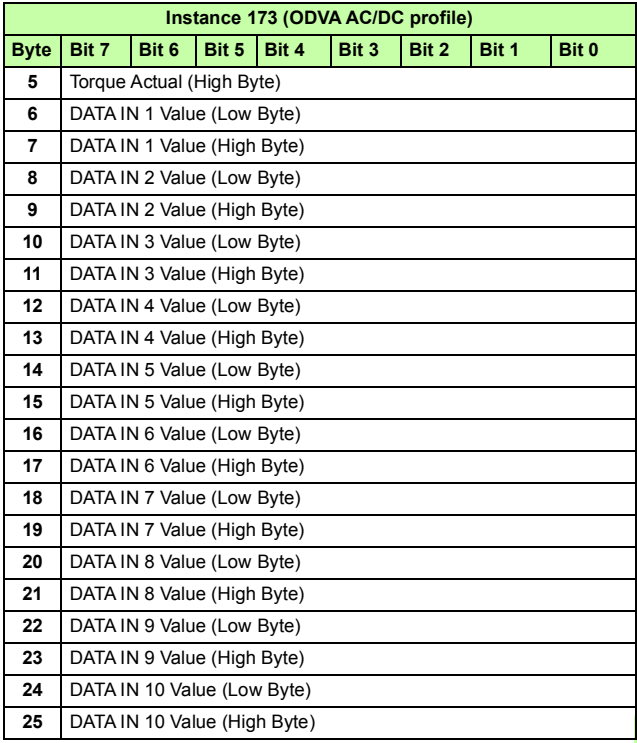

 $\mathsf E$ 

#### **ABB Drives profile with set speed assembly**

The ABB Drives profile with set speed assembly is defined by ABB. The format of the output assembly is:

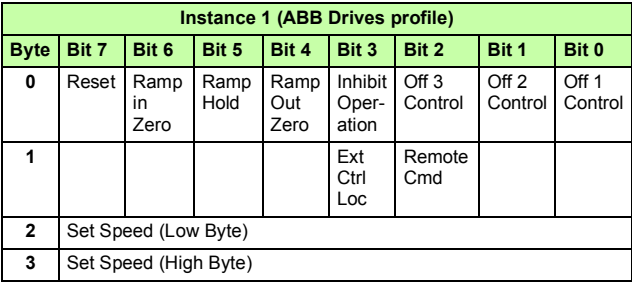

The format of the input assembly is:

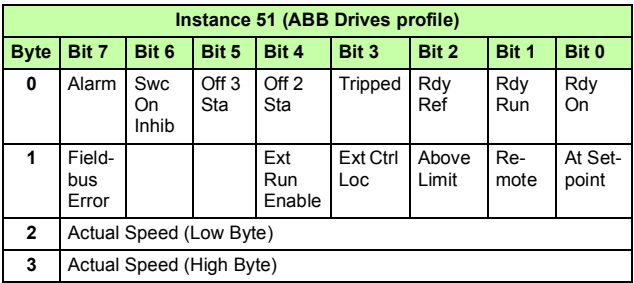

# **ABB Drives profile with set speed plus drive parameters assembly**

The ABB Drives profile with set speed plus drive parameters assembly, defined by ABB, adds configurable drive parameters to the ABB Drives profile with set speed of the ABB Drives profile.

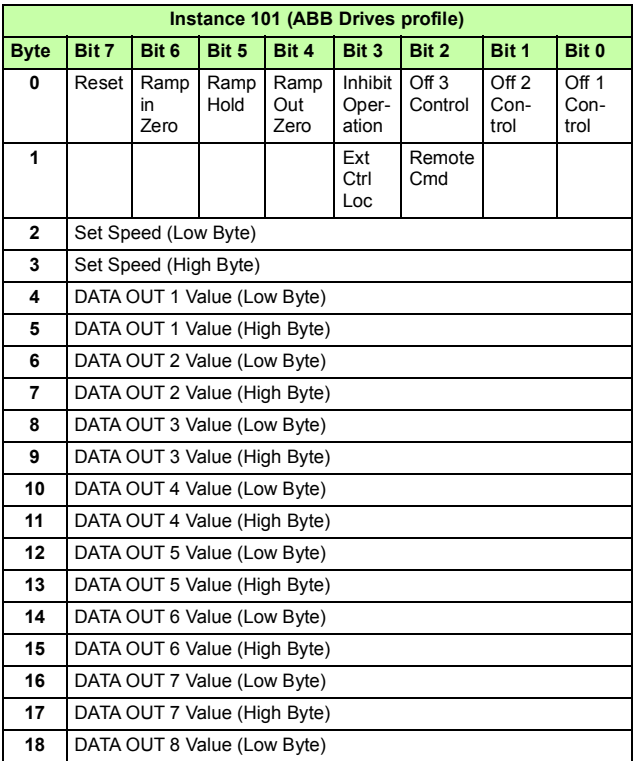

The format of the output assembly is:

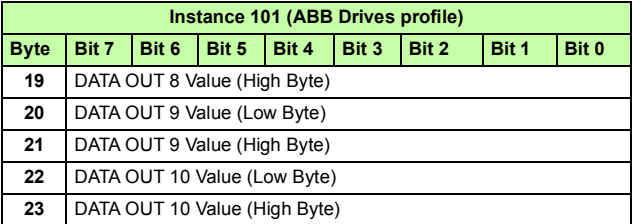

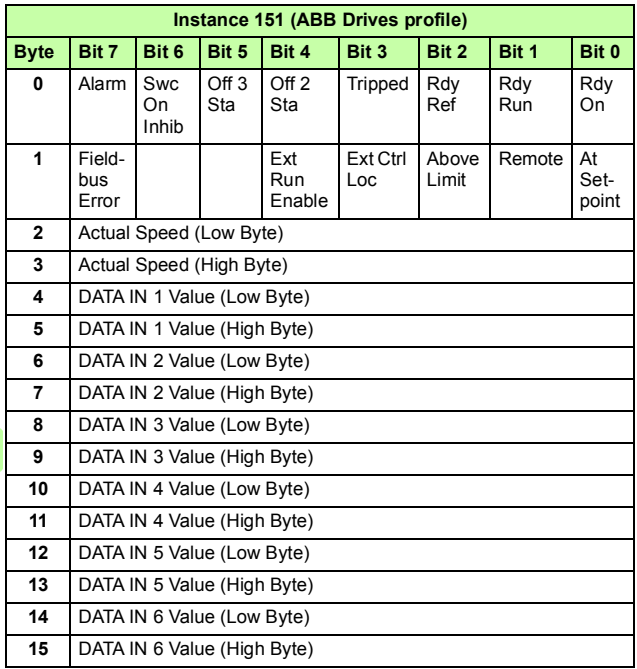

Ė

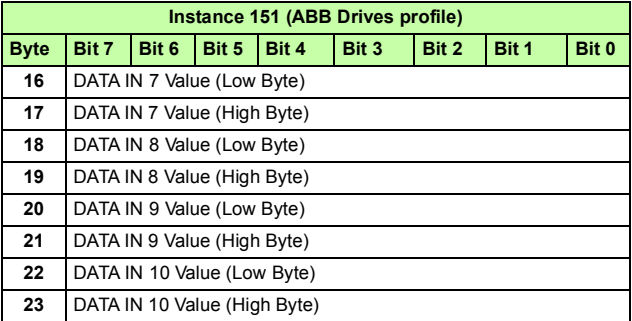

# **ABB Drives profile with set speed and set torque assembly**

The ABB Drives profile with set speed and set torque assembly is defined by ABB. The format of the output assembly is:

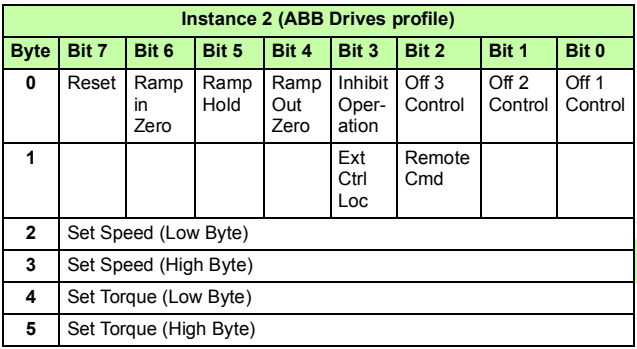

#### *212 EtherNet/IP – Communication protocol*

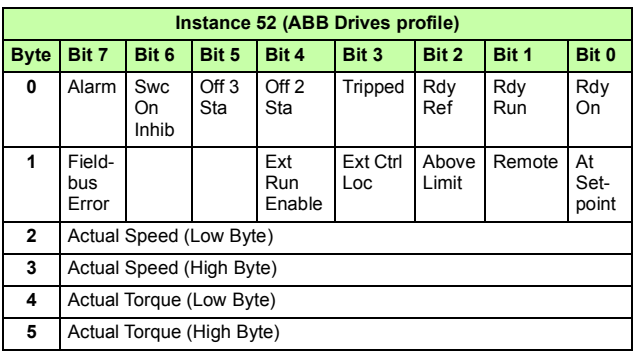

The format of the input assembly is:

# **ABB Drives profile with set speed and set torque plus drive parameters assembly**

The ABB Drives profile with set speed and set torque plus drive parameters assembly, defined by ABB, adds configurable drive parameters to the ABB Drives profile with set speed and set torque of the ABB Drives profile.

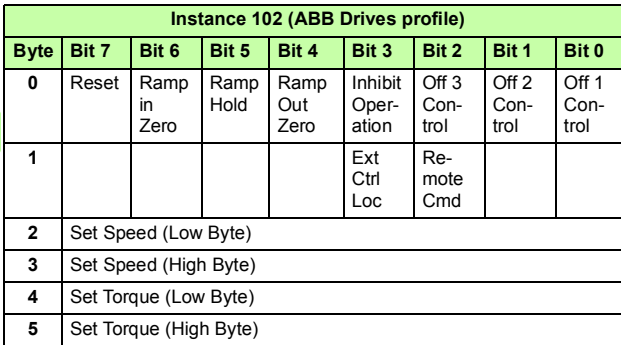

The format of the output assembly is:

Е

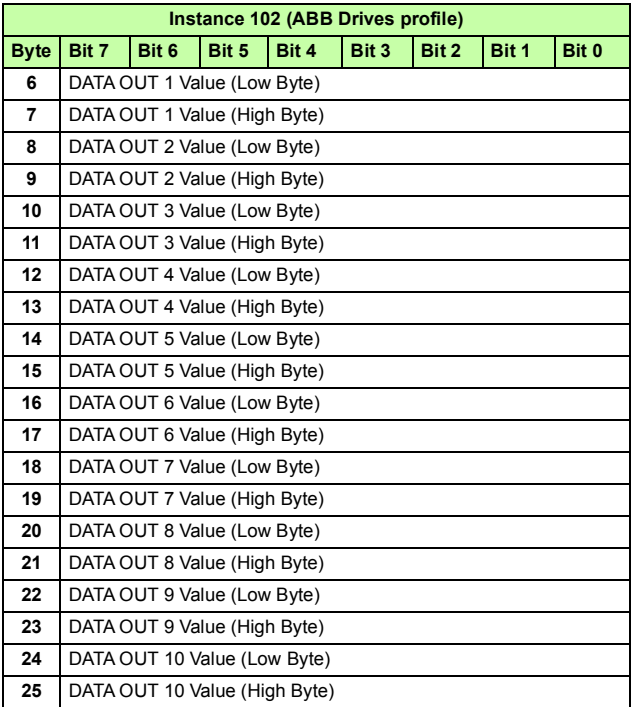

 $\mathsf{E}% _{0}\left( t\right) \equiv\mathsf{E}_{\mathrm{H}}\left( t\right)$ 

#### *214 EtherNet/IP – Communication protocol*

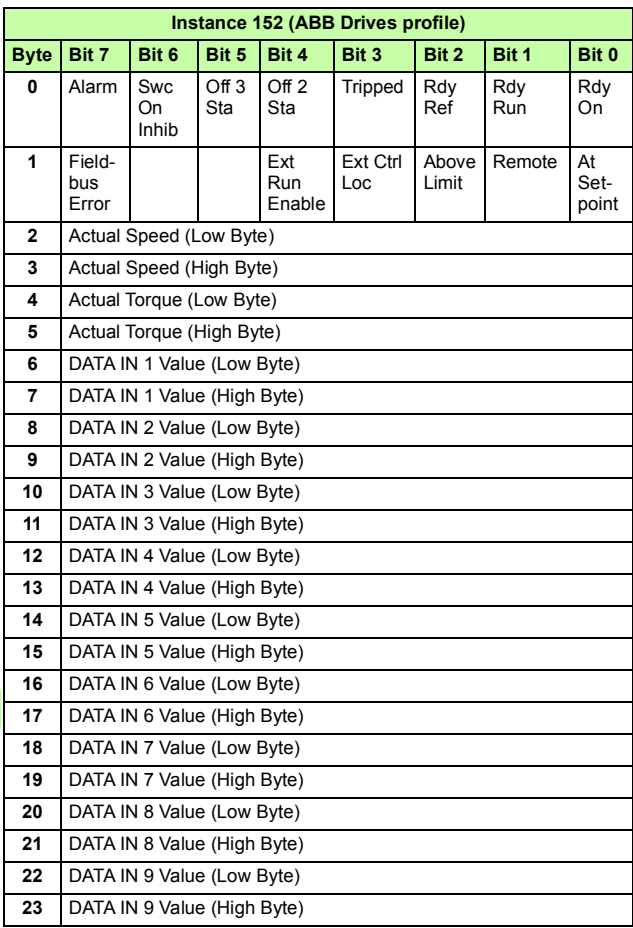

The format of the input assembly is:

Ė.

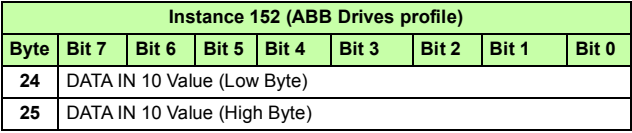

#### **Transparent 16 with one assembly**

The Transparent 16 with one assembly, defined by ABB, provides unaltered 16-bit access to the configured drive profile.

The format of the output assembly is:

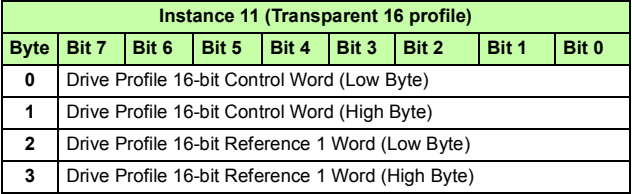

The format of the input assembly is:

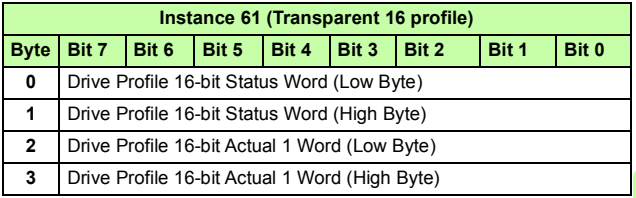

# **Transparent 16 with one assembly plus drive parameters**

The Transparent 16 with one assembly plus drive parameters, defined by ABB, adds configurable drive parameters to the Transparent 16 with one assembly.

The format of the output assembly is:

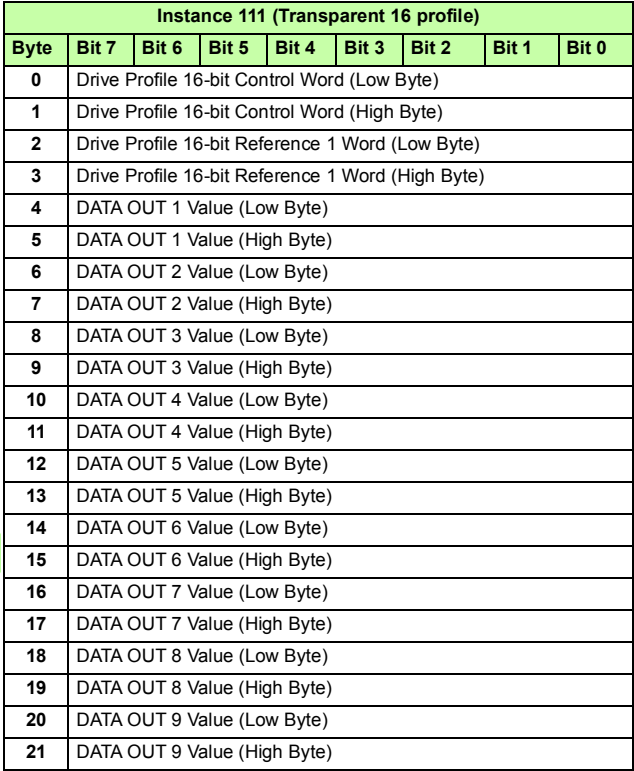
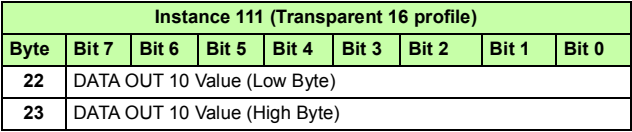

## The format of the input assembly is:

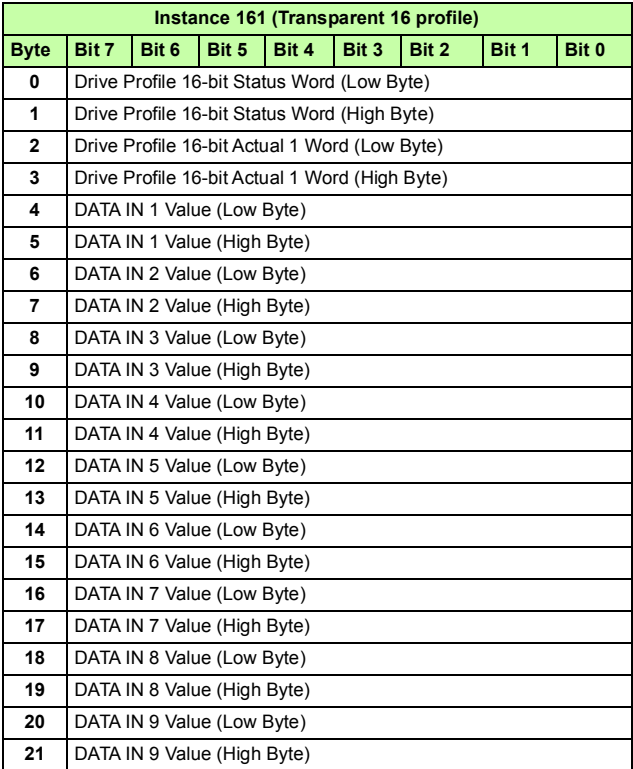

 $\mathsf{E}% _{0}\left( t\right) \equiv\mathsf{E}_{\mathrm{H}}\left( t\right)$ 

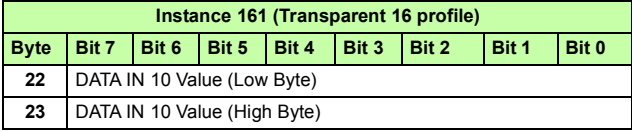

## **Transparent 16 with two assembly**

The Transparent 16 with two assembly, defined by ABB, provides unaltered 16-bit access to the configured drive profile.

The format of the output assembly is:

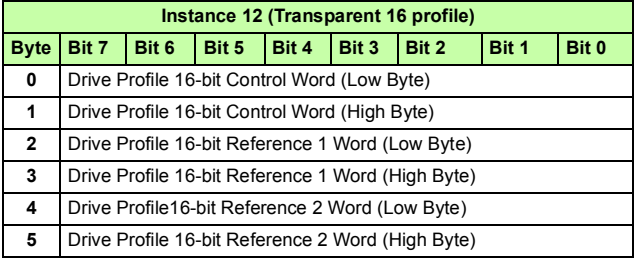

The format of the input assembly is:

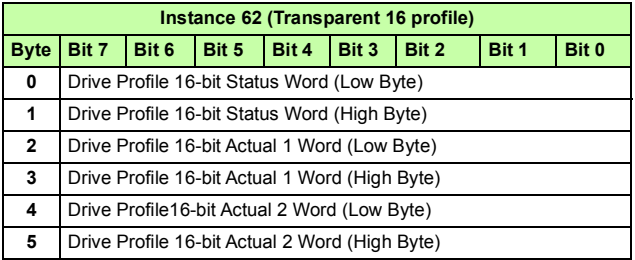

# **Transparent 16 with two assembly plus drive parameters**

The Transparent 16 with two assembly plus drive parameters, defined by ABB, adds configurable drive parameters to the Transparent 16 with two assembly.

The format of the output assembly is:

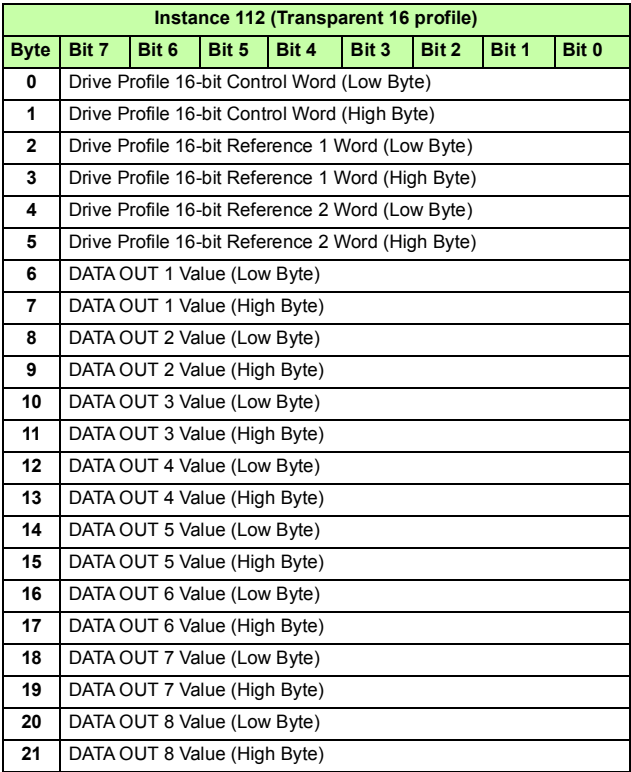

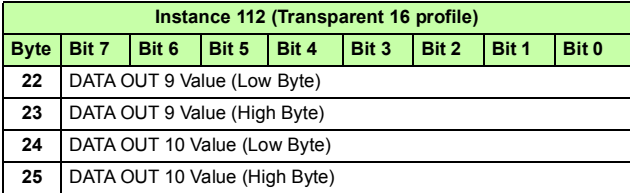

The format of the input assembly is:

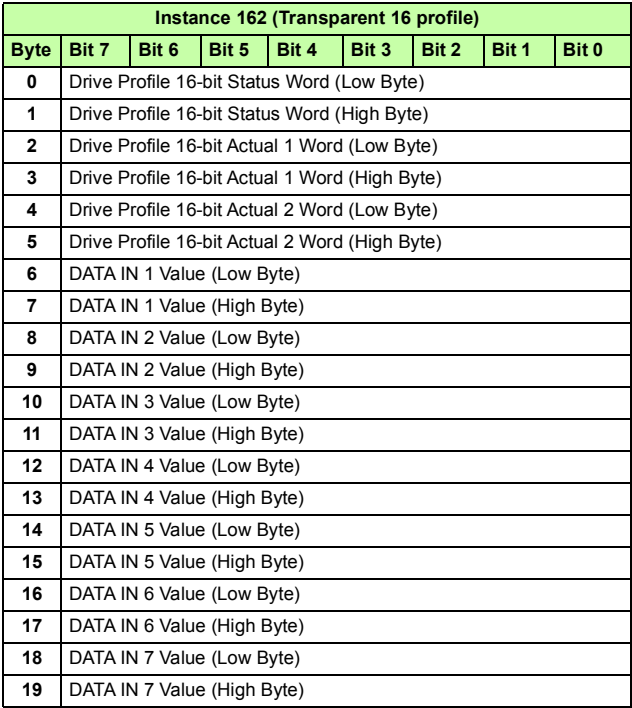

Ė.

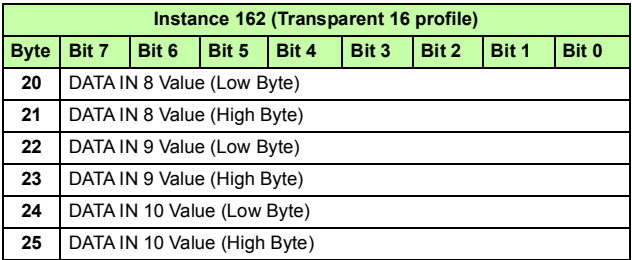

## **Transparent 32 with one assembly**

The Transparent 32 with one assembly, defined by ABB, provides unaltered 32-bit access to the configured drive profile.

The format of the output assembly is:

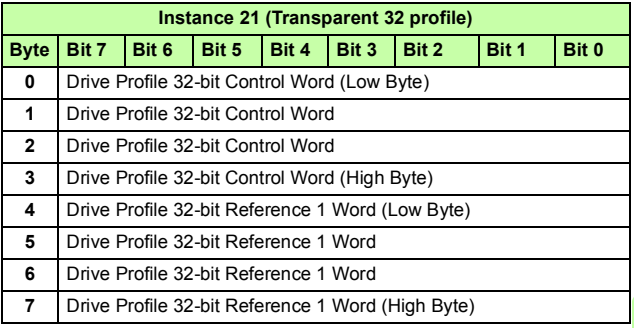

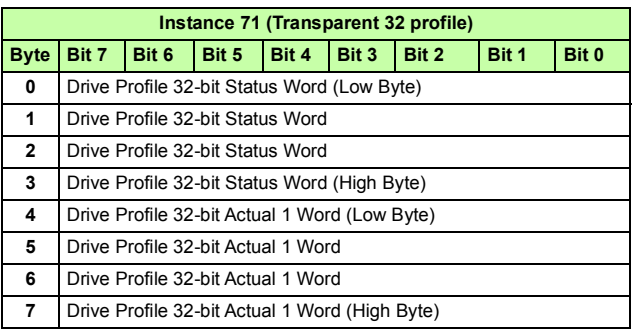

The format of the input assembly is:

## **Transparent 32 with one assembly plus drive parameters**

The Transparent 32 with one assembly plus drive parameters, defined by ABB, adds configurable drive parameters to the Transparent 32 with one assembly.

The format of the output assembly is:

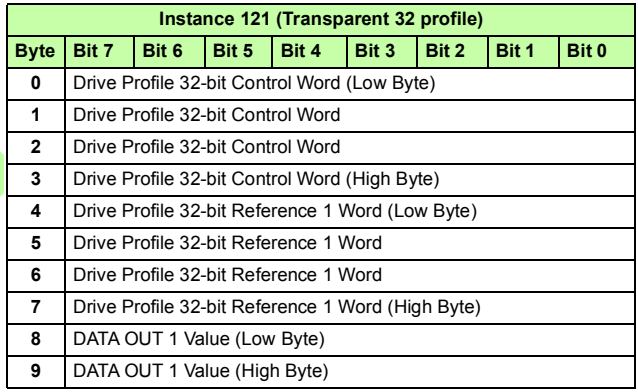

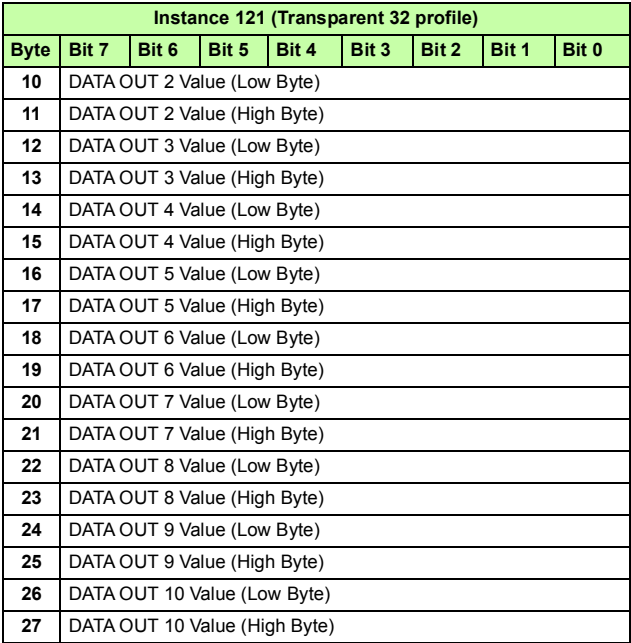

## The format of the input assembly is:

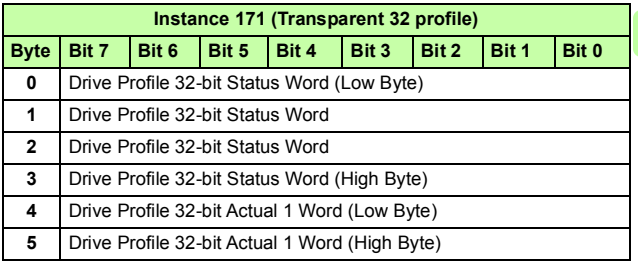

Ė.

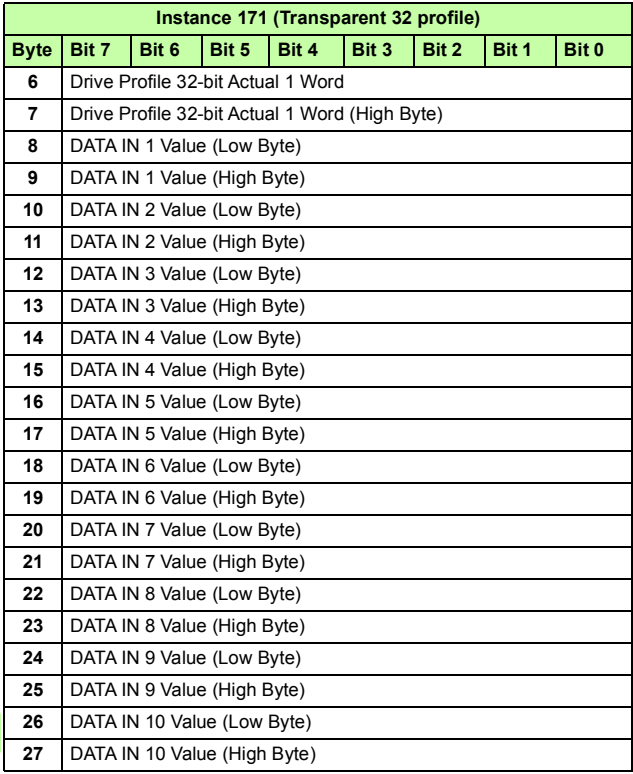

## **Transparent 32 with two assembly**

The Transparent 32 with two assembly, defined by ABB, provides unaltered 32-bit access to the configured drive profile.

The format of the output assembly is:

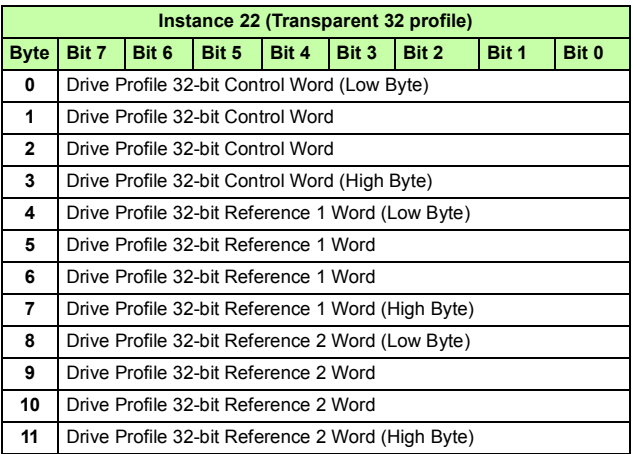

The format of the input assembly is:

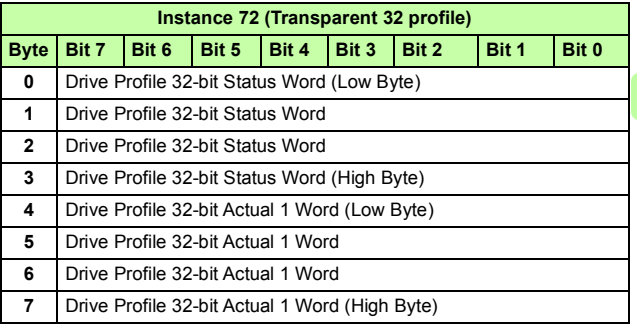

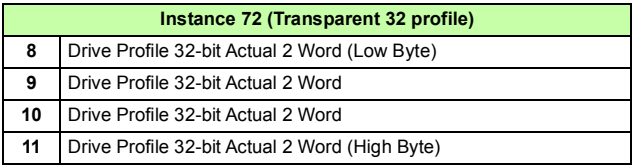

# **Transparent 32 with two assembly plus drive parameters**

The Transparent 32 with two assembly plus drive parameters, defined by ABB, adds configurable drive parameters to the Transparent 32 with two assembly.

The format of the output assembly is:

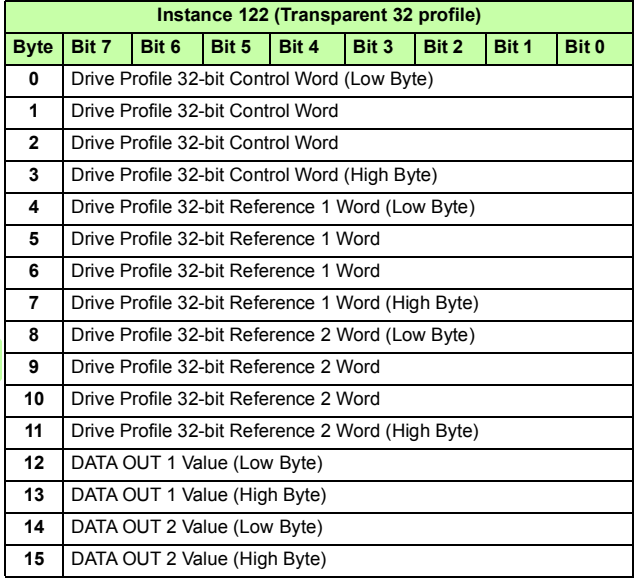

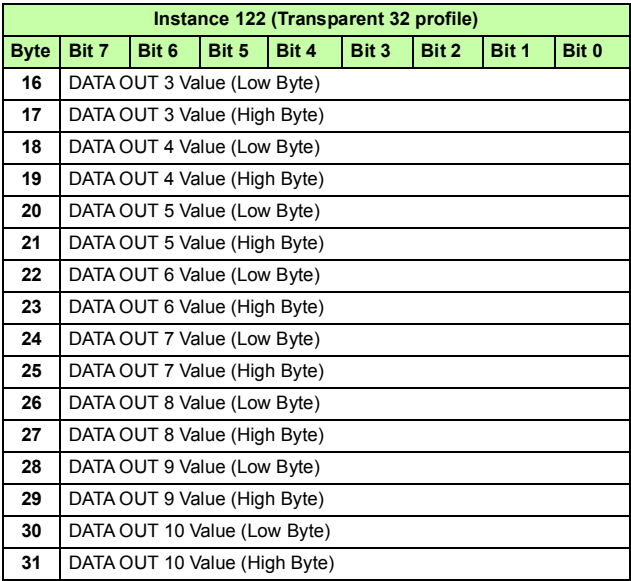

The format of the input assembly is:

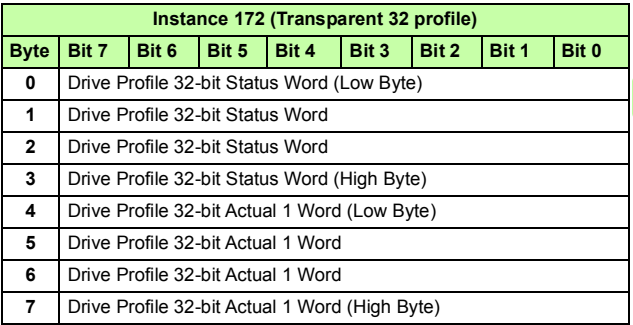

 $\mathsf E$ 

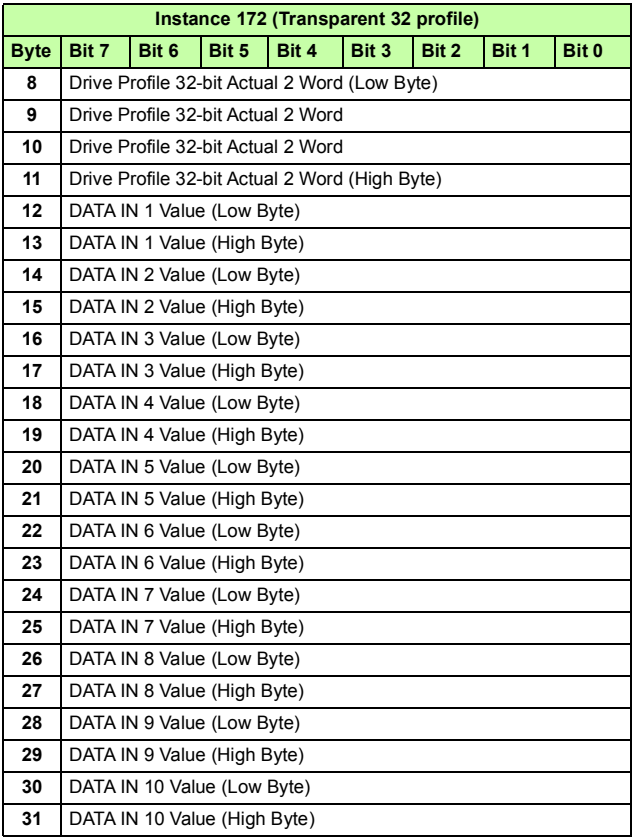

# **Class objects**

The following table lists the data types used in the class object descriptions of this manual.

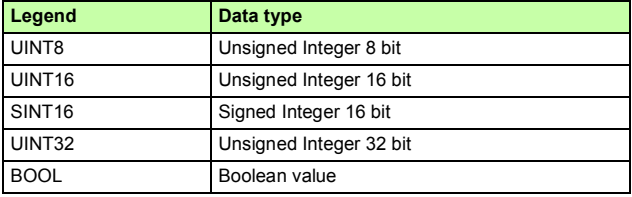

**Note:** The adapter module is designed to provide EtherNet/IP communications for a variety of drives with different capabilities. Default, minimum and maximum values for attributes necessarily vary based upon the capabilities of the drive to which the module is attached and are not documented herein. Default, minimum and maximum values for attributes may be found in the:

- drive manuals
- Electronic Data Sheet Files (EDS) for the drive.

Note that the units of the attributes may differ from those of the parameters documented elsewhere, and those differences must be considered when interfacing to the drive via the module.

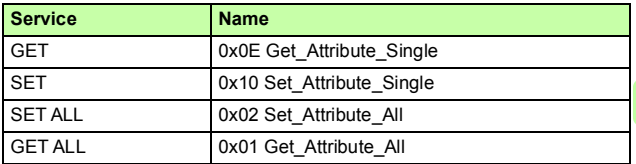

The table below shows the service names of the class objects.

F

# **Identity object, class 01h**

This object provides identification of and general information about the device.

### **Class attributes (Instance #0)**

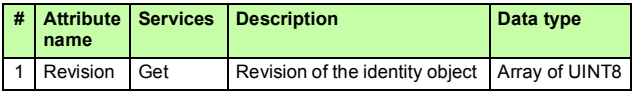

## **Instance attributes (Instance #1)**

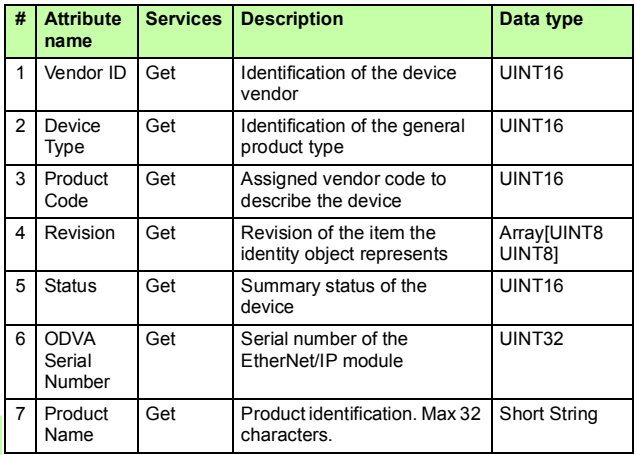

## **Reset service (Service code 05h)**

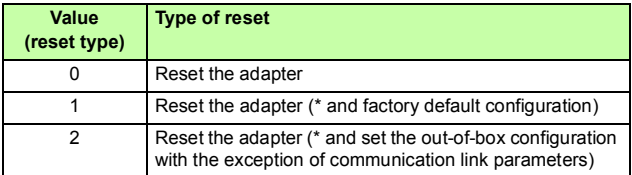

\* not implemented

### **Attribute explanations**

#### *Vendor ID*

Vendor IDs are managed by the Open DeviceNet Vendor Association, Inc. (ODVA). The ABB Vendor ID is 46.

### *Device Type*

The list of device types is managed by ODVA. It is used to identify the device profile that a particular product is using.

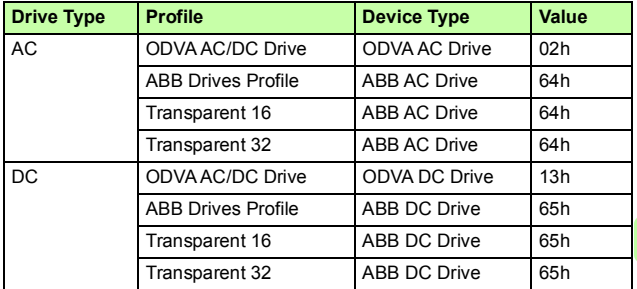

### *Product Code*

Every ABB drive type or application of the drive has a dedicated product code. The product code is 100 + the value of parameter *[29](#page-128-1) [FBA A/B drive type code](#page-128-0)*.

### *Revision*

Revision attribute, which consists of Major and Minor Revisions, identifies the revision of the item the identity object represents.

#### *Status*

This attribute represents the current status of the entire device. Its value changes as the state of the device changes. The Status attribute is a WORD, with the following bit definitions:

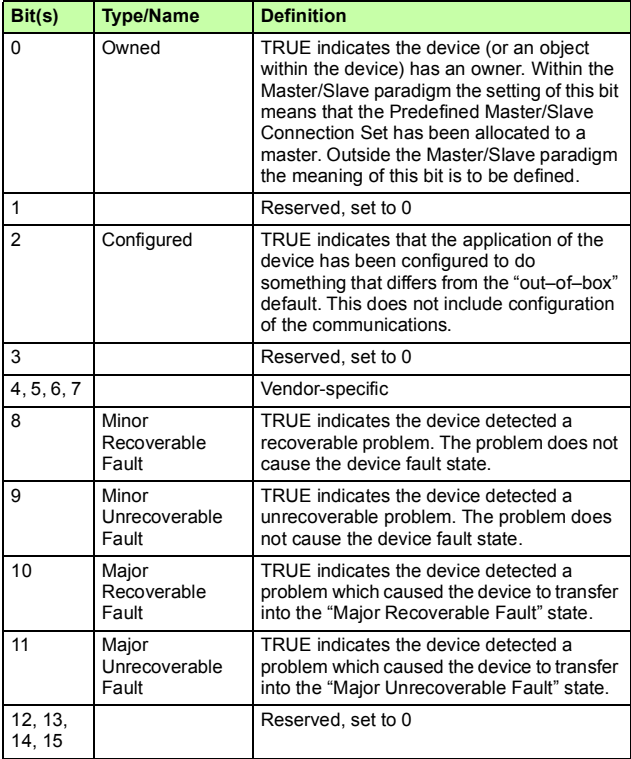

## *ODVA Serial Number*

This attribute is a number used in conjunction with the Vendor ID to form a unique identifier for each device on EtherNet/IP. The value of this attribute is 02000000h plus the SERNO value from the device label.

### *Product Name*

This text string should represent a short description of the product/product family represented by the product code in attribute 3.

## **Motor data object, class 28h**

The Motor data object can only be used if the ODVA AC/DC drive profile is in use.

The object serves as a database for motor parameters. Different motor types require different data to describe the motor. For example, AC induction motors do not need field current data like a DC motor to describe the motor.

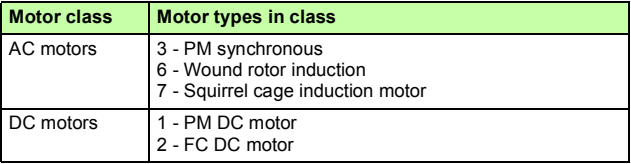

### **Class attributes (Instance #0)**

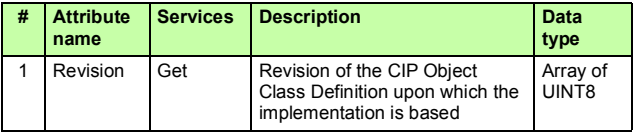

### **Instance attributes (Instance #1)**

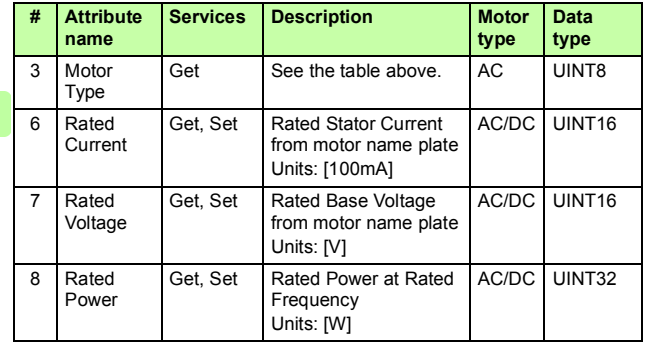

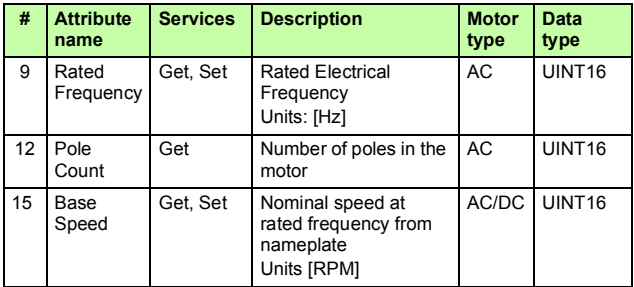

## **Control supervisor object, class 29h**

The Control supervisor object can only be used if the ODVA AC/DC drive profile is in use.

The object models all the management functions for devices within the 'Hierarchy of Motor Control Devices'. The behavior of motor control devices is described by:

- *[AC/DC-drive object, class 2Ah](#page-236-0)* (page *[237](#page-236-0)*) and
- Run/Stop event matrix under *[Run Forward & Run Reverse](#page-173-0)  [\(Control supervisor object\)](#page-173-0)* (page *[174](#page-173-0)*).

See also section *[State \(Control supervisor object\)](#page-178-0)* on page *[179](#page-178-0)*.

**Note:** If assembly instances are used, they override this object, for example, upon drive power-up.

#### **Class attributes (Instance #0)**

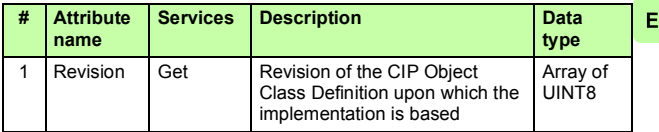

## **Instance attributes (Instance #1)**

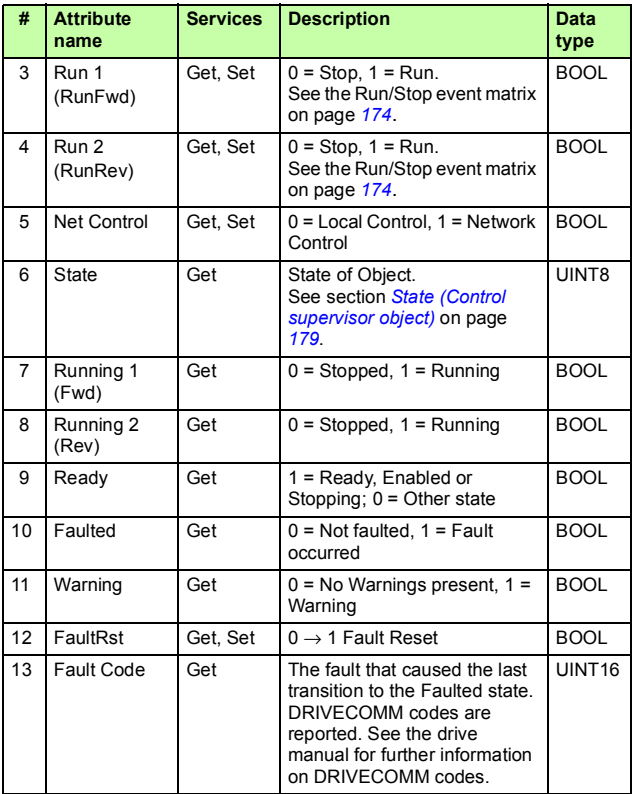

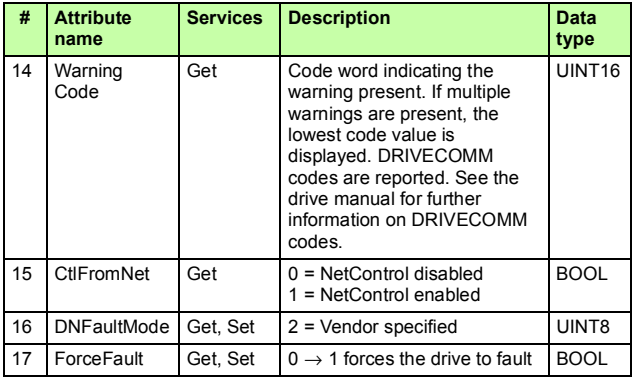

# <span id="page-236-0"></span>**AC/DC-drive object, class 2Ah**

The AC/DC-drive object can only be used if the ODVA AC/DC drive profile is in use.

The object models the functions specific to an AC or DC Drive.

### **Class attributes (Instance #0)**

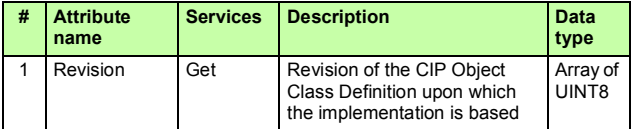

## **Instance attributes (Instance #1)**

Ē.

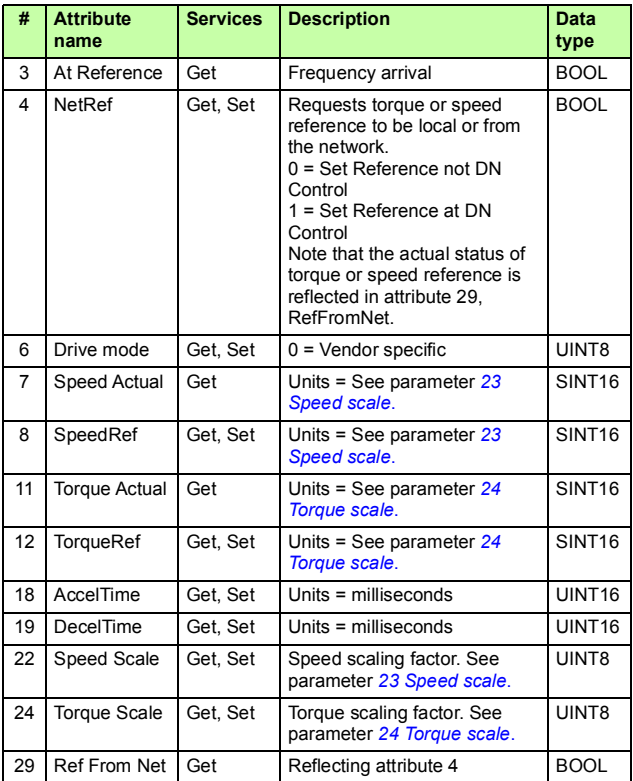

# **Drive parameter object, class 90h**

With the FENA adapter module, drive parameters can also be accessed via Explicit Messaging. Explicit Messaging makes use of objects consisting of three parts: *class*, *instance* and *attribute*.

**Note:** When you use the drive parameter object to update the fieldbus configuration groups, changes to the fieldbus configuration will only take effect when the module is powered up the next time or when a 'Fieldbus Adapter parameter refresh' is given.

*Class* is always 144 (90h). *Instance* and *attribute* correspond to the drive parameter group and index in the following way:

- *Instance* = Parameter group (0…99) (ACx880/580: 0...255)
- *Attribute* = Parameter index (01…99) (ACx880/580: 0...255)

For example, Parameter **99.01** is accessed as follows:

- $Class = 144 = 90h$
- *Instance* = 99 = 63h
- *Attribute* = 1 = 01h

F

# **Fieldbus configuration object, class 91h**

The fieldbus configuration object allows you to configure the fieldbus configuration groups without the need to know the drivespecific groups associated with the configuration groups.

**Note:** When you use the fieldbus configuration object to update the fieldbus configuration groups, changes to the fieldbus configuration will only take effect when a reset service is requested of the Identity Object, the module is powered up the next time or when a 'Fieldbus Adapter parameter refresh' is given.

### **Class attributes**

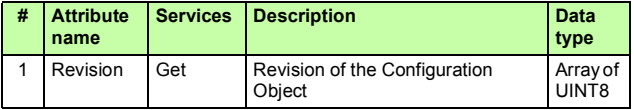

## **Instance #1: FENA-01/-11/-21 configuration parameters group A (group 1)**

The actual parameter group number depends on the drive type. Group A (group 1) corresponds to:

- parameter group 51 in ACS355, ACSM1, ACS480, ACS580, ACS850 and ACQ810
- parameter group is typically 51/54 (group 151/154 in some variants) in ACS880 if the adapter is installed as fieldbus adapter A/B.

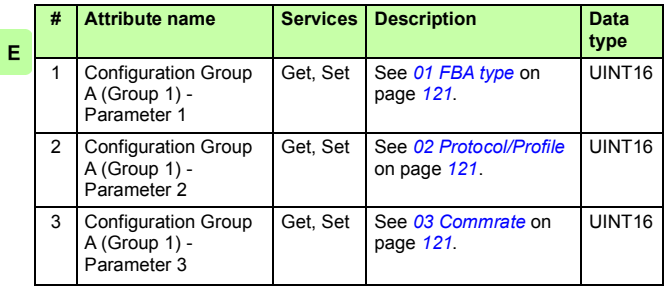

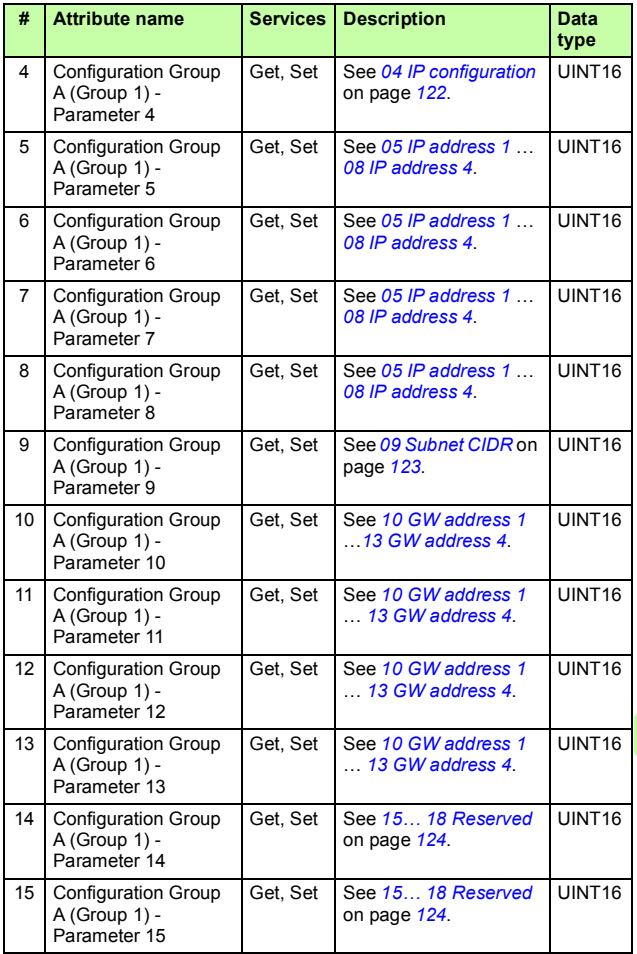

 $\mathsf E$ 

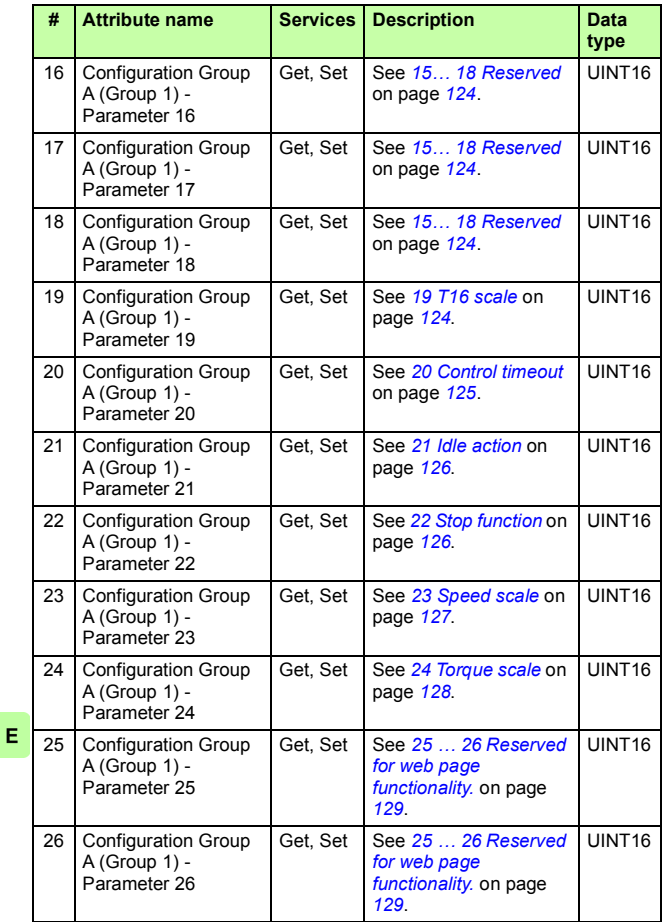

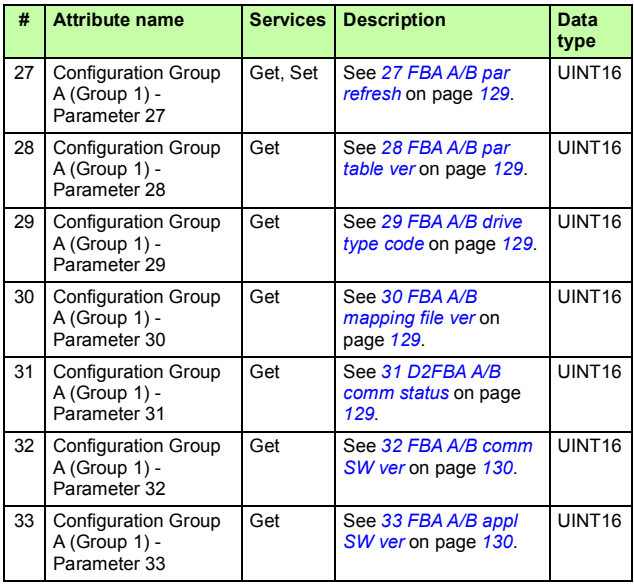

## **Instance #2: FENA-01/-11/-21 configuration parameters group B (group 2)**

The actual parameter group number depends on the drive type. Group B (group 2) corresponds to:

• parameter group 55 in ACS355

- parameter group 53 in ACSM1, ACS480, ACS580, ACS850 and ACQ810
- parameter group is typically 53/56 (group 153/156 in some variants) in ACS880 if the adapter is installed as fieldbus adapter A/B.

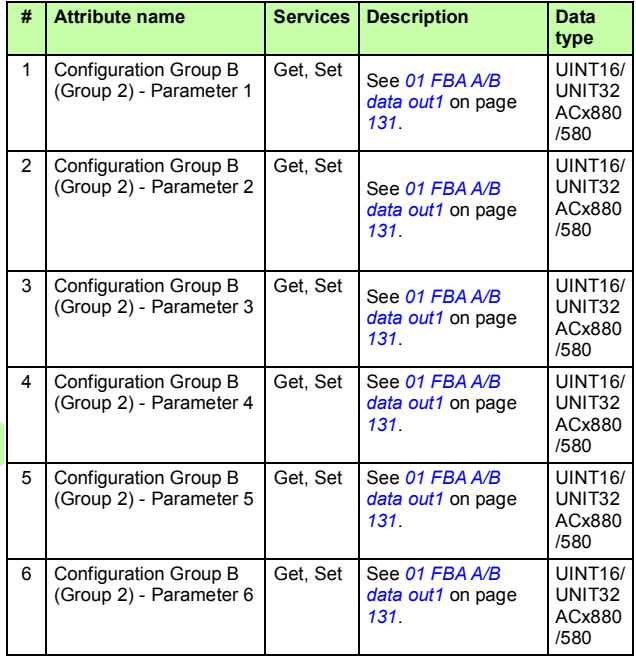

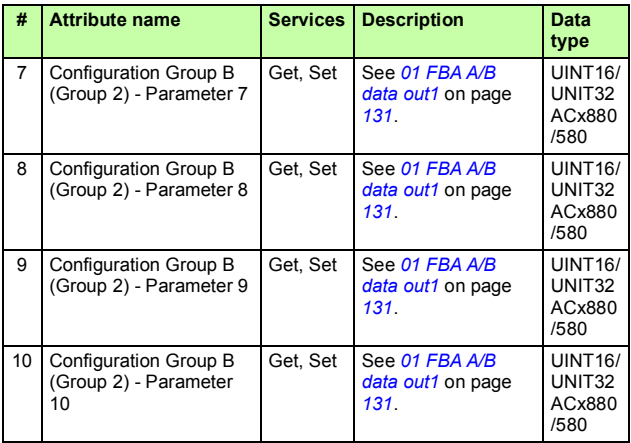

## **Instance #3: FENA-01/-11/-21 configuration parameters group C (group 3)**

The actual parameter group number depends on the drive type. Group C (group 3) corresponds to:

• parameter group 54 in ACS355

- parameter group 52 in ACSM1, ACS480, ACS580, ACS850 and ACQ810
- parameter group is typically 52/55 (group 152/155 in some variants) in ACS880 if the adapter is installed as fieldbus adapter A/B.

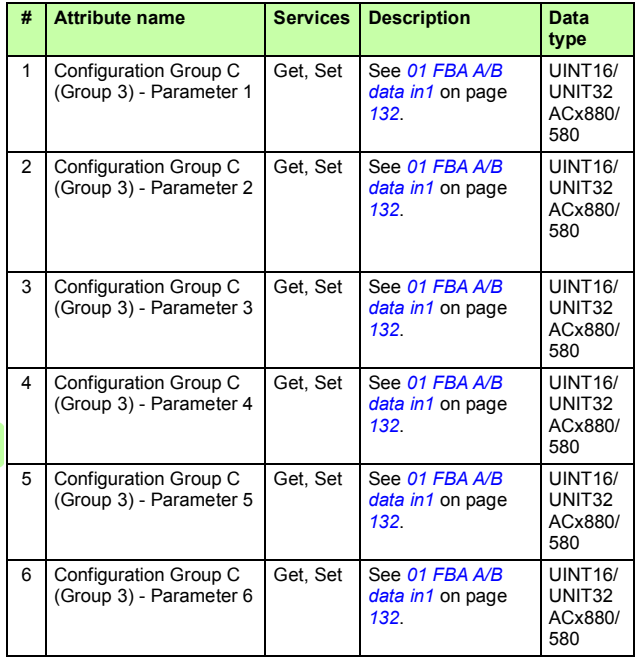

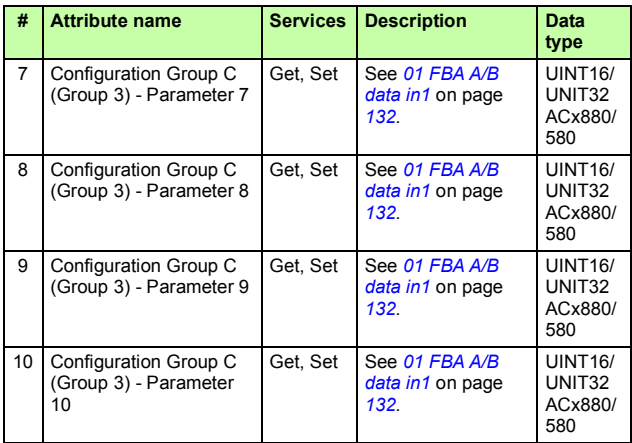

# **Instance #10: SNTP configuration**

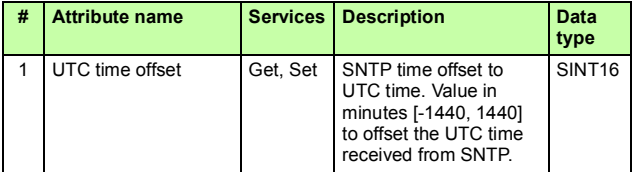

# **TCP/IP interface object, class F5h**

This object provides the mechanism to configure the TCP/IP network interface of the device.

## **Class attributes (Instance #0)**

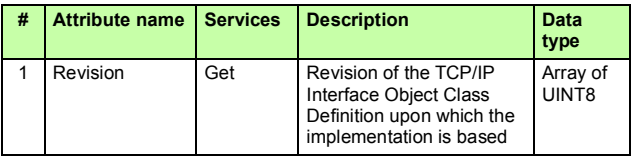

### **Instance attributes (Instance #1)**

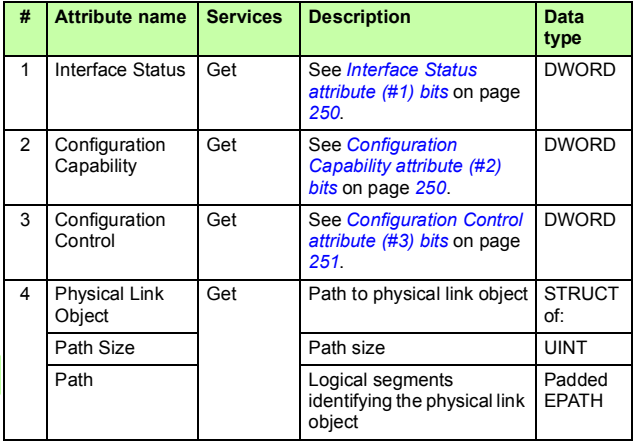

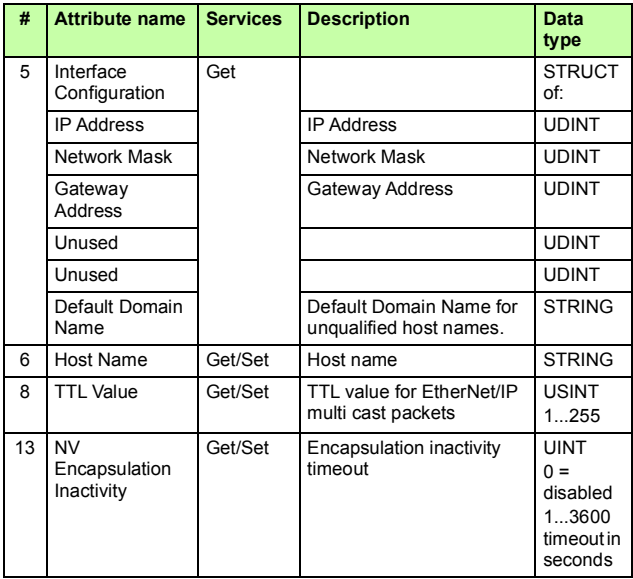

## **Attribute explanations**

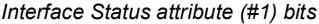

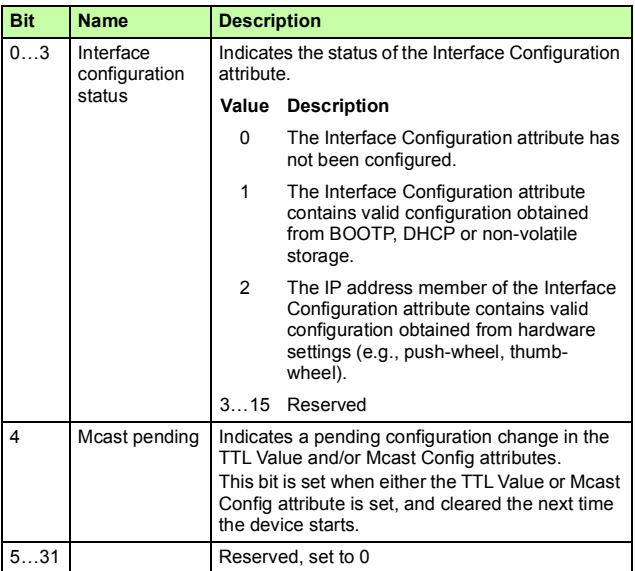

# <span id="page-249-0"></span>*Configuration Capability attribute (#2) bits*

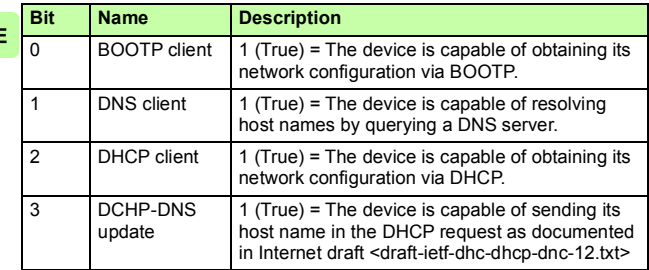

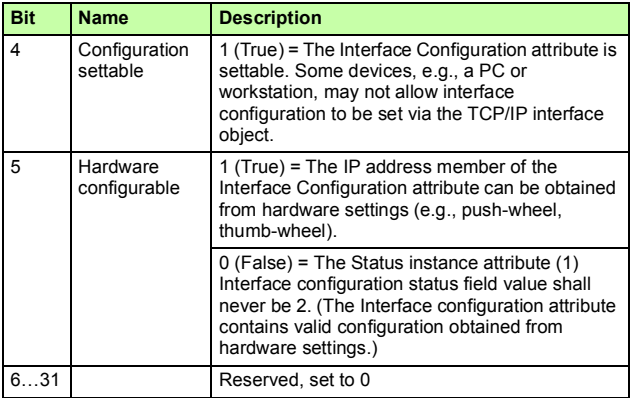

## <span id="page-250-0"></span>*Configuration Control attribute (#3) bits*

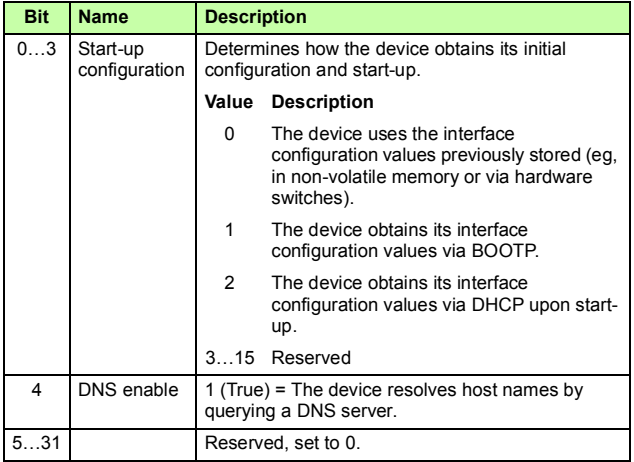

 $\mathsf E$ 

# **Ethernet link object, class F6h**

This object maintains link-specific counters and status information for the Ethernet communication interface.

## **Class attributes (Instance #0)**

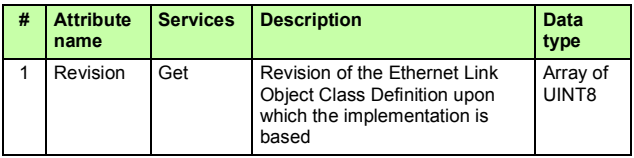

### **Instance attributes (Instance #1)**

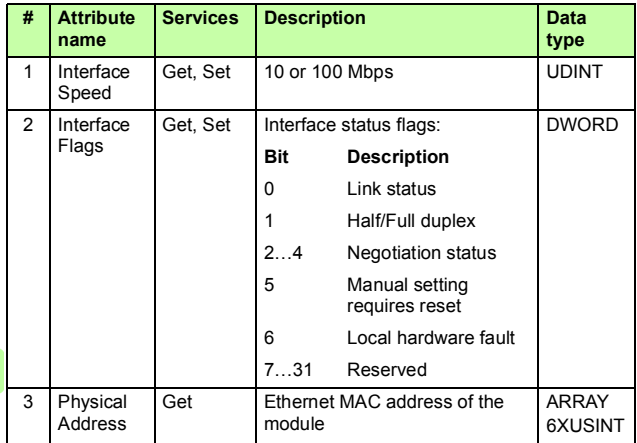
# <span id="page-252-0"></span>**Connection object, class 05h**

Do not modify this object. This object is only used while establishing the connection between the adapter module and the PLC.

The connection class allocates and manages the internal resources associated with both I/O and explicit messaging connections. The specific instance generated by the connection class is referred to as connection instance or connection object. The table below shows the connection object states.

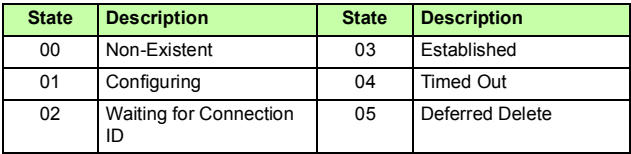

#### **Class attributes**

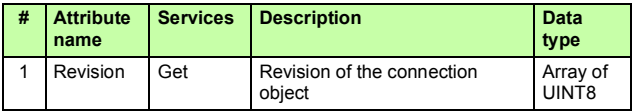

#### **Instance attributes**

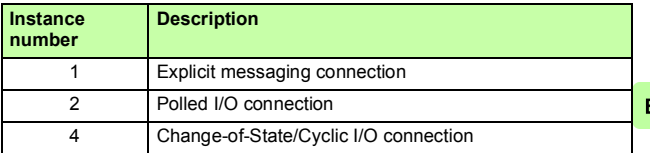

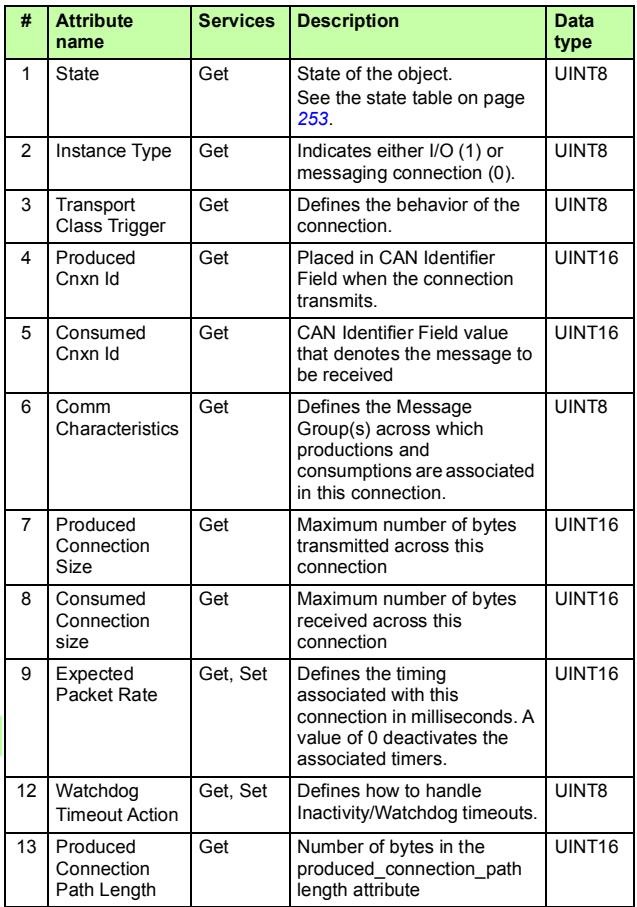

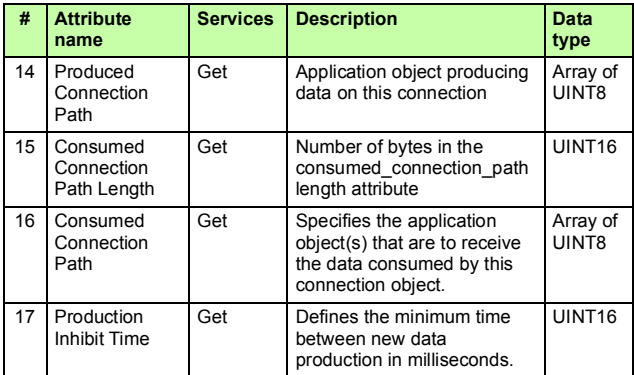

# **Acknowledge handler object, class 2Bh**

The acknowledge handler object is used to manage the reception of message acknowledgements. This object communicates with a message producing application object within the device. The acknowledge handler object notifies the producing application of acknowledge reception, acknowledge timeouts and production retry limit.

#### **Class attributes (Instance #0)**

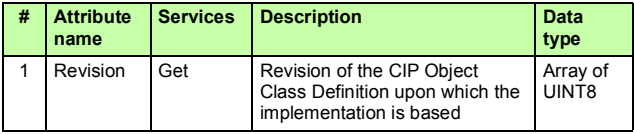

#### **Instance attributes (Instance #1)**

Е

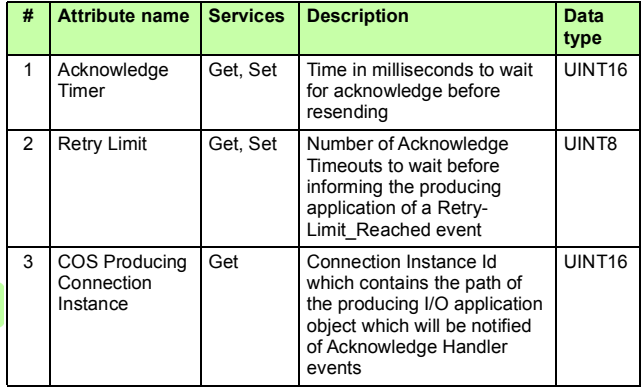

# 13

# **EtherNet/IP – Diagnostics**

# **Contents of this chapter**

This chapter explains how to trace faults with the status LEDs on the adapter module when the module is used for EtherNet/IP communication.

# **Fault and warning messages**

For the fault and warning messages concerning the adapter module, see the drive firmware manual.

# **LEDs**

The adapter module is equipped with three bicolor diagnostic LEDs. The LEDs are described below.

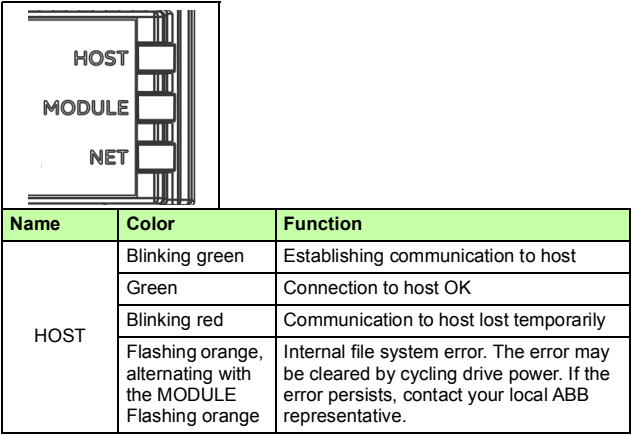

E

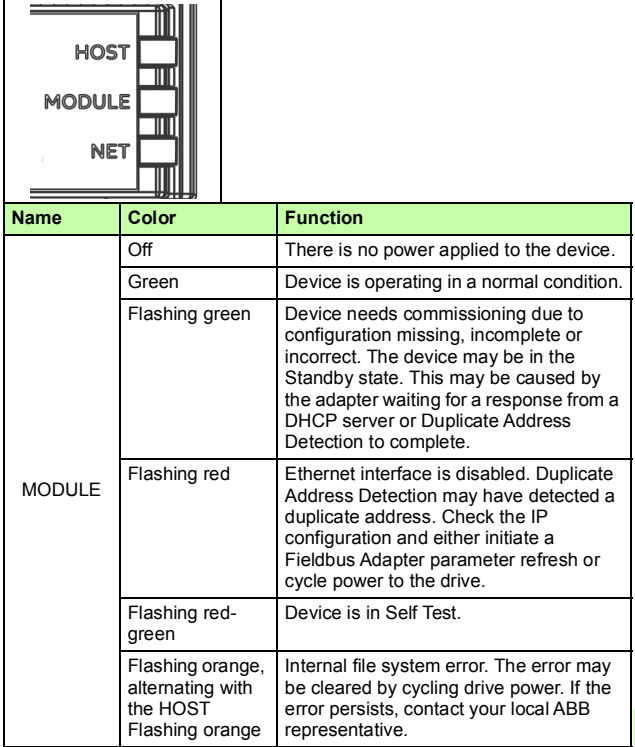

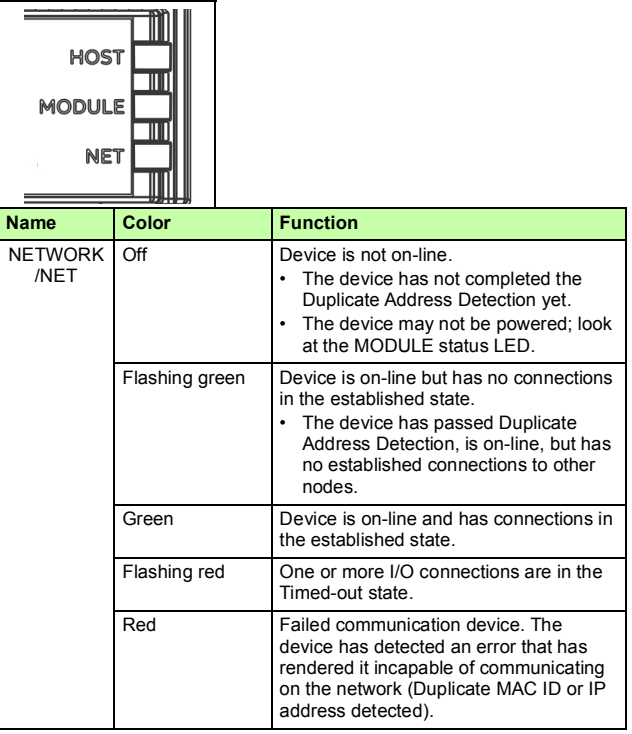

# **PROFINET IO protocol**

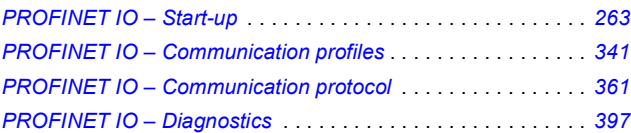

# 14

# <span id="page-262-0"></span>**PROFINET IO – Start-up**

# **Contents of this chapter**

This chapter contains:

- information on configuring the drive for operation with the adapter module
- drive-specific instructions on starting up the drive with the adapter module
- examples of configuring the master station for communication with the adapter module.

# **Warnings**

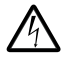

**WARNING!** Obey the safety instructions given in this manual and the drive documentation.

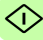

# **Drive configuration**

The information in this section applies to all drive types compatible with the adapter module, unless otherwise stated.

## **PROFINET IO connection configuration**

After the adapter module has been mechanically and electrically installed according to the instructions in chapters *[Mechanical](#page-42-0)  [installation](#page-42-0)* and *[Electrical installation](#page-46-0)*, you must prepare the drive for communication with the module.

The detailed procedure of activating the module for PROFINET IO communication with the drive depends on the drive type. Normally, you must activate a parameter to activate the communication. See the drive-specific start-up instructions starting on page *[278](#page-277-0)*.

Once communication between the drive and the adapter module has been established, several configuration parameters are copied to the drive. These parameters are shown in the tables below and must be checked first and adjusted where necessary. You can adiust the parameters via a drive control panel, a PC tool or a web user interface. For more information on the web user interface, see *[Appendix C – FENA configuration web pages](#page-434-0)*.

#### **Note:**

- Not all drives display descriptive names for the configuration parameters. To help you identify the parameters in different drives, the names displayed by each drive are given in gray boxes in the tables below.
- The new parameter settings take effect only when you power up the module the next time or when you activate the fieldbus adapter refresh parameter.

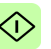

# **FENA-01/-11/-21 configuration parameters – group A (group 1)**

**Note:** The actual parameter group number depends on the drive type. Group A (group 1) corresponds to:

- parameter group 51 in ACSM1, ACS355, ACS380, ACS480, ACS580, ACS850 and ACQ810
- parameter group 51 in ACS880 and ACS880-M04 if the adapter is installed as fieldbus adapter A or group 54 if the adapter is installed as fieldbus adapter B.

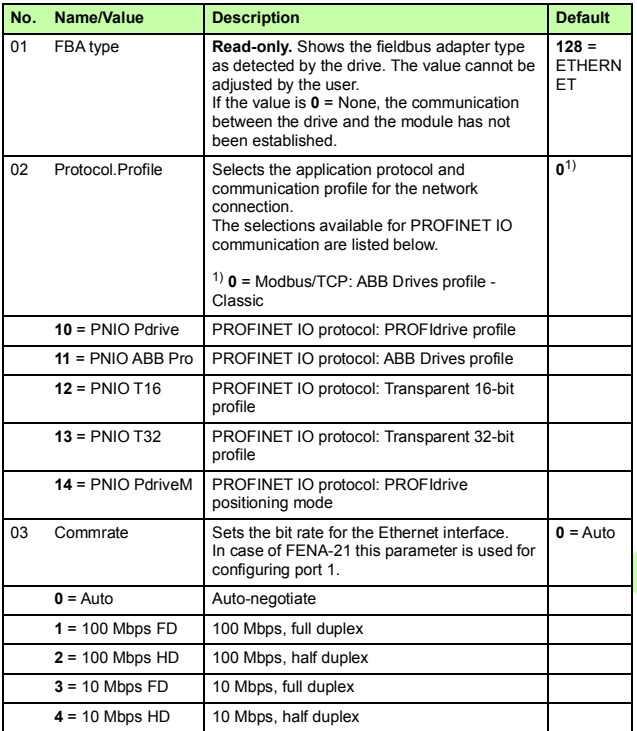

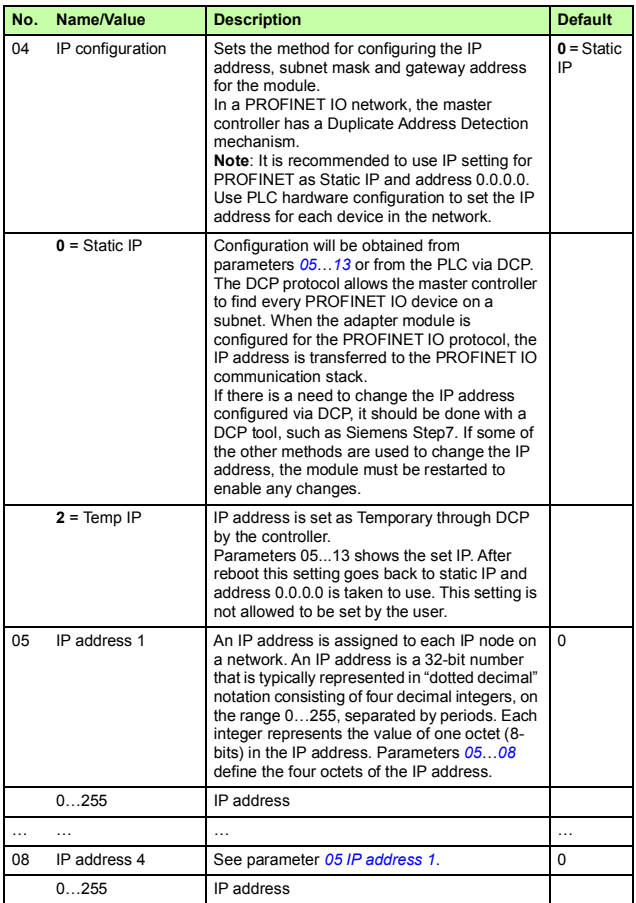

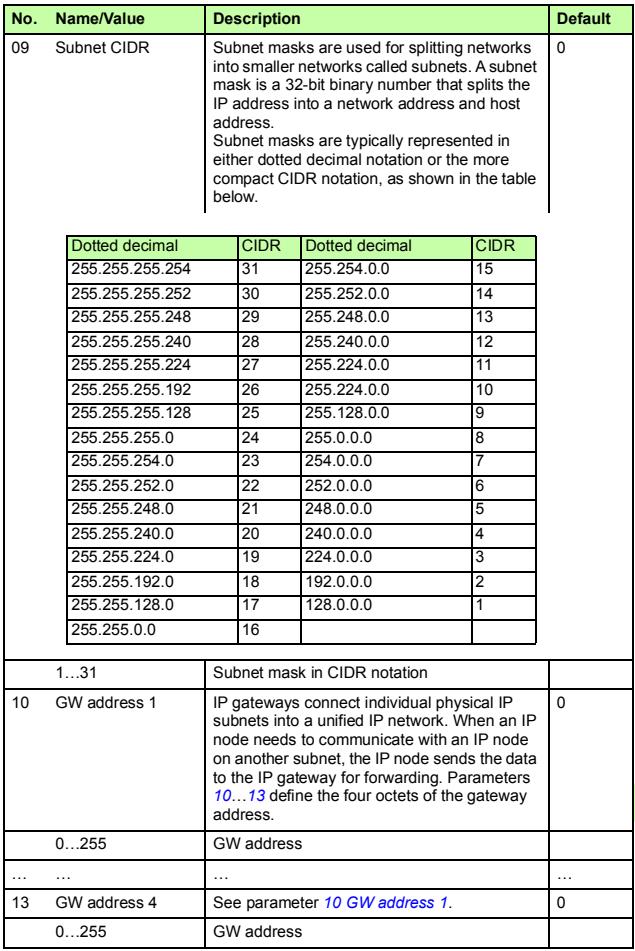

<span id="page-266-0"></span> $\mathbb{O}$ 

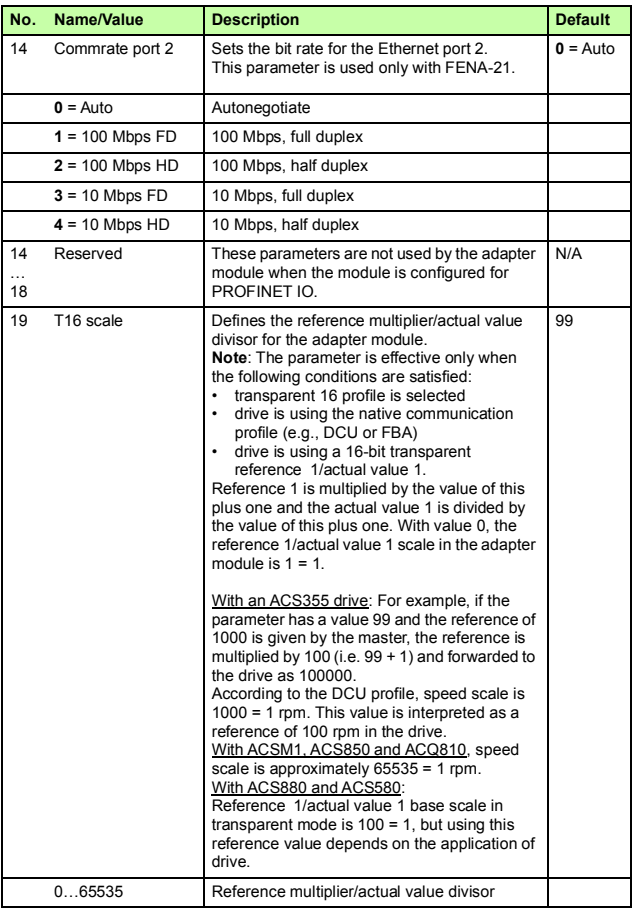

 $\mathbb{O}$ 

<span id="page-268-0"></span>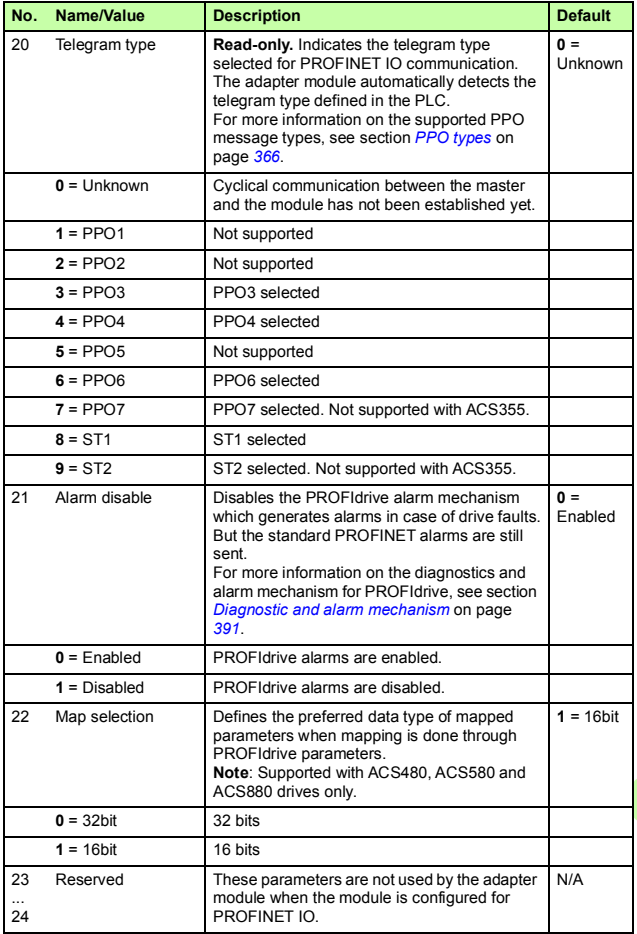

1

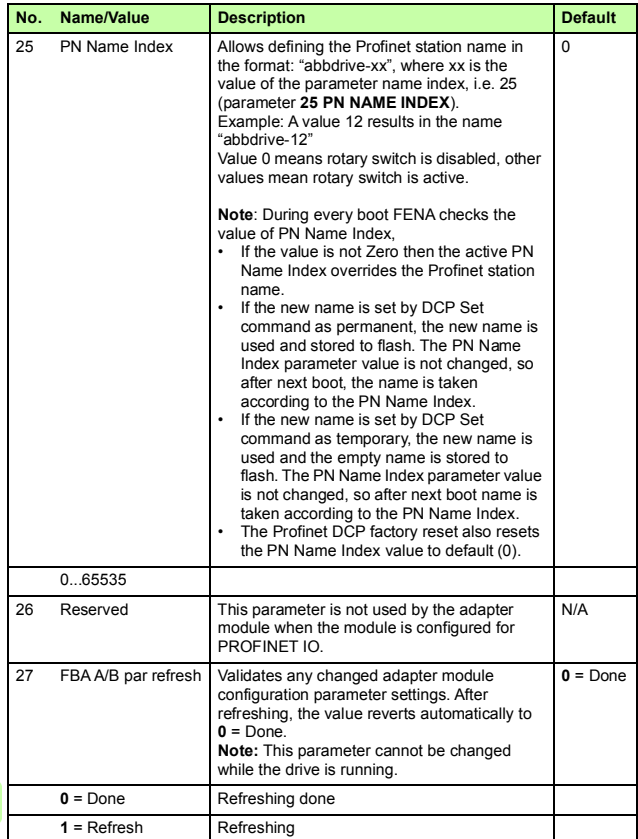

 $\mathbb{O}$ 

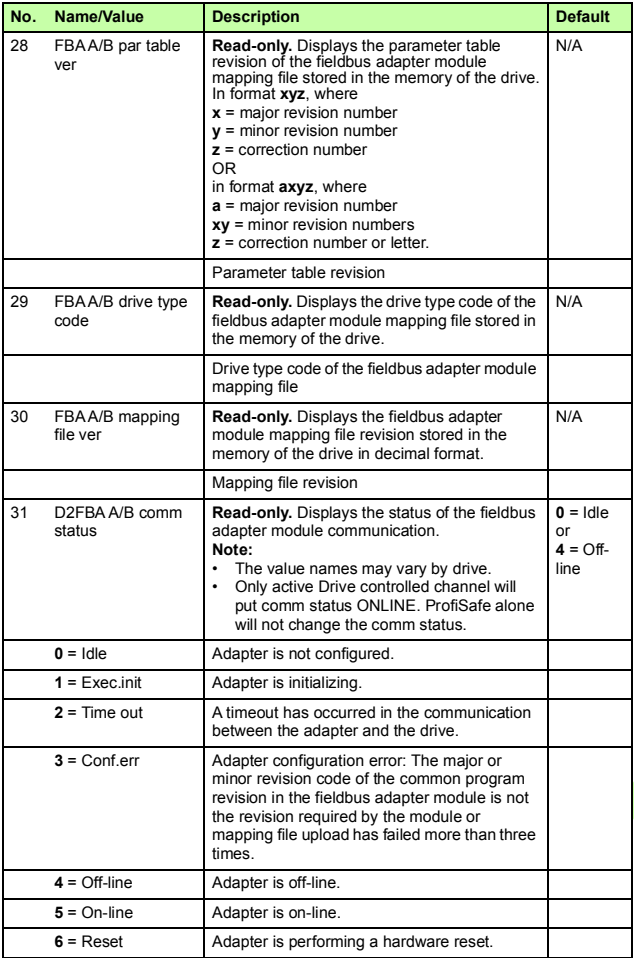

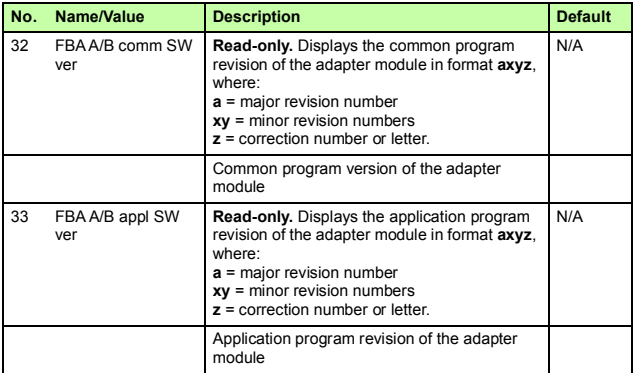

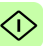

# **FENA-01/-11/-21 configuration parameters – group B (group 2)**

**Note:** The actual parameter group number depends on the drive type. Group B (group 2) corresponds to:

- parameter group 55 in ACS355
- parameter group 53 in ACSM1, ACS380, ACS480, ACS580, ACS850 and ACQ810
- parameter group 53 in ACS880 and ACS880-M04 if the adapter is installed as fieldbus adapter A or group 56 if the adapter is installed as fieldbus adapter B.

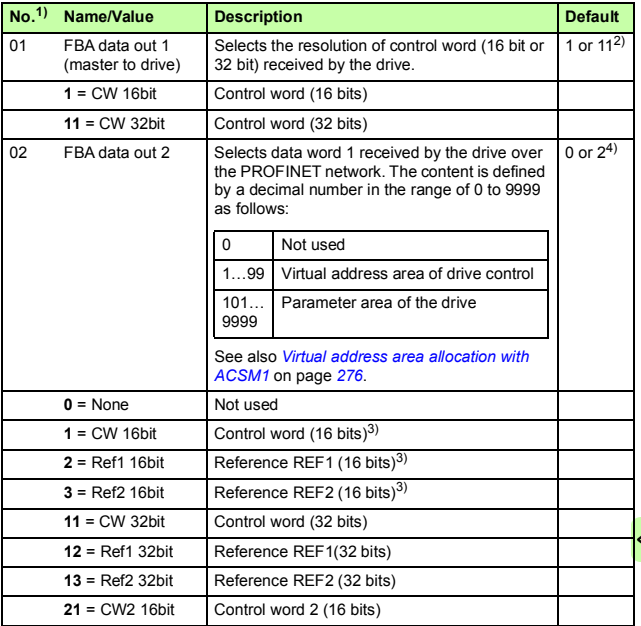

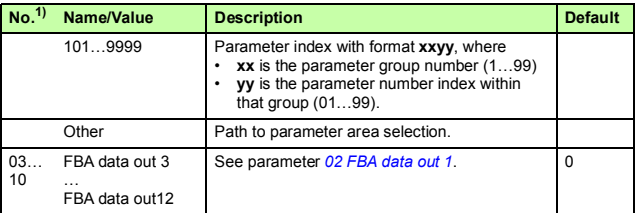

<sup>1)</sup> The number of parameters in this group may vary by drive type and drive firmware. 2) 11 (CW 32bit) is the default setting if the Transparent 32 profile is used.

3) With an ACS355 drive, Control word and REF1 are always fixed to virtual addresses 1 and 2 respectively. If REF2 is used, its virtual address is always 3.

4) 2 (Ref1 16bit) is a fixed setting with an ACS355 drive.

# **FENA-01/-11/-21 configuration parameters – group C (group 3)**

**Note:** The actual parameter group number depends on the drive type. Group C (group 3) corresponds to:

- parameter group 54 in ACS355
- parameter group 52 in ACSM1, ACS380, ACS480, ACS580, ACS850 and ACQ810
- parameter group 52 in ACS880 and ACS880-M04 if the adapter is installed as fieldbus adapter A or group 55 if the adapter is installed as fieldbus adapter B.

<span id="page-274-0"></span>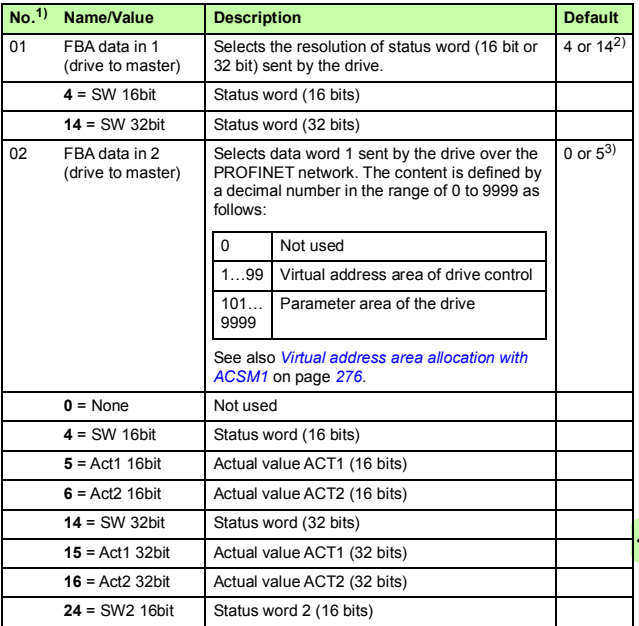

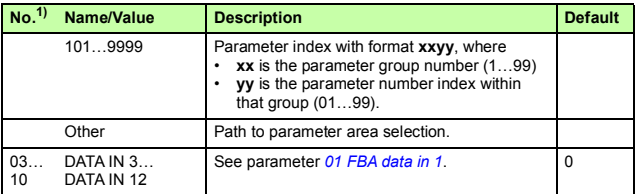

 $<sup>1</sup>$  The number of parameters in this group may vary by drive type and drive firmware.</sup>

 $^{2)}$  14 (SW 32bit) is the default setting if the Transparent 32 profile is used.

3) 5 (Act1 16bit) is a fixed setting with an ACS355 drive.

#### <span id="page-275-0"></span>**Virtual address area allocation with ACSM1**

When the PROFIdrive profile or PROFIdrive positioning mode is used with an ACSM1 drive, the virtual addresses shown below are recommended. (FBA REFx mode is selected with drive parameter 50.04/50.05.)

The information in the table is applicable only if PPO messaging is used (see parameter *20 [Telegram type](#page-268-0)*). If standard telegrams (STx) are used, virtual addresses for standard telegrams (ST1 and ST2) are updated automatically.

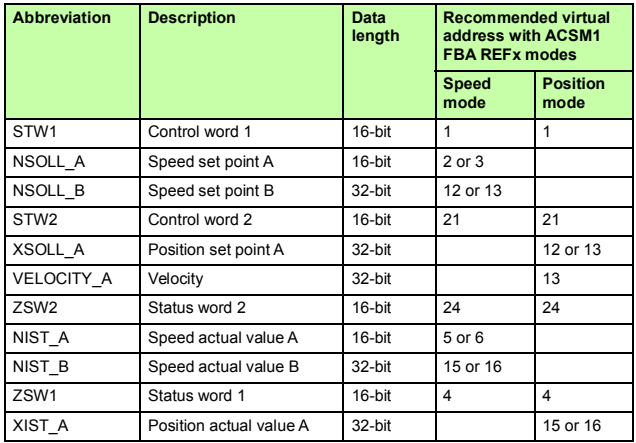

# **Control locations**

ABB drives can receive control information from multiple sources including digital inputs, analog inputs, the drive control panel and a fieldbus adapter module. ABB drives allow the user to separately determine the source for each type of control information (Start, Stop, Direction, Reference, Fault reset, etc.).

To give the fieldbus master the most complete control over the drive, you must select the adapter module as the source of this information. The drive-specific parameter setting examples below contain the drive control parameters relevant in the examples. For a complete parameter list, see the drive documentation.

# <span id="page-277-0"></span>**Starting up fieldbus communication for ACS355 drives**

- 1. Power up the drive.
- 2. Enable the communication between the adapter module and the drive with parameter **9802 COMM PROT SEL**.
- 3. Set the module configuration parameters in group 51. At the minimum, select the communication protocol and profile with parameter **5102** and configure the network settings with parameters **5103**…**5113**. See also *[PROFINET network](#page-362-0)  [settings](#page-362-0)* on page *[363](#page-362-0)*.
- 4. With parameter **3018 COMM FAULT FUNC**, select how the drive reacts to a fieldbus communication break.
- 5. With parameter **3019 COMM FAULT TIME**, define the time between communication break detection and the selected action.
- 6. Define the process data transferred to and from the drive in parameter groups 54 and 55.

**Note:** The adapter module sets the Status word and actual value automatically in parameters **5401** and **5402**, and Control word and reference in parameters **5501** and **5502**.

- 7. Validate the settings made in parameter groups 51, 54 and 55 with parameter **5127 FBA PAR REFRESH**.
- 8. Set the relevant drive control parameters to control the drive according to the application.

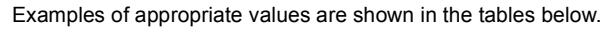

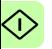

## **Parameter setting examples – ACS355**

#### **Speed control using the PROFIdrive communication profile with PPO Type 4**

This example shows how to configure a basic speed control application that uses the PROFIdrive profile. In addition, some application-specific data is added to the communication.

The start/stop commands and reference are according to the PROFIdrive profile. For more information, see the PROFIdrive state machine on page *[349](#page-348-0)*.

The reference value ±16384 (4000h) corresponds to parameter **1105 REF1 MAX** in the forward and reverse directions.

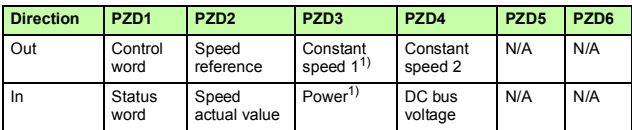

 $1)$  Example

#### The table below gives the recommended drive parameter settings.

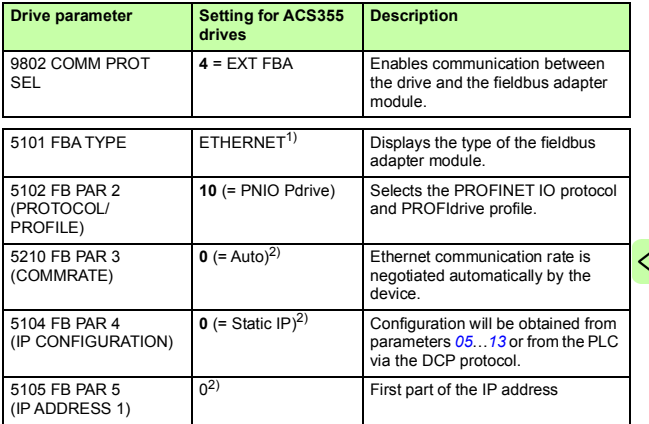

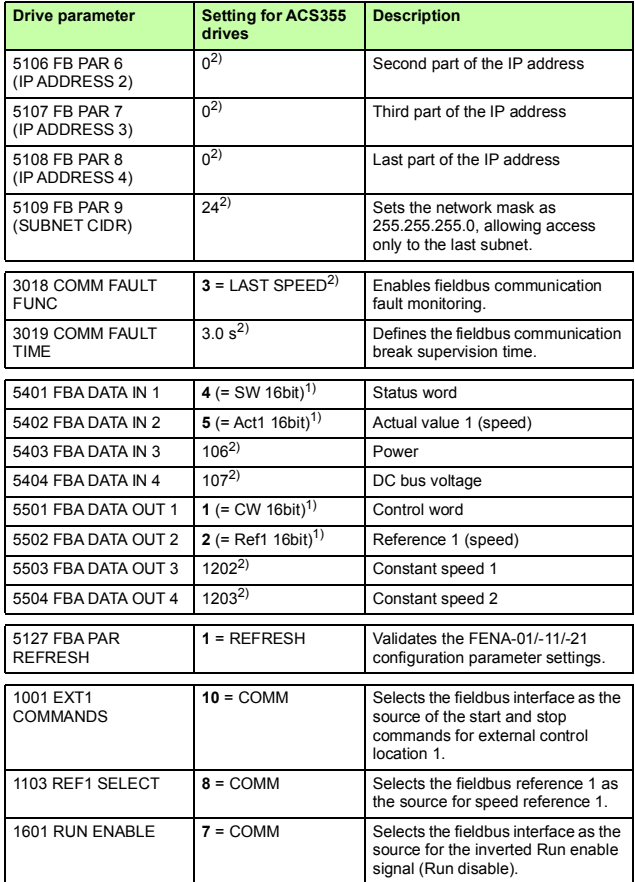

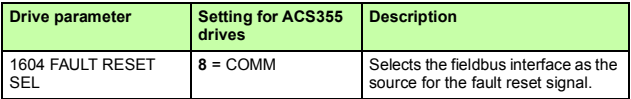

1) Read-only or automatically detected/set

2) Example

The start sequence for the parameter example above is given below.

Control word:

- Reset the fieldbus communication fault (if active).
- Enter 47Eh (1150 decimal)  $\rightarrow$  READY TO SWITCH ON.
- Enter 47Fh (1151 decimal)  $\rightarrow$  OPERATING (Speed mode).

#### **Speed and torque control using the ABB Drives communication profile with PPO Type 4**

This example shows how to configure a speed and torque control application that uses the ABB Drives profile. From the PLC programming point, the ABB Drives profile is similar to the PROFIdrive profile shown in the first example.

The start/stop commands and reference are according to the ABB Drives profile. For more information, see section *[ABB Drives](#page-352-0)  [communication profile](#page-352-0)* on page *[353](#page-352-0)*.

When Reference 1 (REF1) is used, a reference value of ±20000 (decimal) corresponds to the reference set by parameter **1105 REF1 MAX** in the forward and reverse directions.

When Reference 2 (REF2) is used, a reference value of ±10000 (decimal) corresponds to the reference set by parameter **1108 REF2 MAX** in the forward and reverse directions.

The minimum and maximum 16-bit integer values that can be given through the fieldbus are -32768 and 32767 respectively.

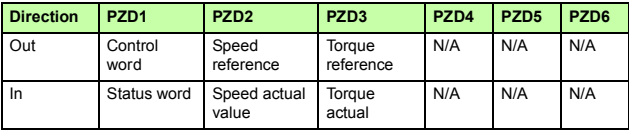

Ϥ

The table below gives the recommended drive parameter settings.

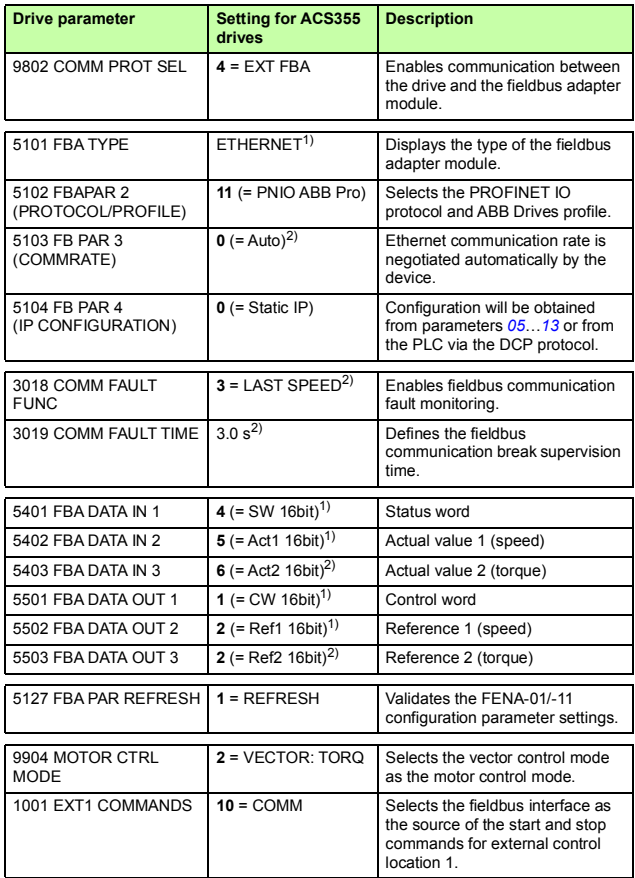

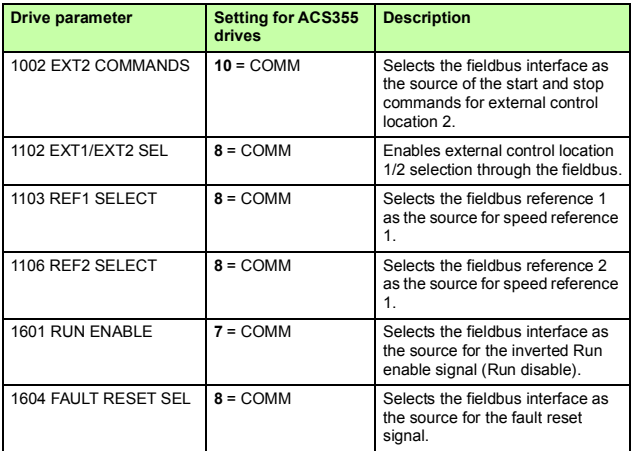

<sup>1)</sup> Read-only or automatically detected/set

2) Example

The start sequence for the parameter example above is given below.

Control word:

- Reset the fieldbus communication fault (if active).
- Enter 47Eh (1150 decimal)  $\rightarrow$  READY TO SWITCH ON.
- Enter 47Fh (1151 decimal)  $\rightarrow$  OPERATING (Speed mode) or

C7Fh (3199 decimal)  $\rightarrow$  OPERATING (Torque mode).

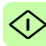

# **Starting up fieldbus communication for ACSM1 drives**

- 1. Power up the drive.
- 2. Enable the communication between the adapter module and the drive with parameter **50.01 FBA ENABLE**.
- 3. With parameter **50.02 COMM LOSS FUNC**, select how the drive reacts to a fieldbus communication break. Note that this function monitors both communication between the fieldbus master and the adapter module and communication between the adapter module and the drive.
- 4. With parameter **50.03 COMM LOSS T OUT**, define the time between communication break detection and the selected action.
- 5. Select application-specific values for parameters **50.04**…**50.11**.

Examples of appropriate values are shown in the tables below.

- 6. Set the module configuration parameters in group 51. At the minimum, select the communication protocol and profile with parameter **51.02** and configure the network settings with parameters **51.03**…**51.13**. See also *[PROFINET network](#page-362-0)  [settings](#page-362-0)* on page *[363](#page-362-0)*.
- 7. Define the process data transferred to and from the drive in parameter groups 52 and 53.

**Note**: The adapter module automatically sets the communication profile-specific virtual address for the Status word in parameter **52.01** and for the Control word in parameter **53.01**.

8. Validate the settings made in parameter groups 51, 52 and 53 with parameter **51.27 FBA PAR REFRESH**.

9. Set the relevant drive control parameters to control the drive according to the application.

Examples of appropriate values are shown in the tables below.

# **Parameter setting examples - ACSM1**

#### **Speed control using the PROFIdrive communication profile with PPO Type 4**

This example shows how to configure a basic speed control application that uses the PROFIdrive profile. In addition, some application-specific data is added to the communication.

The start/stop commands and reference are according to the PROFIdrive profile, speed control mode. For more information, see the PROFIdrive state machine on page *[349](#page-348-0)*.

The reference value ±16384 (4000h) corresponds to parameter **25.02 SPEED SCALING** in the forward and reverse directions.

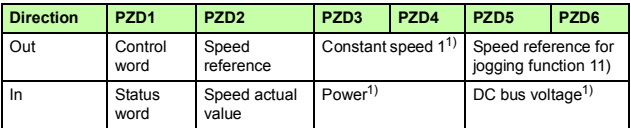

1) Example

The table below gives the recommended drive parameter settings.

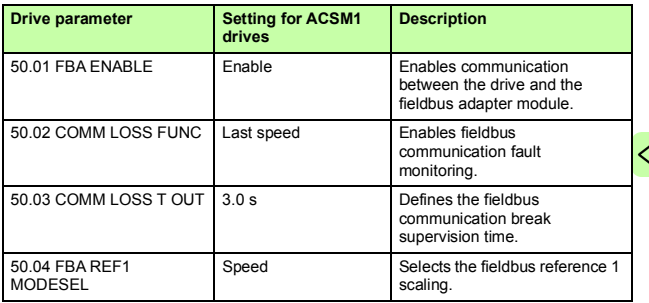

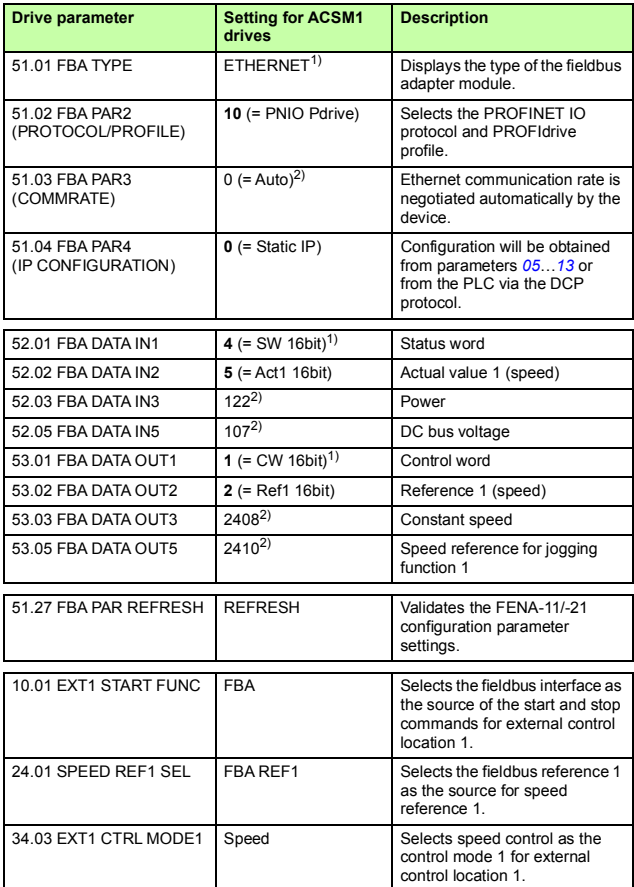

1) Read-only or automatically detected/set 2) Example

The start sequence for the parameter example above is given below.

Control word:

- Reset the fieldbus communication fault (if active).
- Enter 47Eh (1150 decimal)  $\rightarrow$  READY TO SWITCH ON.
- Enter 47Fh (1151 decimal)  $\rightarrow$  OPERATING (Speed mode).

### **Position control using the PROFIdrive communication profile with PPO Type 4**

This example shows how to configure a basic positioning application. The start/stop commands and reference are according to the PROFIdrive profile, positioning mode. For more information, see the PROFIdrive state machine on page *[350](#page-349-0)*.

**Note:** By default, fieldbus is not the only control source. See actual signal **02.12 FBA MAIN CW** in *ACSM1 Motion Control Program Firmware Manual* for details.

The position set point and velocity reference are defined as 32-bit integer values; both are scaled as defined in the drive parameter settings.

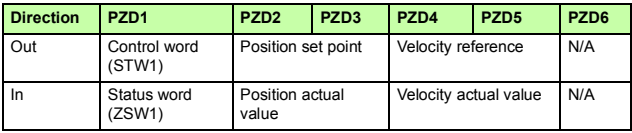

The table below gives the recommended drive parameter settings.

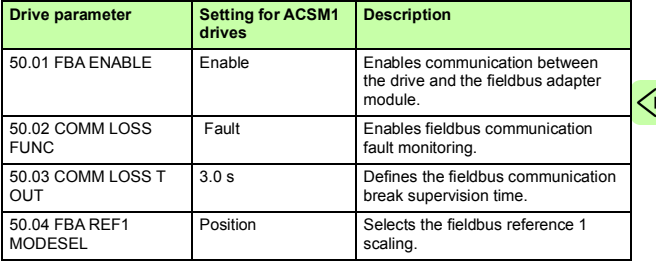

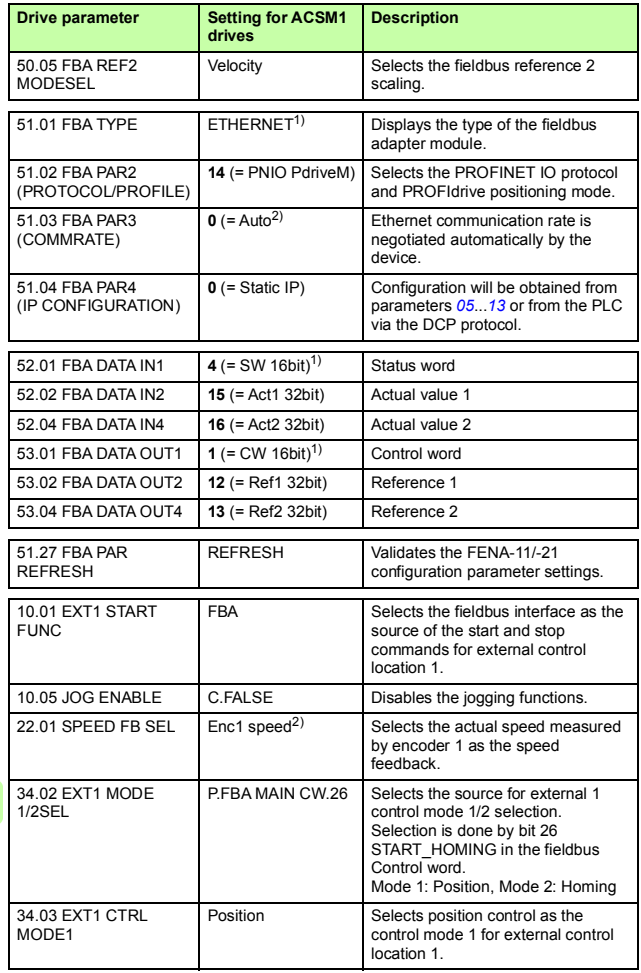
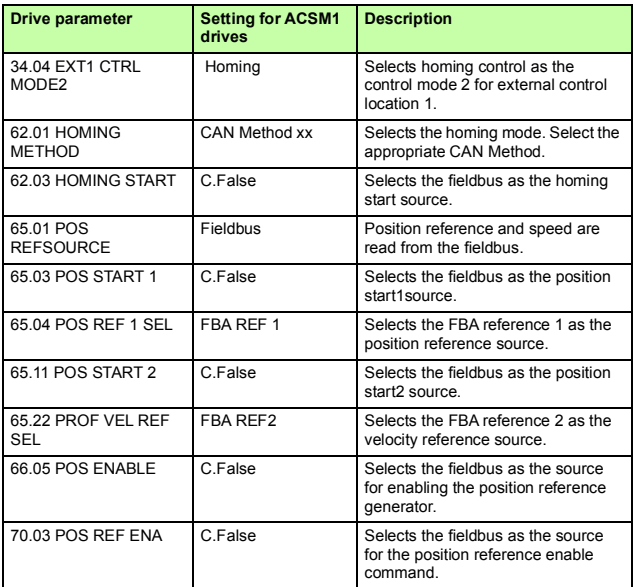

<sup>1)</sup> Read only or automatically detected/set

2) Example

The position set point is scaled as follows:

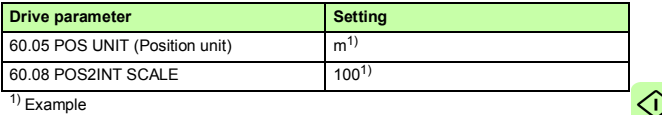

1) Example

The position set point and actual values are scaled with the above example values as follows:

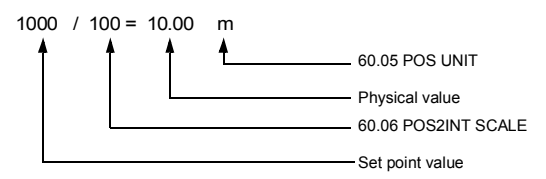

Example for velocity set point scale:

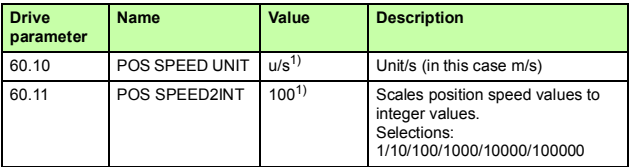

 $<sup>1</sup>$ ) Example</sup>

The velocity set point and actual values are scaled with the above example values as follows:

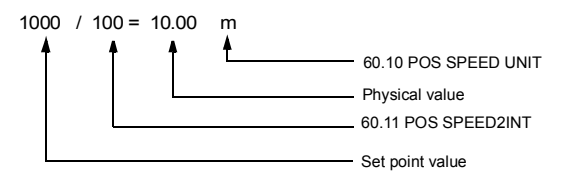

Pay attention to the following parameters:

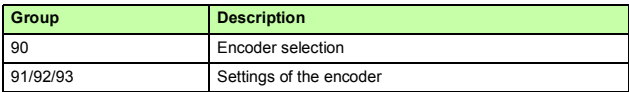

The start sequence for the above parameter example is given below:

Control word:

- Reset the fieldbus communication fault (if active).
- Enter 406h (1030 decimal)  $\rightarrow$  READY TO SWITCH ON.
- Enter 40Fh (1039 decimal)  $\rightarrow$  OPERATING.
- Enter 43Fh (1087 decimal)  $\rightarrow$  OPERATING (Do reject traversing task with no intermediate stop).
- Enter 47Fh (1151 decimal)  $\rightarrow$  OPERATING (Activate traversing task).
- Enter C0Fh (3087 decimal)  $\rightarrow$  OPERATING (Start Homing procedure).

### **Speed and torque control using the ABB Drives communication profile with PPO Type 4**

This example shows how to configure a speed and torque control application that uses the ABB Drives profile. From the PLC programming point, the ABB Drives profile is similar to the PROFIdrive profile shown in the first example.

The start/stop commands and reference are according to the ABB Drives profile. For more information, see section *[ABB Drives](#page-352-0)  [communication profile](#page-352-0)* on page *[353](#page-352-0)*.

When Reference 1 (REF1) is used, a reference value of ±20000 (4E20h) corresponds to the reference set by parameter **25.02 SPEED SCALING** in the forward and reverse directions.

When Reference 2 (REF2) is used, a reference value of ±10000 (2710h) corresponds to the reference set by parameter **32.04 TORQUE REF 1 MAX** in the forward and reverse directions.

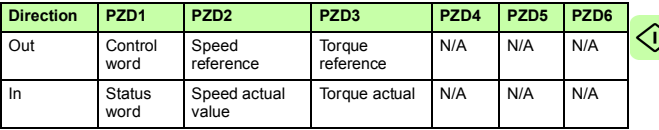

The table below gives the recommended drive parameter settings.

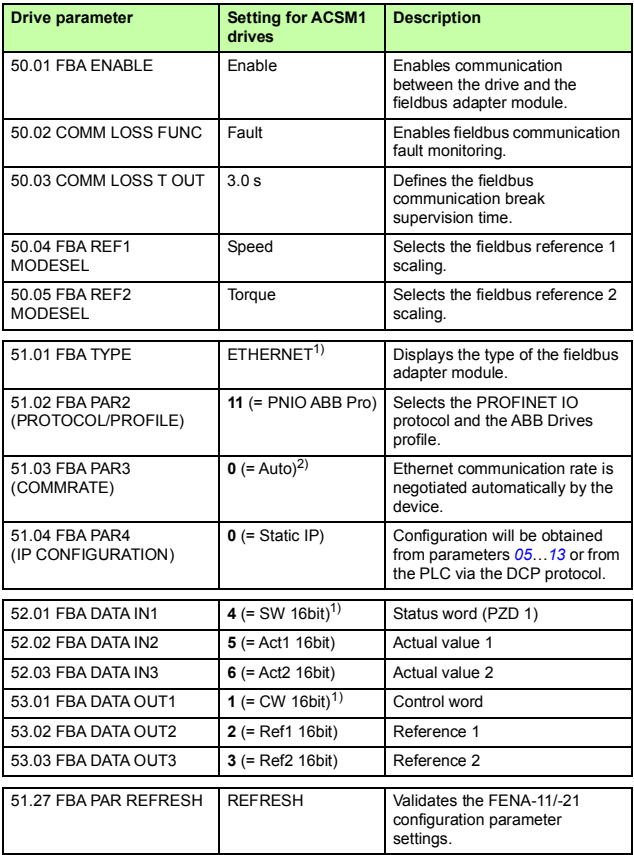

<mark></u></mark>

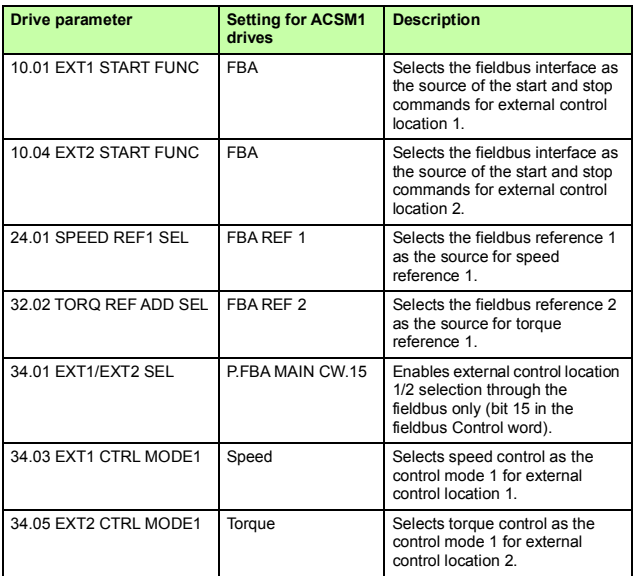

1) Read-only or automatically detected/set

2) Example

The start sequence for the parameter example above is given below.

Control word:

- Reset the fieldbus communication fault (if active).
- Enter 47Eh (1150 decimal)  $\rightarrow$  READY TO SWITCH ON.
- Enter 47Fh (1151 decimal)  $\rightarrow$  OPERATING (Speed mode) or

◁

C7Fh (3199 decimal)  $\rightarrow$  OPERATING (Torque mode).

# **Starting up fieldbus communication for ACS850 and ACQ810 drives**

- 1. Power up the drive.
- 2. Enable the communication between the adapter module and the drive with parameter **50.01 FBA enable**.
- 3. With parameter **50.02 Comm loss func**, select how the drive reacts to a fieldbus communication break.

## **Notes:**

- This function monitors both communication between the fieldbus master and the adapter module and communication between the adapter module and the drive.
- In ACQ810, you can select the control locations to be monitored with parameter **50.21 Comm loss enable**. By default, the monitoring is enabled in both control locations (EXT1 and EXT2).
- 4. With parameter **50.03 Comm loss t out**, define the time between communication break detection and the selected action.
- 5. Select application-specific values for parameters **50.04**…**50.11**.

Examples of appropriate values are shown in the tables below.

- 6. Set the module configuration parameters in group 51. At the minimum, select the communication protocol and profile with parameter **51.02** and configure the network settings with parameters **51.03**…**51.13**.
- 7. Define the process data transferred to and from the drive in parameter groups 52 and 53.

**Note:** The adapter module automatically sets the communication profile-specific virtual address for the Status word in parameter **52.01** and for the Control word in parameter **53.01**.

- 8. Validate the settings made in parameter groups 51, 52 and 53 with parameter **51.27 FBA par refresh**.
- 9. Set the relevant drive control parameters to control the drive according to the application.

Examples of appropriate values are shown in the tables below.

# **Parameter setting examples – ACS850 and ACQ810**

### **Speed control using the PROFIdrive communication profile with PPO Type 4**

This example shows how to configure a basic speed control application that uses the PROFIdrive profile. In addition, some application-specific data is added to the communication.

The start/stop commands and reference are according to the PROFIdrive profile, speed control mode. For more information, see the PROFIdrive state machine on page *[349](#page-348-0)*.

The reference value ±16384 (4000h) corresponds to parameter **19.01 Speed scaling** in the forward and reverse directions.

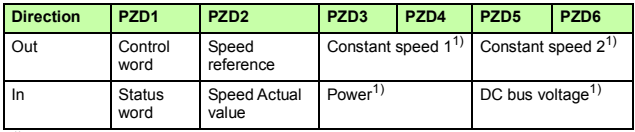

 $<sup>1</sup>$  Example</sup>

The table below gives the recommended drive parameter settings.

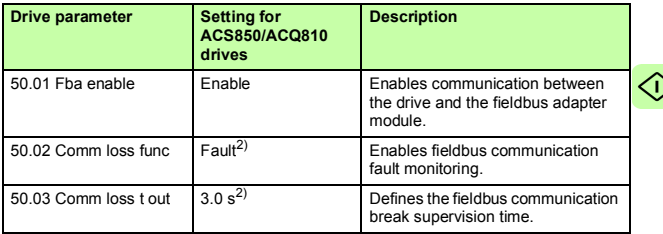

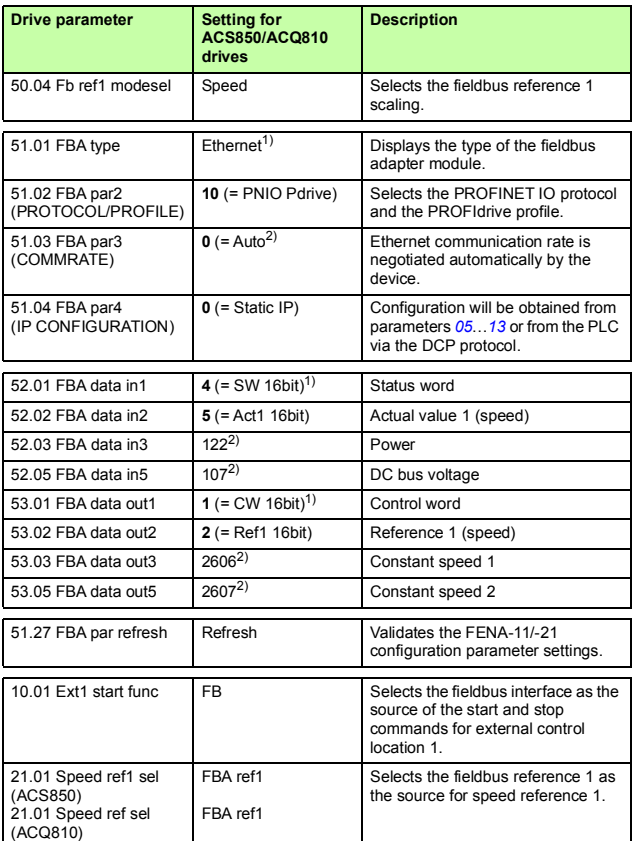

<sup>1)</sup> Read-only or automatically detected/set<br><sup>2)</sup> Example

 $\hat{\mathbb{C}}$ 

The start sequence for the parameter example above is given below.

Control word:

- Reset the fieldbus communication fault (if active).
- Enter 47Eh (1150 decimal)  $\rightarrow$  READY TO SWITCH ON.
- Enter 47Fh (1151 decimal)  $\rightarrow$  OPERATING (Speed mode).

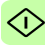

# **Starting up fieldbus communication for ACS480, ACS580 and ACS880 drives**

- 1. Power up the drive.
- 2. Enable the communication between the adapter module and the drive by selecting the correct slot number in parameter **50.01 FBA A enable**.

The selection must correspond to the slot where the adapter module is installed. For example, if the adapter module is installed in slot 1, you must select slot 1.

- 3. With parameter **50.02 FBA A comm loss func**, select how the drive reacts to a fieldbus communication break. Note that this function monitors both communication between the fieldbus master and the adapter module and communication between the adapter module and the drive.
- 4. With parameter **50.03 FBA A comm loss t out**, define the time between communication break detection and the selected action.
- 5. Select application-specific values for the rest of the parameters in group 50, starting from **50.04**. Examples of appropriate values are shown in the tables below.
- 6. Set the module configuration parameters in group 51. At the minimum, select the communication protocol and profile with parameter **51.02 Protocol/Profile** and configure the network settings with parameters **51.03**…**51.13**.

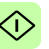

7. Define the process data transferred to and from the drive in parameter groups 52 and 53.

**Note:** The adapter module automatically sets the communication profile-specific virtual address for the Status word in parameter **52.01** and for the Control word in parameter **53.01**.

- 8. Save the valid parameter values to permanent memory with parameter **96.07 Parameter save manually**.
- 9. Validate the settings made in parameter groups 51, 52 and 53 with parameter **51.27 FBA A par refresh**.
- 10. Set the relevant drive control parameters to control the drive according to the application.

Examples of appropriate values are shown in the tables below.

# **Parameter setting examples – ACS480 and ACS580**

### **Frequency control using PROFIdrive communication profile with PPO Type 4**

This example shows how to configure a basic frequency control application that uses the PROFIdrive profile. In addition, some application-specific data is added to the communication.

The start/stop commands and reference are according to the PROFIdrive profile, speed control mode. For more information, see the PROFIdrive state machine on page *[349](#page-348-0)*.

The reference value ±16384 (4000h) corresponds to parameter **46.02 Frequency scaling** in the forward and reverse directions.

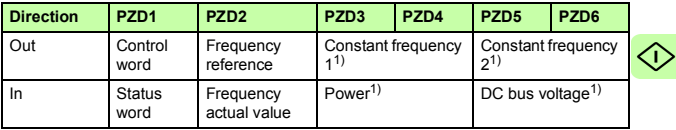

1) Example

The table below gives the recommended drive parameter settings.

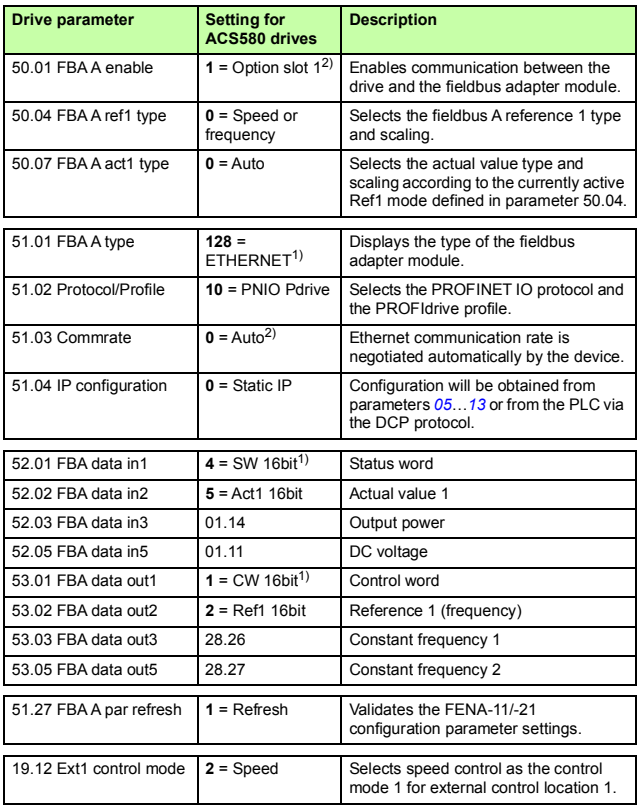

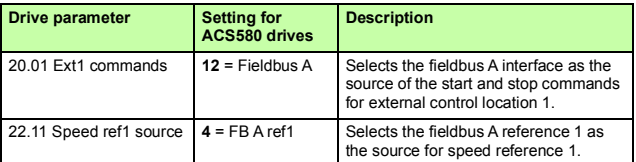

1) Read-only or automatically detected/set

2) Example

The start sequence for the parameter example above is given below.

Control word:

- Reset the fieldbus communication fault (if active).
- Enter 47Eh (1150 decimal)  $\rightarrow$  READY TO SWITCH ON. Enter 47Fh (1151 decimal) → OPERATING (Scalar motor control mode).

# **Parameter setting examples – ACS880**

### **Speed control using PROFIdrive communication profile with PPO Type 4**

This example shows how to configure a basic speed control application that uses the PROFIdrive profile. In addition, some application-specific data is added to the communication.

The start/stop commands and reference are according to the PROFIdrive profile, speed control mode. For more information, see the PROFIdrive state machine on page *[349](#page-348-0)*.

The reference value ±16384 (4000h) corresponds to parameter **46.01 Speed scaling** in the forward and reverse directions.

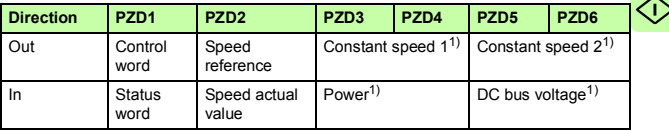

1) Example

 $\Diamond$ 

The table below gives the recommended drive parameter settings.

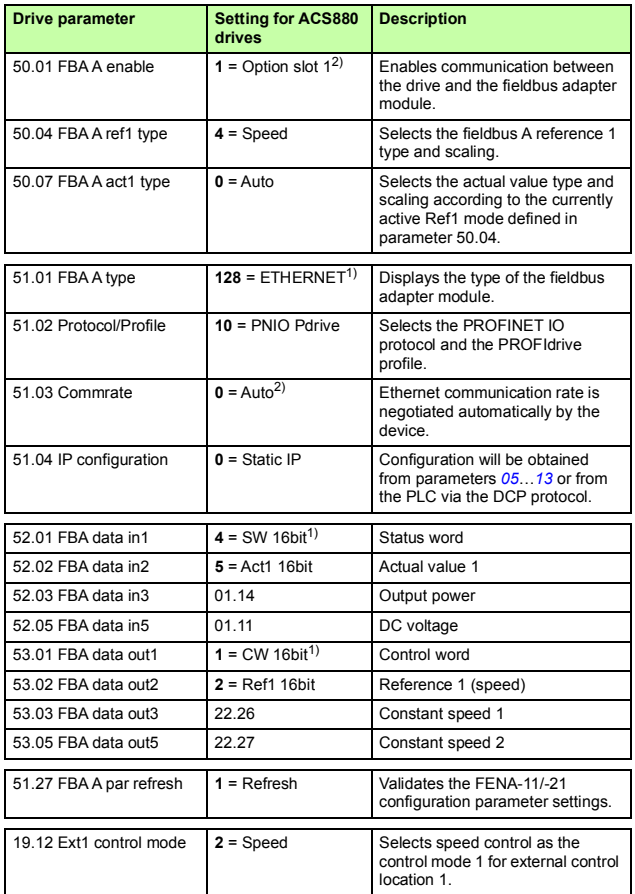

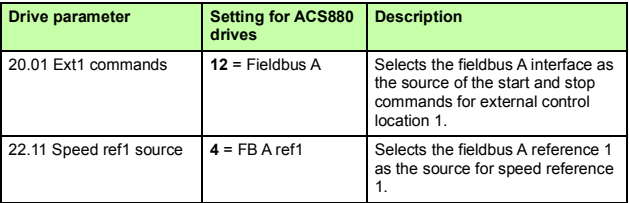

1) Read-only or automatically detected/set

2) Example

The start sequence for the parameter example above is given below.

Control word:

- Reset the fieldbus communication fault (if active).
- Enter 47Eh (1150 decimal)  $\rightarrow$  READY TO SWITCH ON.
- Enter 47Fh (1151 decimal)  $\rightarrow$  OPERATING (Speed mode).

# **Configuring the master station**

After the adapter module has been initialized by the drive, you must prepare the master station for communication with the module. Examples of an ABB AC500 PLC and Siemens SIMATIC S7 PLC are given below. If you are using another master system, refer to its documentation for more information.

The examples apply to all drive types compatible with the module.

# **Downloading the GSD file**

Configuration of the master station requires a type definition (GSD) file. In PROFINET IO, the GSD file is written in XML-based language called GSDML.

Download the FENA GSD file from the Document library (*[h](http://new.abb.com/drives/connectivity/fieldbus-connectivity/profinet)ttp://new.abb.com/drives/connectivity/fieldbusconnectivity/profinet*[\). The file name format is](http://new.abb.com/drives/connectivity/fieldbus-connectivity/profinet) **GSDML-Vx.x-ABB-FENA-yyyymmdd.xml**.

The GSD file describes the vendor-specific and PROFIdrivespecific features of the adapter module. Vendor-specific features can be used, for example, in the ABB Drives communication profile. The PROFIdrive profile supports a set of services described in the PROFIdrive specification.

# **Configuring an ABB AC500 PLC**

This example shows how to configure communication between an ABB AC500 PLC and the adapter module using Control Builder Plus PS501, software version 2.1.0 and later.

Before you start, make sure that you have downloaded the FENA GSD file from the Document library.

- 1. Start the ABB Control Builder software.
- 2. On the **Tools** menu, select **Device Repository**.

3. In the window that opens, click **Install...** and browse for the GSD file.

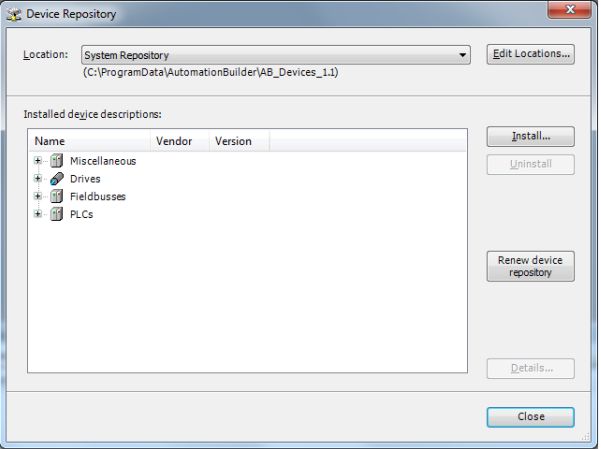

- 4. Open or create the PLC project that is used to control the drive.
- 5. Add the CM579-PNIO PROFINET master device to the PLC project, if necessary.
- 6. Add the adapter module to the PROFINET IO network.
- 7. Add the I/O module, for example, PPO Type 4 to the adapter module to define cyclical communication between the module and the PLC.

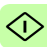

8. Define the CM579-PNIO master properties, such as the IP address and address settings for slaves.

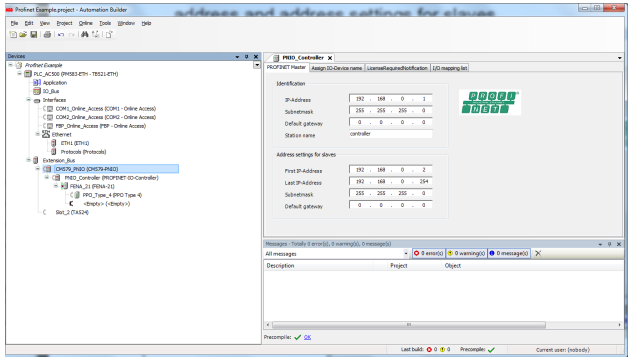

9. Define the adapter module properties:

On the **PNIO identification** tab, select the IP address and Subnet mask, and type the Station name. **Note:** Use only small letters for the Station name.

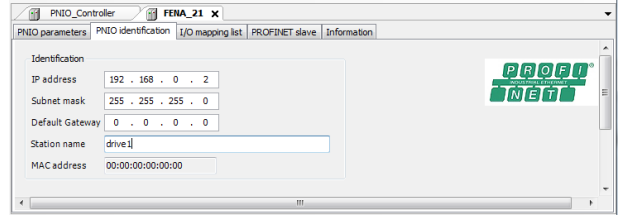

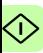

 $\overline{\text{10}}$  10. Open the PLC program.

11. Compile the project and download it to the PLC.

This is necessary for you to be able to configure the CM579- PNIO master device and allow it to scan the network.

- 12. Return to the CM579-PNIO master properties. On the **Assign station name** tab, do the following tasks:
	- Click **Connect to PLC (Login)** and select the communication link used between Control Builder and the PLC. Then, click **Scan slaves** to find all PROFINET slaves connected to the network.

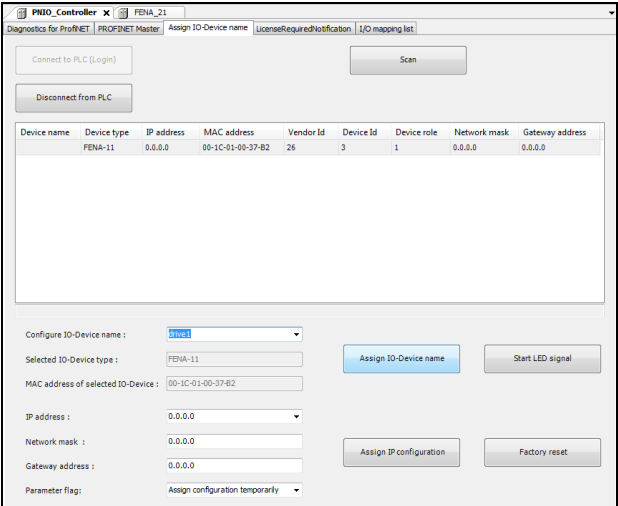

- In the **Configure station name** box, select the station name defined for the module in step 9, and then click **Assign station name.**
- In the **IP address** and **Network mask** boxes, select/type the IP address and subnet mask defined in step 9, and then click **Assign IP configuration**.

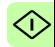

- 13. Define the I/O module properties:
	- On the **PNIO parameters** tab, configure the Stop mode and Control-zero mode functionalities, and define fail safe values for the PLC output process data (PZDs).

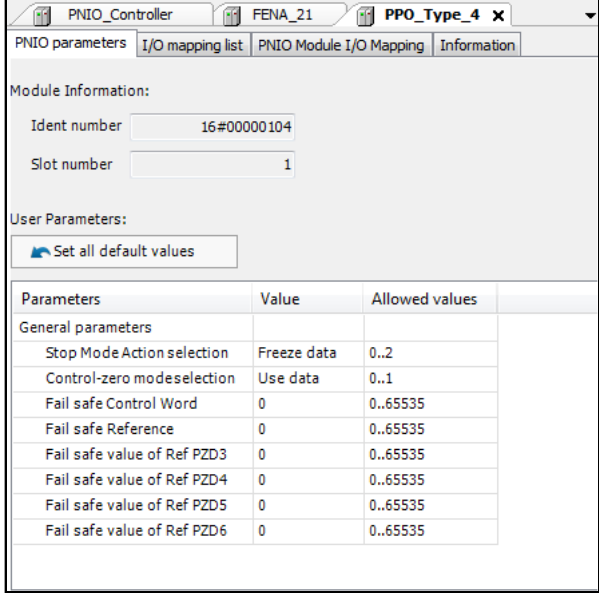

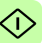

• On the **PNIO Module I/O Mapping** tab, type names for the variables that refer to the drive's signals in the PLC program.

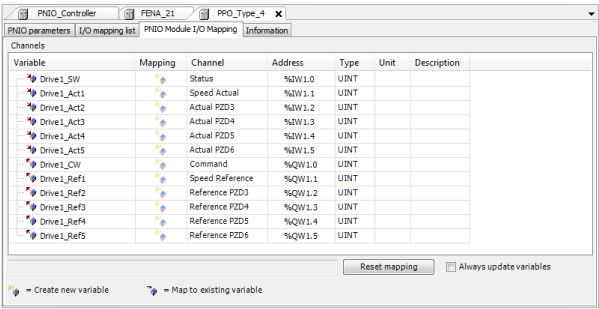

- 14. Open the PLC program and create a program that controls the drive.
- 15. Compile the project and download it to the PLC.

**Note:** Make sure that the variable names defined for the drive's signals are used in the PLC program. Otherwise the communication will not work.

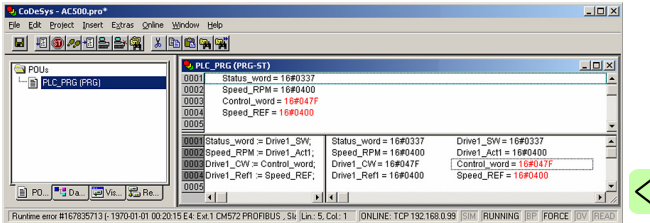

# **Configuring a Siemens SIMATIC S7 PLC**

This example shows how to configure communication between a Siemens SIMATIC S7 PLC and the adapter module using SIMATIC Manager Step 7.

Before you start, make sure that you have downloaded the FENA GSD file from the Document library.

- 1. Start the SIMATIC manager and open/create a SIMATIC program.
- 2. Open the hardware configuration of the project.

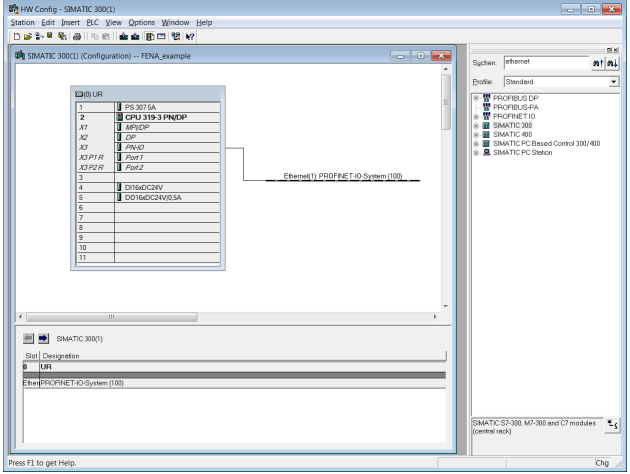

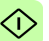

- 3. Install the FENA GSD file:
	- On the **Options** menu, select **Install GSD Files.**
	- Browse for the GSD file downloaded from the Document library and click **Install**.

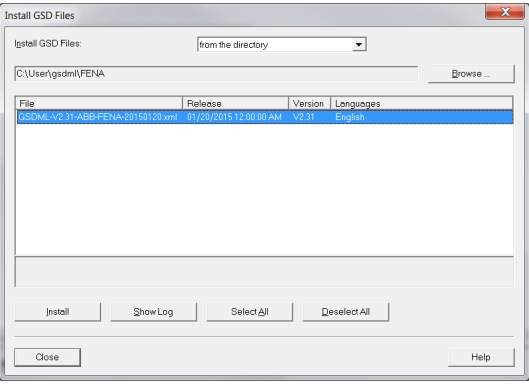

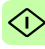

4. Click and drag the FENA object from the device catalog to the Ethernet (1): PROFINET-IO-System.

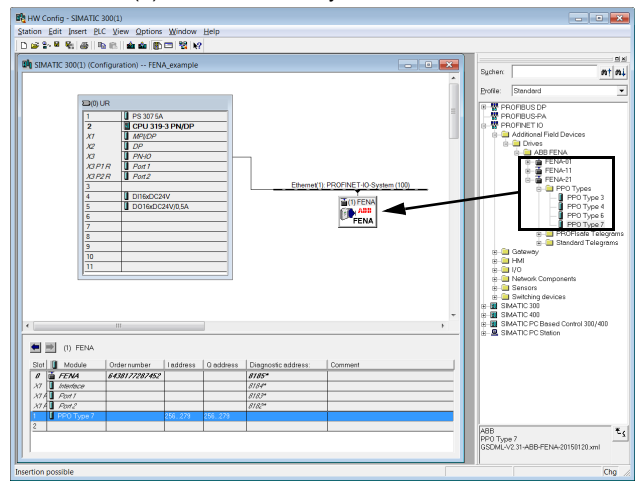

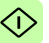

5. Click and drag the PP0 Type 7 object to Slot 1. Then, double-click FENA to open the **Properties** window.

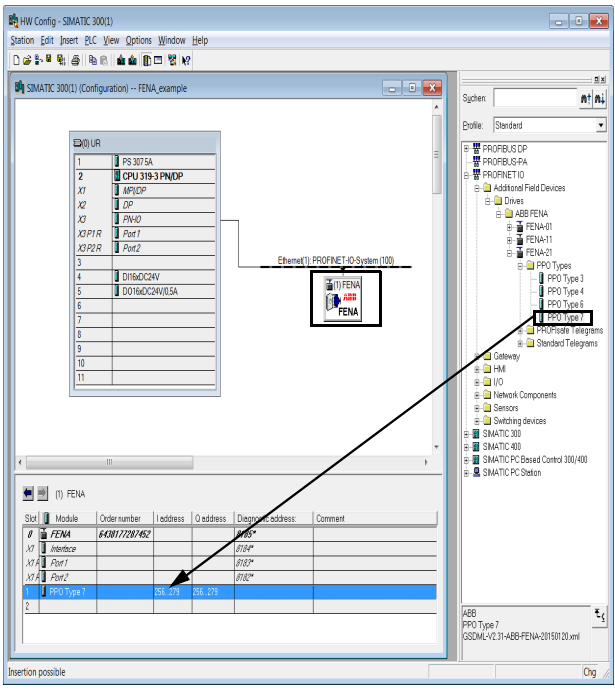

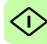

6. On the **General** tab, type a name for the adapter module in the **Device name** box.

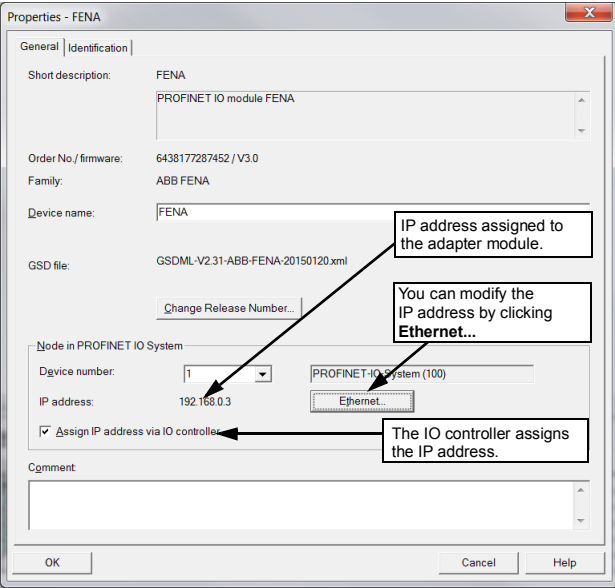

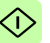

- 7. In the hardware configuration, double-click PPO Type 7 in Slot 1 to open the **Properties** window.
- 8. On the **Parameters** tab, configure the stop mode and controlzero mode functionality, and define fail safe values for the PLC output process data (PZDs).

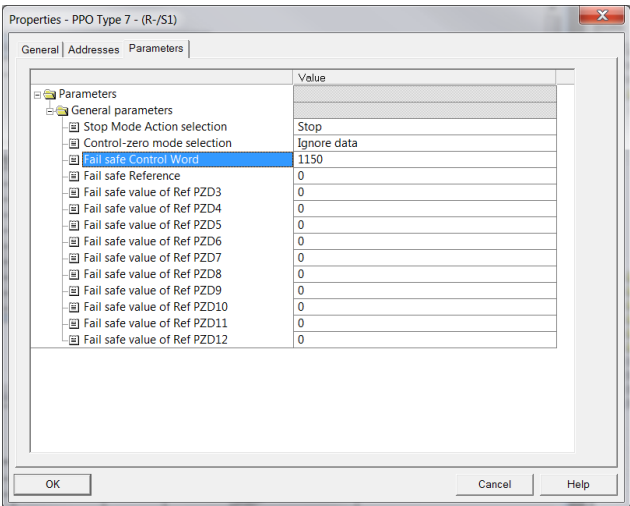

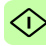

- 9. Assign the device name (defined in step 6) to the adapter module:
	- In the hardware configuration, click FENA.
	- On the **PLC** menu, select **Ethernet**, and then select **Assign Device Name**.

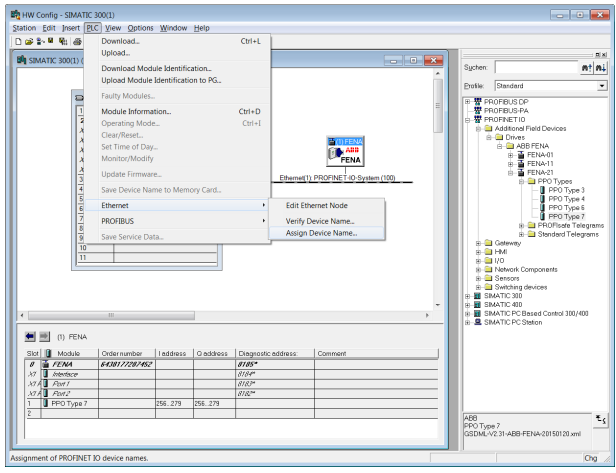

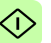

• Click the available device with the correct MAC address to which the device name is to be assigned. This will assign the name to the FENA adapter module. Then click **Assign name**.

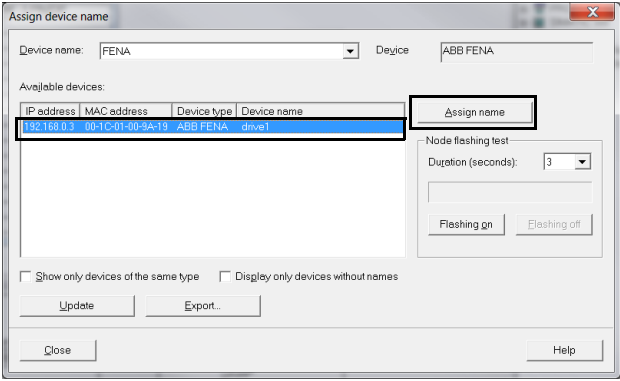

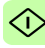

10. Download the hardware configuration to the PLC.

The PLC is now ready for communication with the adapter module.

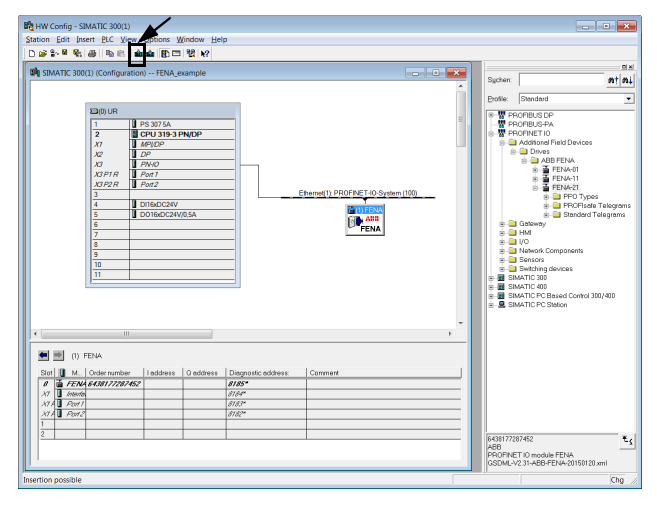

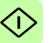

# **Configuring a Siemens PLC with TIA14**

The example below shows how to configure communication between a Siemens SIMATIC S7 PLC and the adapter module using SIMATIC Manager Step 7.

Before you start, make sure that you have downloaded the FENA-21 GSD file from the Document library.

- 1. Start TIA14 and create a new project.
- 2. Change to project view.
- 3. Install the FENA-21 GSD file.
	- On the **Options** menu, select **Manage general station description files**.
	- Browse for the GSDML file downloaded from the Document library.
	- Select the check box and click **Install**.

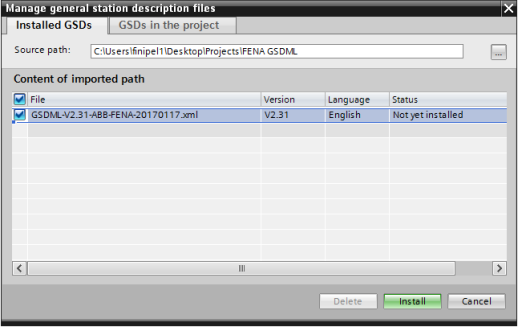

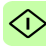

4. Add new device and select CPU from list.

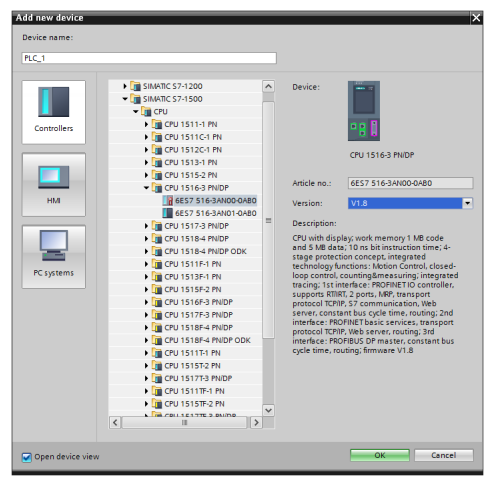

5. Add FENA-21 to device configuration.

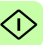

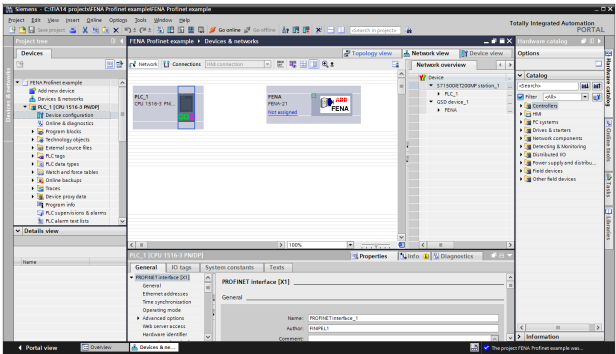

6. Open FENA-21 device view and add desired telegram to slot 1.

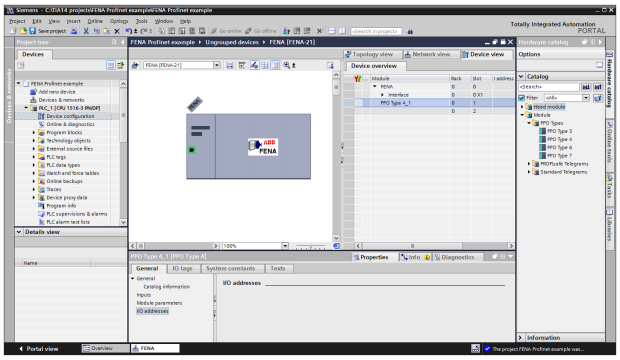

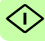

### 7. Assign FENA-21 to PROFINET controller.

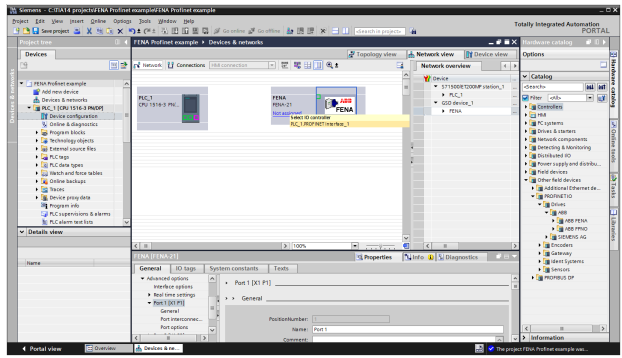

8. In PLC properties, go to **General** tab and select **Ethernet addresses** and then set PLC IP address.

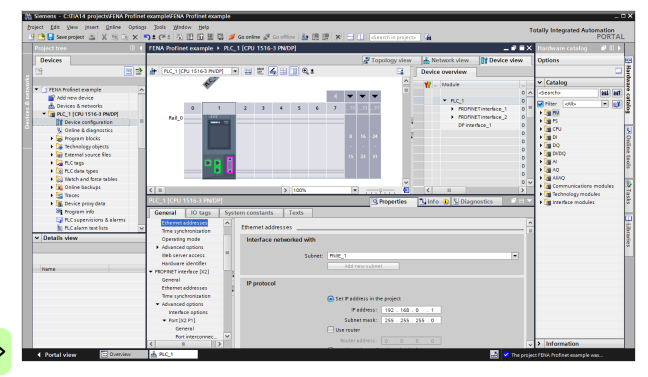

- 9. In FENA properties, go to **General** tab and select **Ethernet addresses** and then set FENA-21 IP address and PROFINET device name.
- Device name will be used as identification. After successful identification PLC will assign IP address to FENA.

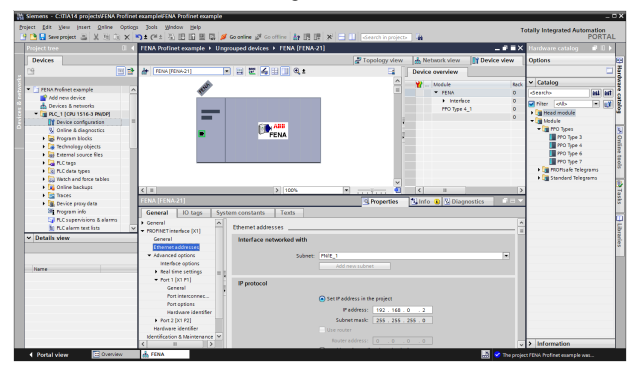

10. Add new function block to the Program blocks ABB\_Drive.

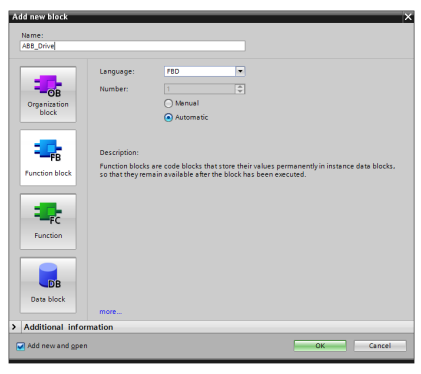

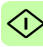

## 11. Add variables to ABB\_Drive FB.

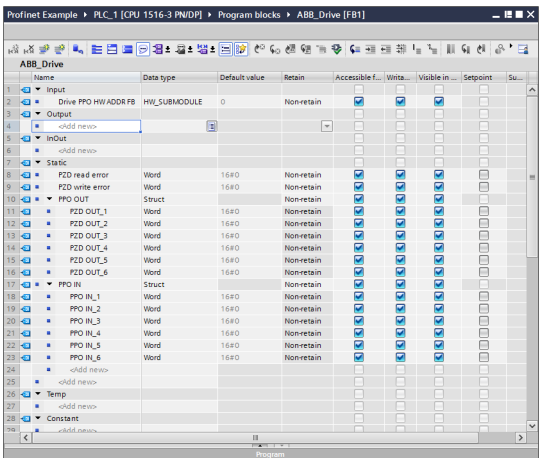

12. Add ABB\_Drive to OB1. Assign new instance Data Block for ABB\_Drive FB.

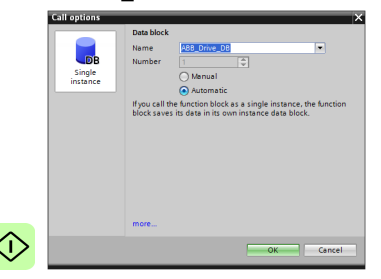
13. Add FPNO PPO HW address to Drive PPO HW ADDR FB input.

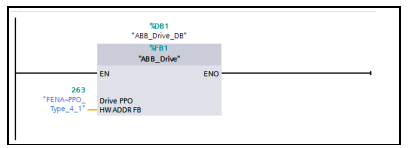

14. Add blocks DPRD\_DAT and DPWR\_DAT to ABB\_Drive FB. Map inputs and outputs.

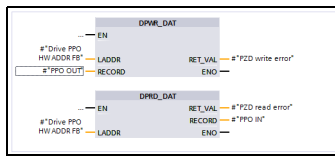

15. Save and download project to PLC.

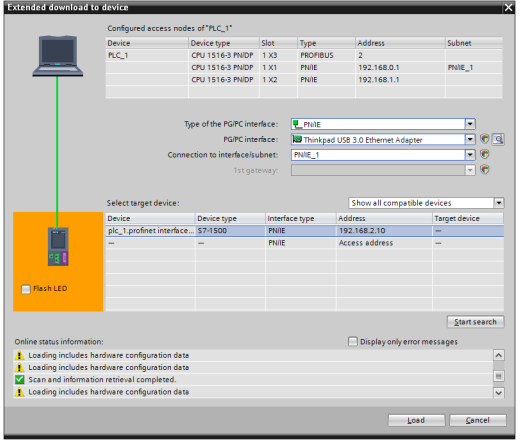

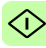

#### *326 PROFINET IO – Start-up*

16. In Device configuration, right-click FENA icon and select Assign device name.

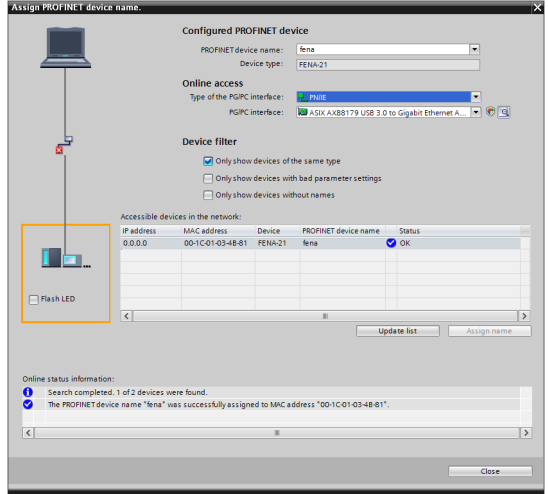

17. Values can now be monitored when online.

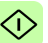

# **Resetting PROFINET IO device to factory default via S7**

You can reset the PROFINET IO device to factory default.

1. In HW configuration go to **PLC** → **Ethernet** → **Edit Ethernet Node**.

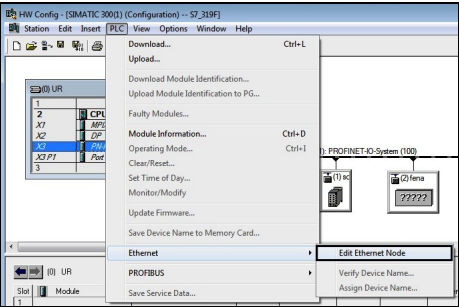

2. In the Edit Ethernet Node window, click **Browse...**.

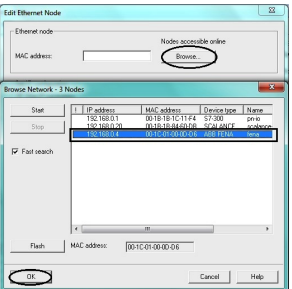

The list of available devices appear.

3. Select the device that needs to be reset to default. Click **OK**.

#### *328 PROFINET IO – Start-up*

4. Click **Reset** to clear configuration.

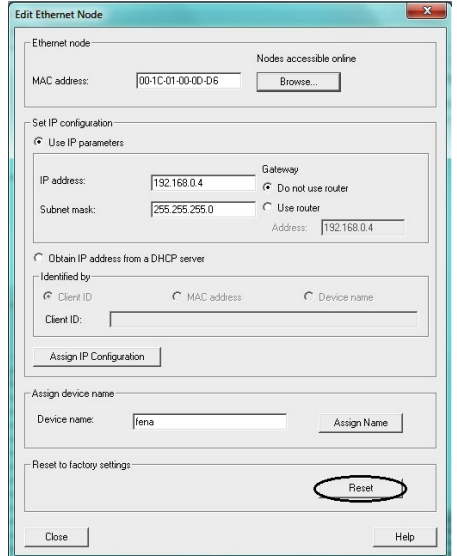

5. A pop-up window appears when reset started. Click **OK**.

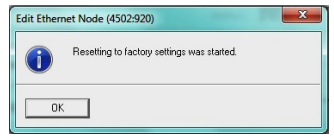

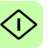

The configuration is now reset to default (Profinet IO station name, Ethernet services configuration).

# **Media Redundancy Protocol (MRP)**

The Media Redundancy Protocol (MRP) network uses the ring topology that includes multiple nodes as shown in the below connection diagram. One of the nodes does the Media Redundancy Manager (MRM) role and the nodes with FENA-21 adapter module(s) does the role of Media Redundancy Clients (MRC). Each node, that is MRM or MRC, consists a pair of ports for connecting in the ring.

For FENA-21 adapter module, the link speed of both the ports are 100 Mbit/s, full duplex.

**Note:** The number of nodes in the ring should not exceed 50 nodes.

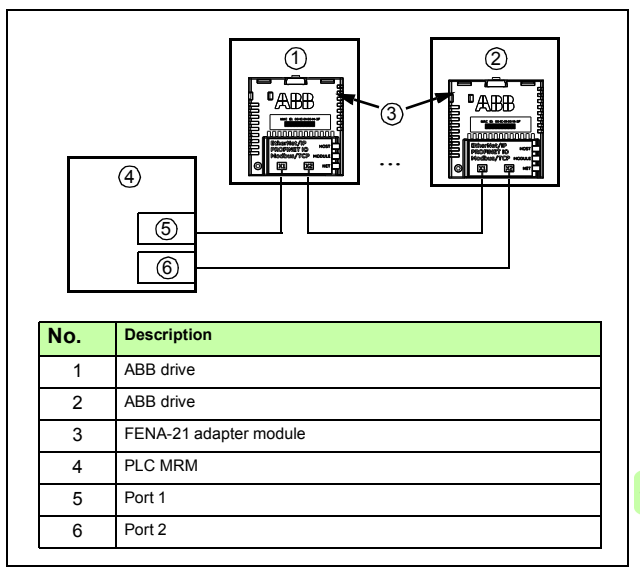

# **Configuring Media Redundancy Protocol (MRP) with Siemens PLC**

You can configure Siemens SIMATIC S7 PLC after setting the basic configuration. For instructions of basic configuration, see section *[Configuring the master station](#page-303-0)* on page *[304](#page-303-0)*.

1. Double-click **PN-IO** in the station window.

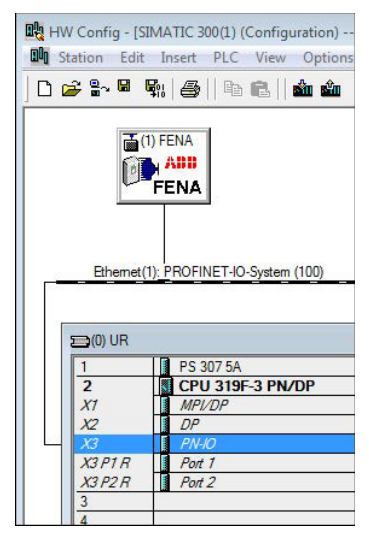

PN-IO properties window is displayed.

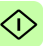

2. In the Properties PN-IO window, select **Media Redundancy**  tab.

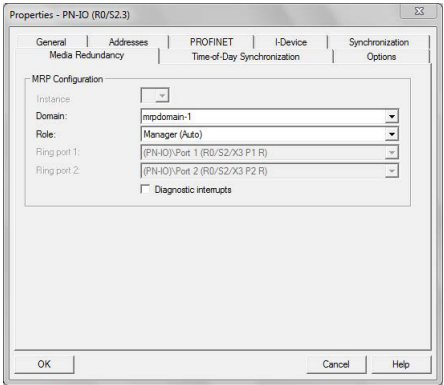

- 3. From the Role drop-down list, select **Manager (Auto)** role for the PLC and then click **OK**.
- 4. In the master station window, click **FENA** and then double-click **Interface**.

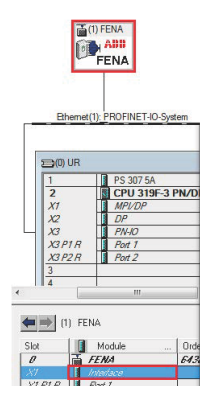

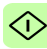

#### *332 PROFINET IO – Start-up*

Properties-Interface window is displayed.

5. In the Properties-Interface window, select **Media Redundancy**  tab.

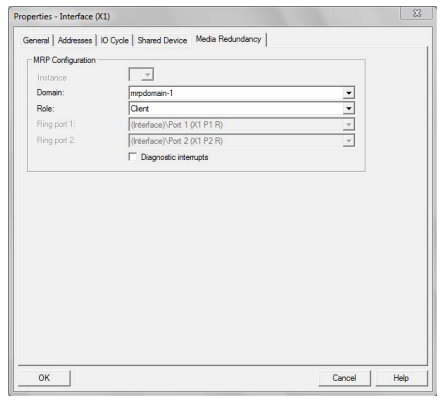

- 6. From the Role drop-down list, select **Client** role for the FENA adapter module.
- 7. In the Properties-Interface window, select **IO Cycle** and set watchdog time.

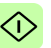

A recommended value for the watchdog time is 200 ms. Make sure that the connection is maintained during the ring break.

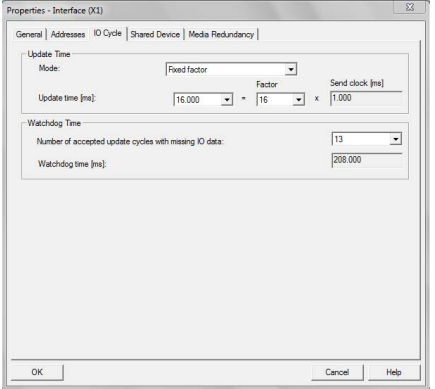

8. In the master station window, right-click on PROFINET IO System and select **PROFINET IO Domain Management**.

The configured devices (PN-IO and FENA) are shown in the Domain management window.

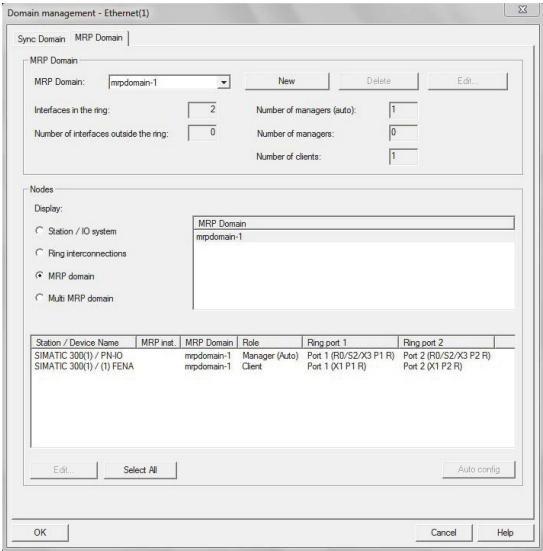

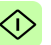

# **Configuring a PLC with TIA Portal**

To configure a PLC with TIA portal, proceed as follows:

1. In TIA portal Device overview, expand PLC and select the desired **PROFINET interface**.

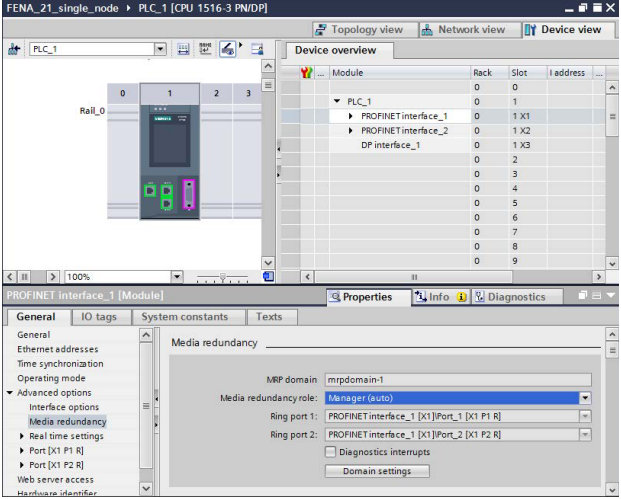

PROFINET interface view is displayed.

- 2. In PROFINET interface view, click General tab and select **Media Redundancy** and then select **Manager (auto)** role for the PLC.
- 3. In the Device overview, expand FENA and select **Interface**. PROFINET interface view is displayed.

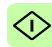

#### *336 PROFINET IO – Start-up*

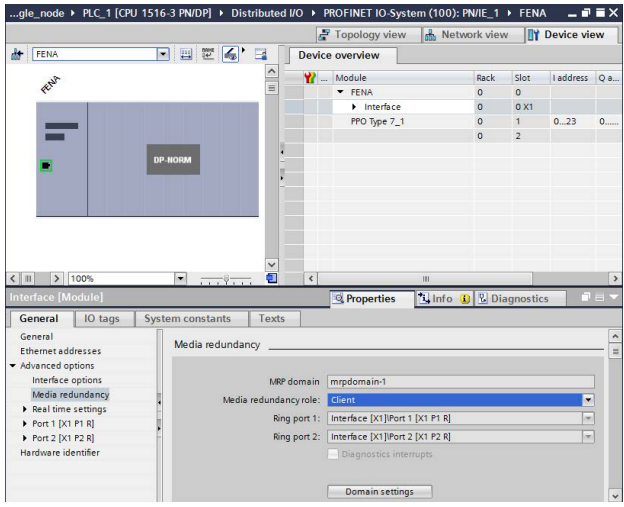

- 4. In Profinet interface view, click General tab and select **Media Redundancy** and then select **Client** role for the PLC.
- 5. In the General tab, select **IO cycle** and set watchdog time. The recommended value for the watchdog time is 200 ms. Make sure that the connection is maintained during the ring break.

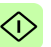

Œ.

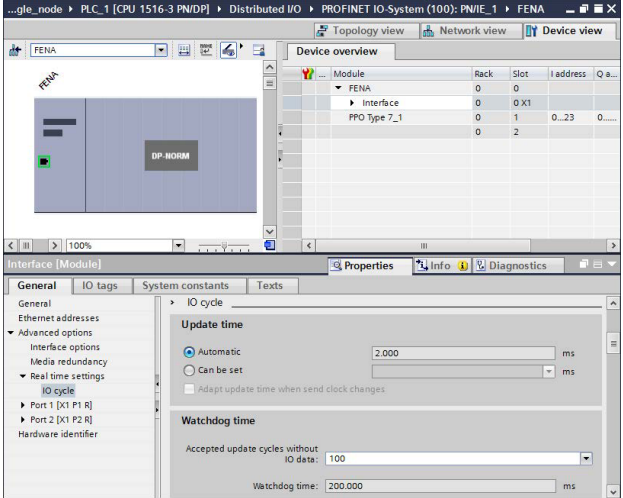

For MRP domain management, go to Media Redundancy view and click **Domain settings** button.

# **Shared device**

Using Shared Device enable option, you can access one drive from two controllers through one FENA-21 adapter module.

For example, one PLC to control the drive, other Safety PLC for safety communication. The PROFINET drive control and PROFIsafe can be used by separate PLCs.

# **Example of shared device configuration for AC500 with Automation Builder**

#### **Configuring drive control PLC**

- 1. Select PPO telegram to use on slot 1. Leave slot 2 empty.
- 2. Define PROFINET station name and IP address based on the network.

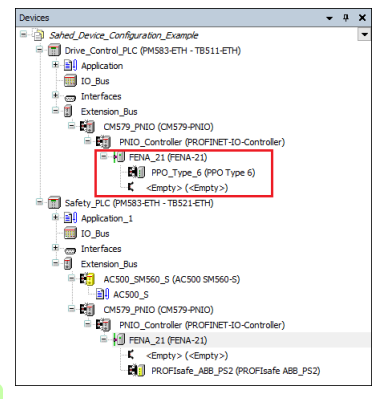

#### **Configuring safety PLC**

1. Select safety telegram to use on slot 2. Leave slot 1 empty.

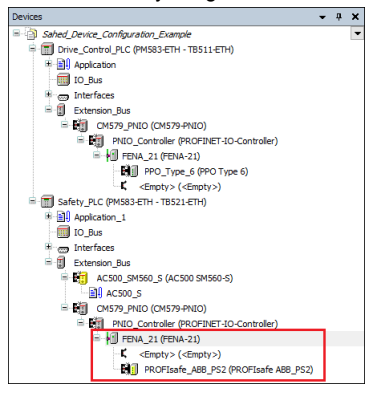

- 2. Use same PROFINET station name as in drive control PLC configuration.
- 3. Under **Option** tab, activate **Shared Device** check box.

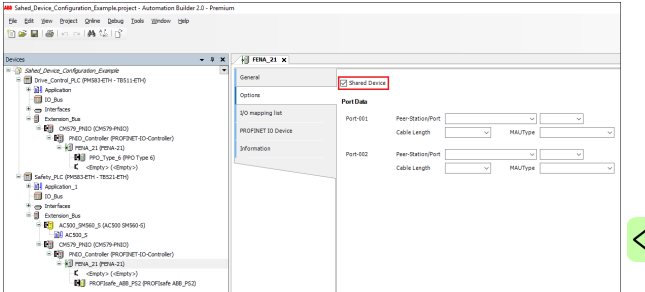

# **Example of shared device configuration for TIA**

# **Configuring drive control PLC**

- 1. Select PPO telegram to use on slot 1. Leave slot 2 empty.
- 2. Define PROFINET station name and IP address.

# **Configuring safety PLC**

- 1. Select safety telegram to use on slot 2. Leave slot 1 empty.
- 2. Use same PROFINET station name as in drive control PLC configuration.
- 3. Choose the master from the shared Shared Device tab by changing the master in the Access column.

PPO frame is located in port 1 and safety telegrams are located in port 2.

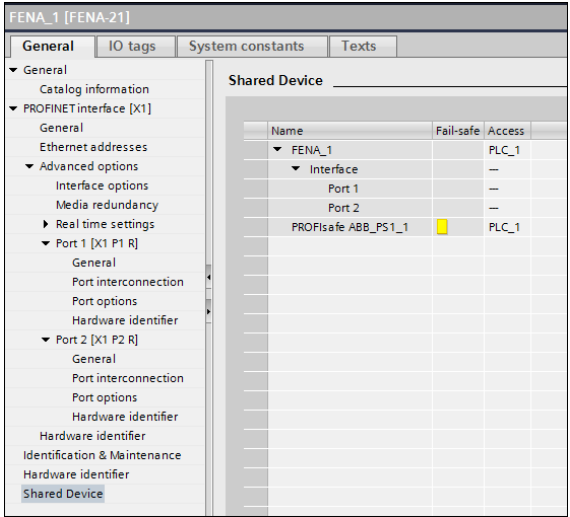

# 15

# **PROFINET IO – Communication profiles**

# **Contents of this chapter**

This chapter describes the communication profiles used in the communication between the PROFINET IO master, the adapter module and the drive.

# **Communication profiles**

Communication profiles are ways of conveying control commands (Control word, Status word, references and actual values) between the master station and the drive.

With the FENA adapter module, the PROFINET network may employ either the PROFIdrive profile or the ABB Drives profile. Both are converted to the native profile (e.g., DCU or FBA) by the adapter module. In addition, two Transparent modes – for 16-bit and 32-bit words respectively – are available. With the Transparent modes, no data conversion takes place.

#### *342 PROFINET IO – Communication profiles*

The figure below illustrates the profile selection:

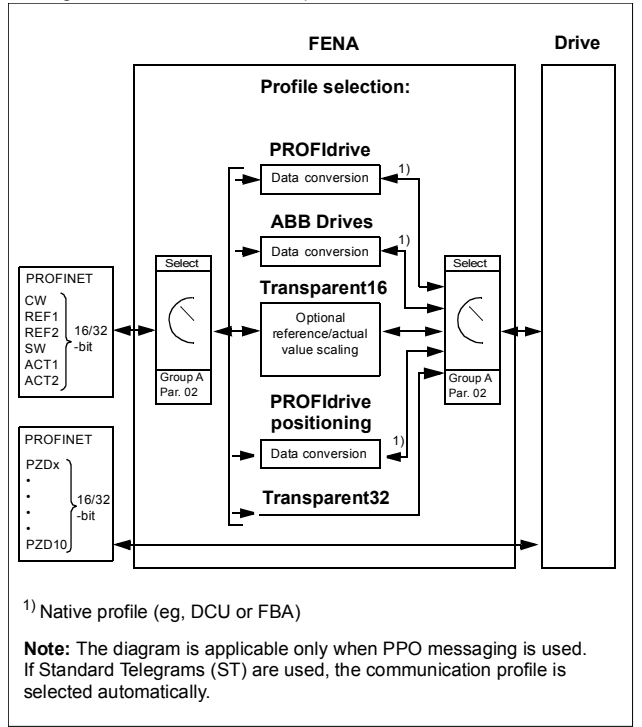

The following sections describe the Control word, the Status word, references and actual values for the PROFIdrive and ABB Drives communication profiles. Refer to the drive manuals for details on the native profiles.

# **PROFIdrive communication profile**

# **Control word and Status word**

The Control word (PROFIdrive parameter 967) is the principal means for controlling the drive from a fieldbus system. It is sent by the fieldbus master station to the drive through the adapter module. The drive switches between its states according to the bitcoded instructions in the Control word and returns status information to the master in the Status word (PROFIdrive parameter 968).

The contents of the Control word and the Status word are detailed below. See the drive documentation for information on the drivespecific bits. The drive states are presented on page *[349](#page-348-0)*. The drive states for the positioning mode are presented on page *[350](#page-349-0)*.

#### **Control word contents**

The table below shows the contents of the Control word for the PROFIdrive communication profile (PROFIdrive parameter 967). The upper case boldface text refers to the states shown in the state machine on page *[349](#page-348-0)*.

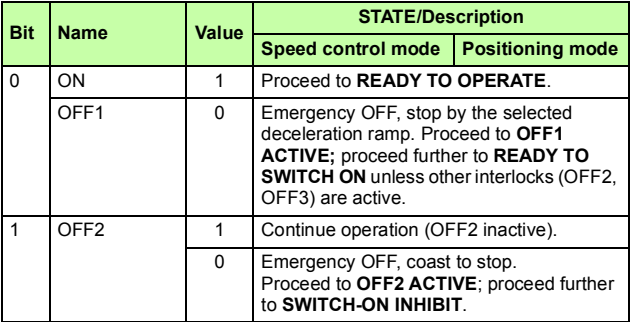

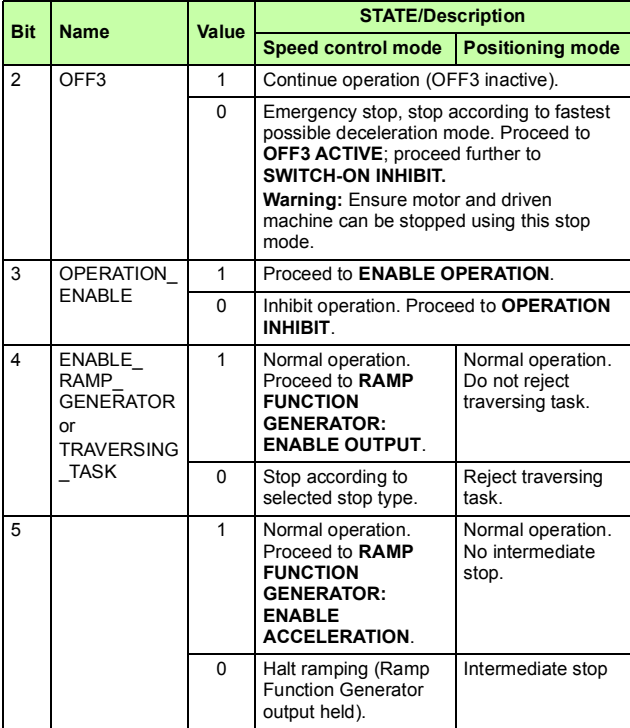

P.

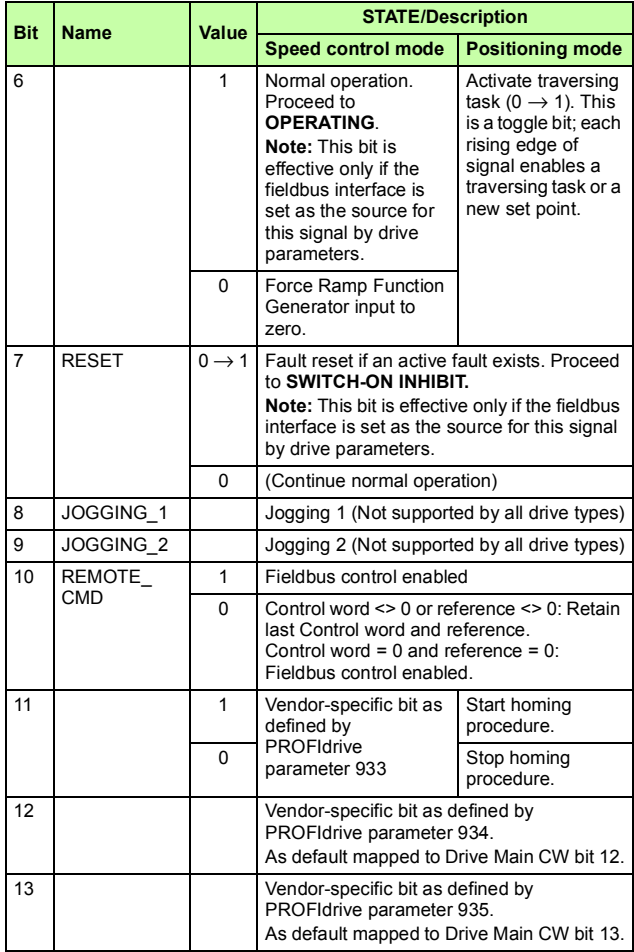

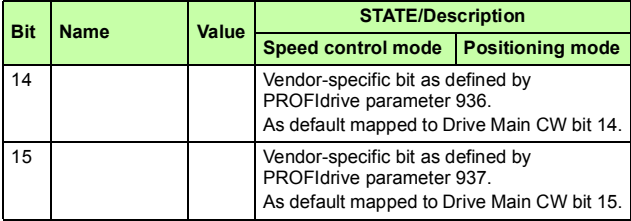

#### **Status word contents**

P

The table below shows the contents of the Status word for the PROFIdrive communication profile (PROFIdrive parameter 968). The upper case boldface text refers to the states shown in the state machine on page *[349](#page-348-0)*.

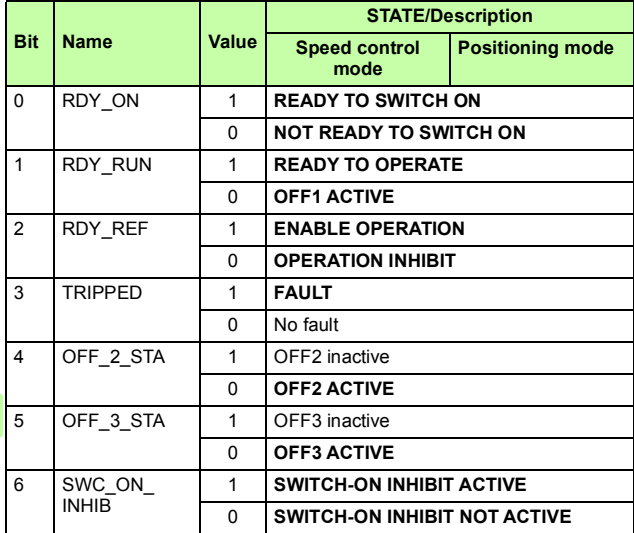

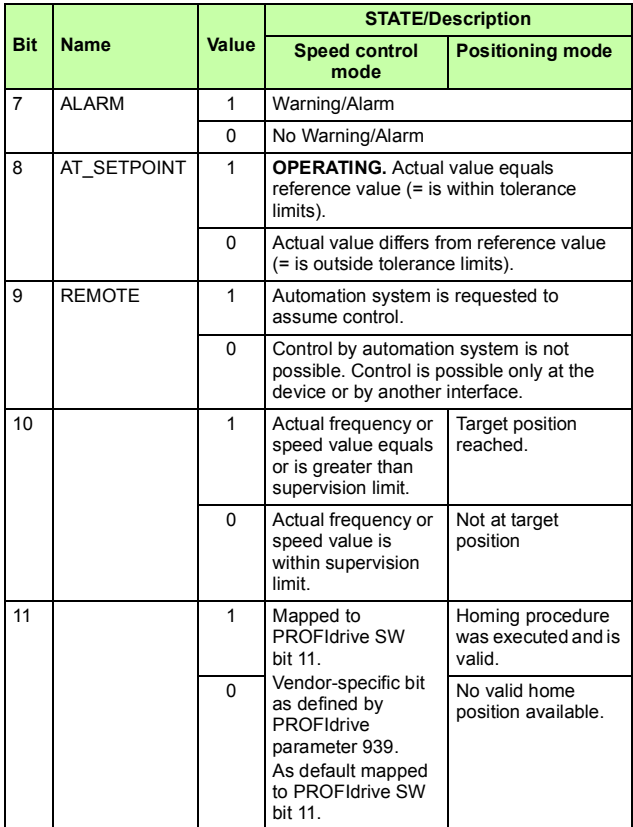

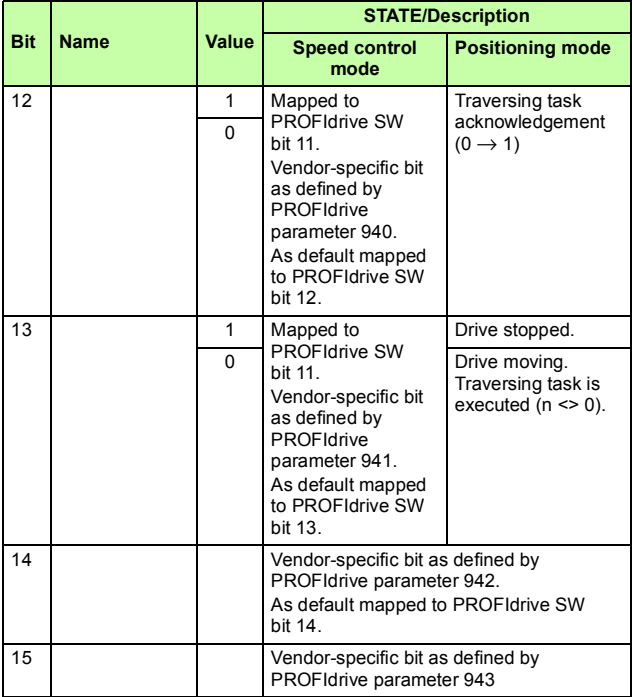

P.

#### <span id="page-348-0"></span>**State machine for all operating modes**

The general PROFIdrive state machine for all operating modes is shown below.

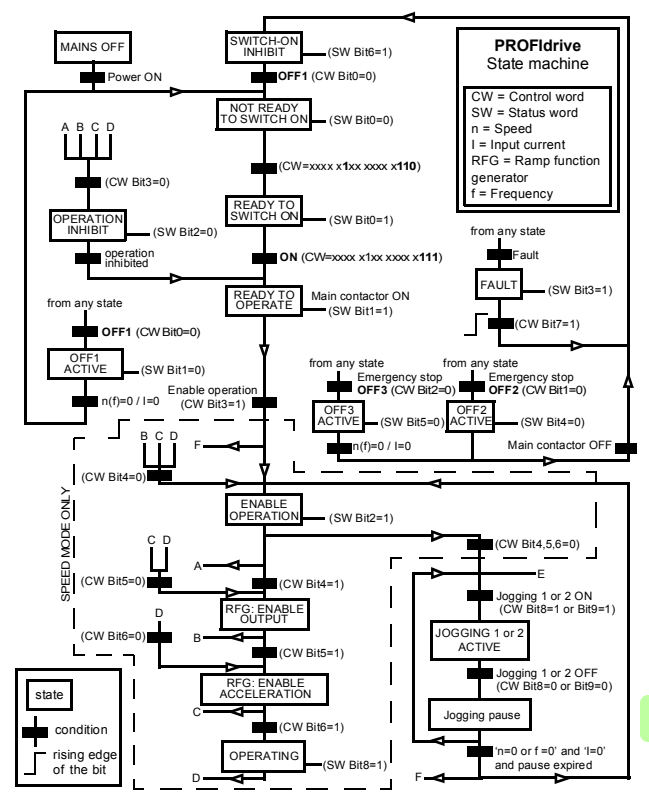

P

#### <span id="page-349-0"></span>**State machine for the positioning mode**

The PROFIdrive state machine for the positioning mode is shown below.

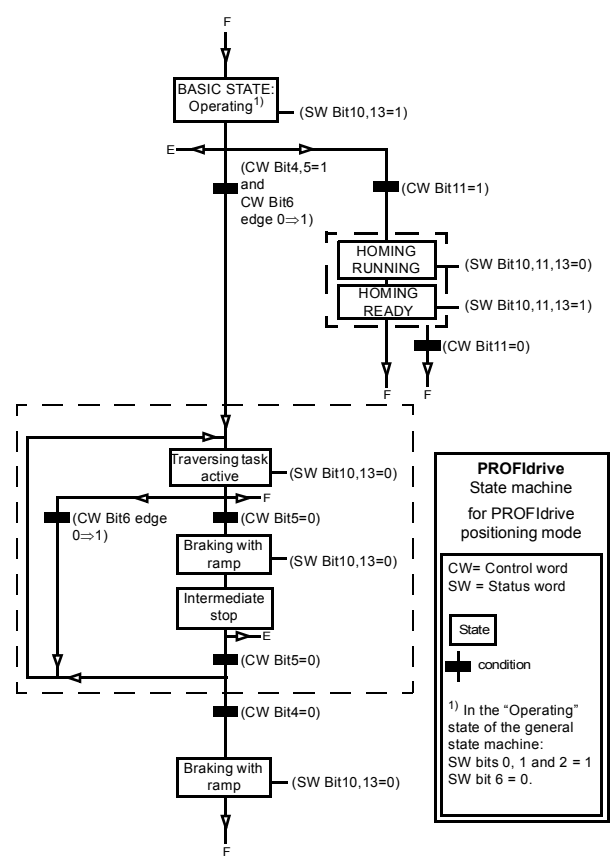

## **References**

ABB drives can receive control information from multiple sources including analog and digital inputs, the drive control panel and a fieldbus adapter module (for example, FENA). To have the drive controlled through PROFINET, you must select the module as the source for control information, for example, reference.

#### **References in speed control mode**

In the speed control mode, references are 16-bit or 32-bit words containing a sign bit and a 15-bit or 31-bit integer. A negative reference (indicating reversed direction of rotation) is formed by calculating the two's complement from the corresponding positive reference.

A 16-bit speed reference (REF or NSOLL\_A) in hexadecimal (0…4000h) corresponds to 0…100% of Maximum Reference (as defined with a drive parameter).

A 32-bit speed reference (NSOLL\_B) in hexadecimal (0…4000 0000h) corresponds to 0…100% of Maximum Reference (as defined with a drive parameter).

#### **References in positioning mode (ACSM1 only)**

In the positioning mode, references are 16-bit or 32-bit words. A 32-bit reference contains a sign bit and a 31-bit integer. A negative reference (indicating reversed direction of rotation) is formed by calculating the two's complement from the corresponding positive reference.

For a 32-bit position reference (XSOLL\_A), the unit and scaling are defined with drive parameters (for example, POS UNIT, POS2INT SCALE and FEED CONST).

For a 32-bit velocity reference (VELOCITY\_A), the unit and scaling are defined with drive parameters (for example, POS SPEED UNIT and POS SPEED2INT).

## **Actual values**

Actual values are 16-bit or 32-bit words containing information on the operation of the drive. The functions to be monitored are selected with a drive parameter.

#### **Actual values in speed control mode**

The scaling of 16-bit actual speed values (ACT or NIST\_A) in hexadecimal (0...4000h) corresponds to 0...100% of the maximum reference (as defined with a drive parameter, for example, speed scaling in ACSM1, ACS850, ACQ810, ACS480, ACS580 and ACS880, and external reference in ACS355).

The scaling of 32-bit actual speed values (NIST\_B) in hexadecimal  $(0...4000 \overline{0}000h)$  corresponds to  $0...100\%$  of the maximum reference (as defined with a drive parameter, for example, speed scaling in ACSM1, ACS850, ACQ810, ACS480, ACS580 and ACS880, and external reference in ACS355).

#### **Actual values in positioning mode (ACSM1 only)**

For a 32-bit actual position value (XIST\_A), the unit and scaling are defined with drive parameters (for example, POS UNIT, POS2INT SCALE and FEED CONST).

# **ABB Drives communication profile**

# **Control word and Status word**

The Control word is the principal means for controlling the drive from a fieldbus system. It is sent by the fieldbus master station to the drive through the adapter module. The drive switches between its states according to the bit-coded instructions in the Control word and returns status information to the master in the Status word.

The contents of the Control word and the Status word are detailed below. The drive states are presented on page *[357](#page-356-0)*.

#### **Control word contents**

The table below shows the contents of the Control word for the ABB Drives communication profile. The upper case boldface text refers to the states shown on page *[357](#page-356-0)*.

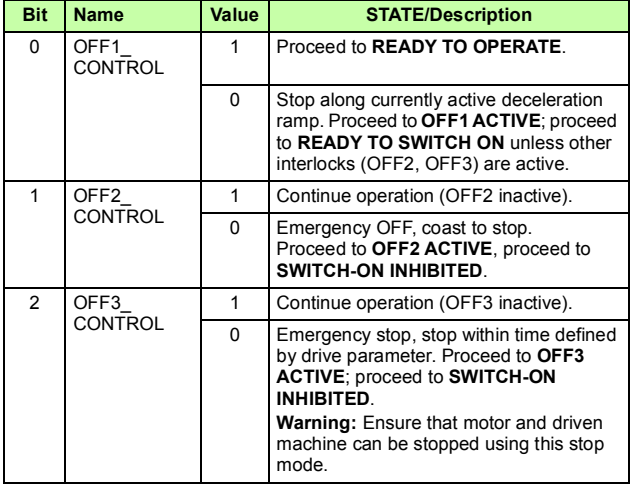

P.

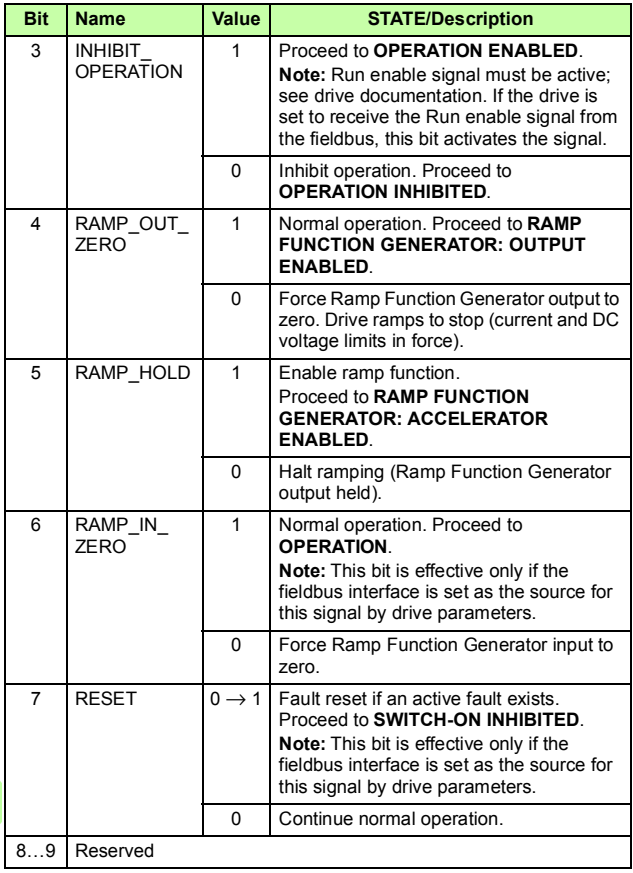

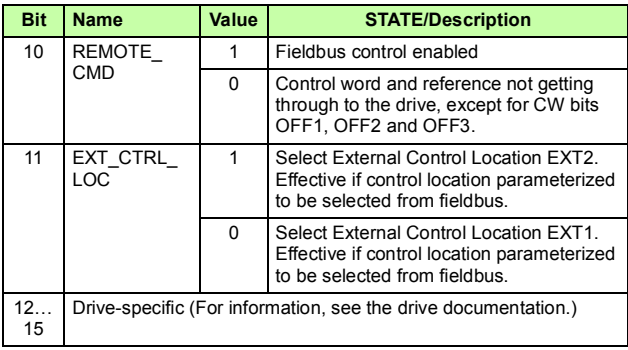

#### **Status word contents**

The table below shows the contents of the Status word for the ABB Drives communication profile. The upper case boldface text refers to the states shown on page *[357](#page-356-0)*.

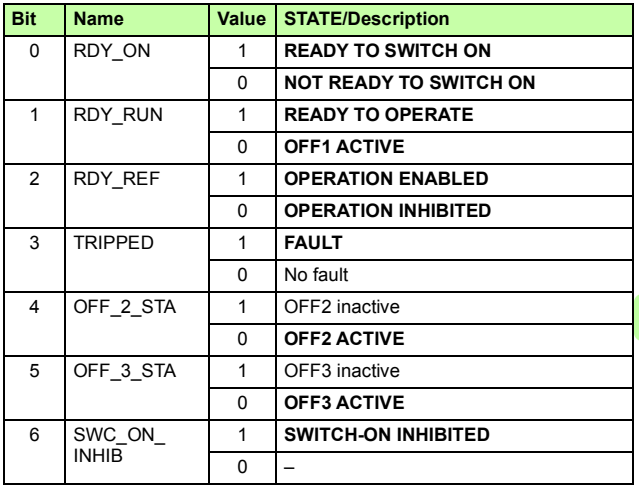

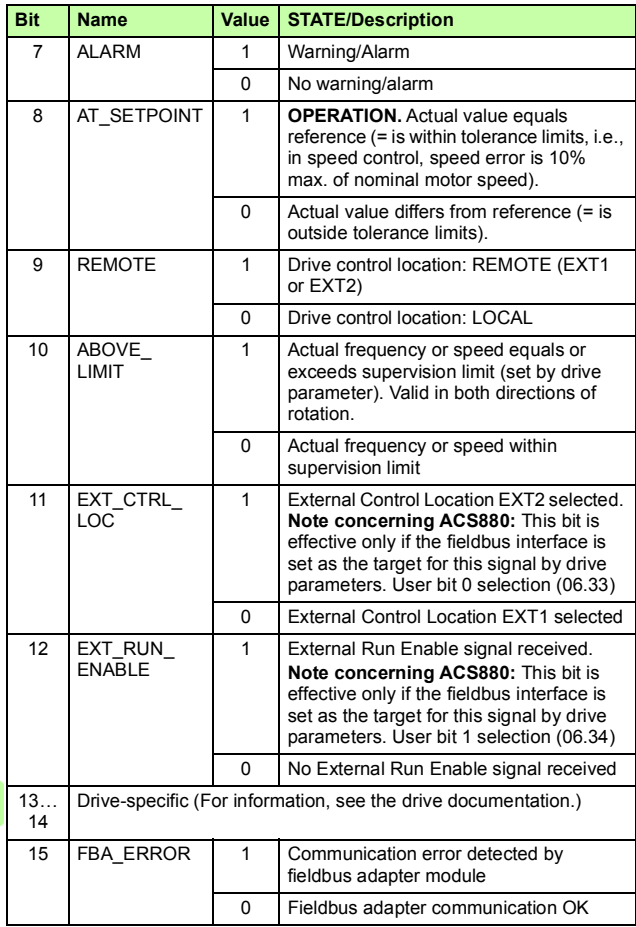

#### <span id="page-356-0"></span>**State machine**

The state machine for the ABB Drives communication profile is shown below.

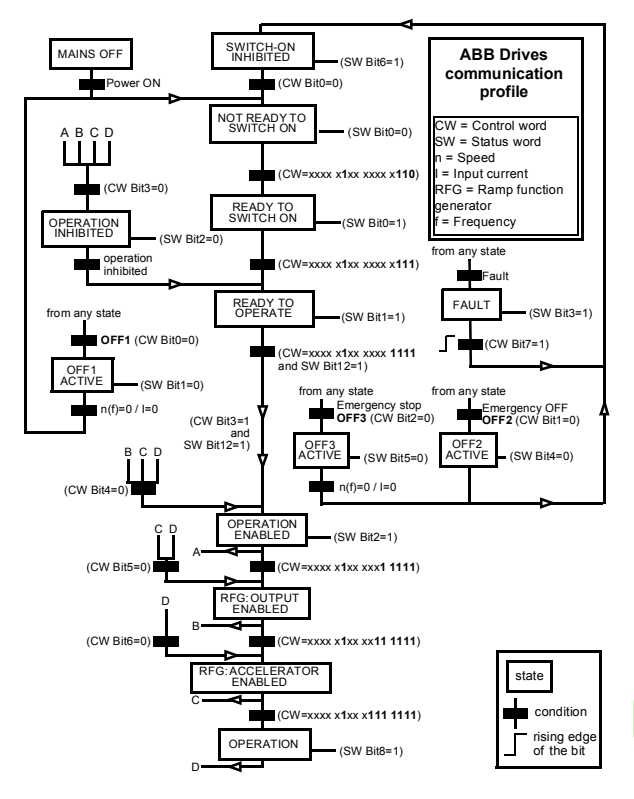

# **References**

References are 16-bit words containing a sign bit and a 15-bit integer. A negative reference (indicating reversed direction of rotation) is formed by calculating the two's complement from the corresponding positive reference.

ABB drives can receive control information from multiple sources including analog and digital inputs, the drive control panel and a fieldbus adapter module (for example, FENA). To have the drive controlled through the fieldbus, you must select the module as the source for control information, for example, reference.

#### **Scaling**

References are scaled as shown below.

**Note:** The values of REF1 MAX and REF2 MAX are set with drive parameters. See the drive manuals for further information.

In ACSM1, ACS850, ACQ810, ACS480, ACS580 and ACS880, the speed reference (REFx) in decimal (0…20000) corresponds to 0…100% of the speed scaling value (as defined with a drive parameter).

In ACS355, drive parameter REFx MIN may limit the actual minimum reference.

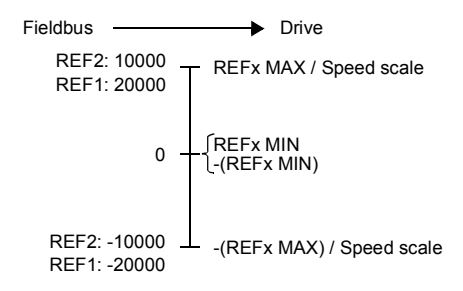

#### **Actual values**

Actual values are 16-bit words containing information on the operation of the drive. The functions to be monitored are selected with a drive parameter.

#### **Scaling**

Actual values are scaled as shown below.

**Note:** The values of REF1 MAX and REF2 MAX are set with drive parameters. See the drive manuals for further information.

> 0 REFx MAX -(REFx MAX)  $0<sub>-1</sub>$ ACT2: -10000 ACT1: -20000 ACT2: 10000 ACT1: 20000 Fieldbus <>>>
# 16

# **PROFINET IO – Communication protocol**

# **Contents of this chapter**

This chapter describes the PROFINET IO communication protocol for the adapter module. For detailed information on PROFINET IO communication, refer to *PROFINET specification Application Layer protocol for decentralized periphery and distributed automation v2.0*.

# **PROFINET IO**

PROFINET IO is a fieldbus protocol that enables communication between programmable controllers and distributed field devices in an Ethernet network. The protocol classifies devices into I/O controllers, I/O supervisors and I/O devices, which have a specific collection of services.

PROFINET IO uses three different communication channels to exchange data:

- The standard UDP/IP and TCP/IP channel is used for parameterization and configuration of devices and for acyclic operations.
- The real time (RT) channel is used for cyclic data transfer and alarms.
- The isochronous real time (IRT) channel is used, for example, in motion control applications (not implemented in FENA).

PROFINET IO devices are structured in slots and sub-slots, which can contain modules and sub-modules correspondingly. A device can have almost any number of slots and sub-slots, and they can be virtual or real. Device-specific data is represented in slot 0; module-specific and sub-module-specific data in subsequent slots and sub-slots.

One of the benefits of PROFINET IO is the diagnostics and alarm mechanism. Every module and sub-module provide alarm data to the I/O controller using the cyclic channel. Diagnostic data can be read non-cyclically from the device by using record data.

The properties and services of a PROFINET IO device are described in a GSD file written in GSDML (General Station Description Markup Language). The GSD file describes the device-specific modules and the method of assigning modules and sub-modules to predefined slots and sub-slots. For more information, see section *[Downloading the GSD file](#page-303-0)* on page *[304](#page-303-0)*.

# **PROFINET network settings**

In PROFINET, network devices are identified with station names. The controller uses DCP (Discovery and Configuration protocol) to find devices with configured names from the network. Device with the given name responds with an Identity response which also contains the current IP address of the device.

If the current IP address differs from the address in the hardware configuration of the controller, the controller sets the device with a new IP address according to the configuration. This IP is set as temporary, which means that after reboot of the device, the IP address will be 0.0.0.0 as specified in the PROFINET standard.

The recommended IP setting for PROFINET is Static IP and address is 0.0.0.0. With this setting, there is need to configure the IP in only one place (hardware configuration) and this avoids any IP conflicts among the devices.

# **PROFINET IO in FENA**

When PROFINET IO is selected as the communication protocol, the FENA adapter module can employ the ABB Drives, Transparent 16 and Transparent 32 communication profiles or the PROFIdrive profile. You can select the profile via FPNO-21 configuration parameter *02 Protocol/Profile*. You can select the appropriate device access point (DAP) and functional module with the tool as well.

Slot 0 has a sub-slots, and the DAP module attached to it represents the device itself. The following sub-slots are available:

- sub-slot 0x0001 is DAP
- sub-slot 0x8000 is interface sub module
- sub-slot 0x8001 is port 1
- sub-slot 0x8002 is port 2

Slot 1 and its sub-slots support other functional modules and submodules described in the GSD file. The following sub-slots are available.

- 1. For PPO types
	- sub-slot 0x0001 is the telegram
- 2. For Standard telegrams
	- sub-slot 0x0001 is the Module Access point
	- sub-slot 0x0002 is the telegram

Slot 2 is used for ProfiSafe

• sub-slot 0x0001 is ProfiSafe telegram

The adapter module provides the following services:

- Cyclic messaging.
- Acyclic parameter access mechanism.
- Identification & Maintenance functions (I&M).
- PROFIdrive parameters (limited in the ABB Drives and Transparent profiles).
- Diagnostic and alarm mechanism (only with the PROFIdrive profile).
- Fault buffer mechanism (limited in the ABB Drives and Transparent profiles).
- Media Redundancy Protocol (MRP).
- Shared Device.
- Network Diagnostic (SNMP).
- Topology information (LLDP) with LLDP-MIB.

# **Cyclic message types**

# **PPO types**

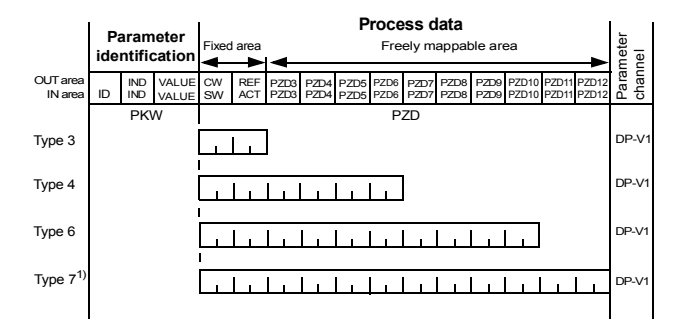

**OUT area** – Data sent from master to slave (control data) **IN area** – Data sent from slave to master (actual data) **Parameter identification:**

ID – Parameter identification

IND – Index for arrays

VALUE – Parameter value (Max. 4 bytes)

PKW – Parameter ID/value

### **Process data:**

- CW Control word
- SW Status word
- REF Reference
- ACT Actual value
- PZD Process data (application-specific)
- DW Data word

1) Not supported by ACS355 drives

# **Standard telegram (ST) types (DP-V1)**

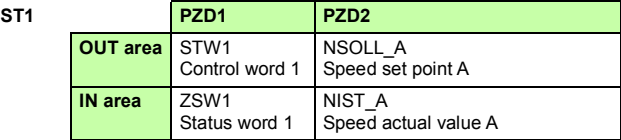

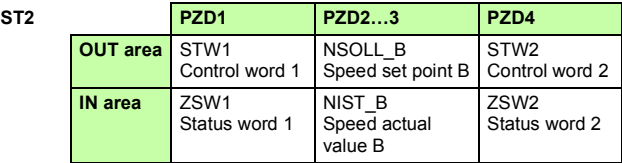

**Note:** For the contents of the Control word, the Status word, references and actual values, see chapter *[PROFINET IO –](#page-340-0)  [Communication profiles](#page-340-0)*.

# **Parameter handling using acyclic parameter access mechanism (DP-V1)**

PROFINET IO offers record read and write services for the acyclic parameter access mechanism. When the drive parameters or FENA parameters are accessed, the corresponding slot, sub-slot and index are set, and a PROFIdrive DP-V1 message is placed on the data block of the record read or write frame.

### **Header and frame structures**

PROFINET IO uses the DCE RPC (Distributed Computing Environment Remote Procedure Call) protocol for acyclic read and write services. I/O controllers and supervisors take care of formulating most of the request frames. However, it is possible that handling the PROFIdrive request and response headers must be performed in the application logic. The acyclic frame structure, headers and error codes are described further below.

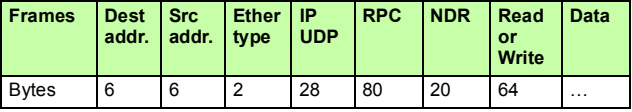

**Dest addr.** and **Src addr.** are the destination and the source of the communication relationship. The addresses are in hexadecimal format, for example, 00-30-11-02-57-AD.

**Ether type** is 0x800 for non-real-time communication.

**IP** and **UDP** fields contain the IP address of the source and the destination as well as the communication ports and length of the message.

**RPC** contains, for example, the read or write service ID, interface description and selected objects.

**NDR** request block describes the length of the following data block. The response block also contains bytes ErrorCode, ErrorDecode, ErrorCode1 and ErrorCode2 for presenting the status of the request. The response error codes are listed in the table below.

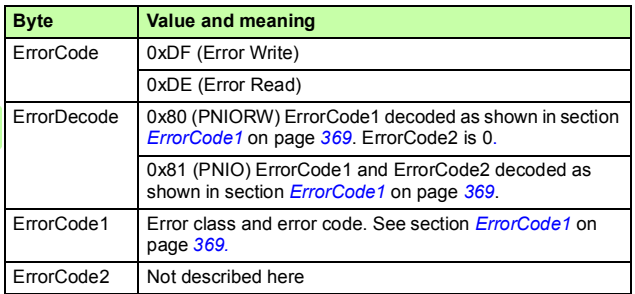

### <span id="page-368-0"></span>**ErrorCode1**

The table below lists the ErrorCode1 with PNIORW decoding.

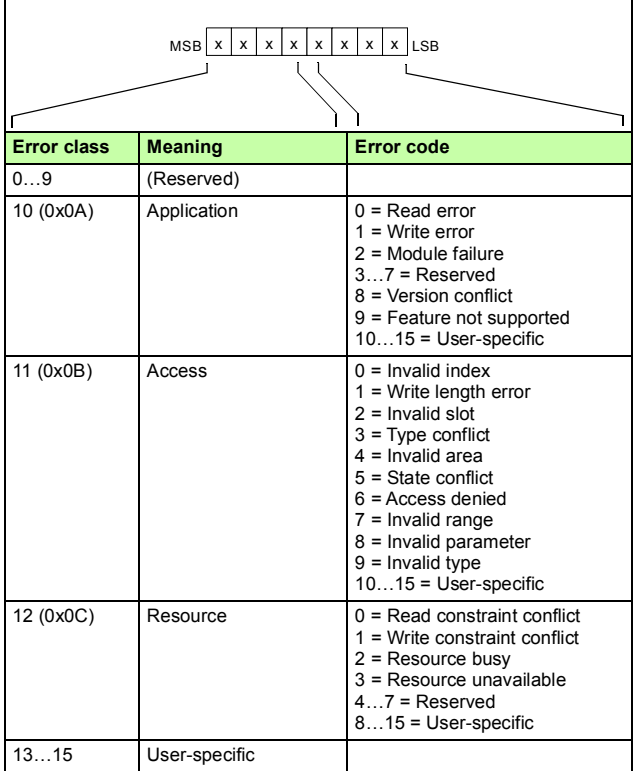

### **DP-V1 read/write request sequence**

A read/write service on a drive parameter is illustrated below.

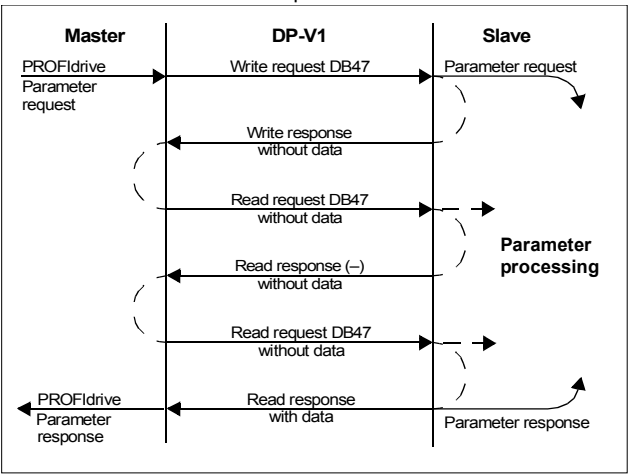

The messaging employs DP-V1 data units. The PROFIdrive parameter request is included within the DP-V1 request as data. Likewise, the DP-V1 response contains the PROFIdrive parameter response as data.

A write request is first sent containing the parameter request. If the write request is valid, the adapter module acknowledges it with a DP-V1 write response with no data. The master will then send a read request. If the adapter module is still busy performing the internal parameter request, it will return a negative response with the DP-V1 error code B5h (State conflict). In this case, the master will repeat the read request until the adapter module has the PROFIdrive response data ready.

P.

If the write request is invalid, a negative response is returned with a DP-V1 error code (see section *[ErrorCode1](#page-368-0)* on page *[369](#page-368-0)*).

### <span id="page-370-0"></span>**Read and write blocks**

A read block is used in read requests and responses, while a write block is used in write requests and responses. A request consists of unique identifiers for the connection, addressing information and the length of the record data. A response also contains two additional fields for transferring information.

The table below shows the structure of the read and write blocks in detail.

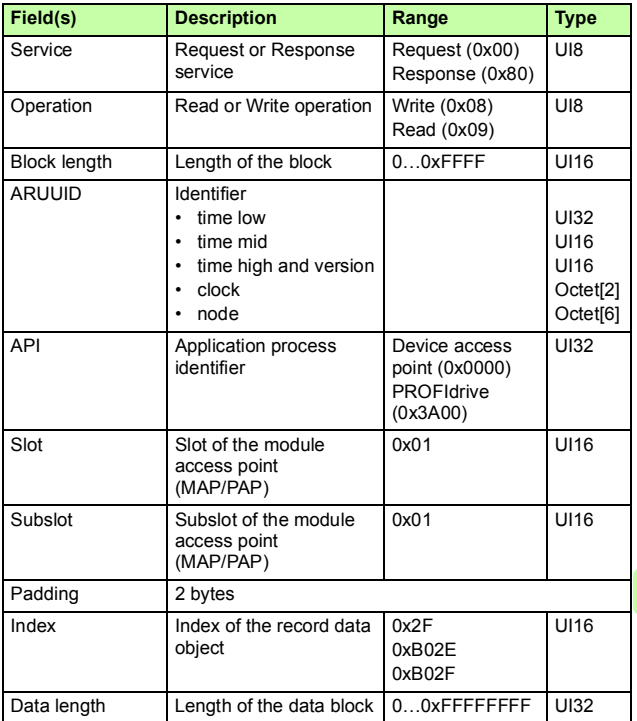

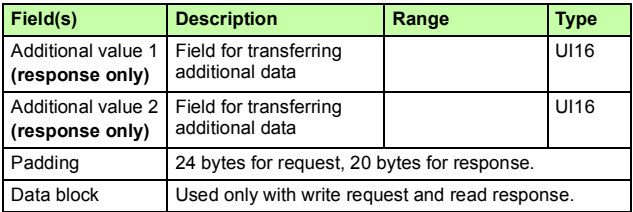

### **Data block**

P

The data block contains a PROFIdrive-specific request or response header.

The table below shows the contents of the PROFIdrive request.

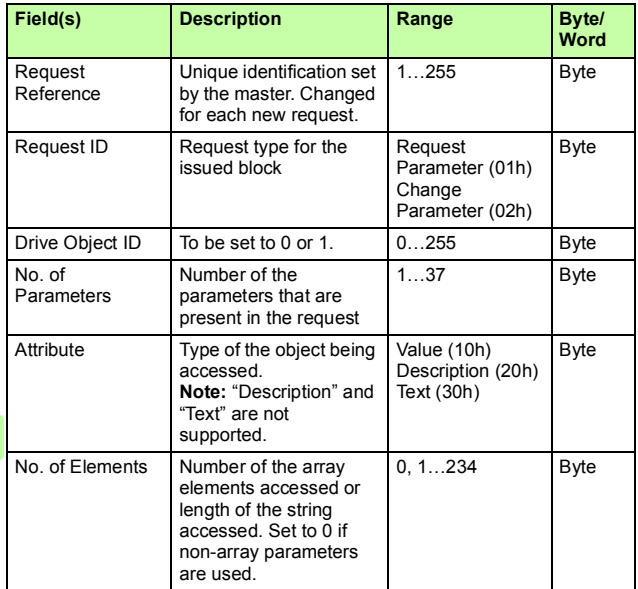

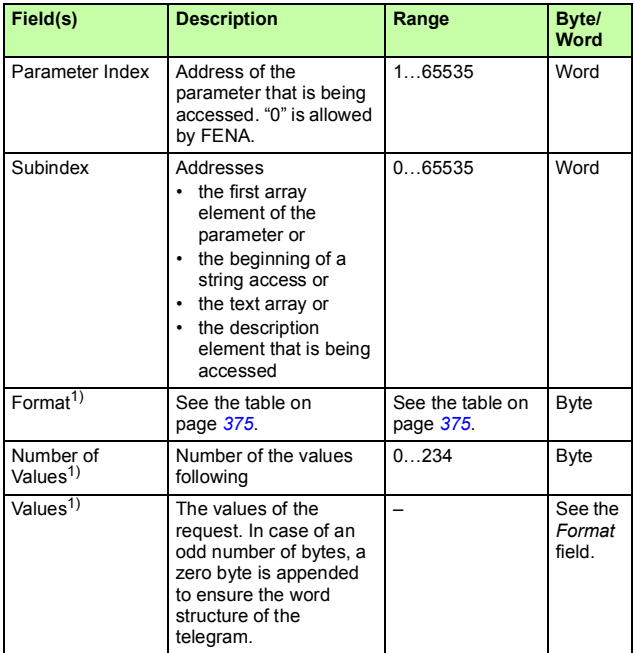

<sup>1)</sup> Only if Request ID is 02h (Change Parameter). The Format, Number of Values and Values fields are repeated for other parameters.

### *374 PROFINET IO – Communication protocol*

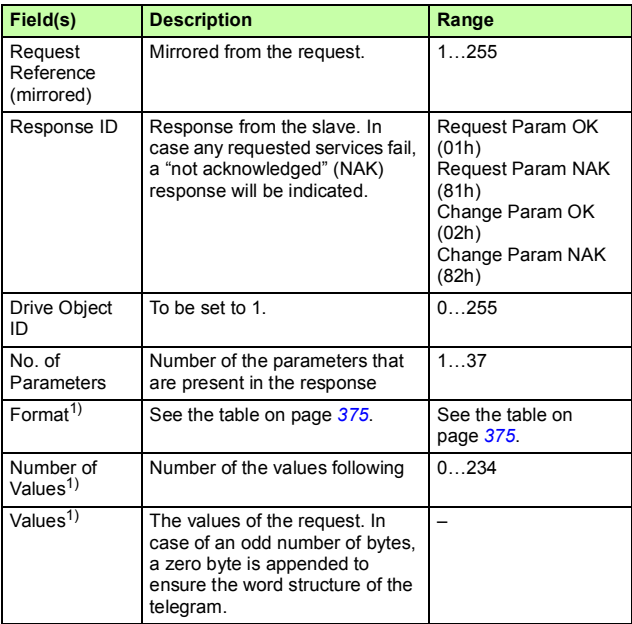

The table below shows the contents of the PROFIdrive response.

<sup>1)</sup> Only if Response ID is 01h (Request Parameter OK). The Format, Number of Values and Values fields are repeated for other parameters.

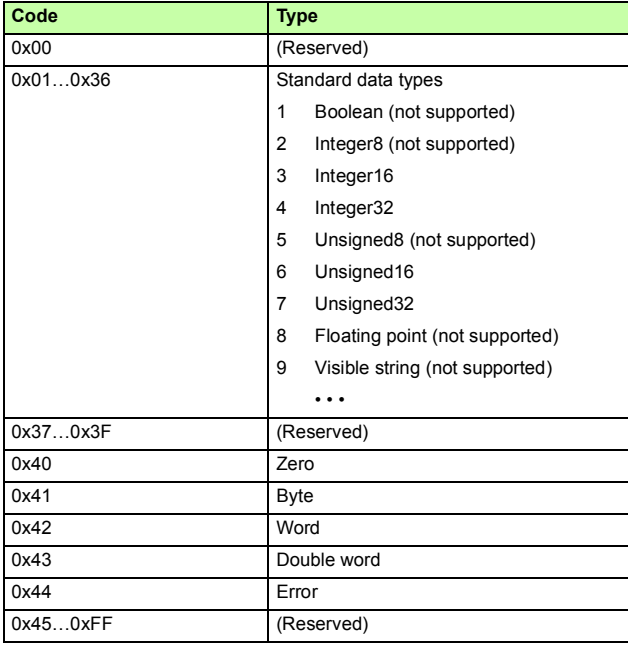

The table below shows the data types for the *Format* field in the PROFIdrive response.

The table below shows the PROFIdrive parameter request error codes.

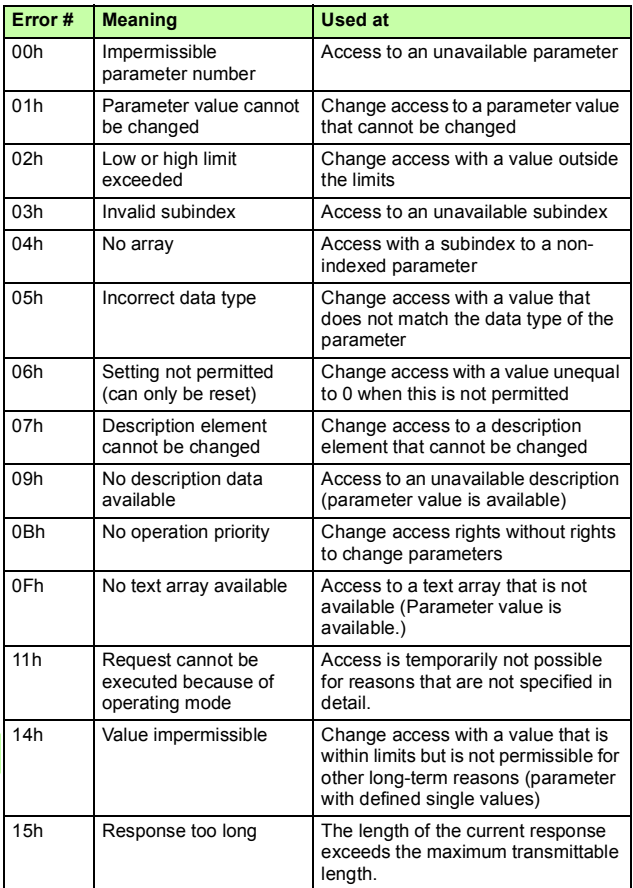

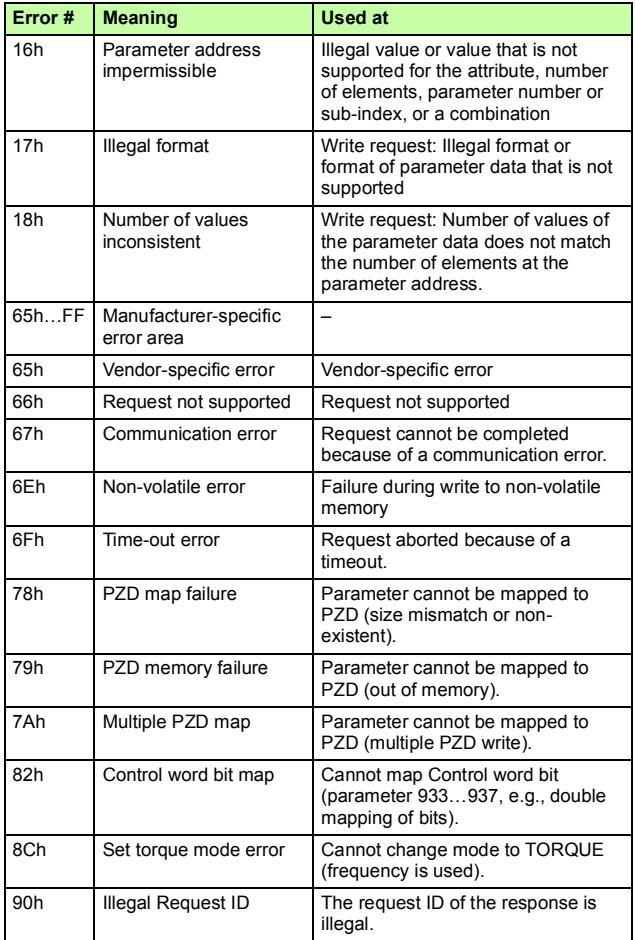

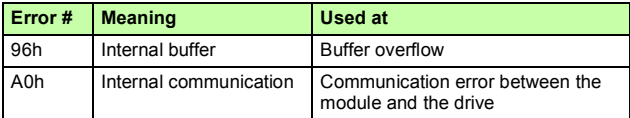

## **Function blocks for sending DP-V1 messages (Siemens S7)**

In IEC 61131-3 compatible systems, function blocks are available for accessing data non-cyclically. In Siemens S7, SFB 52 "RDREC" can be used for reading and SFB53 "WRREC" for writing data records as follows:

- On INDEX: Connect the value 0xB02F, 0xB02E or 0x2F.
- On Write record: Set the length of the DP-V1 write request to MLEN.
- On Read record: Set the maximum length of the DP-V1 read response.

### • Connect the DP-V1 message to RECORD.

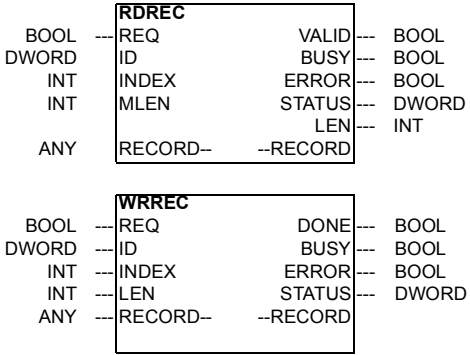

P

**Note**: The function block names for Siemens 12xx and 15xx series PLCs are RD\_REC and WR\_REC, and this naming convention is also applicable for other blocks.

For more information on the above function blocks, see document *Communication Function Blocks for PROFIBUS DP and PROFINET IO v2.0* available at [www.profibus.com.](http://www.profibus.com)

### **Parameter data transfer examples**

The following examples show how parameter data is transferred using the DP-V1 mechanisms READ and WRITE.

**Note:** Only the data block part of the request is presented in the examples. See section *[Read and write blocks](#page-370-0)* on page *[371](#page-370-0)*.

### **Example 1a: Reading a drive parameter (array element)**

Drive parameters are addressed so that the drive parameter group corresponds to the *Parameter index* (PNU), and the drive parameter number within the group corresponds to the *Subindex*  (IND). In the following example, a value is read from drive parameter 12.04 (0C.04h).

• DP-V1 Write request (Read parameter value):

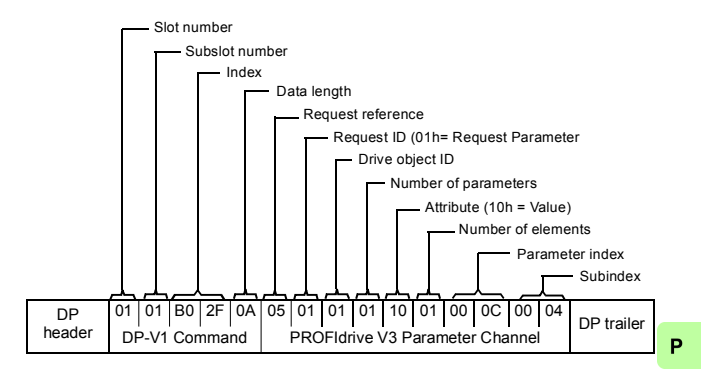

### *380 PROFINET IO – Communication protocol*

• Positive Read response to DP-V1 Read request:

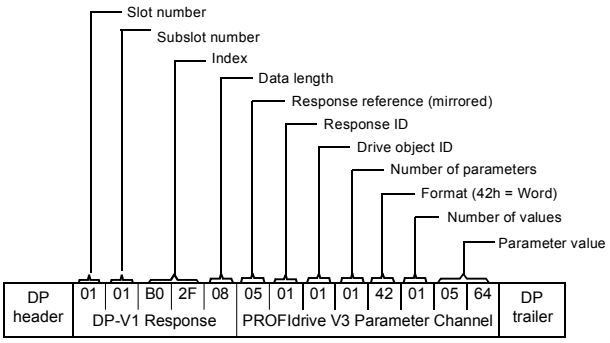

• Negative response to PROFIdrive Read request:

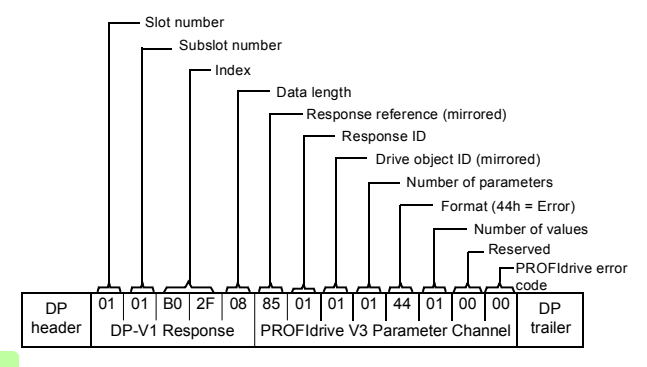

### **Example 1b: Reading 3 drive parameters (multi-parameter)**

In this example, three parameters (12.04, 20.08 and 30.19) are read using one telegram.

• DP-V1 Write request (Read parameter value):

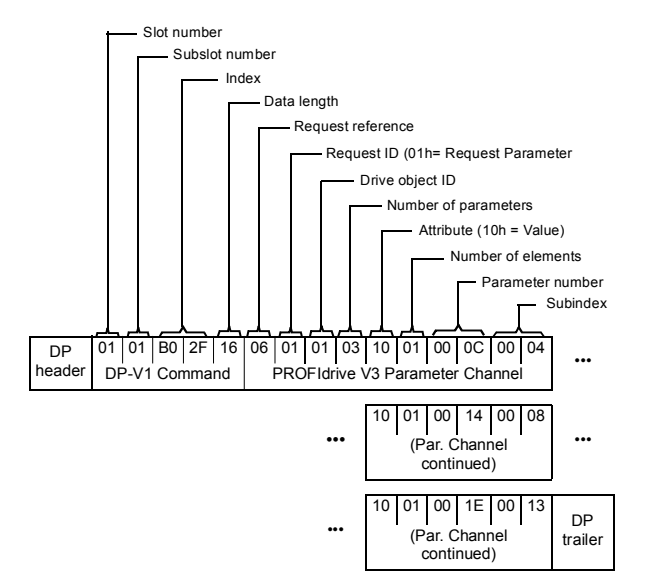

### *382 PROFINET IO – Communication protocol*

### • Positive Read response to DP-V1 Read request:

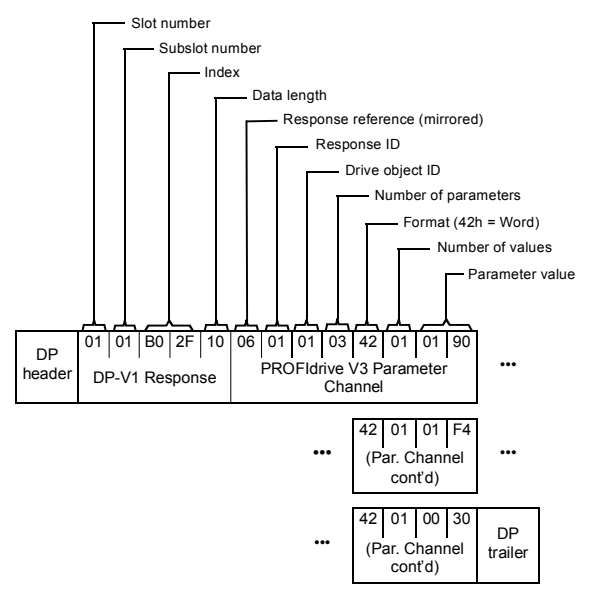

The values 190h (400), 1F4h (500) and 1Eh (30) are returned.

### **Example 2a: Writing a drive parameter (one array element)**

Drive parameters are addressed so that the drive parameter group corresponds to the *Parameter index* (PNU), and the drive parameter number within that group corresponds to the *Subindex* (IND). In the following example, a value is written to drive parameter 12.02 (0C.02h).

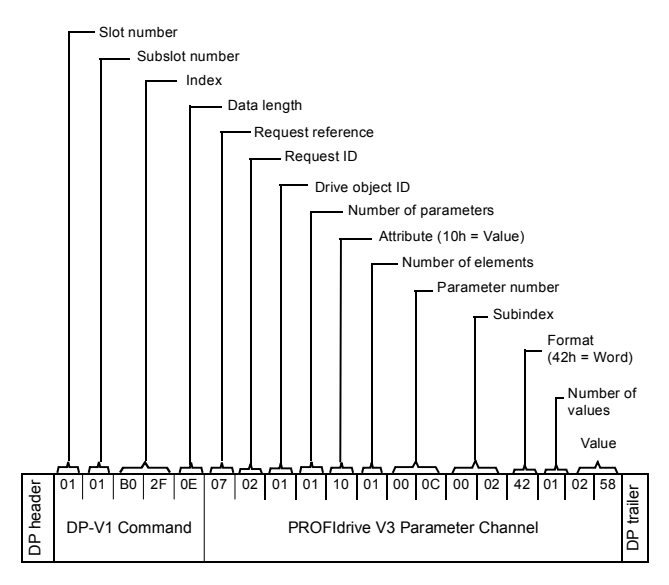

### *384 PROFINET IO – Communication protocol*

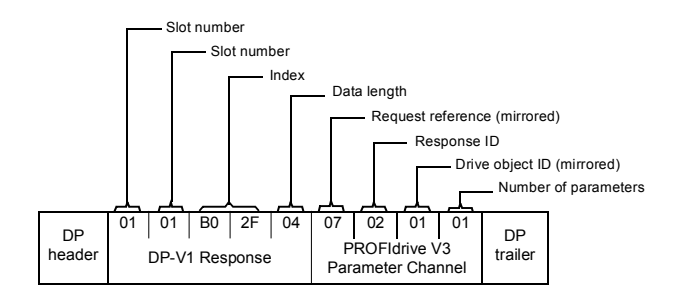

### **Example 2b: Writing 2 drive parameters (multi-parameter)**

In this example, the values 300 (12Ch) and 500 (1F4h) are written to drive parameters 12.02 (0C.02h) and 20.08 (14.08h) respectively using one telegram.

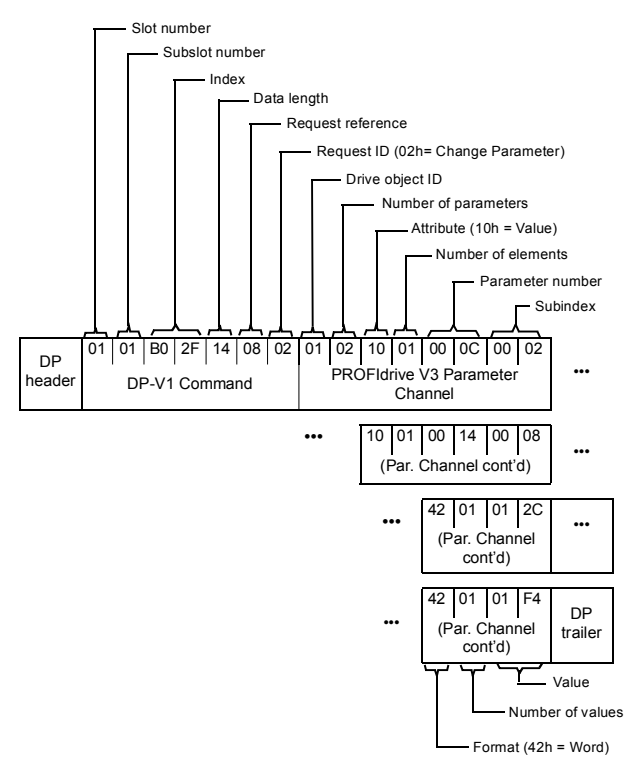

### *386 PROFINET IO – Communication protocol*

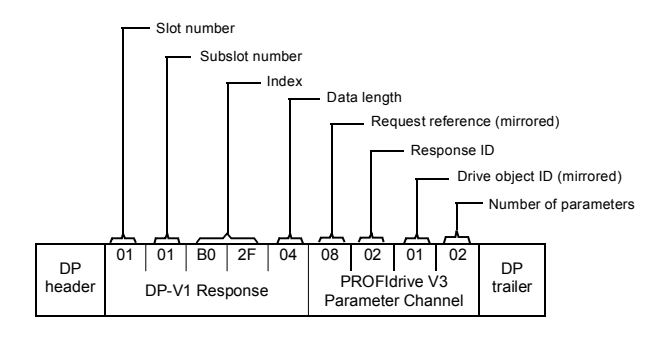

### **Example 3: Reading a PROFIdrive parameter**

In this example, PROFIdrive parameter 919 (397h) is used to read the device system number of the slave, which is the product code of the drive.

• DP-V1 Write request (Reading a PROFIdrive parameter):

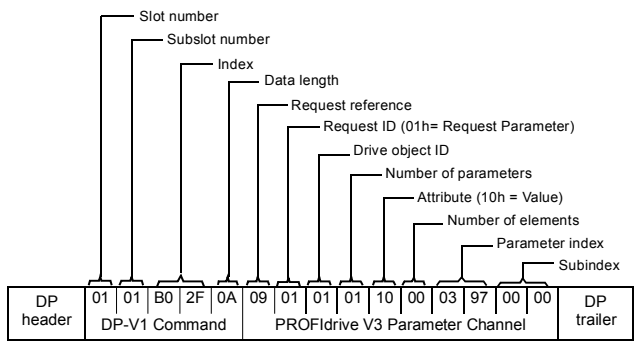

• DP-V1 Read response:

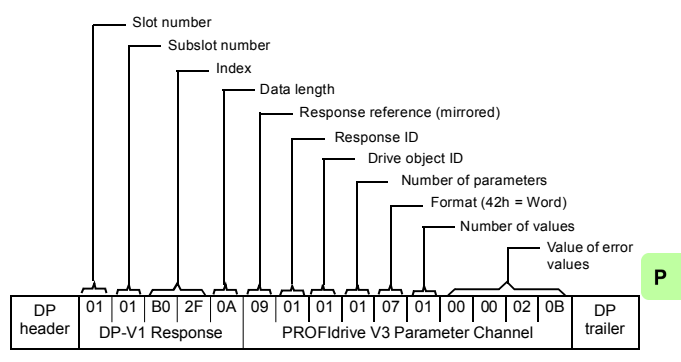

The slave returns the product code of the drive (20Bh in this example).

### **Example 4: Configuring the process data written to the drive**

PROFIdrive parameter 915 (393h) can be used to define which data is written cyclically to a drive parameter as application-specific process data.

In the example below, the value of drive parameter 12.06 (0C.06h) is selected to be taken from PZD3. The parameter will continue to be updated with the contents of PZD3 in each Request frame until a different selection is made.

*Subindex* (IND) defines which process data word the required data is taken from. *Value* selects the drive parameter to which that word is mapped.

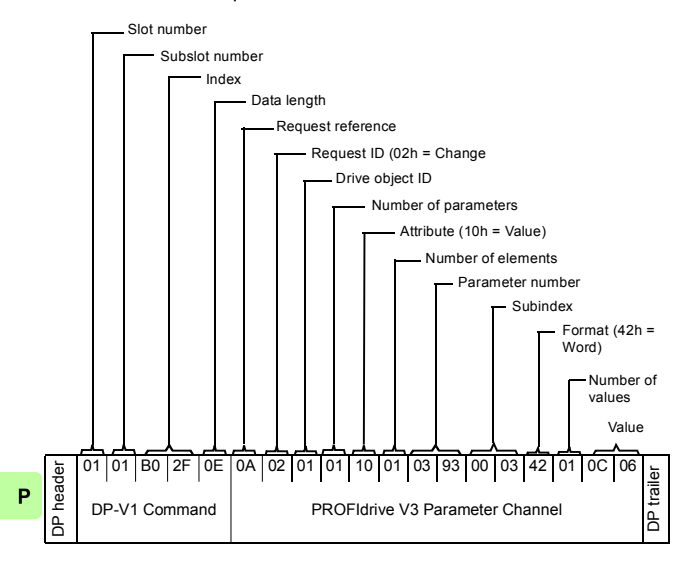

• DP-V1 Write request:

### • DP-V1 Read response:

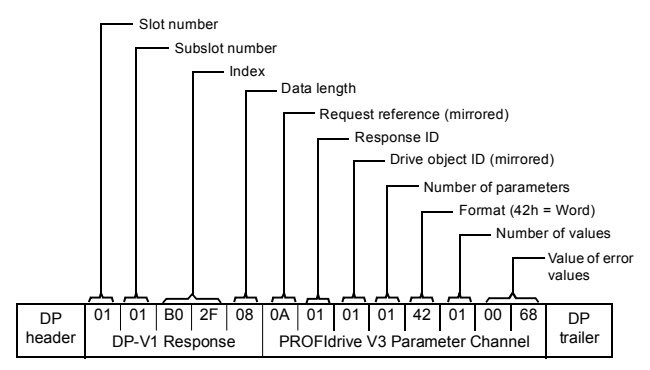

Subsequently, the contents of PZD3 in each Request frame are written to drive parameter 12.06 until a different selection is made.

### **Example 5: Determining the source of the process data read from the drive**

PROFIdrive parameter 916 (394h) can be used to define which data is read cyclically from the drive as application-specific process data. In the example below, the parameter is used to determine which drive parameter the contents of PZD3 are taken from. Subindex (IND) defines which process data word the required data is transmitted in.

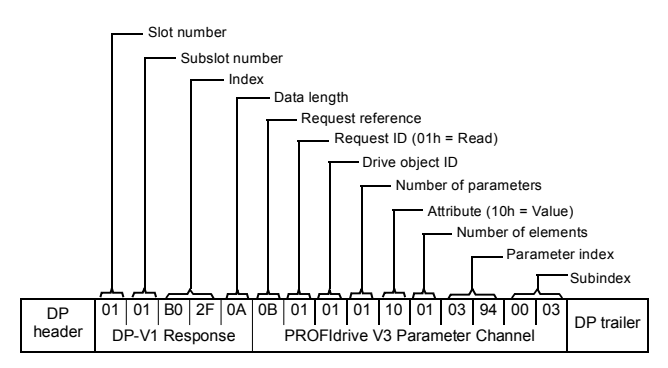

• DP-V1 Write request:

• DP-V1 Read response:

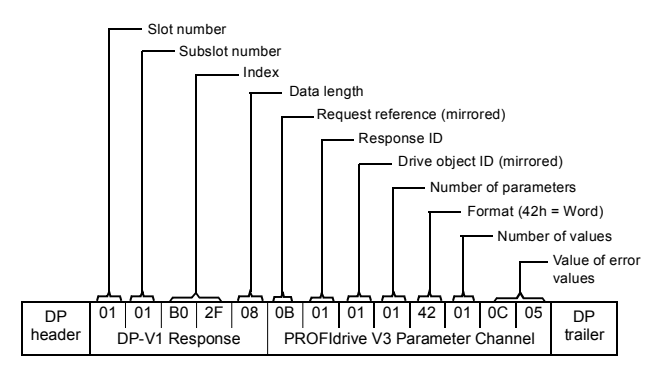

*Value* indicates the source of PZD3 as drive parameter 12.05 (0C.05h).

# **Diagnostic and alarm mechanism**

The FENA adapter module has mechanisms for sending alarms and saving diagnostics data to a fault buffer. An alarm is triggered if the host or drive has faults in communication or operation. The alarm and fault buffer mechanisms are enabled by default and can be disabled with a configuration parameter (*[21](#page-268-1) [Alarm disable](#page-268-0)* on page *[269](#page-268-1)*).

### **Alarm mechanism**

When a fault situation occurs, the adapter module sends an alarm notification, which the master station has to acknowledge. Alarm notifications can be acknowledged, viewed and handled, for example, with Siemens S7 blocks OB82, OB83, OB86 and OB122.

- Block OB82 is used to make sure that the drive does not go to the stop mode during a diagnostic alarm.
- Block OB83 is called if a module is inserted or removed from the system or if the module is modified.
- Block OB86 indicates if there is a failure or event in the distributed periphery.
- Block OB122 is called if the CPU calls a device that is not accessible.

### <span id="page-391-0"></span>**Fault code mapping**

P

An alarm notification contains a fault code, which is called ChannelErrorType. For PROFIdrive API, the drive internal DRIVECOM fault numbers are mapped to PROFIdrive ChannelErrorTypes according to the table below. The fault numbers that are not listed are mapped to ChannelErrorType *Other*.

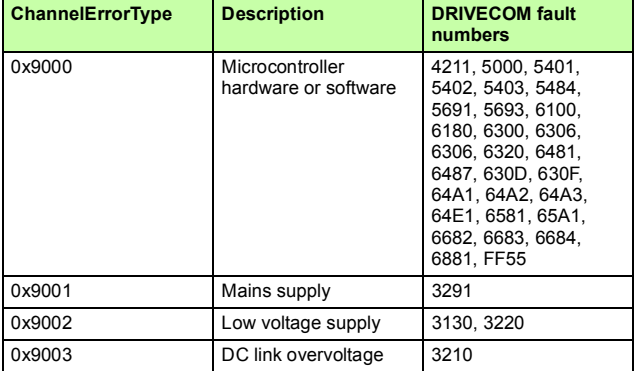

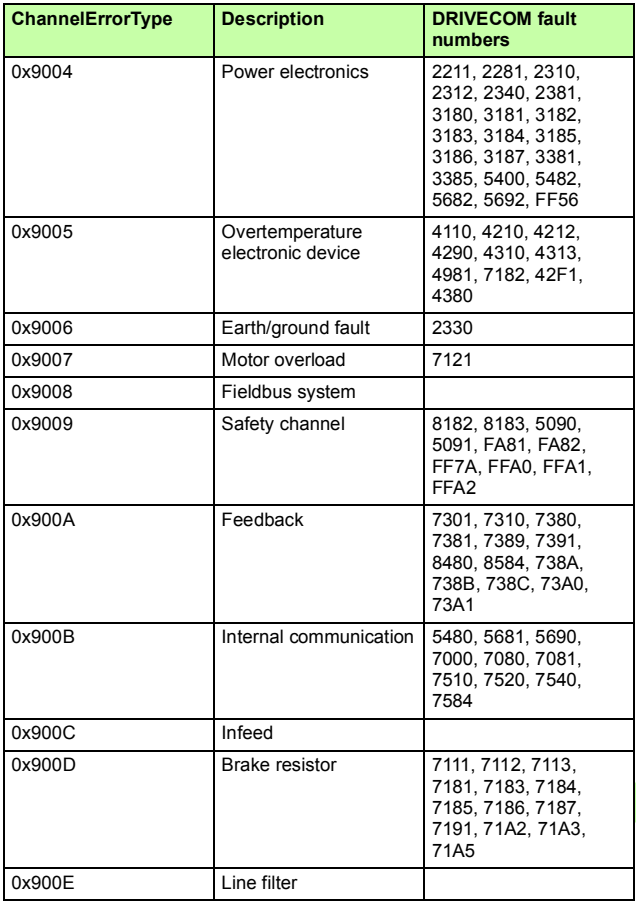

### *394 PROFINET IO – Communication protocol*

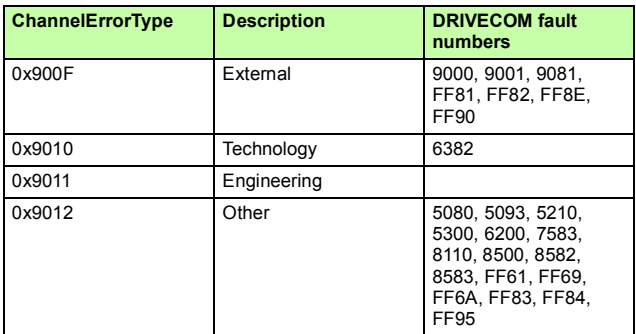

### **Fault buffer mechanism**

The PROFIdrive profile has a mechanism that can store eight fault situations to PROFIdrive parameters. Fault and diagnostic data, like fault number and fault code, can be accessed simultaneously with only one subindex. The mechanism consists of four PROFIdrive parameters:

- PNU944: Fault message counter.
	- Incremented each time the fault buffer changes.
- PNU945: PROFIdrive fault codes presented in section *[Fault](#page-391-0)  [code mapping](#page-391-0)* on page *[392](#page-391-0)*.
- PNU946: Fault code list that converts fault numbers to fault codes.
	- Read using the fault number as a subindex to get the corresponding fault code.
- PNU947: Fault numbers according to the DRIVECOM profile.

The table below illustrates the structure of a fault buffer. The fault buffer consists of two parameters: fault number (PNU 947) and fault code (PNU 945). The rows of the fault buffer are represented by the parameter subindices. Fault messages are entered into the buffer in the sequence they are detected. Each line in the fault buffer represents a fault message, which is a part of a fault situation. A fault situation lasts from a detection of a fault to its acknowledgement.

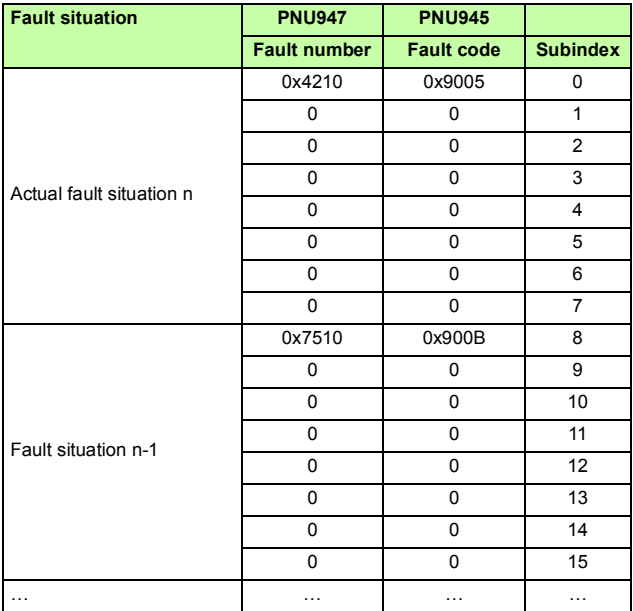

### *396 PROFINET IO – Communication protocol*

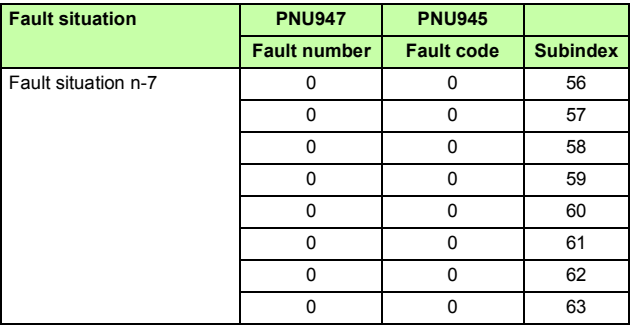
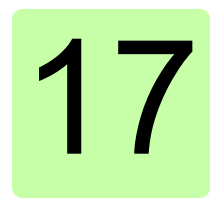

## **PROFINET IO – Diagnostics**

#### **Contents of this chapter**

This chapter explains how to trace faults with the status LEDs on the adapter module when the module is used for PROFINET IO communication.

#### **Fault and warning messages**

For the fault and warning messages concerning the adapter module, see the drive firmware manual.

## **LEDs**

The adapter module is equipped with three bicolor diagnostic LEDs. The LEDs are described below.

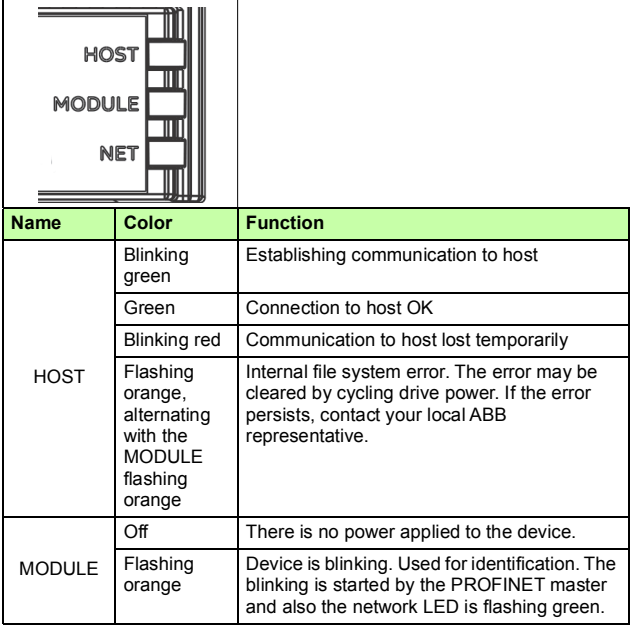

P

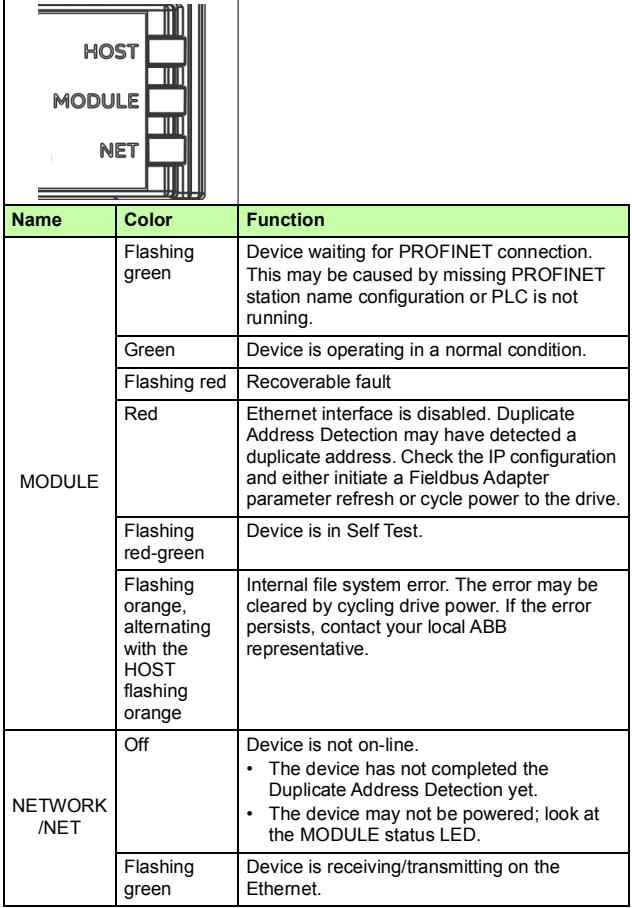

*400 PROFINET IO – Diagnostics* 

# **NONE protocol selection**

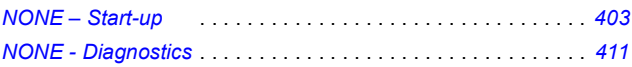

# 18

## <span id="page-402-0"></span>**NONE – Start-up**

#### **Contents of this chapter**

This chapter contains:

- information on configuring the drive for operation with the adapter module
- drive-specific instructions on starting up the drive with the adapter module
- information on configuring the client for communication with the adapter module.

### **Warnings**

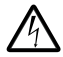

**WARNING!** Obey the safety instructions given in this manual and the drive documentation.

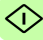

#### **Drive configuration**

The information in this section applies to all drive types compatible with the adapter module, unless otherwise stated.

#### **Connection configuration using NONE protocol**

After the adapter module is mechanically and electrically installed according to the instructions in chapters *[Mechanical installation](#page-42-0)* and *[Electrical installation](#page-46-0)*, you must prepare the drive for communication with the module.

The detailed procedure of activating the module using the NONE protocol with the drive depends on the drive type. Normally, you must adjust a parameter to activate the communication. See the drive-specific start-up sections starting on page *[410](#page-409-0)*.

Once communication between the drive and the adapter module is established, several configuration parameters are copied to the drive. These parameters are shown in the tables below and must be checked first and adjusted where necessary. You can adjust the parameters via a drive control panel, a PC tool or a web user interface. For more information on the web user interface, see *[Appendix C – FENA configuration web pages](#page-434-0)*.

#### **Note:**

- Not all drives will display the descriptive names for the configuration parameters.
- The new parameter settings take effect only when you power up the module the next time or when you activate the fieldbus adapter refresh parameter.
- Use the NONE protocol selection when no fieldbus protocol is required. For example, when only the Ethernet tool network is used or for synchronizing time.

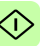

#### **FENA-01/-11-/21 configuration parameters – group A (group 1)**

**Note:** The actual parameter group number depends on the drive type. Group A (group 1) corresponds to:

- parameter group 51 in ACSM1, ACS355, ACS380, ACS480, ACS580, ACS850 and ACQ810.
- parameter group 51 in ACS880 and ACS880-M04 if the adapter is installed as fieldbus adapter A or group 54 if the adapter is installed as fieldbus adapter B.

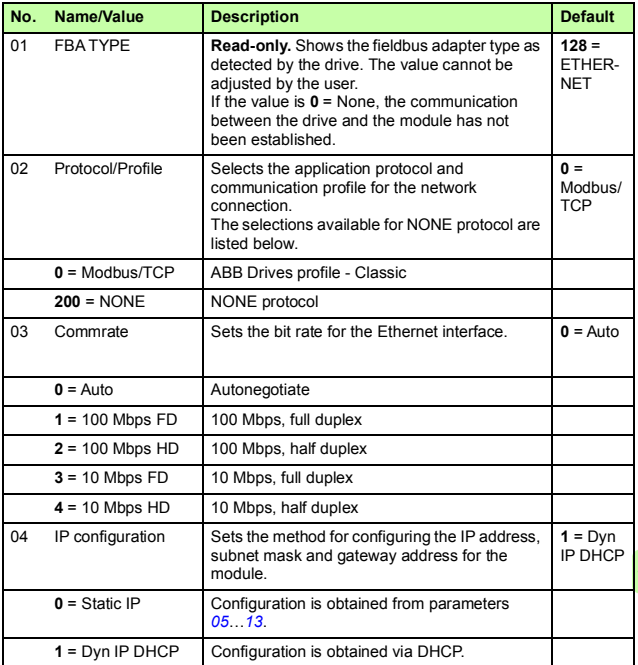

#### *406 NONE – Start-up*

<span id="page-405-0"></span>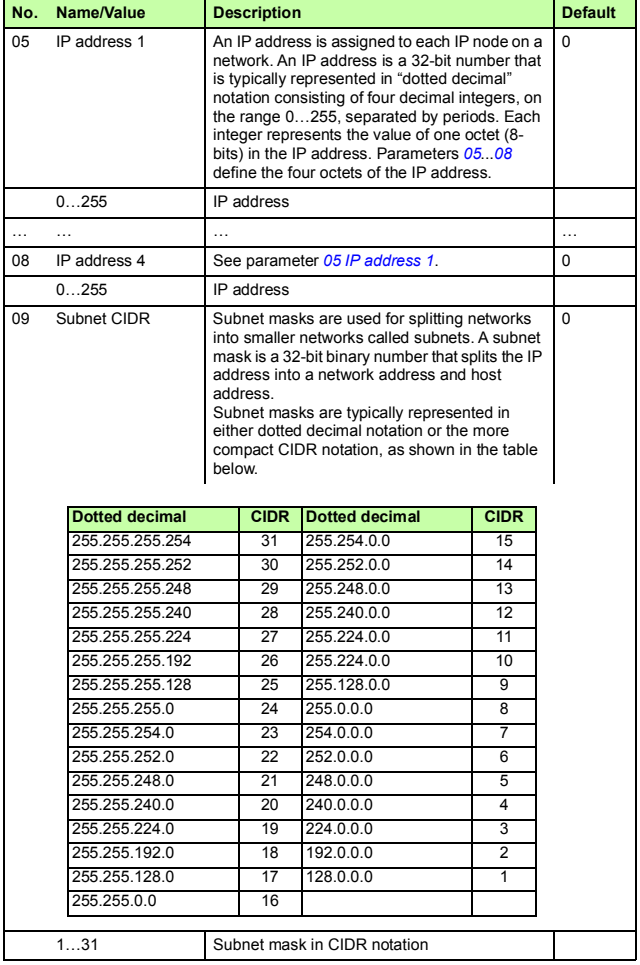

♦

<span id="page-406-0"></span>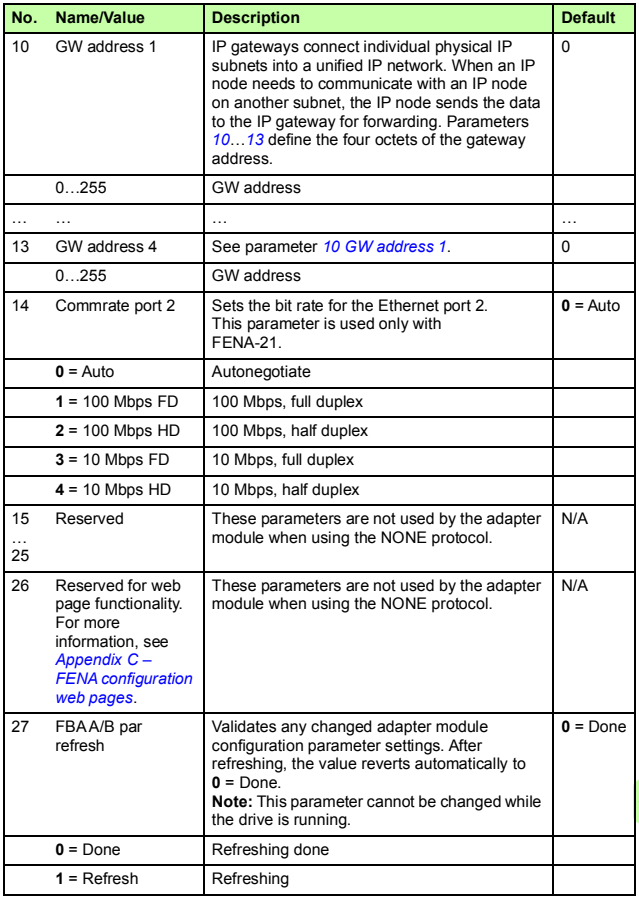

 $\hat{\triangledown}$ 

♦

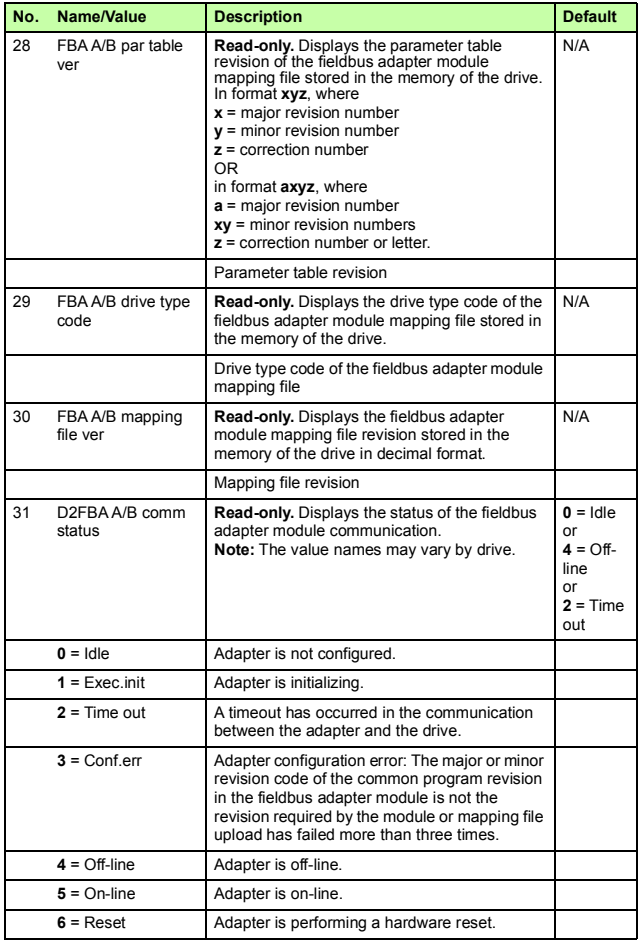

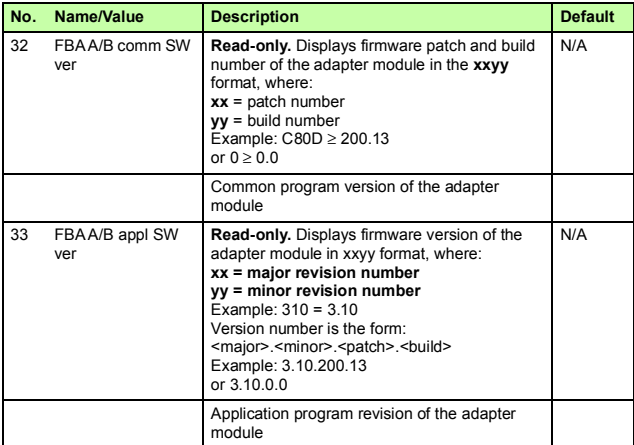

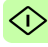

#### <span id="page-409-0"></span>**Starting up fieldbus communication**

- 1. Power up the drive.
- 2. Enable communication between the adapter module and the drive by selecting the correct slot number in parameter 50.01 FBA A enable.

The selection must correspond to the slot where the adapter module is installed. For example, if the adapter module is installed in slot 1, you must select slot 1.

- 3. Set the module configuration parameters in group 51.
	- select the communication protocol and profile with parameter 51.02, and
	- configure the network settings with parameters 51.03…51.13.
- 4. Save the valid parameter values to permanent memory with parameter 96.07 Parameter save manually.
- 5. Validate the settings made in parameter groups 51 with parameter 51.27 FBA A par refresh.

# 19

# <span id="page-410-0"></span>**NONE - Diagnostics**

#### **Contents of this chapter**

This chapter explains how to trace faults with the status LEDs on the adapter module using the NONE protocol.

#### **Fault and warning messages**

For the fault and warning messages concerning the adapter module, see the drive firmware manual.

## **LEDs**

The adapter module is equipped with three bicolor diagnostic LEDs. The LEDs are described below.

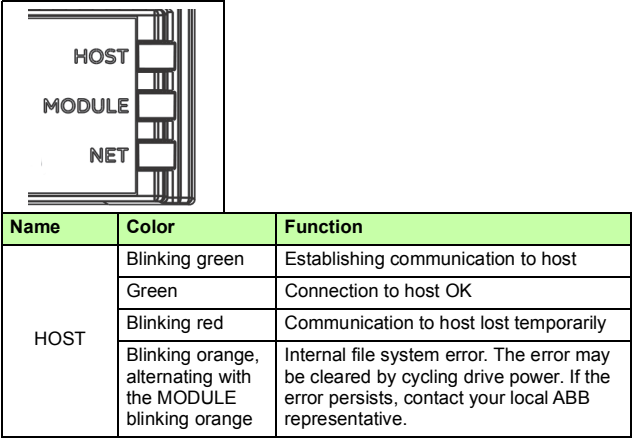

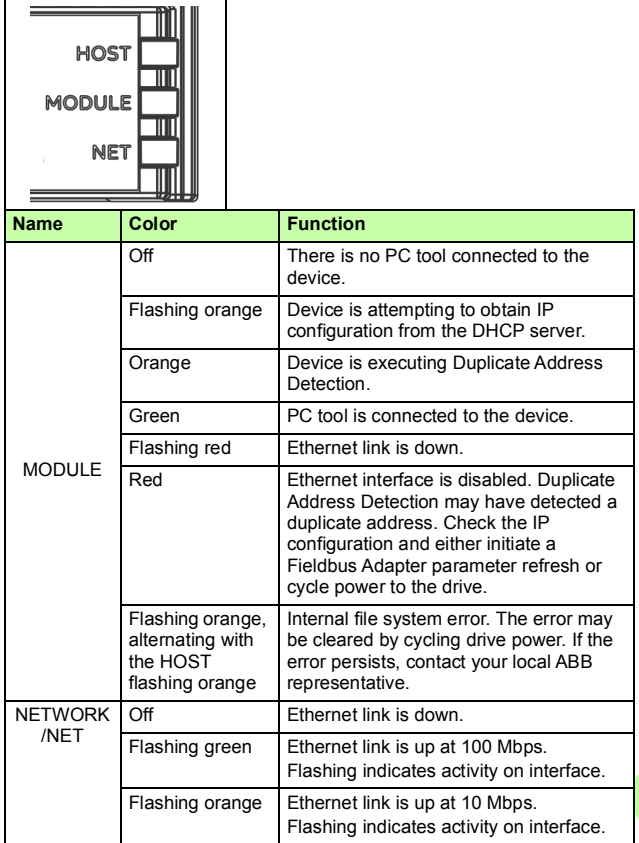

#### *414 NONE - Diagnostics*

# 20

## **Technical data**

### **Contents of this chapter**

This chapter contains the technical specifications of the adapter module and the Ethernet link.

### **FENA-01/-11/-21**

The figure below shows the enclosure of the adapter module from the front and side.

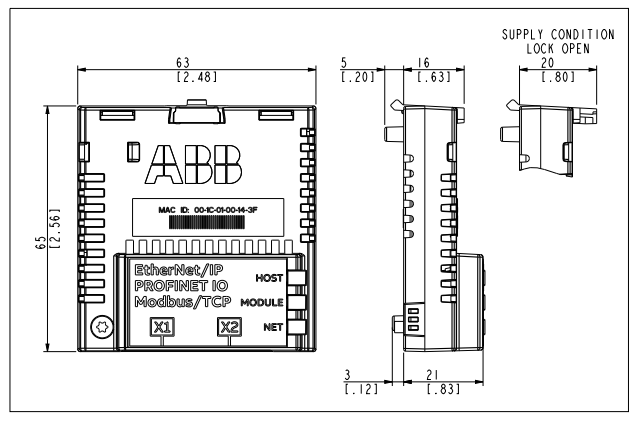

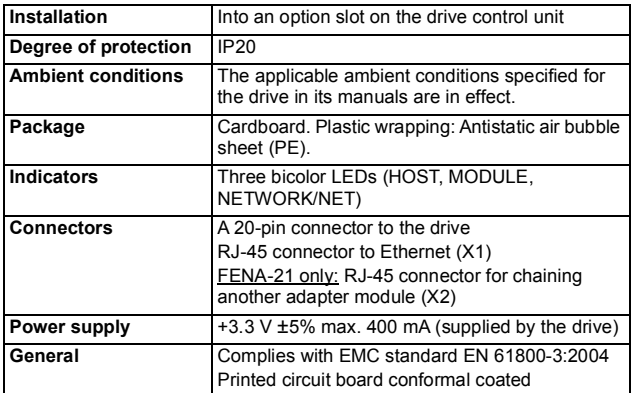

## **Ethernet link**

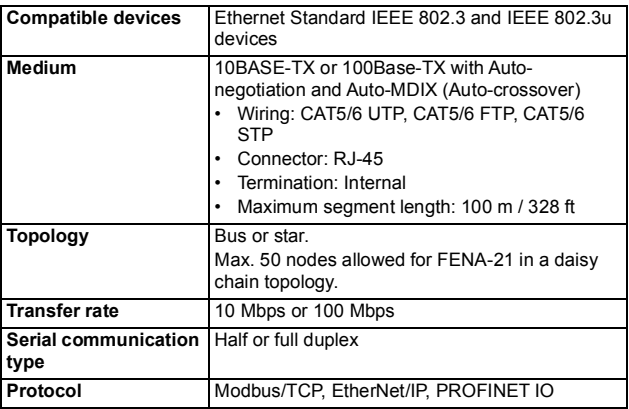

#### **TCP and UDP service ports**

There are multiple in-bound and out-bound network services running on the FENA-01/-11/-21. Some ports are protocol specific and are not used when other protocols are selected.

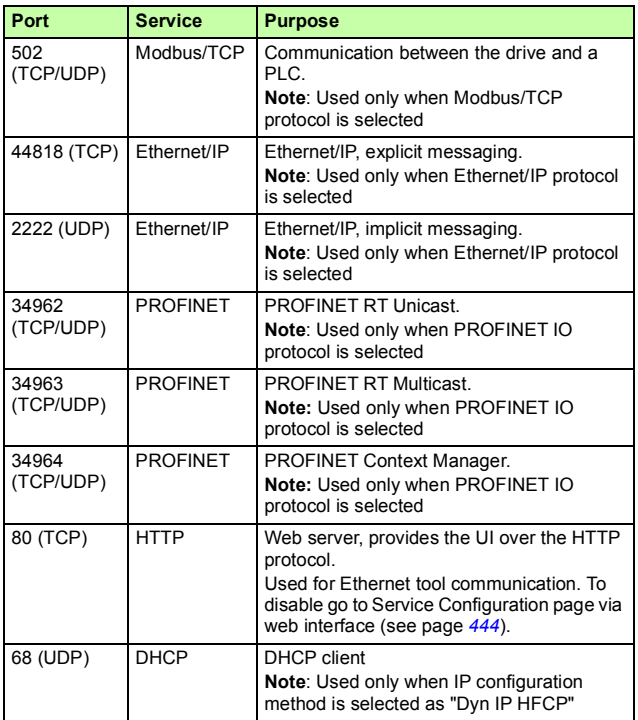

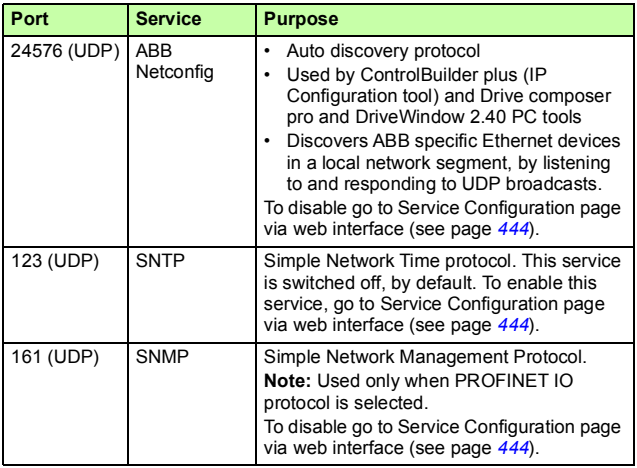

*Appendix A – PROFIdrive parameters and I&M records of PROFINET IO*

# 21

## **Appendix A – PROFIdrive parameters and I&M records of PROFINET IO**

#### **Contents of this chapter**

This chapter contains:

- PROFIdrive parameters of the PROFINET IO communication protocol
- telegram and response structures for the I&M (Identification & Maintenance) records of the PROFINET IO communication protocol.

### **PROFIdrive parameters**

<span id="page-419-1"></span><span id="page-419-0"></span>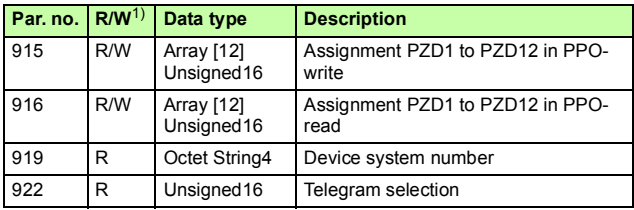

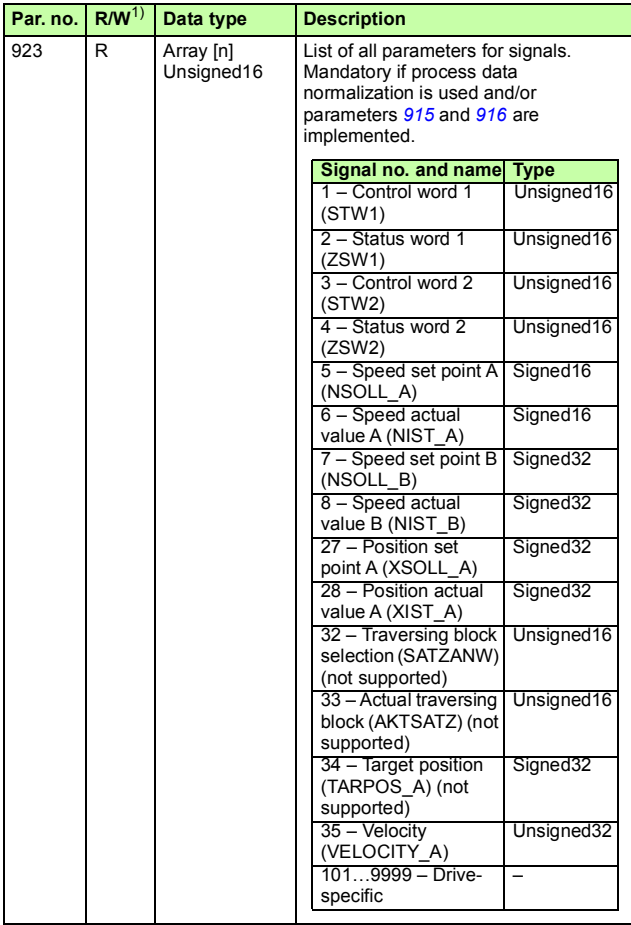

<span id="page-421-0"></span>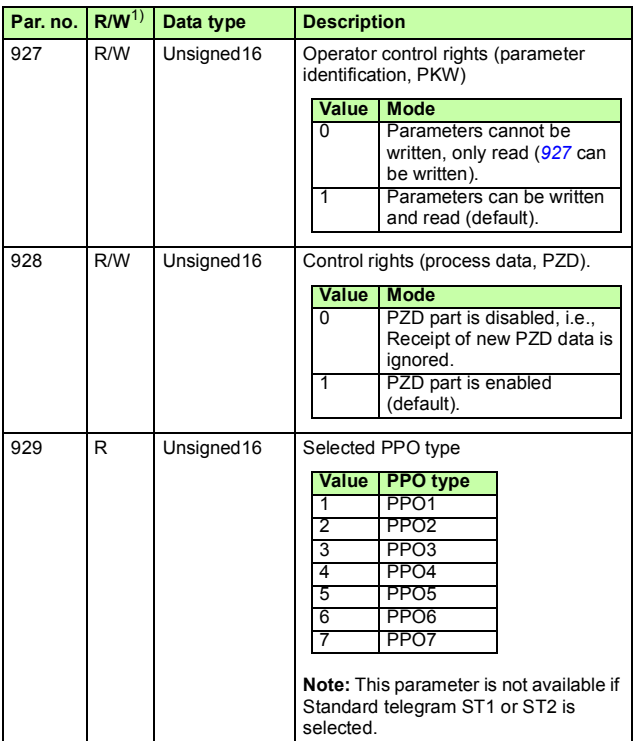

<span id="page-422-1"></span><span id="page-422-0"></span>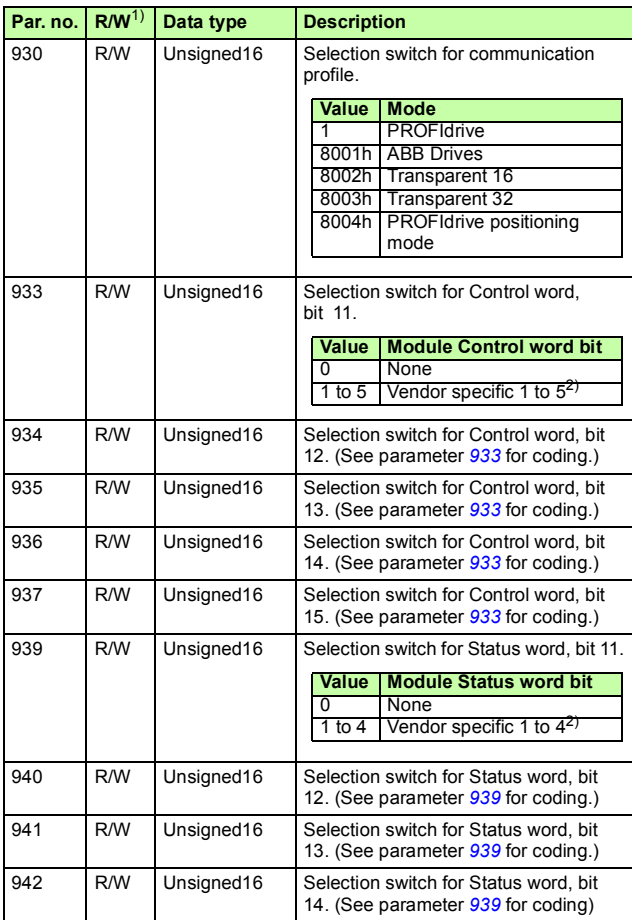

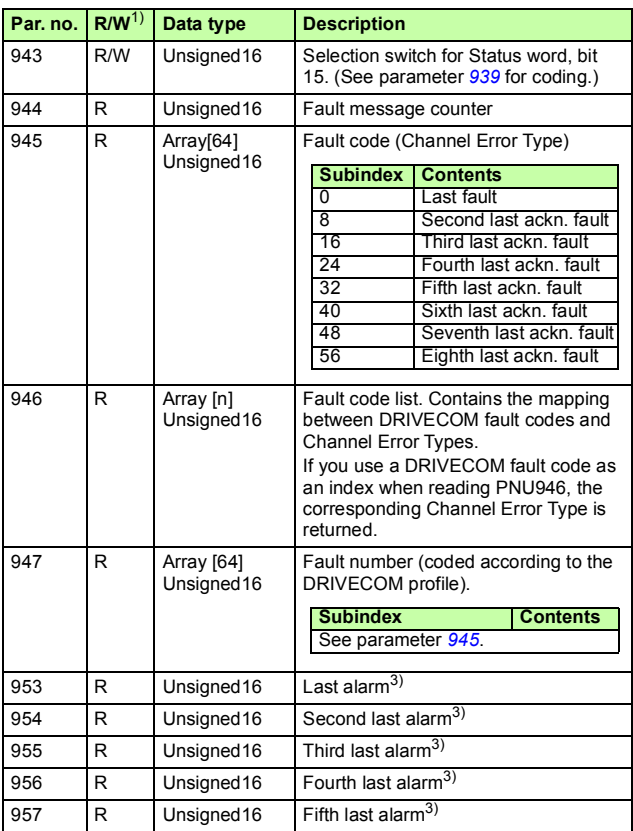

<span id="page-424-0"></span>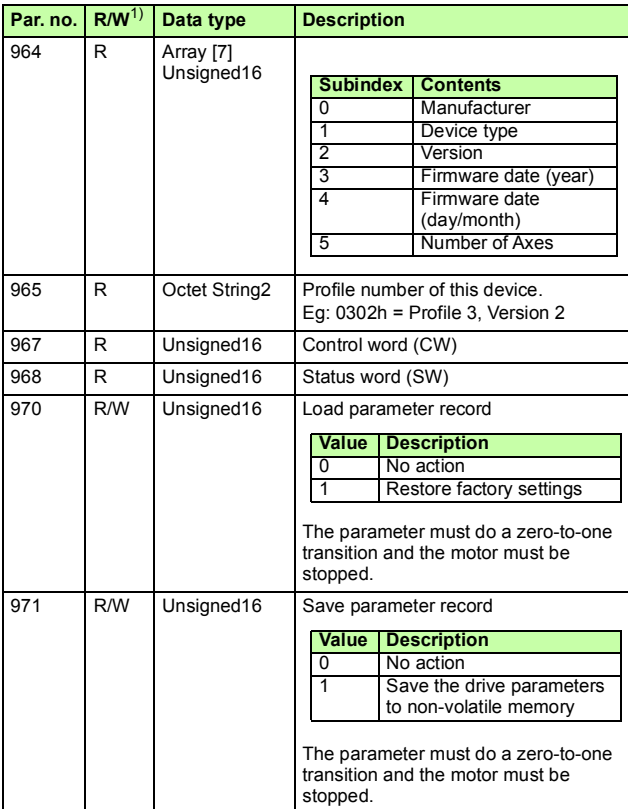

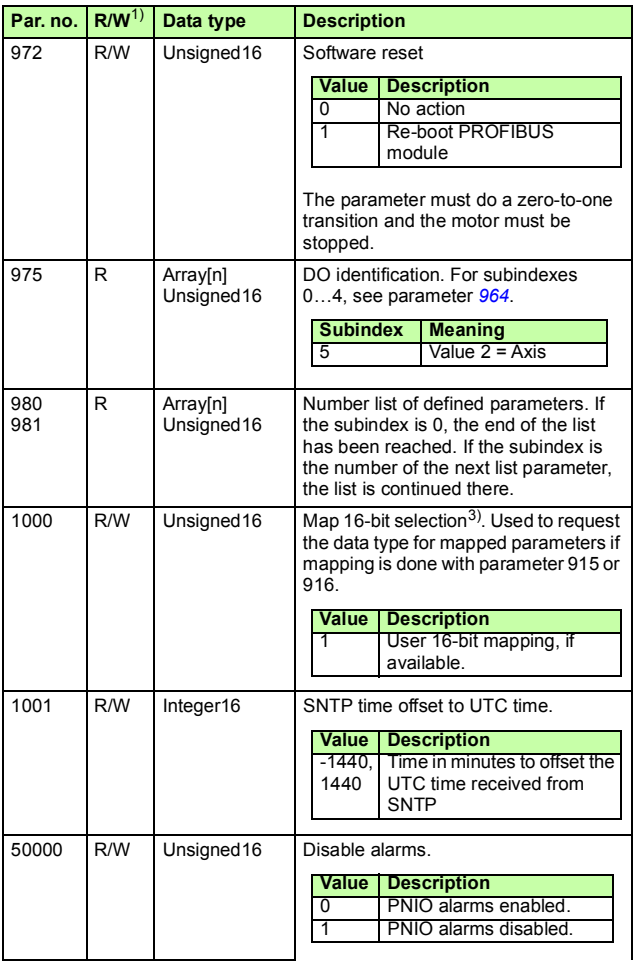

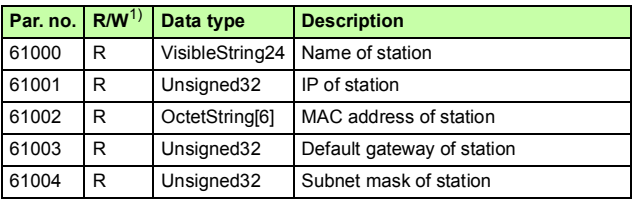

<sup>1)</sup> Read and/or Write

<sup>2)</sup> The meaning of vendor-specific bits is defined by the drive control program.

 $3)$  Support depends on the drive type.

*428 Appendix A – PROFIdrive parameters and I&M records of PROFINET IO* 

### **I&M records**

I&M (Identification & Maintenance) records can be read, for example, with the DTM tool. The FENA adapter module supports the mandatory I&M0 record as well as the optional I&M1, I&M2, I&M3 and I&M4 records.

#### **Call-REQ-PDU telegram for read/write access to I&M records**

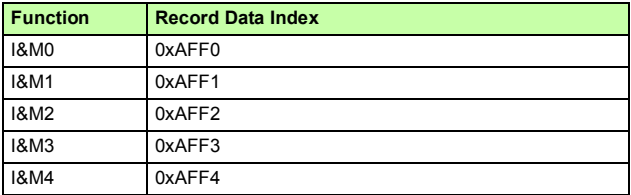

#### **Response structure for I&M0 (Read-only)**

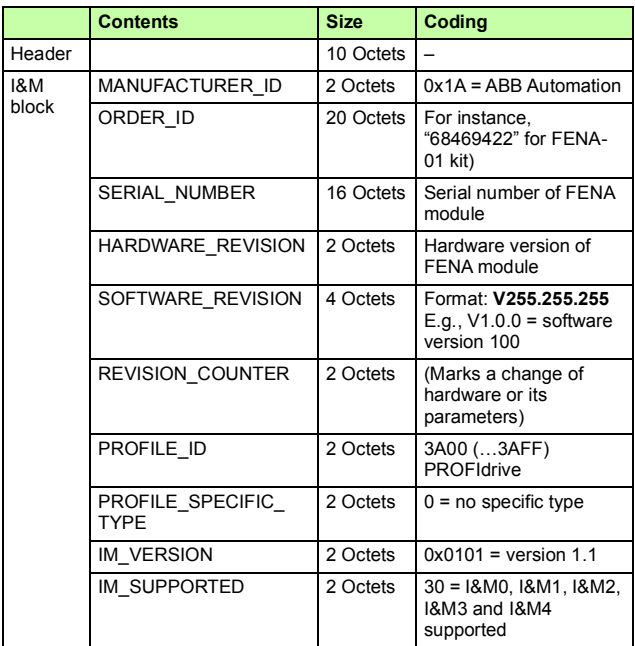

#### **Response structure for I&M1 (Read/Write)**

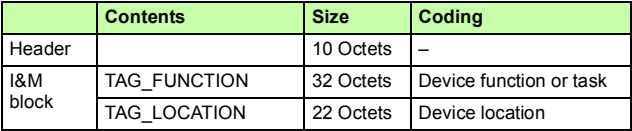

**Response structure for I&M2 (Read/Write)**

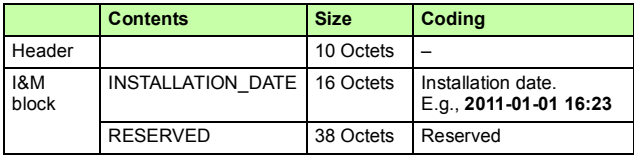

**Note:** I&M1, I&M2 and I&M3 are blank (0x20) by default.

#### **Response structure for I&M3 (Read/Write)**

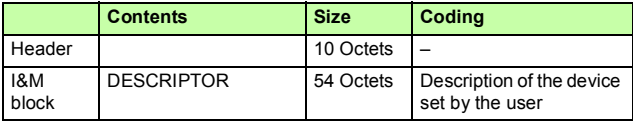

#### **Response structure for I&M4 (Read/Write)**

I&M4 is read/write only in FENA-01. In FENA-11 and FENA-21, it is read-only and shows the FSO configuration CRC.

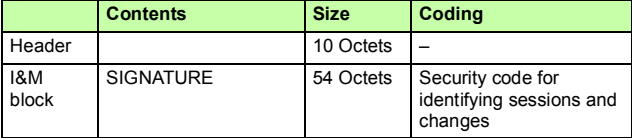

**Note:** I&M4 is filled with zeros (0x0) by default.

# $\mathcal{L}$

## **Appendix B – ABB IP configuration tool for FENA**

## **Contents of this chapter**

This chapter shows how to use the ABB IP configuration tool to:

- find configured and unconfigured FENA adapter modules in the network
- rewrite the IP configuration of the adapter modules.

### **Installation**

The ABB IP configuration tool is part of the Control Builder Plus software. No separate installation is needed.

#### **Finding adapter modules in the network**

- 1. Open the ABB IP configuration tool.
- 2. Click the **Scan** button.

The FENA adapter modules present in the network appear on the results list.

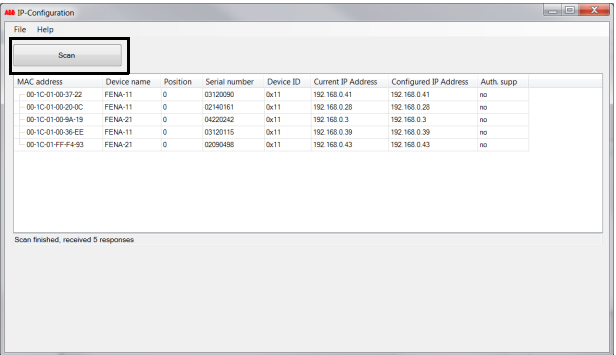
# **Rewriting the IP configuration of adapter modules**

1. Scan the network for adapter modules.

For instructions, see section *[Finding adapter modules in the](#page-431-0)  [network](#page-431-0)* on page *[432](#page-431-0)*.

2. On the results list, click to select the adapter module whose IP configuration you want to modify.

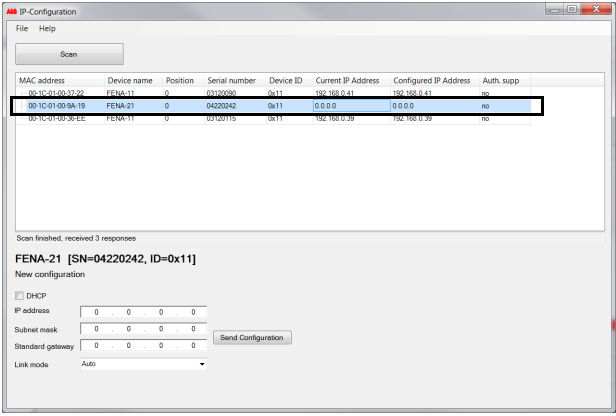

- 3. Below **New configuration**, define the IP configuration settings according to your network configuration.
- 4. If you want the adapter module to use a static IP address instead of DHCP, clear the **DHCP** check box.

#### *434 Appendix B – ABB IP configuration tool for FENA*

5. To apply the new settings, click the **Send Configuration**  button.

The new current IP address and configured IP address appear on the results list.

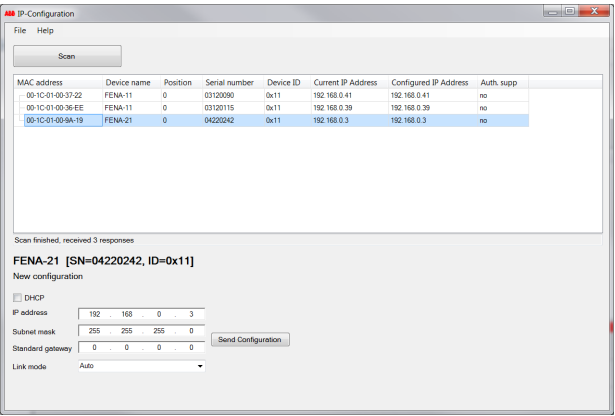

# 23

# **Appendix C – FENA configuration web pages**

# **Contents of this chapter**

This chapter presents the FENA configuration web pages.

**Note**: The web pages are meant only for configuring the device during commissioning. For security reasons, it is recommended to disable the web pages after commissioning.

#### **Browser requirements**

Any web browser can be used.

# **Compatibility**

The web pages work with all drives compatible with the FENA adapter module. For a compatibility table, see section *Drives*on page*24*.

# <span id="page-435-0"></span>**Logging in**

1. Open a web browser and type the IP address of the adapter module in the address field. The IP address is visible in group A, parameter 5...8.

**Example:** *<http://192.168.0.24/>*

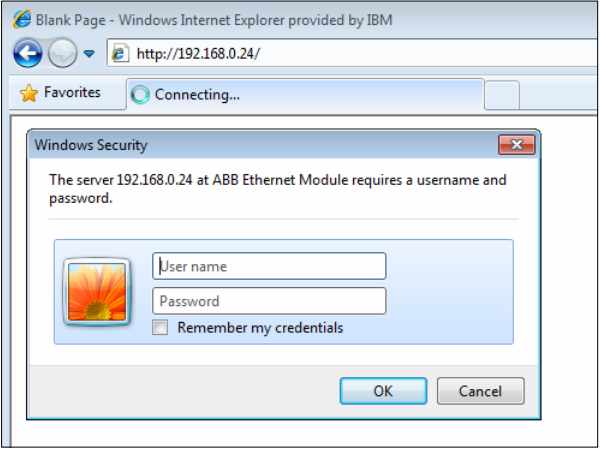

2. Log in with a user name and a password.

**Default user name**: admin

**Password**: The last six digits of the MAC address of the adapter module, in upper case, without hyphens.

The MAC ID is visible on the cover of the adapter module and in the ABB IP configuration tool (see *[Appendix B – ABB IP](#page-430-0)  [configuration tool for FENA](#page-430-0)*).

• **Example**: If the MAC address of the adapter module is 00- 1C-01-00-2F-73, the password is 002F73.

The user interface is loaded.

3. After successful login, you will be prompted to change the password for security reasons.

It is recommended to change the default password.

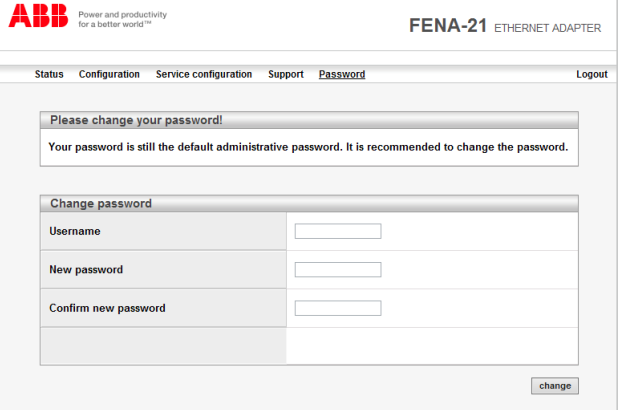

#### **Menu overview**

To navigate on the web pages, use the menu items available:

- **Status** (page *[439](#page-438-0)*)
- **Configuration** (page *[440](#page-439-0)*)
- **Service configuration** (page *[444](#page-443-0)*)
- **Support** (page *[447](#page-446-0)*)
- **Password** (page *[448](#page-447-0)*)

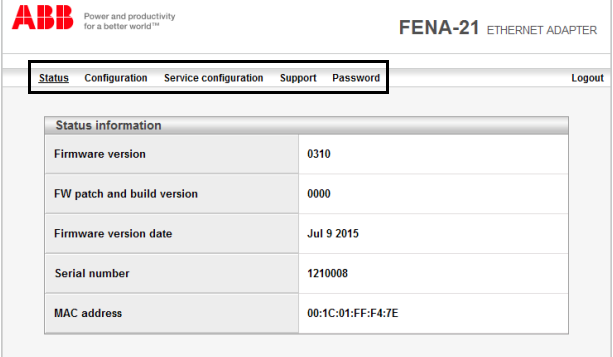

#### <span id="page-438-0"></span>**Status page**

The Status page shows various version information, as well as the serial number and MAC address (MAC ID) of the adapter module.

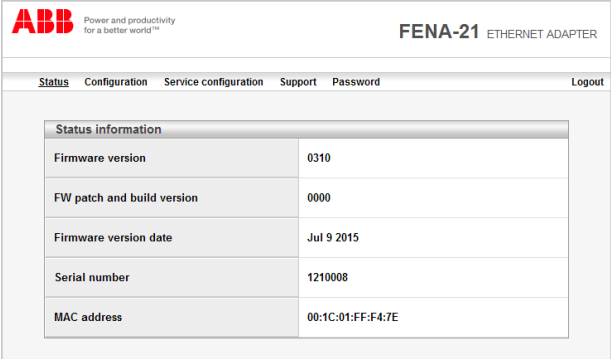

# <span id="page-439-0"></span>**Configuration page**

On the Configuration page, you can modify parameter settings in the configuration parameter groups A (1), B (2) and C (3).

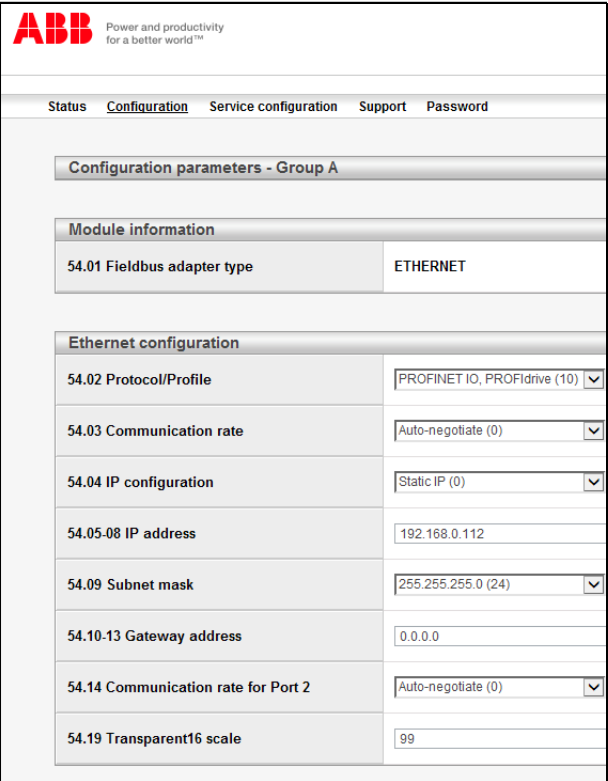

After you have changed any setting in any of the groups, you must click **Save and reboot** at the bottom of Group A to validate the settings.

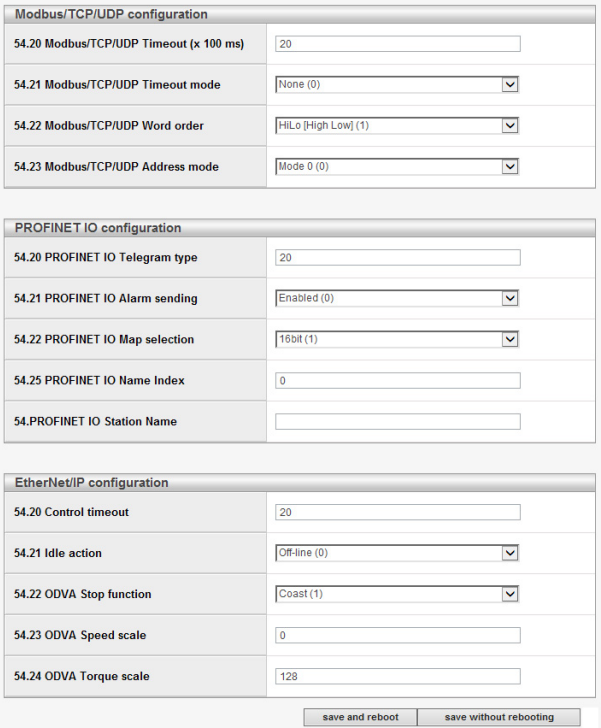

#### **Changing the PROFINET IO station name via web page**

The PROFINET IO configuration web page is shown below with default values. The **PROFINET IO Station Name** field is blank by default.

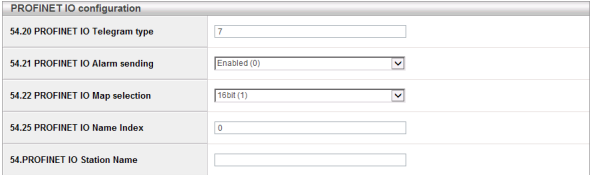

To set a new name, type the name in the **PROFINET IO Station Name** field. Click **Save without rebooting**, and then click **Save and reboot** to reboot FENA. See screen in *[Configuration page](#page-439-0)*.

The new name is effective only after FENA reboot.

**Note**: The value in **PROFINET IO Name Index** field must be 0 to use the set station name. Otherwise the name generated by the PROFINET IO Name index overrides it.

For example, if **PROFINET IO Station Name** is set as *fena-21*. After you click **Save without rebooting**, and then click **Save and reboot**, the refreshed web page is as shown below.

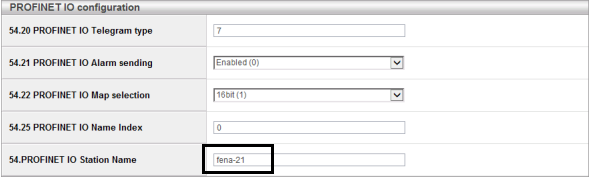

The web page validates the Station name format and displays any correction to the new name, as shown in this example screen.

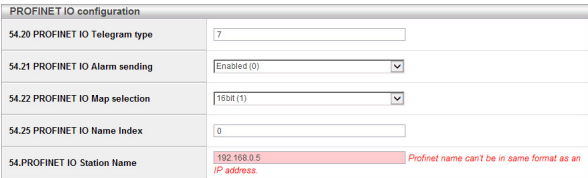

If **PROFINET IO Name Index** was set from web page or from parameters, the **PROFINET IO Station Name** field shows its generated name after reboot, as shown in this example screen.

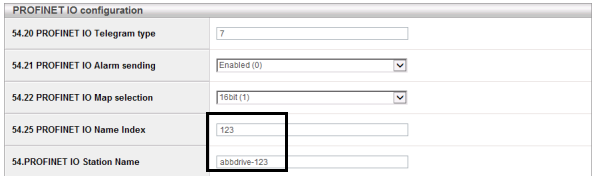

# <span id="page-443-1"></span><span id="page-443-0"></span>**Service configuration page**

On the Service configuration page, you can enable or disable certain Ethernet services. All services except Simple Network Time Protocol (SNTP) are enabled by default. You can disable the following services on this page:

- access to FENA configuration web page
- allow to change IP settings remotely via ABB IP configuration tool
- remote access drive with Drive composer tool via Ethernet tool network
- Ping response
- configure SNTP
- Simple Network Management Protocol (SNMP)

The SNMP can be used to collect and organize information of the managed devices on IP networks.

The new settings take effect after reboot of the module. You can click **Save and reboot**, to validate the new settings immediately or click the **Save without rebooting** if you want to do other settings also and then reboot.

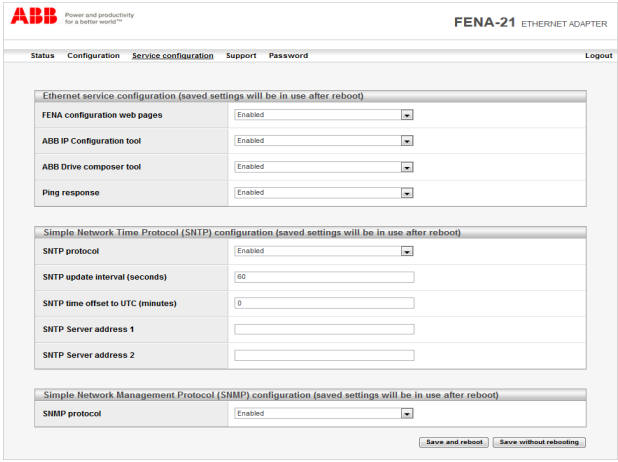

#### **Note**:

- These settings are available only through web pages. When you select to disable the web page, a warning appears to confirm before you can save the selection.
- If you want to access the disabled web page again,
	- the web page can be accessed only by PROFINET reset to factory settings command. See *[Resetting PROFINET IO](#page-326-0)  [device to factory default via S7](#page-326-0)* on page *[327](#page-326-0)*.

Or

- You can use the web page password. See *[Enable web](#page-449-0)  [page access after it was disabled](#page-449-0)* on page *[450](#page-449-0)*.
- It is recommended to disable all services that are not used after commissioning.

#### **Configuring SNTP**

Simple Network Time Protocol (SNTP) can be used to synchronize drive time with a network time server. When SNTP is enabled FENA-01/-11/-21 will request the time from configured server at a given interval. To receive this time synchronizaton, you must configure the drive with parameter *96.20 time sync primary source*.

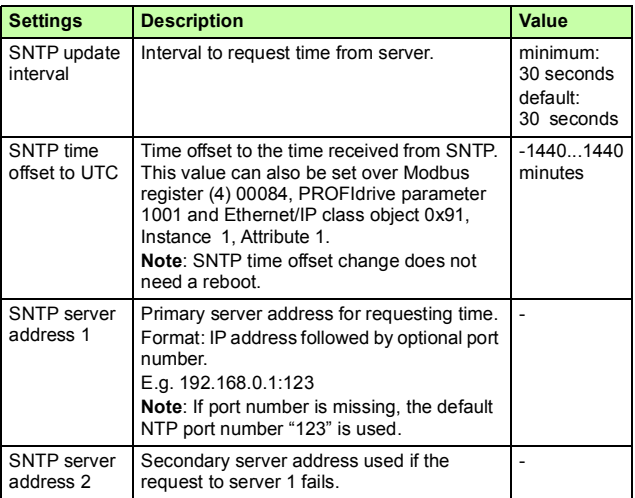

The table below shows the settings for SNTP:

### <span id="page-446-0"></span>**Support page**

On the Support page, you can access documentation related to the adapter module, and the EDS and GSDML files. The latest files corresponding to the drive firmware are available through the hyperlinks given below **WWW documentation and downloads**.

You can read more information about each parameter using the **Click here for more information about fieldbus parameters.**

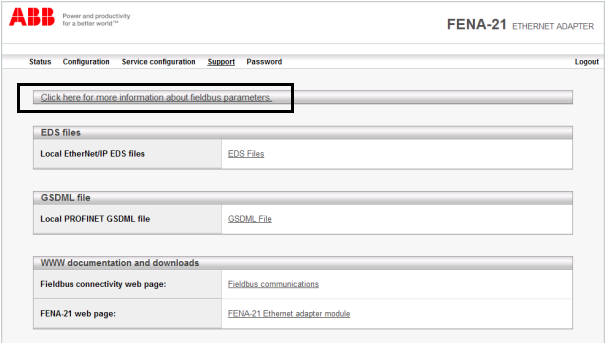

<span id="page-447-1"></span>*448 Appendix C – FENA configuration web pages* 

### <span id="page-447-0"></span>**Password page**

On the Password page, you can change password.

FENA supports only one user access level.

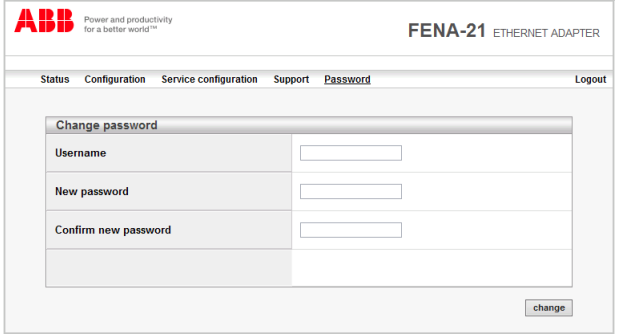

#### **Reset FENA web page password to default**

You can reset the FENA web page password to factory default.

**Note**: The password can be reset only with local access to the drive.

- 1. Disconnect all cable connections to FENA-01/-11/-21. The NET led should switch off.
- 2. Write 0 (zero) to the parameter 26 under Group A (e.g. 51.26).
- 3. Refresh the settings by selecting **Refresh** in parameter 27 (e.g. 51.27).
- 4. Write **17989** to parameter 26 under Group A.
- 5. Refresh the settings by selecting **Refresh** in parameter 27.
- 6. Write **20033** to parameter 26 under Group A.
- 7. Refresh the settings by selecting **Refresh** in parameter 27.
- 8. Write **0** to parameter 26 under Group A.

FENA password is now reset to the default password. For information of default password, see section *[Logging in](#page-435-0)* on page *[436](#page-435-0)*.

## <span id="page-449-0"></span>**Enable web page access after it was disabled**

You can enable the access to web pages with drive parameters.

- 1. Disconnect all cable connections to FENA-01/-11/-21. The NET led should switch off.
- 2. Write 0 (zero) to the parameter 26 under Group A (e.g. 51.26).
- 3. Refresh the settings by selecting **Refresh** in parameter 27 (e.g. 51.27).
- 4. Write **87** to parameter 26 under Group A.
- 5. Refresh the settings by selecting **Refresh** in parameter 27.
- 6. Write **17730** to parameter 26 under Group A.
- 7. Refresh the settings by selecting **Refresh** in parameter 27.
- 8. Write **0** to parameter 26 under Group A. Access to web pages is now enabled.

# $Z^2$

# **Appendix D – FENA configuration backup**

### **Contents of this chapter**

This chapter presents the settings for FENA configuration backup.

#### **Compatibility**

FENA-11/-21 settings are stored in the drive parameters and also in the configuration files. Starting from FENA V3.11 and ACS880 V2.60, FENA-11/-21 adapter module supports backup of all settings to the drive. These settings are now also included in any backups made of the drive using the Drive Composer PC tool or the control panel.

**Note**: FENA-11/-21 V3.10 and older versions support only backup of parameters.

# **Settings for backup**

Consider the following points:

- Backup depends on the adapter type and fieldbus channel. For example, backup of FENA-11 is not restored to FENA-21. Likewise, backup of FENA-21 in FBA A is not restored to FENA-21 in FBA B.
- Backup is not slot specific. For example, backup of FENA-21 in FBA A, slot 1 can be restored to FENA-21 in FBA A, slot 2.
- FENA-11/-21 configuration parameters are included in the backup when drive parameters are saved.

#### **Configuration backup for all protocols in FENA-11/- 21**

Backup includes the following configuration for all protocols in FENA-11/-21 (starting from V3.11):

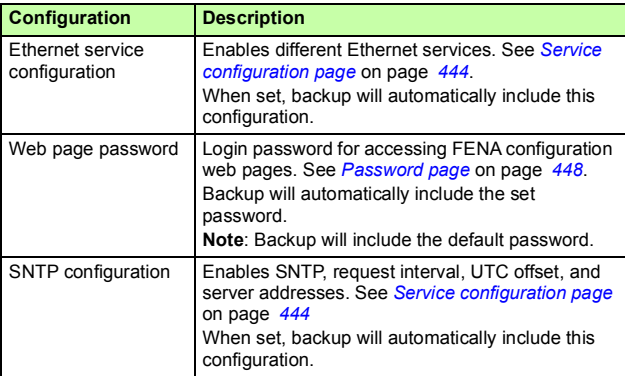

#### **Configuration backup for PROFINET IO**

Backup includes the following configuration for PROFINET IO in FENA-11/-21 (starting from V3.11):

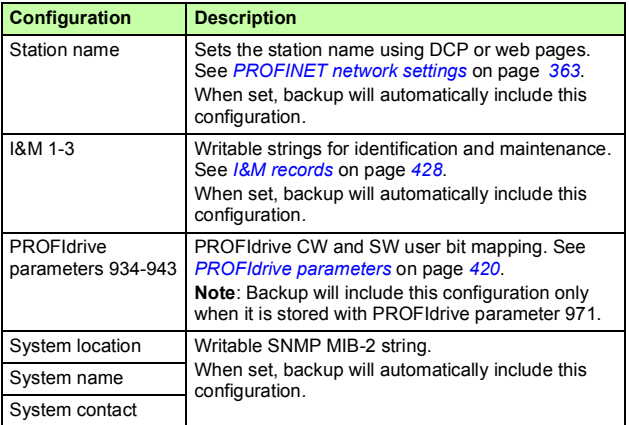

The settings are saved to the drive after 10 seconds. If the **Save** and **Reboot** command is given from web page or a **Refresh** command is given to FENA-11/-21 using parameter 51.27, the pending backup is transferred to drive immediately and FENA-11/- 21 is rebooted after the transfer is completed.

**Note**: The new setting is not saved to drive if the drive was powered off or the adapter was disconnected from the drive within 10 seconds of changing a setting.

#### **Using the restored backup**

The use cases in the below table show how FENA settings can be used after you restored a backup or after you powered up or enabled the fieldbus adapter. The matching status box colours indicate matching configurations.

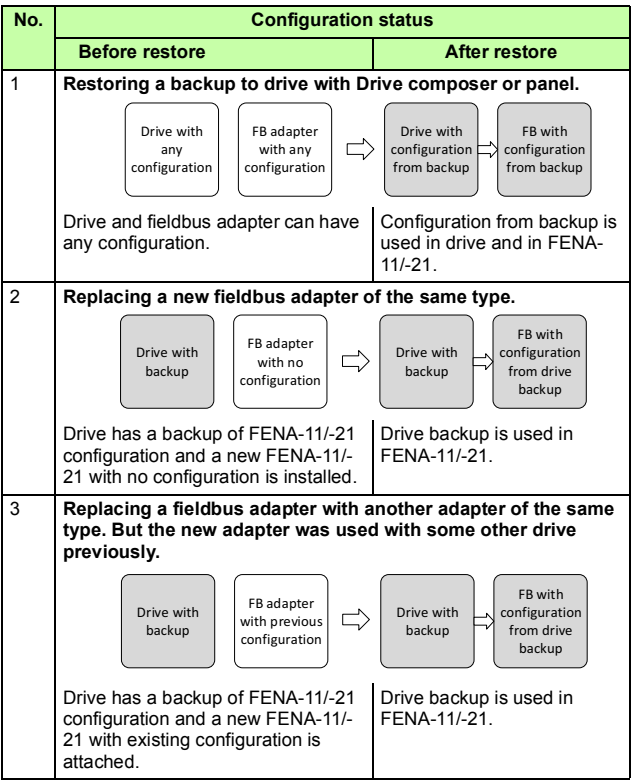

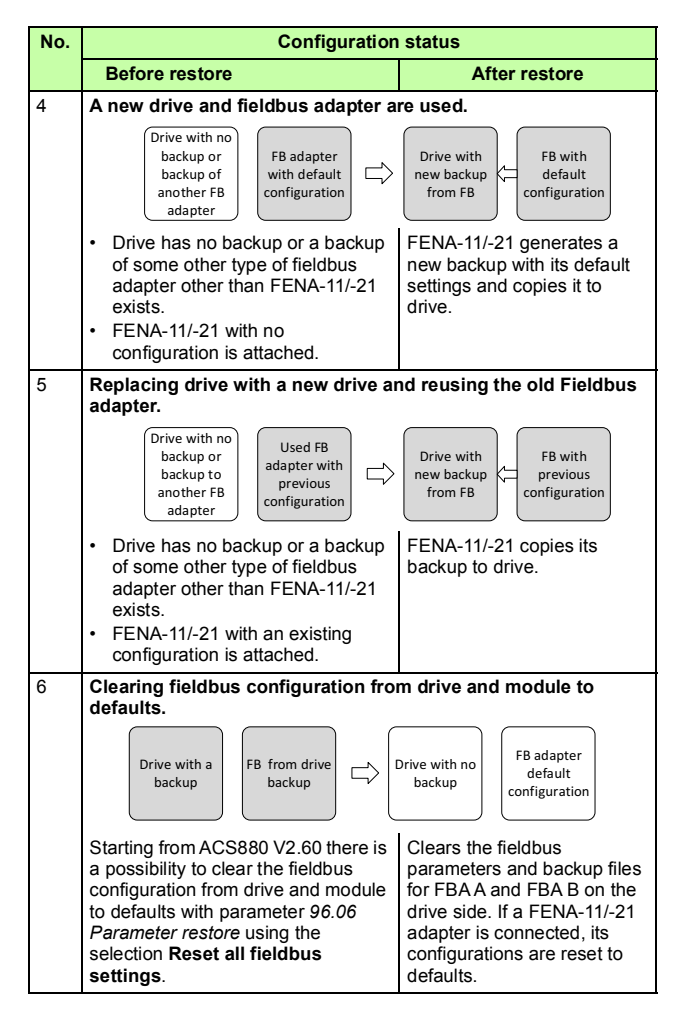

*456 Appendix D – FENA configuration backup* 

# **— Further information**

#### **Product and service inquiries**

Address any inquiries about the product to your local ABB representative, quoting the type designation and serial number of the unit in question. A listing of ABB sales, support and service contacts can be found by navigating to [abb.com/searchchannels.](http://www.abb.com/searchchannels)

#### **Product training**

For information on ABB product training, navigate to [new.abb.com/service/training.](http://www.new.abb.com/service/training)

#### **Providing feedback on ABB manuals**

[Your comments on our manuals are welcome. Navigate to](http://www.new.abb.com/drives/manuals-feedback-form)  new.abb.com/drives/manuals-feedback-form.

#### **Document library on the Internet**

[You can find manuals and other product documents in PDF format on](http://www.abb.com/drives/documents)  the Internet at abb.com/drives/documents.

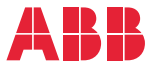

**abb.com/drives abb.com/solar abb.com/windconverters abb.com/drivespartners** 

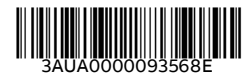

© Copyright 2018 ABB. All rights reserved. Specifications subject to change without notice.